# HP Asset Manager

Versione software: 9.30

# Parco

Data di pubblicazione della documentazione: 31 marzo 2011 Data di pubblicazione del software: marzo 2011

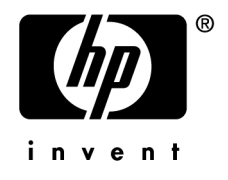

# Note legali

#### **Copyright**

© Copyright 1994-2011 Hewlett-Packard Development Company, L.P.

#### **Nota sulla limitazione dei diritti**

Il presente software è confidenziale.

È necessario disporre di una licenza HP valida per detenere, utilizzare o copiare questo programma.

In conformità alle disposizioni FAR 12.211 e 12.212, il software commerciale, la documentazione del software e i dati tecnici per gli articoli commerciali sono concessi in licenza al governo degli Stati Uniti alle condizioni di licenza commerciale standard del fornitore.

#### **Garanzie**

Le uniche garanzie applicabili ai prodotti e servizi HP sono contenute nelle dichiarazioni di garanzia esplicite fornite a corredo di detti prodotti e servizi.

Il contenuto della presente documentazione non può essere in alcun modo interpretato come una garanzia supplementare.

HP non è responsabile per errori od omissioni tecnici o editoriali che possano essere contenuti nella presente documentazione.

Le informazioni contenute nella presente documentazione sono soggette a modifiche senza preavviso.

Per informazioni sui contratti di licenza di terze parti e/o open source, o per visualizzare il codice open source, utilizzare uno dei seguenti modi:

- <sup>n</sup> Nella directory ThirdParty del CD-ROM di installazione
- n Nelle directory in cui vengono inseriti i file binari degli strumenti di terze parti e/o open source dopo l'installazione del software.
- n Tramite l'URL del componente indicato nella guida **Open Source and Third-Party Software License Agreements**

#### **Marchi**

- n Adobe®, il logo Adobe®, Acrobat® e il logo Acrobat® sono marchi registrati di Adobe Systems Incorporated.
- n Corel® il logo Corel® sono marchi registrati o marchi di fabbrica di Corel Corporation o Corel Corporation Limited.
- Java è un marchio registrato di Oracle e/o dei suoi affiliati.
- Microsoft®, Windows®, Windows NT®, Windows® XP, Windows Mobile® e Windows Vista® sono marchi registrati di Microsoft Corporation.
- Oracle® è un marchio registrato di Oracle Corporation e/o dei suoi affiliati.
- n UNIX® è un marchio registrato di The Open Group.

#### **Riconoscimenti**

Questo prodotto comprende software sviluppato dalla Apache Software Foundation [\(http://www.apache.org/](http://www.apache.org/) [http://www.apache.org/]), Copyright © The Apache Software Foundation. Tutti i diritti riservati.

Questo prodotto comprende software sviluppato dalla OpenLDAP Foundation, Copyright ©,The OpenLDAP Foundation, Redwood City, California, USA.Tutti i diritti riservati. OpenLDAP è un marchio registrato della OpenLDAP Foundation.

Questo prodotto comprende software sviluppato da OpenSSL Project per l'utilizzo nell'OpenSSL Toolkit (http://www.openssl.org/), Copyright © The OpenSSL Project. Tutti i diritti riservati.

Questo prodotto comprende software sviluppato dall'OpenSymphony Group (http://www.opensymphony.com/), Copyright © The OpenSymphony Group. Tutti i diritti riservati.

Questo prodotto comprende codice concesso in licenza da RSA Data Security.

Questo prodotto comprende software sviluppato da JDOM Project (http://www.jdom.org/), Copyright © Jason Hunter & Brett McLaughlin Tutti i diritti riservati.

# Sommario

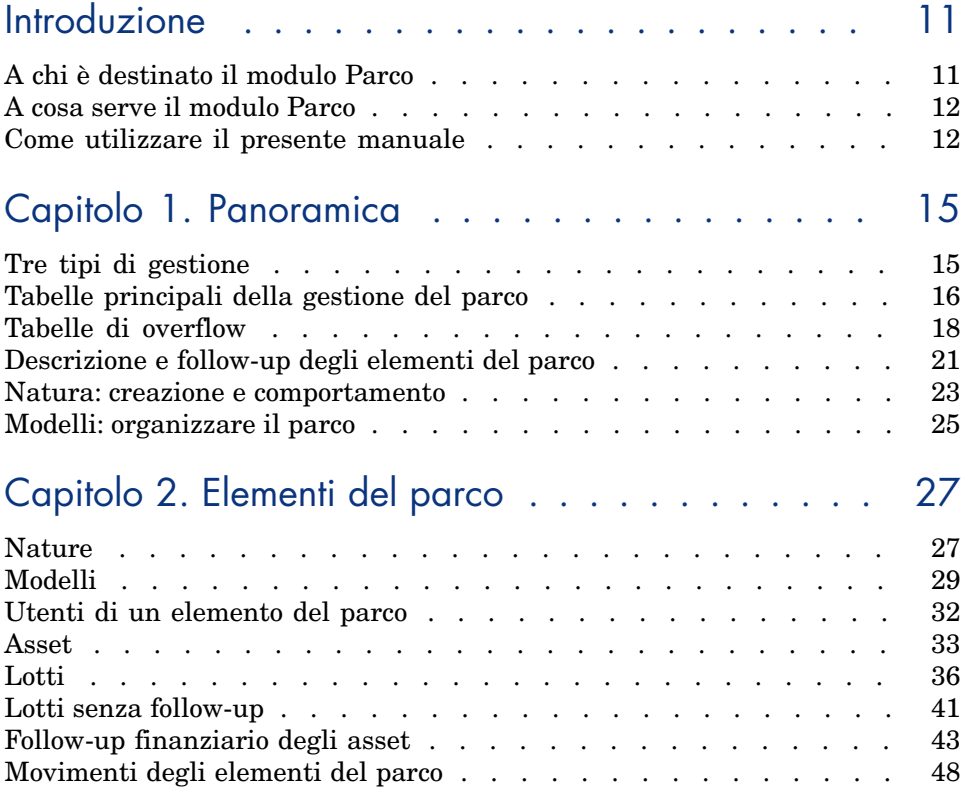

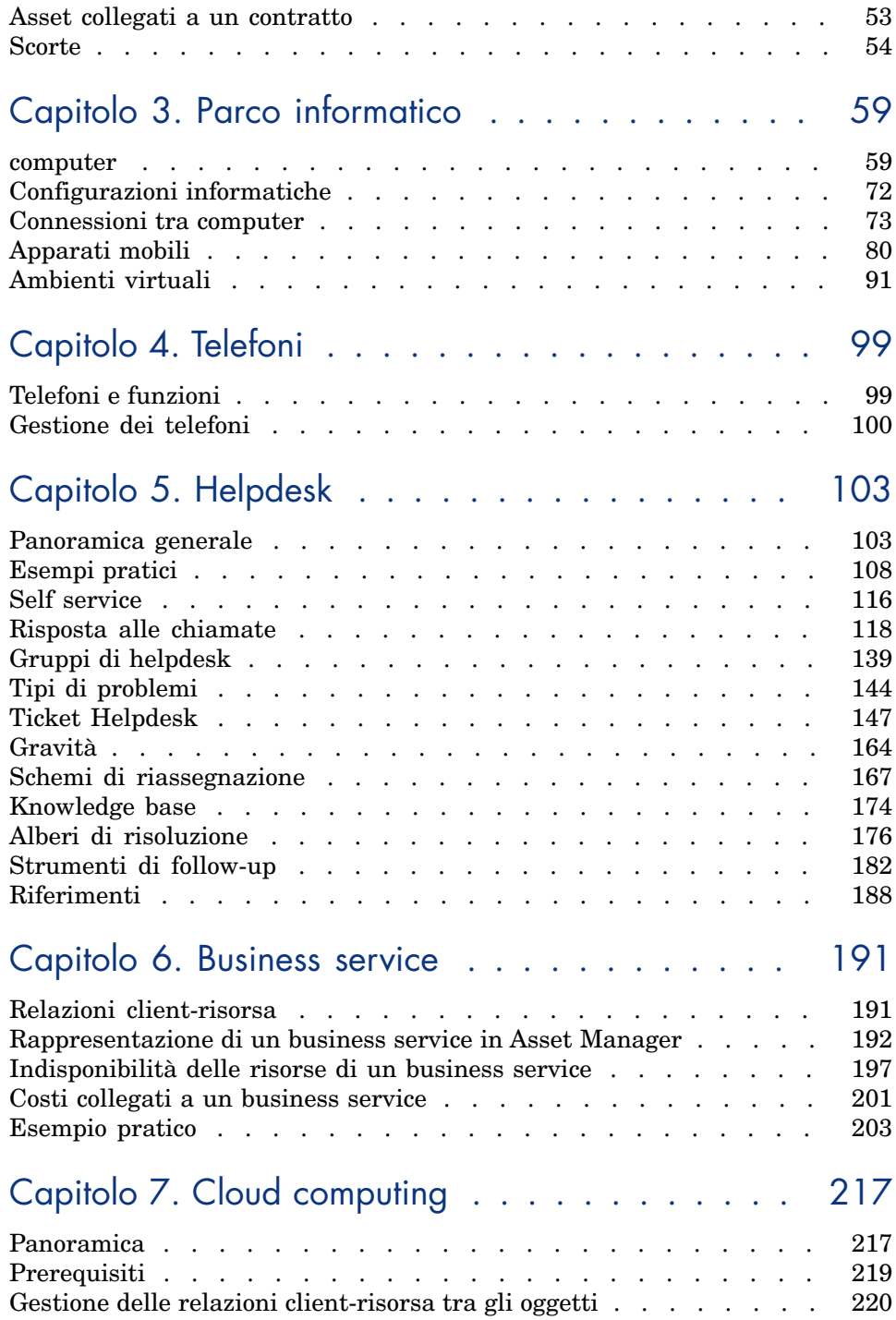

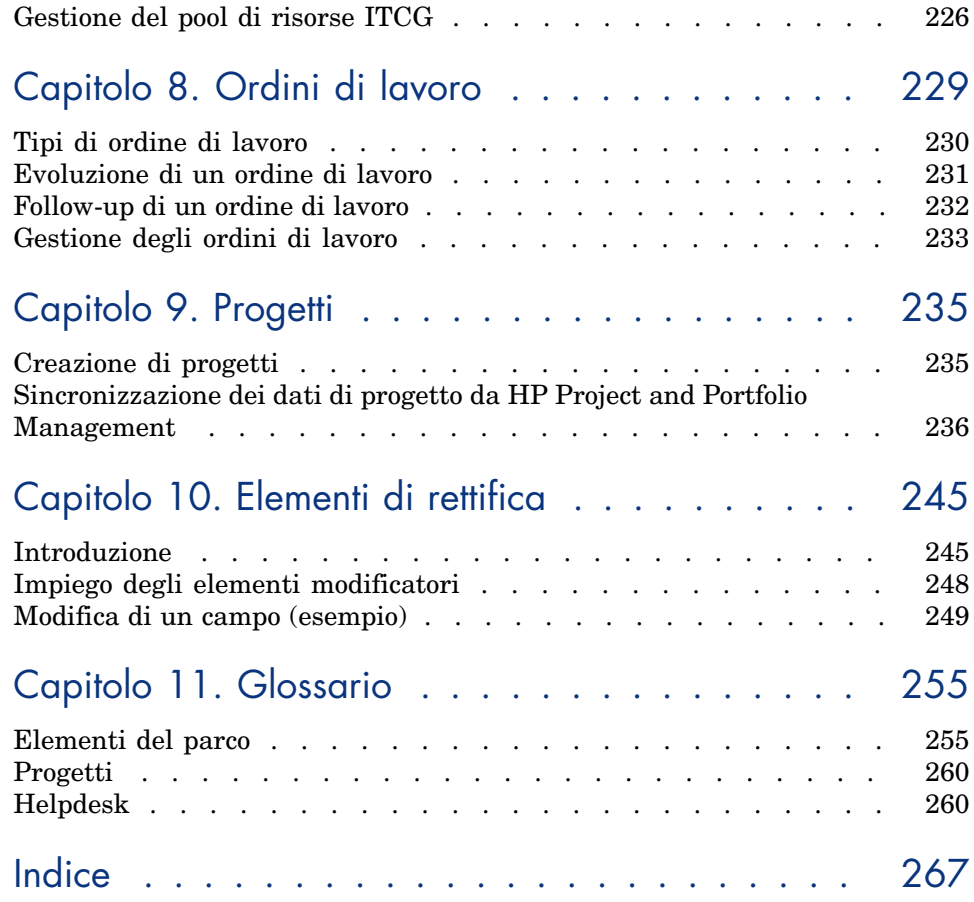

# Elenco delle figure

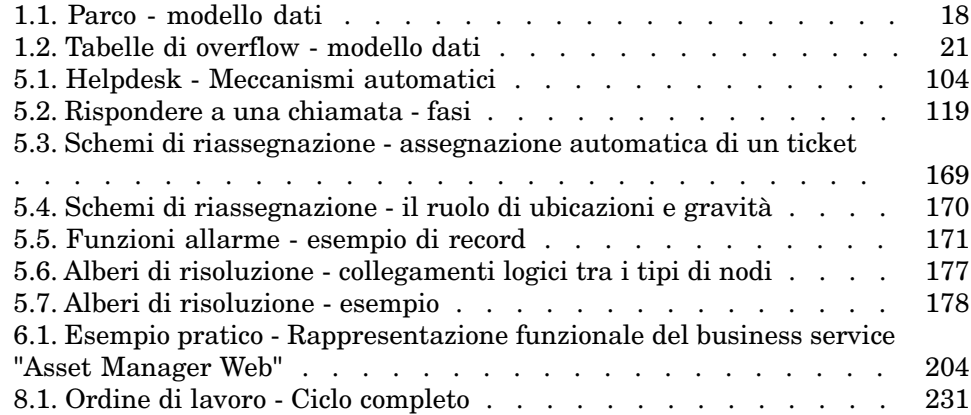

# Elenco delle tabelle

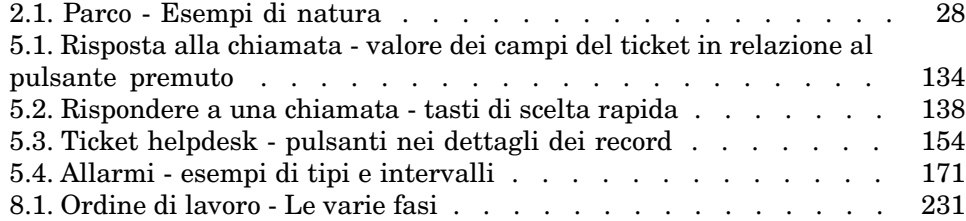

# Introduzione

# <span id="page-10-0"></span>A chi è destinato il modulo Parco

Il modulo Parco è destinato a tutte le figure professionali che operano all'interno di una società a diversi livelli.

È in gran parte utilizzato dai seguenti dipendenti:

- <sup>n</sup> Responsabili IT
- <sup>n</sup> Gestori scorte
- <sup>n</sup> Tecnici incaricati dell'installazione di Asset Manager
- <sup>n</sup> Responsabili finanziari
- **n** Acquirenti
- <sup>n</sup> Responsabili della sicurezza
- <sup>n</sup> Responsabili helpdesk
- <sup>n</sup> Reparti generali
- <sup>n</sup> Responsabili reti
- <sup>n</sup> Responsabili telefonia

Il modulo Parco è il fulcro degli altri moduli di Asset Manager. Questa guida illustra i concetti generali del modulo utili per un ampio numero di utenti di Asset Manager.

# A cosa serve il modulo Parco

<span id="page-11-0"></span>Il modulo Parco consente di effettuare i seguenti task:

- n Tenere un inventario fisico dettagliato di tutti gli elementi che compongono il parco. Per ciascun elemento è possibile prendere in considerazione:
	- Descrizione
	- <sup>n</sup> Utente e responsabile
	- <sup>n</sup> Ubicazione geografica
	- <sup>n</sup> Centro di costo
- <sup>n</sup> Seguire dettagliatamente gli elementi del parco:
	- $\blacksquare$  Follow-up singolo
	- Follow-up collettivo
	- <sup>n</sup> Gestione indifferenziata

Gestire questi fattori consente di:

- <sup>n</sup> Di descrivere ogni elemento del parco (caratteristiche, localizzazione, etc...)
- n Di seguire ogni elemento del parco in funzione dei suoi bisogni
- n Di gestire in modo differenziato gli elementi del parco
- <span id="page-11-1"></span><sup>n</sup> Di intervenire facilmente sugli elementi del parco
- <sup>n</sup> Di creare progetti che necessitano dell'impiego degli elementi del parco

## Come utilizzare il presente manuale

#### **Capitolo [Panoramica](#page-14-0)**

Questo capitolo descrive le diverse modalità di gestione del parco messe a disposizione da Asset Manager. Presenta inoltre le tabelle da compilare per strutturare il parco.

Consultare questo documento per avere un'idea generale del funzionamento di Asset Manager.

#### **Capitolo [Elementi del parco](#page-26-0)**

Il presente capitolo illustra l'insieme delle procedure che consentono di gestire gli elementi del parco.

Consultare questo capitolo per familiarizzarsi con il modulo Parco.

#### **Capitolo [Parco informatico](#page-58-0)**

Il presente capitolo spiega come gestire il parco informatico con il modulo Parco.

Consultare questo capitolo per familiarizzare con la gestione dei computer, delle configurazioni informatiche e delle connessioni tra computer. Il capitolo si sofferma anche sull'inventario automatico di computer.

#### **Capitolo [Telefoni](#page-98-0)**

Questo capitolo spiega come gestire la telefonia con il modulo Parco.

Consultare questo capitolo per informazioni sulla gestione dei telefoni con il modulo Parco. È anche possibile associare alcune funzioni ai pulsanti dei telefoni.

### **Capitolo [Helpdesk](#page-102-0)**

Questo capitolo spiega come gestire i ticket helpdesk con il modulo Parco.

#### **Capitolo [Business service](#page-190-0)**

Questo capitolo illustra come gestire business service tramite il modulo **Parco** di Asset Manager.

Leggere il presente capitolo se si desidera familiarizzarsi con la gestione dei business service e delle relazioni client-risorsa che li compongono.

#### **Capitolo [Ordini di lavoro](#page-228-0)**

Il presente capitolo illustra come realizzare ordini di lavoro sul parco e come includere elementi del parco nei progetti.

#### **Capitolo [Progetti](#page-234-0)**

Questo capitolo descrive come creare un progetto e sincronizzarne i dati da HP Project and Portfolio Management.

#### **Capitolo [Elementi di rettifica](#page-244-0)**

Il presente capitolo spiega in che modo modificare i campi nei record.

Per illustrare come funzionano gli elementi modificatori, è stato creato un esempio da riprodurre per familiarizzarsi con la procedura di modifica.

#### **Capitolo [Glossario](#page-254-0)**

La terminologia del modulo Parco è specialistica. Il glossario proposto contiene i termini chiave del modulo Parco.

Consultare il presente capitolo per capire meglio cosa indicano questi termini.

# Panoramica

<span id="page-14-0"></span>Asset Manager consente di gestire gli elementi del parco dell'azienda. Questi elementi possono essere oggetti fisici (computer, strumenti macchina, materiali di consumo, forniture per ufficio) o oggetti intangibili (installazioni software).

<span id="page-14-1"></span>Asset Manager consente di seguire nei dettagli gli elementi del parco durante tutto il loro ciclo di vita. Grazie a tipi di gestione adeguati, è possibile gestire differentemente gli elementi del parco a seconda del rispettivo valore.

## Tre tipi di gestione

Asset Manager offre tre possibilità di gestione a seconda del valore degli elementi del parco:

- Gestione singola (per asset)
- Gestione collettiva (per lotto)
- Gestione indifferenziata (per lotto senza follow-up)

La differenza principale tra questi tre tipi di gestione è il livello di follow-up più o meno dettagliato.

Il follow-up di un elemento del parco dipende dalla sua presenza o meno nella tabella degli asset. Per ogni record di questa tabella, vengono visualizzate delle informazioni di follow-up relative alla parte finanziaria, tecnica o contrattuale. Si utilizza la nozione di elemento del parco senza follow-up per quegli elementi che non compaiono in questa tabella (lotti senza follow-up).

Asset Manager consente di ottimizzare il livello di gestione degli elementi del parco. Esempio: è possibile trasformare un lotto senza follow-up in lotto con follow-up e farlo corrispondere a un record nella tabella degli asset.

### Gestione singola (per asset)

Gli asset sono elementi del parco di valore sostanziale e vengono gestiti individualmente in Asset Manager. Nel caso di un server, ad esempio, Asset Manager può memorizzare informazioni su ubicazione, responsabile, prezzo, tipo di ammortamento e così via. Tutte queste informazioni sono specifiche dell'asset. Tecnicamente, un asset in Asset Manager corrisponde a un record della tabella Elementi del parco collegato a un record nella tabella Asset.

### Gestione collettiva (per lotto)

Alcuni elementi del parco di valore inferiore possono essere gestiti collettivamente in lotti. In questo caso, la tabella Asset conterrà informazioni che consentono di gestire l'intero lotto e non i singoli elementi al suo interno. Questa modalità di gestione consente di evitare una duplicazione superflua di informazioni gestionali quali il prezzo di acquisizione. Tecnicamente, un lotto in Asset Manager corrisponde a un record della tabella Asset e a uno o più record della tabella Elementi del parco, soprattutto quando un lotto viene suddiviso e i lotti che ne derivano vengono utilizzati da reparti differenti.

## Gestione indifferenziata (per lotto senza follow-up)

<span id="page-15-0"></span>Alcuni elementi del parco di poco valore (soprattutto gli articoli per ufficio) o i consumabili vengono gestiti in lotti senza follow-up (lotto di matite, cartucce d'inchiostro). Un lotto senza follow-up non corrisponde a nessun record nella tabella degli asset. La maggior parte del tempo, questi elementi beneficiano di un follow-up indiretto attraverso gli elementi ai quali sono associati. È possibile trasformare in qualsiasi momento un lotto senza follow-up in lotto con follow-up.

# Tabelle principali della gestione del parco

Le tabelle principali della gestione del parco sono:

<sup>n</sup> La tabella dei modelli (amModel) e la tabella delle nature (amNature) Queste due tabelle sono indispensabili per la creazione degli elementi del parco. Tutti gli elementi del parco sono basati su un modello che a sua volta si basa su una natura. La tabella dei modelli consente di organizzare il parco ( [Elementi del parco](#page-26-0) [pag. 27]).

<sup>n</sup> La tabella Elementi del parco (amPortfolio)

Tutti gli elementi del parco sono registrati in questa tabella.

Per visualizzare l'elenco degli elementi del parco, fare clic sul collegamento **Ciclo di vita asset/ Gestione infrastrutture/ Elementi del parco** della barra di navigazione.

I dettagli di un asset consentono di accedere ai dettagli di un elemento del parco.

La tabella degli elementi del parco è collegata ad altre tabelle che consentono di contestualizzare gli elementi del parco:

- <sup>n</sup> la tabella Dipendenti e reparti (amEmplDept) indica il loro utente e il loro responsabile
- n la tabella delle ubicazioni (amLocation) indica la loro ubicazione
- <sup>n</sup> la tabella dei centri di costo (amCostCenter) indica le righe di spesa collegate
- La tabella degli asset

La presenza di elementi del parco in questa tabella consente di avere un follow-up dettagliato in quanto vengono rese disponibili informazioni finanziarie, tecniche e contrattuali. Queste informazioni vengono registrate nelle molteplici tabelle alle quali la tabella degli asset è collegata. Le principali sono:

- <sup>n</sup> La tabella dei contratti (amContract)
- <sup>n</sup> La tabella degli ordini di lavoro (amWOrder)
- La tabella degli asset assegnati ai progetti (amAstProjDesc)
- $\blacksquare$  La tabella delle richieste d'acquisto (amRequest)
- La tabella degli ordini (amPOrder)
- <sup>n</sup> La tabella dei ricevimenti (amReceiptLine)

## <span id="page-17-1"></span>Figura 1.1. Parco - modello dati

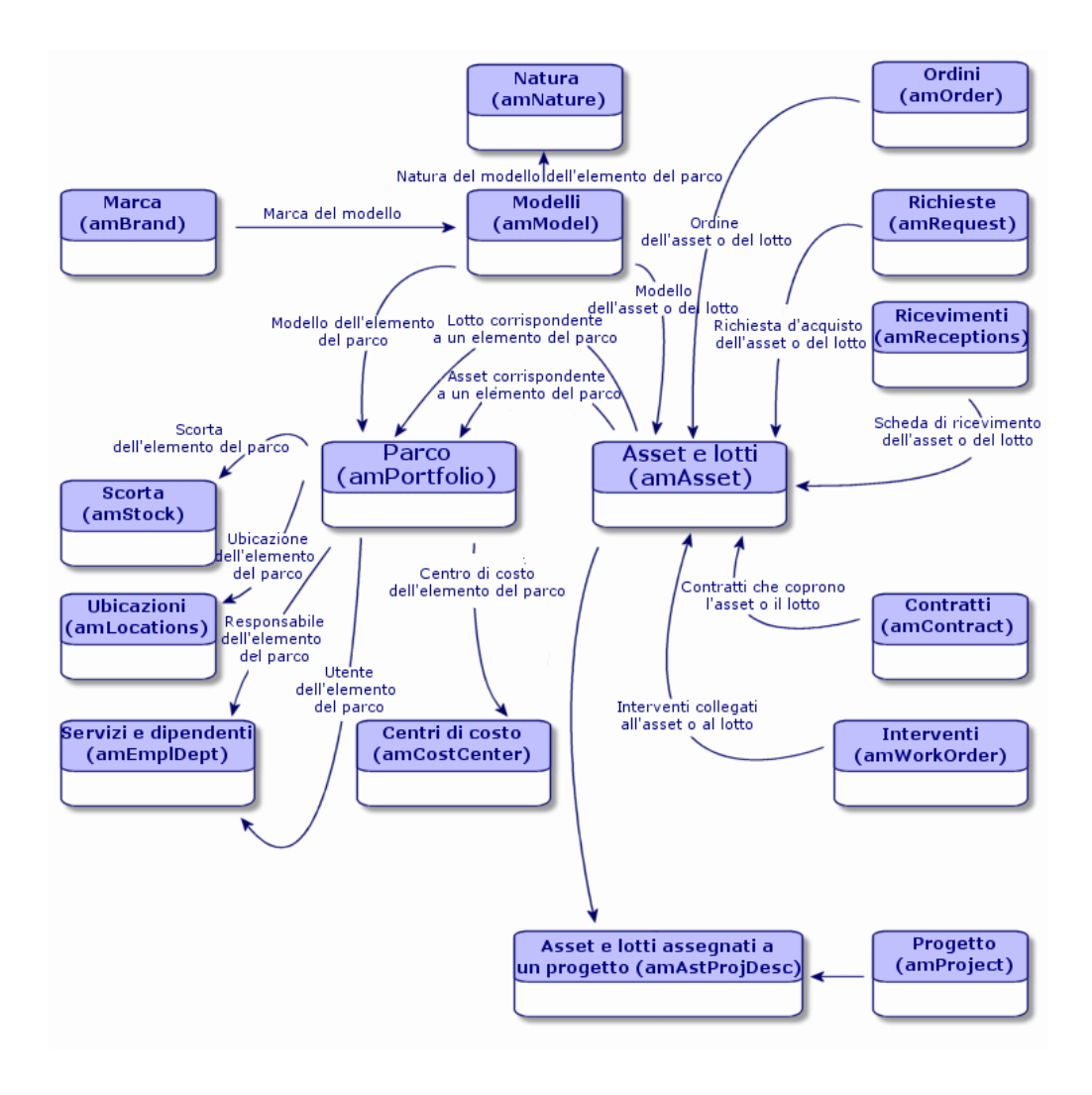

# <span id="page-17-0"></span>Tabelle di overflow

### Perché Asset Manager utilizza le tabelle di overflow?

Alcuni elementi del parco hanno bisogno della presenza di specifici campi. Esempio: il follow-up e la gestione di computer richiedono la memorizzazione di molte informazioni. L'aggiunta di questi campi alla tabella degli elementi del parco:

- <sup>n</sup> Ridurrebbe le prestazioni di Asset Manager
- <sup>n</sup> sarebbe inutile per svariati elementi

Una soluzione tipica consiste nell'avere tabelle specifiche che contengano queste informazioni. Ad esempio: qualunque elemento del parco corrispondente a un computer viene registrato nella tabella Elementi del parco e in una seconda tabella, ovvero la tabella Computer. Questo metodo rende tuttavia la sincronizzazione molto difficile, dato che è necessario verificare costantemente che:

- n i computer siano registrati nella tabella degli elementi del parco e in quella dei computer
- <sup>n</sup> l'eliminazione di un computer nel parco si ripercuota nella tabella dei computer
- $\blacksquare$  Ecc...

Per evitare le difficoltà di sincronizzazione, Asset Manager utilizza il principio delle tabelle di overflow. Ogni volta che una o più tabelle di overflow vengono indicate per il record di un elemento del parco, esso viene creato simultaneamente nella tabella degli elementi del parco e nelle tabelle di overflow: ad esempio la tabella degli asset e quella dei computer. Ogni creazione o eliminazione di un record in una di queste tabelle si ripercuote automaticamente nelle altre tabelle, ciò evita enormi processi di sincronizzazione.

Le tabelle di overflow consentono un'integrazione più agevole di Asset Manager con altre applicazioni. Ad esempio: Asset Manager fornisce un'integrazione preconfigurata con diversi strumenti di distribuzione software e archivia tutte le informazioni necessarie per questa funzionalità. Tutte queste informazioni sono contenute nella tabella di overflow dei computer.

L'aggiunta di nuove tabelle di overflow è molto semplice. È così possibile espandere il modello dei dati fisici di Asset Manager senza dover apportare modifiche sostanziali al suo database.

Per ulteriori informazioni, fare riferimento al capitolo **File standard di descrizione del database** della guida **Amministrazione**.

#### Utilizzo delle tabelle di overflow

Affinché un elemento del parco venga memorizzato in una tabella di overflow, è necessario che questa sia indicata nella natura del modello. ( $\triangleright$  [Criteri di](#page-22-1) [creazione in una natura](#page-22-1) [pag. 23]).

## Tabelle di overflow disponibili

Le tabelle di overflow disponibili sono:

<sup>n</sup> La tabella degli asset (amAsset)

Si tratta della principale tabella di overflow di Asset Manager. Gli unici elementi del parco non registrati in questa tabella sono quelli definiti come appartenenti a lotti senza follow-up.  $(\triangleright$  [Lotti senza follow-up](#page-40-0) [pag. 41]).

# NOTA:

Il collegamento di overflow (PortfolioItems) contenuto in questa tabella consente la creazione di lotti e condivide la chiave esterna.

Questa tabella consente di memorizzare informazioni dettagliate sugli asset:

- $\blacksquare$  Data di acquisto
- $S<sub>tan</sub>$
- $A$ ffitto
- **n** Modalità d'acquisizione
- <sup>n</sup> Numero fisso di asset
- Ecc...
- <sup>n</sup> La tabella dei computer (amComputer)

Si tratta di una tabella di overflow della tabella degli asset: la creazione di un computer genera un record nella tabella degli elementi del parco, in quella degli asset e in quella dei computer.

Consente di memorizzare le informazioni relative all'integrazione con strumenti di distribuzione a distanza:

- **Identificativo distribuzione software** (SWDID)
- La tabella dei telefoni (amPhone)

Si tratta di una tabella di overflow della tabella degli asset: la creazione di un telefono genera un record nella tabella degli elementi del parco, in quella degli asset e in quella dei telefoni.

Consente di memorizzare le informazioni relative agli asset per la telefonia:

- n Posta vocale
- $Prefisso$
- **n** Numero
- n Ecc...
- La tabella delle installazioni software (amSoftInstal)

Si tratta di una tabella di overflow che origina dalla tabella Elementi del parco: la creazione di una installazione software non richiede la creazione di un record nella tabella Asset. La creazione di una installazione software genera un record nella tabella Elementi del parco e un record nella tabella Installazione software.

Consente di memorizzare informazioni proprie alle installazioni software:

- <sup>n</sup> Numero di licenza
- Autorizzazione
- Tipo d'installazione
- <sup>n</sup> Numero di punti utilizzati da ogni installazione del software (per le licenze di tipo Microsoft Select).
- Ecc...

# <span id="page-20-1"></span>Figura 1.2. Tabelle di overflow - modello dati

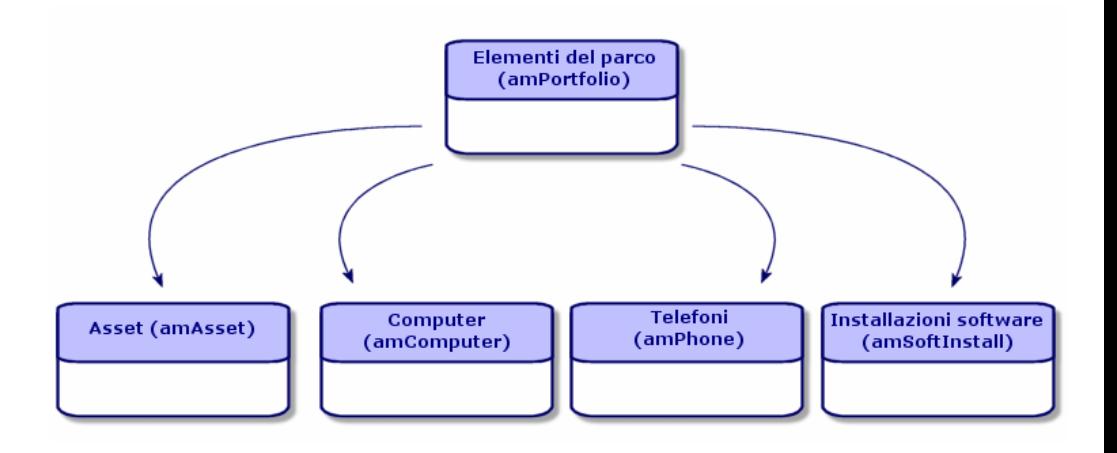

# <span id="page-20-0"></span>Descrizione e follow-up degli elementi del parco

Asset Manager consente di contestualizzare gli elementi del parco.

#### Contestualizzazione

Una delle caratteristiche della gestione del parco è la contestualizzazione degli elementi. Indipendentemente dalle dimensioni di un parco, è necessario contestualizzare gli elementi il più precisamente possibile. A tal fine Asset Manager fornisce per ogni elemento o lotto di elementi le seguenti informazioni contestuali:

<sup>n</sup> lo stato dell'elemento all'interno del parco

- <sup>n</sup> il responsabile e l'utente dell'elemento
- l'ubicazione
- n il centro di costo al quale appartiene
- <sup>n</sup> l'insieme degli altri elementi del parco collegati all'elemento (asset associati, consumabili, articoli per ufficio)

Conoscendo l'ubicazione e l'uso degli elementi del parco, è possibile:

- <sup>n</sup> monitorarne perfettamente i movimenti (esempio: l'assegnazione di un insieme di computer a un altro servizio)
- <sup>n</sup> valutare le necessità di ogni servizio (Esempio: calcolo del rapporto fotocopiatrici/servizi)
- usuddividere in modo equo le nuove acquisizioni di hardware
- <sup>n</sup> ritrovare rapidamente hardware messi a disposizione del cliente
- <sup>n</sup> evitare di attribuire due asset identici allo stesso dipendente (Esempio: un consulente che utilizza diversi computer portatili)
- <sup>n</sup> estendere rapidamente la riorganizzazione dei centri di costo collegati agli elementi del parco
- $\blacksquare$  Ecc...

### Follow-up

Il follow-up degli elementi del parco è fondamentale. Asset Manager offre la possibilità di gestire gli elementi del parco singolarmente o per lotto. Se ci sono elementi del parco per i quali si pensa che un follow-up completo sia inutile (articoli per ufficio di poco valore o consumabili), è disponibile una gestione indifferenziata (per lotto senza follow-up) che consente solamente di contestualizzarli.

Le caratteristiche del follow-up consentono per ogni asset o lotto:

- <sup>n</sup> di immobilizzarlo
- $\blacksquare$  di ottenere, nel caso in cui venga utilizzato il modulo Acquisti, la richiesta, il preventivo, l'ordine e la scheda di ricevimento dell'asset o del lotto
- <sup>n</sup> di conoscerne il prezzo
- <sup>n</sup> di conoscerne i progetti, gli ordini di lavoro collegati
- $\blacksquare$  di conoscerne la modalità di acquisizione (acquisto, leasing, affitto, noleggio)

### Natura: creazione e comportamento

<span id="page-22-0"></span>L'organizzazione del parco è basata su quella dei modelli. Dato che ogni modulo è basato su una natura, la creazione delle nature precede la creazione dei modelli.

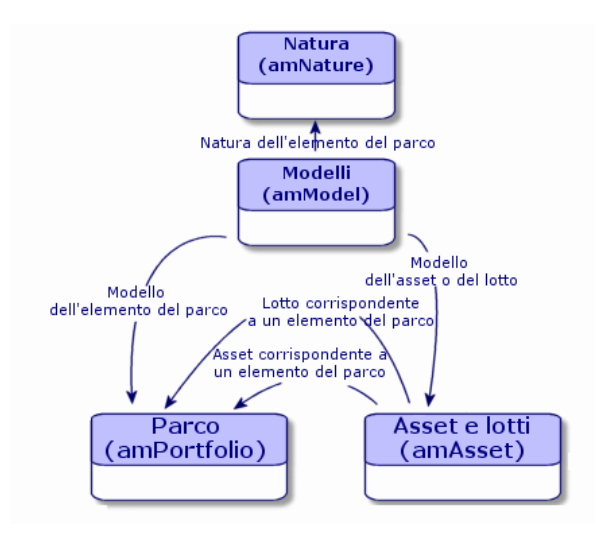

La natura di un modello determina i diversi criteri ereditati dagli elementi del parco e da tutti gli altri elementi basati sui modelli in Asset Manager: contratti, formazioni, ordini di lavoro, cavi e così via.

Ciascuna natura specifica le tabelle nelle quali è possibile creare record per il modello collegato a tale natura. Esempio: una natura **Computer** consente di creare modelli che a loro volta creano computer nella tabella Elementi del parco. Affinché le nature consentano di creare elementi del parco è necessario specificare una seconda condizione: il vincolo di gestione.

<span id="page-22-1"></span>Per ogni natura che consente di creare modelli di elemento del parco, possono essere selezionate delle opzioni di comportamento. Esempio: Per una natura **Computer**, l'opzione di comportamento **Può essere connesso** consente di rendere disponibile schede relative alle porte di connessione.

#### Criteri di creazione in una natura

Per ogni natura è necessario indicare la tabella nella quale i modelli che si basano su questa natura consentono di creare dei record.

Esempio: Una natura consente di creare modelli di un elemento del parco, un'altra modelli di contratti, ecc.

Per le nature che consentono di creare modelli di elemento del parco è necessario specificare una tabella di overflow: tabella Computer, tabella Installazioni software, tabella Telefoni o qualunque altra tabella.

Esempio: una natura consente di creare modelli per elementi del parco e computer. In questo caso, la creazione di un elemento del parco basato su questa natura crea automaticamente un record corrispondente nella tabella Computer. [Creazione di una natura per i computer](#page-58-2) [pag. 59].

<span id="page-23-0"></span>Per ulteriori informazioni, fare riferimento al capitolo **File standard di descrizione del database** della guida **Amministrazione**.

#### Limite di gestione

Le limitazioni di gestione consentono di definire la modalità di gestione di un elemento del parco.

Questa limitazione di gestione si traduce nell'utilizzo di un codice interno o meno. Il codice interno condiziona il record di un elemento del parco nella tabella degli asset. I tre tipi di limitazione di gestione disponibile sono:

 $\blacksquare$  Codice interno unico

Gli elementi del parco che possiedono il proprio codice interno sono asset seguiti singolarmente. L'impiego di un codice interno unico è consigliabile per gli elementi del parco più importanti che necessitano di un follow-up dettagliato e costante. Esempi: un server, una macchina utensile, una fotocopiatrice.

<sup>n</sup> Codice interno unico o condiviso

Gli elementi del parco che condividono lo stesso codice interno sono raggruppati in un lotto e gestiti collettivamente. Gli elementi presenti nello stesso lotto hanno lo stesso codice interno. Questa modalità di gestione è consigliata per elementi identici che non devono essere gestiti individualmente. Esempio: un lotto di 100 sedie, un lotto di 20 caschi di protezione.

<sup>n</sup> Libero

Se è selezionata questa opzione per l'elemento del parco, è possibile scegliere di assegnare un codice interno o meno. Gli elementi del parco senza codici interni sono quelli per i quali non è necessario un follow-up accurato. Questi elementi sono raggruppati in lotti senza follow-up e non vengono visualizzati nella tabella Asset. Esempio: forniture per ufficio di scarso valore (matite, gomme per cancellare, graffette) o beni di consumo gestiti indirettamente mediante gli elementi che ne fanno uso.

### Criteri di comportamento in una natura

La selezione di una o più opzioni di comportamento per la natura di un elemento incide sulla disponibilità di alcuni campi e schede nelle tabelle degli elementi stessi. Esempio: la selezione di **Licenza** nella natura di un elemento del parco consente di visualizzare la scheda **Licenza** nella tabella dei modelli. Le opzioni di comportamento disponibili in Asset Manager sono le seguenti:

- $\blacksquare$  Porta dei software
- <sup>n</sup> Può essere collegato
- Bene di consumo
- <sup>n</sup> Apparato di cablaggio
- <span id="page-24-0"></span><sup>n</sup> Licenza

# Modelli: organizzare il parco

Nel creare i modelli degli elementi del parco, si determina un dato numero di caratteristiche che i modelli ereditano al momento della creazione: un nome, una marca, caratteristiche tecniche proprie a un computer, ecc.

I modelli si organizzano in modo gerarchico: modelli generici consentono di organizzare più o meno precisamente i modelli. Il modo in cui i modelli vengono organizzati deve corrispondere alla modalità di gestione del parco prescelta.

# 2 Elementi del parco

<span id="page-26-0"></span>Questo capitolo descrive le procedure che consentono di gestire gli elementi del parco. Queste procedure riguardano la modifica dei record delle tabelle interessate dalla gestione del parco di cui le principali sono:

- <sup>n</sup> Nature (amNature)
- <sup>n</sup> Modelli (amModel)
- Elementi del parco (amPortfolio)
- $\blacksquare$  Asset (amAsset)
- <span id="page-26-1"></span>Computer (amComputer)
- <sup>n</sup> Installazioni software (amSoftInstall)
- Telefoni (amPhone)

## **Nature**

Le nature si rendono necessarie per creare i modelli utilizzati per creare gli elementi del parco. Dato che la natura disciplina i vincoli di gestione degli elementi del parco, è necessario creare il numero di nature necessarie per un determinato tipo di elemento. Esempio: Se le applicazioni software vengono gestite come asset, lotti e asset senza follow-up è necessario creare tre nature corrispondenti: Software, Software (lotto), Software (lotto senza follow-up).

Per visualizzare l'elenco delle nature, selezionare il collegamento **Gestione parco/ Configurazioni asset/ Nature** della barra di navigazione.

## Creazione della natura per un modello di elemento del parco

Per creare la natura di un modello di elemento del parco:

- 1 Visualizzare le nature (collegamento **Gestione parco/ Configurazioni asset/ Nature** della barra di navigazione).
- 2 Fare clic su **Nuovo**.
- 3 Inserire un valore nel campo **Nome**.
- 4 Modificare, se lo si desidera il campo **Codice**.

Per impostazione predefinita, il campo **Codice** riassume il valore del campo **Nome**. Questo campo consente di immettere un codice che identifica il record in modo unico. Può servire come chiave di riconciliazione tra i record del database di Asset Manager e quelli di altre applicazioni per l'importazione e l'esportazione dei dati.

- 5 Selezionare **Elemento del parco** nel campo **Crea**.
- 6 Selezionare **Telefono** o **Computer** nel campo **Crea anche** se si desidera creare una natura che consente di creare modelli di telefono e di computer.
- 7 Selezionare una limitazione di gestione.
- 8 Selezionare se necessario, una delle opzioni nel frame **Comportamento**.
- 9 Fare clic su **Crea** (client Windows) o su **Salva** (client Web) per confermare la creazione.

## Esempi di natura

<span id="page-27-0"></span>Si consiglia di creare tante nature quanti sono i modelli di elemento del parco. La seguente tabella offre un elenco non esaustivo di esempi di natura.

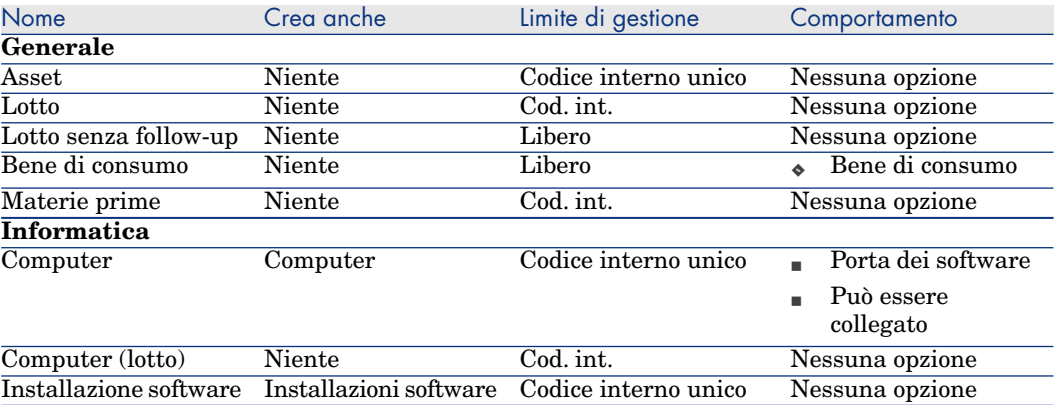

#### **Tabella 2.1. Parco - Esempi di natura**

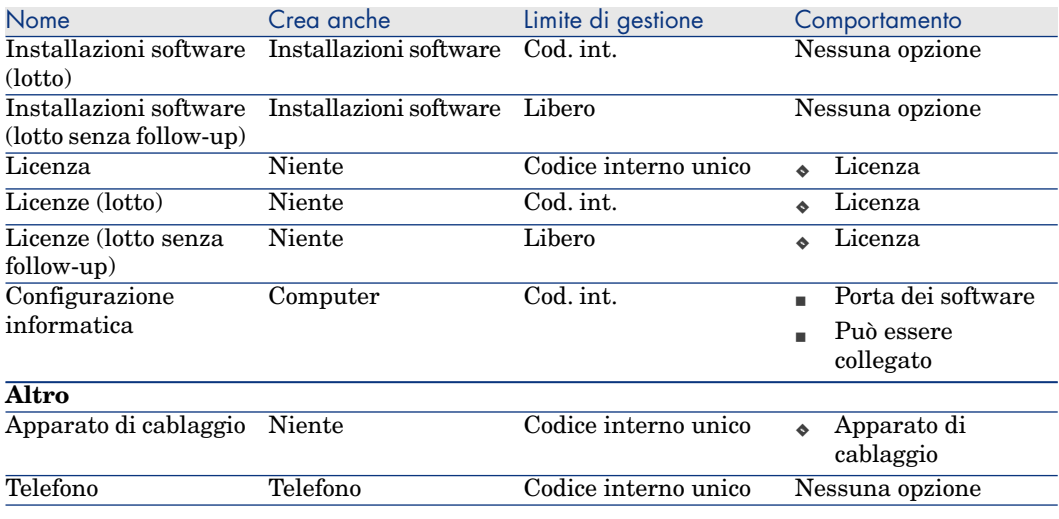

## <span id="page-28-0"></span>Modelli

I modelli consentono di organizzare gli elementi del parco e sono basati sulle nature create. In funzione delle necessità aziendali, i modelli possono essere o molto generici o molto dettagliati.

#### **Esempio di organizzazione dei modelli di software**

L'esempio seguente illustra un modo di organizzare i software:

- 1 Tutti i modelli di software sono basati su una natura che crea un elemento del parco. La limitazione di gestione dipende dal modo in cui si decide di gestire i software: singolarmente, collettivamente o indifferenziatamente.
- 2 Viene creato un modello generico **Software**.
- 3 I sottomodelli consentono di classificare i software in funzione del dominio d'applicazione: automazione d'ufficio, gestione d'impresa, gestione di progetti, ecc.
- 4 Altri modelli vengono creati per il sottomodello Automazione d'ufficio riguardo a specifiche applicazioni: videoscrittura, foglio di calcolo elettronico, DTP, gestione file.
- 5 I modelli creati alla fine della gerarchia corrispondono a modelli specifici sui quali potrà essere basata l'immissione dei software nella tabella degli elementi del parco: Software/Automazione d'ufficio/Videoscrittura/Microsoft Word 2000

Per visualizzare l'elenco dei modelli, fare clic sul collegamento **Gestione parco/ Configurazioni asset/ Modelli** della barra di navigazione.

### Creazione di un modello di elemento del parco

Per creare un modello:

- 1 Fare clic su **Nuovo**.
- 2 Inserire un valore nel campo **Natura** della scheda **Generale**.
- 3 Inserire un valore nel campo **Nome**.
- 4 Indicare il modello principale nel campo **Sottomodello di**.

Esempio: creando il modello **Automazione d'ufficio**, inserire **Software** nel campo **Sottomodello di**.

- 5 Inserire un valore nel campo **Marca** nel caso di un modello specifico. Esempio: se si crea il modello **Word 2000**, inserire **Microsoft** nel campo **Marca**.
- 6 Nel caso di un lotto, selezionare l'unità utilizzata.
- 7 Selezionare **Autorizzato** se il modello creato è utilizzabile in una richiesta d'acquisto. Inserire se necessario una data e un livello di autorizzazione.
- 8 Fare clic su **Crea** (client Windows) o su **Salva** (client Web) per confermare la creazione.
- 9 Completare le varie schede in funzione delle caratteristiche ereditate dagli elementi del parco basati sul modello creato.

## Unità impiegate per i lotti

Talvolta è necessario specificare un'unità di misura quando si crea un modello per un lotto di elementi. Esempio: viene creato un modello per un lotto contenente sabbia. Si desidera ad esempio utilizzare l'unità di misura **Tonnellate**.

Per creare unità è necessario aver già creato unità di riferimento per ciascuna delle dimensioni utilizzate nel parco. Di seguito sono riportati alcuni esempi di dimensioni: **Temperatura**, **Misura**, **Massa**. Dopo aver creato le unità di riferimento è possibile creare un numero illimitato di altre unità per le quali è necessario specificare i coefficienti di conversione con l'unità di riferimento. Esempio: Per la dimensione **Massa** vengono create l'unità di riferimento **Chilogrammo** e l'unità **Tonnellata** il cui coefficiente di conversione è 1000  $(1000 \text{ kg} = 1 \text{ tonnellata}).$ 

L'unità selezionata nel modello di un elemento del parco appare sotto la forma del suo simbolo dopo il campo **Quantità** della tabella degli elementi del parco e di quella degli asset.

#### Creazione di un'unità di riferimento

La casella Per creare un'unità di riferimento:

- 1 Visualizzare le unità ( menu **Amministrazione/Sistema/Unità** del browser).
- 2 Fare clic su **Nuovo**.
- 3 Compilare i campi **Nome**, **Dimensione** e **Simbolo**. Esempio: Chilogrammo, Massa, Kg
- 4 Specificare **1** nel campo **Coeff. conv.**.
- 5 Fare clic su **Crea** (client Windows) o su **Salva** (client Web) per confermare la creazione.

#### Creazione delle unità

Per creare un'unità:

- 1 Visualizzare le unità ( menu **Amministrazione/Sistema/Unità** del browser).
- 2 Fare clic su **Nuovo**.
- 3 Compilare i campi **Nome**, **Dimensione** e **Simbolo**. Esempio: Libbra, Massa, Lb

Una volta scelta la dimensione, il simbolo dell'unità di riferimento della dimensione appare nel campo che si trova accanto al campo **Coeff. conv.**

- 4 Nel campo **Coeff. conv.** specificare il numero che converte l'unità di riferimento nell'unità creata. Esempio: per la libbra verrà inserito 0.454. (una libbra equivale a 0,454 chilogrammi).
- 5 Fare clic su **Crea** (client Windows) o su **Salva** (client Web) per convalidare.

## **Q** SUGGERIMENTO:

Nel client Windows è possibile personalizzare la schermata delle unità e creare una gerarchia virtuale.

Ad esempio, è possibile raggruppare le informazioni in base alla grandezza delle unità:

- 1 Visualizzare le unità ( menu **Amministrazione/Sistema/Unità** del browser).
- 2 Fare clic con il pulsante destro del mouse sul campo **Grandezza**.
- 3 Selezionare **Raggruppa in base a questo campo** nel menu di scelta rapida. L'elenco viene ordinato in base alla grandezza e ciascuna grandezza definisce un livello nella gerarchia.

## Utenti di un elemento del parco

<span id="page-31-0"></span>Per ogni elemento del parco è necessario scegliere tra 2 modalità di gestione degli utenti:

- <sup>n</sup> Assegnare un solo utente
- <sup>n</sup> Assegnare un utente principale e utenti secondari

#### Assegnare un solo utente

- 1 Visualizzare i dettagli dell'elemento del parco.
- 2 Visualizzare la scheda **Generale**.
- 3 Deselezionare la casella di controllo **Elemento del parco condiviso** (bUsers).
- 4 Compilare il collegamento **Utente** (User).

#### Assegnare un utente principale e utenti secondari

- 1 Visualizzare i dettagli dell'elemento del parco.
- 2 Visualizzare la scheda **Generale**.
- 3 Selezionare la casella di controllo **Elemento del parco condiviso** (bUsers).
- 4 Compilare il collegamento **Utente** (User).

## IMPORTANTE:

Questo collegamento svolge un ruolo chiave in quanto alcuni processi si basano su di esso e non sul collegamento **Utenti** (Users) della scheda **Utenti**.

Ad esempio, il richiedente predefinito di un ordine di lavoro è determinato dal collegamento **Utente** (User).

- 5 Visualizzare la scheda **Utenti**.
- 6 Aggiungere gli utenti secondari.

## $\Omega$  SUGGERIMENTO:

Può essere sensato aggiungere l'utente che è già stato selezionato a livello del collegamento **Utente** (User).

Non esistono automatismi predefiniti che consentano di ripercuotere i valori del collegamento **Utente** (User) sul collegamento **Utenti** (Users).

#### Ricerca di tutti gli utenti di un elemento del parco

Quando si cercano tutti gli utenti di un elemento del parco (filtro o richiesta, ad esempio), ricordarsi di far riferimento ai seguenti collegamenti:

- **Utente** (User)
- <span id="page-32-0"></span>Utenti (Users)

## Asset

In Asset Manager, un asset corrisponde a un elemento del parco la cui natura ha un vincolo di gestione Codice interno unico ( $\blacktriangleright$  [Limite di gestione](#page-23-0) [pag. 24]) Il vincolo di gestione Codice interno unico indica che un asset verrà gestito individualmente (gestione individuale). Nel database, un asset è rappresentato da un record nella tabella Elementi del parco e un record nella tabella Asset.

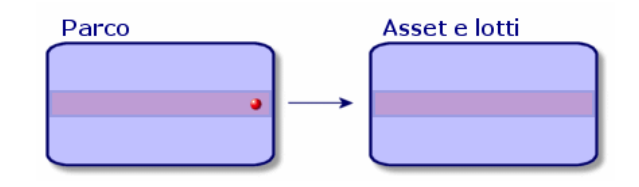

## **NOTA**

Per ogni record nella tabella degli asset, selezionare la scheda Parco per consultare i dettagli dell'elemento del parco corrispondente.

Per visualizzare l'elenco degli asset, fare clic sul collegamento **Ciclo di vita asset/ Gestione infrastrutture/ Asset** della barra di navigazione.

#### Creazione di un asset

Per creare un asset

- 1 Visualizzare gli asset (collegamento **Ciclo di vita asset/ Gestione infrastrutture/ Asset** della barra di navigazione).
- 2 Fare clic su **Nuovo**.

## **Q** SUGGERIMENTO:

Nella scheda **Generale**, un codice interno viene automaticamente attribuito a questo nuovo record.

3 Selezionare un modello nel campo **Modello**.

## NOTA:

Il modello di un asset deve essere basato su un natura la cui limitazione di gestione è **Codice interno** (• [Limite di gestione](#page-23-0) [pag. 24]).

Se il modello selezionato ha un prefisso, esso compare prima del codice interno.

- 4 Fare clic su **Crea** (client Windows) o su **Salva** (client Web) per confermare la creazione.
- 5 Completare le schede in funzione delle informazioni di follow-up di cui si dispone per l'asset.

Oltre alle schede **Generale**, **Parco** e **Progetto**, le schede disponibili per la tabella degli asset riguardano domini di follow-up diversi:

- <sup>n</sup> Campo finanziario
	- <sup>n</sup> Costi
	- **n** Acquisizione
	- <sup>n</sup> Immobilizzazioni

[Follow-up finanziario degli asset](#page-42-0) [pag. 43].

- <sup>n</sup> Campo informatico
	- <sup>n</sup> Licenza
	- <sup>n</sup> Connessioni
	- n Porta
	- ▶ [Parco informatico](#page-58-0) [pag. 59].
- $\blacksquare$  Campo contrattuale
	- <sup>n</sup> Contratti
	- $\blacksquare$  Contratto manut. (manutenzione)
	- [Asset collegati a un contratto](#page-52-0) [pag. 53] e il manuale **Contratti**.
- Campo del cablaggio
	- $\blacksquare$  Slot
	- n Pin/terminazioni
	- <sup>n</sup> Catena di connessioni
	- **Porte**
	- Manuale **Cablaggio**.

#### Elementi del parco associati a un asset

Un asset è il solo elemento del parco al quale è possibile associare altri elementi del parco. Gli elementi del parco associati si suddividono in quattro categorie:

<sup>n</sup> Beni di consumo

I consumabili sono degli elementi del parco il cui modello è basato su una natura per la quale è selezionata l'opzione **Bene di consumo**.

Per ulteriori informazioni sulle opzioni di comportamento, fare riferimento alla sezione [Natura: creazione e comportamento](#page-22-0) [pag. 23].

<sup>n</sup> Installazioni software

Le installazioni software sono elementi del parco il cui modello è basato su una natura per cui il valore **Installazione software** è stato selezionato nel campo **Crea anche** (seOverflowTbl).

- Manuale **Risorse software**.
- <sup>n</sup> Licenze

Le licenze sono elementi del parco il cui modello è basato su una natura per la quale è stata selezionata l'opzione **Licenza**.

Manuale **Risorse software**.

#### Associazione di elementi del parco a un asset

Per associare un elemento del parco a un asset, sono disponibili vari metodi in funzione dei seguenti criteri:

- <sup>n</sup> L'elemento del parco esiste nel database
- <sup>n</sup> L'elemento del parco sarà creato rapidamente al momento dell'associazione
- <sup>n</sup> L'elemento del parco è un lotto in scorta e si vogliono associare a un asset alcuni dei suoi elementi.

Per filtrare gli elementi del parco associati a un asset in funzione della natura (consumabili, licenze, installazioni software), selezionare una delle opzioni visualizzate per impostazione predefinita a sinistra dell'elenco degli elementi del parco associati all'asset.

Per filtrare gli elementi del parco associati a un asset in funzione della data d'associazione, immettere dei valori nei campi **Dal** e **Al**.

#### Associazione di un elemento del parco già creato a un asset

- 1 Visualizzare gli elementi del parco (collegamento **Ciclo di vita asset/ Gestione infrastrutture/ Elementi del parco** della barra di navigazione).
- 2 Selezionare l'elemento del parco da associare a un asset.
- 3 Fare clic su **Modifica**.

## **Q** SUGGERIMENTO:

Ignorare questo passaggio se ci si trova nel client Windows client; modificare i campi e i collegamenti direttamente.

4 Selezionare l'asset nel collegamento **Componente di** (Parent) della scheda **Generale**.

5 Fare clic su **Modifica** (client Windows) o su **Salva** (client Web) per confermare la creazione.

#### Associazione di un elemento del parco creato rapidamente a un asset

- 1 Visualizzare gli asset (collegamento **Ciclo di vita asset/ Gestione infrastrutture/ Asset** della barra di navigazione).
- 2 Selezionare l'asset a cui associare un elemento del parco.
- 3 Selezionare la sottoscheda **Componenti** della scheda **Parco**.
- 4 Fare clic su  $\overline{A}$  (client Windows) o **Aggiungi** (client Web).
- 5 Creare l'elemento del parco da associare all'asset.
- 6 Fare clic sul pulsante **Aggiungi**.

#### Associazione degli elementi di un lotto in scorta a un asset

- 1 Visualizzare gli elementi del parco (collegamento **Ciclo di vita asset/ Gestione infrastrutture/ Elementi del parco** della barra di navigazione).
- 2 Selezionare l'asset a cui si desidera associare un elemento del parco in scorta.
- 3 Avvitare la procedura guidata **Aggiungere un elemento dalla scorta**:
	- <sup>n</sup> Client Windows: fare clic su **Scorta**.
	- <sup>n</sup> Client Web: selezionare **Aggiungere un elemento dalla scorta** da **Azioni**.
- 4 Aspettare che la procedura guidata **Aggiungere un elemento della scorta** venga visualizzata.
- 5 Nella pagina **Selezionare un elemento della scorta**, selezionare il lotto da associare all'asset.
- 6 Fare clic sul pulsante **Avanti**.
- <span id="page-35-0"></span>7 Nella pagina **Quantità**, selezionare il numero di elementi del lotto da associare all'asset.

È anche possibile completare gli altri campi di questa pagina.

8 Fare clic sul pulsante **Fine**.

## Lotti

In Asset Manager, un lotto corrisponde a un elemento del parco la cui natura ha un vincolo di gestione **Codice interno** ( $\triangleright$  [Limite di gestione](#page-23-0) [pag. 24]).

Il vincolo di gestione **codice interno** indica che un elemento verrà gestito collettivamente, non individualmente (codice interno unico). I lotti contengono elementi identici con indicazione della quantità. Esempio: un lotto di 1000
caschi di protezione. Questi lotti possono essere costituiti da elementi numerabili (tastiere, sacchi di cemento e così via) oppure non numerabili (cemento, sabbia, cherosene e così via). Per gli elementi non numerabili viene utilizzata un'unità di misura: chilogrammi, tonnellate, litri, metri e così via. Quando si crea un lotto viene creato un doppio record: uno nella tabella Elementi del parco, l'altro nella tabella Asset.

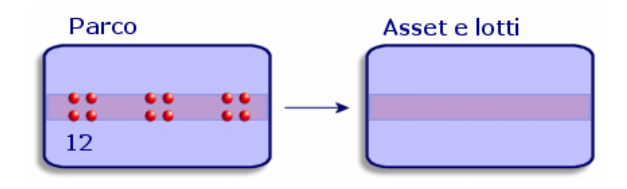

# $N$  NOTA:

Per ogni record di un lotto nella tabella degli asset, selezionare la scheda Parco per consultare i dettagli dell'elemento del parco corrispondente.

Le varie suddivisioni di un lotto nella tabella degli elementi del parco (» [Suddividere](#page-38-0) [un lotto](#page-38-0) [pag. 39]) sono sempre collegate a un solo e stesso record nella tabella degli asset.

Per visualizzare l'elenco degli asset, fare clic sul collegamento **Ciclo di vita asset/ Gestione infrastrutture/ Asset** della barra di navigazione.

# Creazione di un lotto

Per creare un lotto

- 1 Visualizzare gli asset (collegamento **Ciclo di vita asset/ Gestione infrastrutture/ Asset** della barra di navigazione).
- 2 Fare clic su **Nuovo**.
- 3 Selezionare un modello nel campo **Modello**.

# NOTA:

Il modello di un asset deve essere basato su un natura il cui vincolo di gestione **è Codice interno**. (► [Limite di gestione](#page-23-0) [pag. 24]).

# **Q** SUGGERIMENTO:

Nella scheda **Generale**, al nuovo record viene attribuito un codice interno immediatamente dopo aver selezionato il **modello**.

Se il modello selezionato possiede un prefisso, esso compare dinanzi al codice interno del lotto.

- 4 Fare clic su **Crea** (client Windows) o su **Salva** (client Web) per confermare la creazione.
- 5 Indicare la quantità del lotto.
	- <sup>n</sup> Client Windows: Fare clic su **+/-Qtà.**.
	- <sup>n</sup> Client Web: Selezionare **Modifica della quantità del lotto** da **Azioni**.

# NOTA:

L'unità di misura del riferimento del lotto deve essere selezionata nel modello sul quale si basa il lotto (• [Unità impiegate per i lotti](#page-29-0) [pag. 30]).

6 Consultare le schede in funzione delle informazioni di follow-up di cui si dispone per il lotto.

Oltre alle schede **Generale**, **Parco** e **Progetto**, le schede disponibili per la tabella degli asset e dei lotti riguarda i seguenti campi di follow-up:

- <sup>n</sup> Campo finanziario
	- $\blacksquare$  Costi
	- **n** Acquisizione
	- <sup>n</sup> Immobilizzazioni
	- [Follow-up finanziario degli asset](#page-42-0) [pag. 43]
- $\blacksquare$  Campo informatico
	- <sup>n</sup> Licenza
	- <sup>n</sup> Connessioni
	- n Porta
	- ▶ [Parco informatico](#page-58-0) [pag. 59].
- $\blacksquare$  Campo contrattuale
	- <sup>n</sup> Contratti
	- $\blacksquare$  Contratto manut. (manutenzione)
	- [Asset collegati a un contratto](#page-52-0) [pag. 53] e il manuale **Contratti**.
- <sup>n</sup> Campo del cablaggio
	- <sup>n</sup> Slot
	- <sup>n</sup> Pin/terminazioni
	- Catena di connessioni
	- <sup>n</sup> Porte

#### <span id="page-38-0"></span>Manuale **Cablaggio**.

# Suddividere un lotto

#### Panoramica

Suddividere un lotto consente di creare, a partire dal record iniziale del lotto nella tabella degli asset, diversi record a esso collegati nella tabella degli elementi del parco. Ogni record corrisponde a un lotto ottenuto grazie a una suddivisione del record iniziale del lotto.

Ad esempio: si riceve un lotto di 12 sedie. Viene creato un record nella tabella Asset per le sedie. Nel database viene creato un record nella tabella Elementi del parco e nella tabella Asset. Il lotto viene inserito nelle scorte.

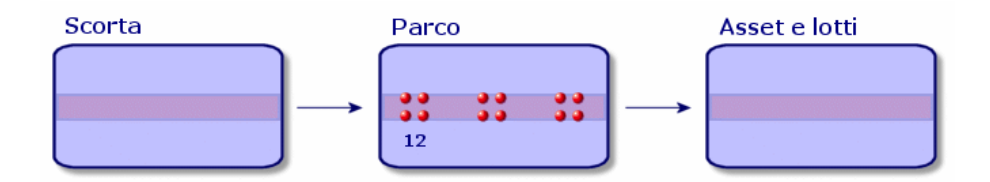

In seguito si suddivide questo lotto in tre lotti di quattro sedie. Quattro sedie rimangono in scorta mentre gli altri due lotti di quattro elementi vengono assegnati a due diverse ubicazioni. In questo caso il record del lotto rimane unico nella tabella degli asset ma sarà collegato a tre record nella tabella degli elementi parco che corrisponderanno rispettivamente:

- n al lotto di quattro sedie rimaste nella scorta
- <sup>n</sup> a un lotto di quattro sedie assegnato a una prima ubicazione
- <sup>n</sup> a un lotto di quattro sedie assegnato a una seconda ubicazione

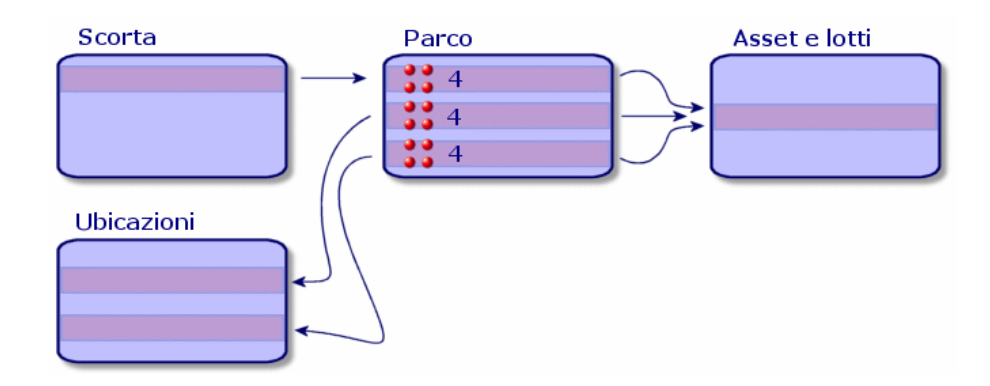

#### Come suddividere un lotto

Per suddividere un lotto esistono due modi:

- <sup>n</sup> Utilizzo della procedura guidata **Suddivisione lotto**
- <sup>n</sup> Creare diversi collegamenti alla tabella degli elementi del parco a partire dalla tabella degli asset

## Utilizzare la procedura guidata **Suddivisione di un lotto**

Per utilizzare la procedura guidata **Suddivisione di un lotto** :

- 1 Visualizzare la schermata Elementi del parco.
- 2 Selezionare il lotto da suddividere.
- 3 Avviare la procedura guidata **Suddividere il batch**:
	- <sup>n</sup> Client Windows: Fare clic su **Suddividi**.
	- <sup>n</sup> Client Web: Selezionare **Suddividere il batch** da **Azioni**.

NOTA:

- 4 Aspettare che venga visualizzata la pagina della procedura guidata **Suddivisione di un lotto**.
- 5 Immettere il numero di elementi del nuovo lotto nel campo **Quantità da estrarre**.
- 6 Immettere i nuovi dati che consentiranno di contestualizzare il nuovo lotto: responsabile, ubicazione, utente e così via.
- 7 Fare clic sul pulsante **Fine**

Nella tabella Elementi del parco, il numero di elementi contenuti nel nuovo lotto viene sottratto dal lotto suddiviso. Il nuovo lotto viene quindi visualizzato come nuovo record nella tabella Elementi del parco.

#### Creazione di più collegamenti alla tabella degli elementi del parco nella tabella degli asset

Per creare vari collegamenti alla tabella degli elementi del parco nella tabella degli asset:

- 1 Visualizzare la schermata Asset.
- 2 Selezionare un record di un lotto.
- 3 Selezionare la scheda **Parco**.

# P SUGGERIMENTO.

Se si utilizza il client Windows, selezionare **Visualizza sotto forma di elenco** dal menu di scelta rapida prima di proseguire con il passaggio successivo.

4 Aggiungere un collegamento alla tabella Elementi del parco.

# Lotti senza follow-up

In Asset Manager, un lotto senza follow-up corrisponde a un elemento del parco che utilizza una natura con vincolo di gestione libero. ( [Limite di gestione](#page-23-0) [pag. 24]). Questo vincolo di gestione corrisponde a un tipo di gestione indifferenziato.

Un lotto senza follow-up viene visualizzato solo nella tabella Elementi del parco, consentendone la contestualizzazione: è collegato a un'ubicazione, un utente, un responsabile e un centro di costo. L'assenza di un lotto senza follow-up nella tabella Asset indica che il lotto non contiene informazioni finanziarie, tecniche o contrattuali. I lotti senza follow-up sono riservati a elementi di scarso valore (forniture per ufficio, ad esempio) o a beni di consumo. In realtà è possibile effettuare il follow-up indiretto dei beni di consumo gestendo gli elementi del parco che utilizzano tali beni.

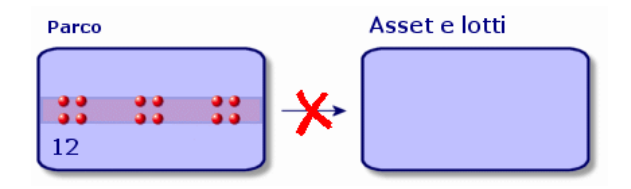

Per visualizzare l'elenco degli elementi del parco, fare clic sul collegamento **Ciclo di vita asset/ Gestione infrastrutture/ Elementi del parco** della barra di navigazione.

## Creazione di un lotto senza follow-up

Per creare un lotto senza follow-up:

- 1 Visualizzare gli elementi del parco (collegamento **Ciclo di vita asset/ Gestione infrastrutture/ Elementi del parco** della barra di navigazione).
- 2 Fare clic su **Nuovo**.

Al nuovo record è attribuito un codice.

- 3 Selezionare un modello nel campo **Modello**.
- 4 Indicare la quantità del lotto senza follow-up.

L'unità di misura di riferimento del lotto deve essere selezionata nel modello sul quale si basa il lotto.  $(\triangleright$  [Unità impiegate per i lotti](#page-29-0) [pag. 30])

5 Fare clic su **Crea** (client Windows) o su **Salva** (client Web) per confermare la creazione.

6 Compilare le schede in funzione delle informazioni contestuali disponibili per il lotto. ( $\triangleright$  [Contestualizzare elementi del parco](#page-47-0) [pag. 48])

## Beni di consumo

I beni di consumo sono elementi del parco che, una volta associati a un asset, non possono più essere dissociati da esso. I beni di consumo vengono creati dai modelli la cui natura ha un vincolo di gestione **libero**. È anche necessario selezionare l'opzione **Consumabile**. (**E** [Limite di gestione](#page-23-0) [pag. 24])

[Elementi del parco associati a un asset](#page-33-0) [pag. 34]

# Suddivisione di un lotto senza follow-up

Per suddividere un lotto senza follow-up:

- 1 Visualizzare l'elenco degli elementi del parco.
- 2 Selezionare il lotto da suddividere.
- 3 Avviare la procedura guidata **Suddividere il batch**:
	- <sup>n</sup> Client Windows: Fare clic su **Suddividi**.
	- <sup>n</sup> Client Web: Selezionare **Suddividere il batch** da **Azioni**.

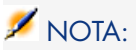

- 4 Aspettare che venga visualizzata la pagina della procedura guidata **Suddivisione di un lotto**.
- 5 Immettere il numero di elementi del nuovo lotto nel campo **Quantità da estrarre**.
- 6 Immettere i nuovi dati che consentiranno di contestualizzare il nuovo lotto: ubicazione, utente, responsabile, ecc.
- 7 Fare clic sul pulsante **Fine**.

Nella tabella Elementi del parco, il numero di elementi contenuti nel nuovo lotto viene sottratto dal lotto suddiviso. Il nuovo lotto viene quindi visualizzato come nuovo record nella tabella Elementi del parco.

# Trasformazione di un lotto senza follow-up in lotto con follow-up

Per varie ragioni si può voler trasformare un lotto senza follow-up in lotto con follow-up. Esempio: si desidera collegare a vari progetti un lotto di scrivanie utilizzate per manifestazioni varie. A tal fine questo lotto deve corrispondere a un record nella tabella degli asset.

Per trasformare un lotto senza follow-up:

- 1 Visualizzare l'elenco degli elementi del parco.
- 2 Selezionare un lotto senza follow-up.
- 3 Avviare la procedura guidata **Creare un asset per questo elemento del parco**:
	- <sup>n</sup> Client Windows: Fare clic su **Etichetta**.
	- <sup>n</sup> Client Web: Selezionare **Assegna un'etichetta a un elemento del parco e crea l'asset corrispondente** da **Azioni**.

<span id="page-42-0"></span>Questa azione crea un record corrispondente a tale lotto nella tabella Asset e lotti. L'etichetta assegnata al record del lotto è in realtà un codice interno, una delle caratteristiche dei record presenti nella tabella Asset.

# Follow-up finanziario degli asset

# Panoramica

Il follow-up finanziario degli asset consente di:

<sup>n</sup> descrivere la modalità di esecuzione

Il server del sistema di messaggistica è stato comprato, affittato o preso in prestito?

<sup>n</sup> Registrare le spese che ne derivano

Quante volte è stato necessario ordinare lotti da 50 risme di carta per la fotocopiatrice del reparto della documentazione?

<sup>n</sup> descriverne l'immobilizzazione

Quale tipo di ammortamento è stato scelto per i veicoli aziendali?

Per consultare o modificare le informazioni del follow-up finanziario, visualizzare l'elenco degli asset e selezionare una delle seguenti schede:

- **Acquis.** (Acquisizione)
- <sup>n</sup> **Costi**
- <sup>n</sup> **Immobilizzazioni**

# $NOTA$

In questo paragrafo la nozione di **Asset** include sia quella dell'asset che quella di lotto registrato nella tabella degli asset.

# Acquisizione di un asset

La scheda **Acquis.** consente di visualizzare le maggiori informazioni sull'acquisizione di un asset. La maggior parte delle informazioni sono organizzate in sottoschede.

#### Modalità d'acquisizione

Asset Manager gestisce 4 modalità di acquisizione degli asset:

- $\blacksquare$  Acquisto
- $A$ ffitto
- n Leasing
- **Prestito.**

La scelta di una di queste modalità condiziona la visualizzazione:

- <sup>n</sup> di alcune schede dei dettagli dell'asset,
- <sup>n</sup> di alcuni campi nella scheda **Acquis.**,
- <sup>n</sup> di alcune sottoschede della scheda **Acquis.**.

Il metodo di acquisizione degli asset (nome SQL: seAcquMethod) è Acquisto per impostazione predefinita. Gli altri metodi di acquisizione disponibili sono i seguenti: Affitto, Leasing, Prestito.

#### Contratti relativi all'acquisizione di un asset

Indipendentemente dalla modalità di acquisizione selezionata, è possibile associare un contratto all'acquisizione a partire dalla sottoscheda **Approvvigionamento**. Il contratto così selezionato appare nella scheda **Contratti** dei dettagli dell'asset.

# **ATTENZIONE**

Se si conferma la selezione di un contratto, il campo **Modalità acquisiz.** (nome SQL: seAcquMethod) viene modificato automaticamente per indicare la modalità di finanziamento specificata nel campo **Modalità di acquisizione predefinita per gli asset** (nome SQL: seAcquMethod) della scheda **Generale** dei dettagli del contratto.

## Società collegate all'acquisizione di un asset o di un lotto

Nella sottoscheda **Approvvigionamento**, è possibile selezionare:

- n un **Locatore** (nome SQL: Lessor) per gli asset in affitto o in leasing.
- <sup>n</sup> un **Locatore** per gli asset oggetto di prestito.

#### Sottoschede supplementari di descrizione di affitto

Indipendentemente dalla modalità di acquisizione selezionata, è possibile aggiungere sottoschede di descrizione di affitto nella scheda **Acquis.**. A tal fine posizionarsi sulla sottoscheda, fare clic con il pulsante destro del mouse e scegliere l'opzione **Aggiungi un collegamento**.

Il termine 'affitto' viene utilizzato in senso lato: si tratta di somme da pagare periodicamente per un asset. Si potrebbe trattare di premi assicurativi, versamenti relativi a un contratto di manutenzione e così via.

Queste sottoschede sono simili alle sottoschede di descrizione degli affitti di leasing.

## Costi di un asset

La scheda **Costi** dei dettagli dell'asset visualizza l'elenco delle righe di spesa associate all'asset.

Nella parte superiore della scheda si trovano filtri specifici.

# $\Omega$  SUGGERIMENTO:

Nel client Windows, è possibile fare clic su **e** per sommare i costi visualizzati nell'elenco dopo aver applicato i filtri.

## Immobilizzazione di un asset

Questo paragrafo illustra dettagliatamente i seguenti punti:

- <sup>n</sup> Descrizione dell'immobilizzazione di un asset
- <sup>n</sup> Come associare un'immobilizzazione e un asset

#### Descrizione dell'immobilizzazione di un asset

## Descrizione e calcolo dell'ammortamento di un asset

Le informazioni relative all'immobilizzazione di un asset si trovano nella scheda **Immobilizzazione** dei dettagli dell'asset.

Questa scheda viene visualizzata solo se il campo **Modalità acquisiz.** (nome SQL: seAcquMethod) della scheda **Acquis.** è impostato su **Acquisto**.

Questa scheda contiene due tipi di informazioni:

<sup>n</sup> Il riquadro di sinistra contiene campi e collegamenti utili al calcolo dell'ammortamento e del valore residuo dell'asset.

<sup>n</sup> La tabella di destra presenta i record della tabella **Immobilizzazioni** (nome SQL: amFixedAsset) associati all'asset dopo la loro importazione in Asset Manager.

Le formule di calcolo degli ammortamenti vengono definite nella tabella **Formule di calcolo di deprezzamento** (nome SQL: amDeprScheme).

La selezione della formula di calcolo per l'asset avviene grazie al collegamento **Tipo di ammortamento** (nome SQL: DeprScheme).

## Definizione delle formule di calcolo di ammortamento

Per definire una formula di calcolo d'ammortamento:

- 1 Visualizzare la schermata dei dettagli dell'asset.
- 2 Visualizzare la scheda **Immobilizzazione**,
- 3 Fare clic su **d** (client Windows) o **(client Web)** a destra del campo **Tipo di ammortamento** (DeprScheme).

# **Q** SUGGERIMENTO:

Se si utilizza il client Windows è anche possibile definire la formula di calcolo dell'ammortamento dal menu **Amministrazione/ Elenco schermate** che visualizza una finestra:

- 1 Selezionare **Elenco dei tipi di ammortamento** (nome SQL: amDeprScheme).
- 2 Fare clic su **Nuovo**.
- 3 Completare la scheda **Generale**.
- 4 Creare uno script di calcolo nella scheda **Script**.

L'obiettivo dello script consiste nel calcolare l'ammontare degli ammortamenti a partire dai campi:

- <sup>n</sup> Nella tabella **Formule di calcolo di deprezzamento**:
	- <sup>n</sup> Campo **Durata** (nome SQL: tsDeprDur),
	- <sup>n</sup> Campo **Coefficiente** (nome SQL: fCoeff),
	- <sup>n</sup> Campo **Tasso** (nome SQL: pRate).
- <sup>n</sup> Nella tabella **Asset** (nome SQL: amAsset):
	- <sup>n</sup> Campo **Data acquisiz.** (nome SQL: dStartAcqu),
	- <sup>n</sup> Campo **Base ammortamento** (nome SQL: mDeprBasis),
	- <sup>n</sup> Campo **Data stima** (nome SQL: dDeprRecalc).

La cifra ottenuta deve modificare il valore del campo **Ammortamenti** (nome SQL: mDeprVal).

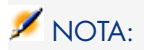

Il campo **Valore residuo** (nome SQL: mNetValue) viene ricalcolato automaticamente da Asset Manager quando i campi **Base ammortamento** e **Ammortamenti** vengono modificati.

Esempio semplificato di script di calcolo di un ammortamento lineare:

```
Dim iNbOfDays As Integer iNbOfDays = amDateDiff([dDeprRecalc],[dStartAcqu]
) If (iNbOfDays <= 0) Or ([DeprScheme.tsDeprDur] <= 0) Then Set [mDeprVal]
= 0 ElseIf (iNbOfDays >= [DeprScheme.tsDeprDur]) Then Set [mDeprVal] = [mD
eprBasis] Else Set [mDeprVal] = [mDeprBasis] * iNbOfDays / [DeprScheme.tsD
eprDur] End If Set [dDeprRecalc] = amDate -> Set [dDeprRecalc] = amDate()
```
Asset Manager utilizza un meccanismo automatico per ricalcolare il valore del campo **Ammortamenti** se i campi di riferimento vengono modificati.

#### Stima degli ammortamenti per un insieme di asset

In alcuni casi può essere opportuno aggiornare il valore del campo **Ammortamenti** in una data specifica per un gruppo di asset. A tale scopo è sufficiente modificare il valore del campo **Data stima** dopo aver selezionato gli asset da aggiornare.

È anche possibile creare un'azione **Tipo script** (nome SQL: seActionType) per eseguire questo task. Lo script avrà un aspetto simile al seguente:

Set [dDeprRecalc] = amDate

Il campo **Ammortamenti** verrà aggiornato automaticamente da Asset Manager.

È inoltre possibile creare uno schema di workflow che avvia periodicamente l'azione di cui sopra sull'insieme degli asset.

Come associare un'immobilizzazione e un asset

Esistono due possibilità:

Dai dettagli dell'asset

- 1 Visualizzare la scheda **Immobilizzazione**.
- 2 Aggiungere o eliminare immobilizzazioni associate all'asset.

## **P** SUGGERIMENTO:

Se si utilizza il client Windows è anche possibile visualizzare l'elenco delle immobilizzazioni in un'altra finestra, selezionare l'immobilizzazione da associare all'asset e trascinarla nell'elenco della scheda **Immobilizzazione** dell'asset.

#### Dai dettagli dell'immobilizzazione

- 1 Visualizzare la scheda **Asset**.
- 2 Aggiungere o eliminare asset associati all'immobilizzazione.

# **P** SUGGERIMENTO:

Se si utilizza il client Windows è anche possibile visualizzare l'elenco delle immobilizzazioni in un'altra finestra, selezionare l'immobilizzazione da associare all'asset e trascinarla nell'elenco della scheda **Asset** dell'immobilizzazione.

# Movimenti degli elementi del parco

La tabella degli elementi del parco consente di sorvegliare i movimenti degli elementi.

Per ciascun elemento selezionato sono disponibili informazioni contestuali. Altre operazioni di Asset Manager si riflettono nella tabella Elementi del parco. Esempio: se una fotocopiatrice viene riassegnata a un altro reparto nella scheda Dipendenti e reparti, è sufficiente consultare il record nella tabella Elementi del parco per rilevare la modifica. La tabella Elementi del parco consente inoltre di scoprire chi ha prenotato gli elementi ordinati ma non ancora ricevuti.

Nella tabella degli elementi del parco due schede in particolare consentono di gestire gli spostamenti degli elementi del parco:

- <span id="page-47-0"></span><sup>n</sup> La scheda **Generale** che consente di monitorare gli spostamenti degli elementi del parco
- <sup>n</sup> La scheda **Prenotazione** che consente a un dipendente di prenotare un elemento non assegnato.

# Contestualizzare elementi del parco

I vari campi della scheda **Generale** della tabella degli elementi del parco consentono di contestualizzare ogni elemento in quanto vi associano:

- n un'assegnazione particolare
- <sup>n</sup> date di messa in opera e d'inventario
- <sup>n</sup> un utente
- $\blacksquare$  un responsabile
- <sup>n</sup> un'ubicazione o una scorta nel caso in cui l'elemento non sia ancora assegnato
- <sup>n</sup> un centro di costo

Se le informazioni di contestualizzazione fornite per impostazione predefinita sono insufficienti, è possibile aggiungere nuove caratteristiche e nuovi campi.

Per aggiungere delle caratteristiche, consultare il capitolo **Customizing the database** nella Asset Manager **Tailoring** Guide.

Nella tabella Elementi del parco è anche possibile suddividere un lotto. La procedura guidata [Suddividere un lotto](#page-38-0) [pag. 39] consente di assegnare al lotto una nuova ubicazione, un nuovo reparto, un nuovo centro di costo e così via. Ciascun lotto creato mediante la procedura guidata [Suddividere un lotto](#page-38-0) [pag. 39] è collegato allo stesso record nella tabella Asset. Ciò consente di tenere traccia di più elementi aventi informazioni contestuali differenti.

[Lotti](#page-35-0) [pag. 36]

# Prenotazione di elementi del parco

Un elemento può essere prenotato solo se il campo **Assegnazione** (nome SQL: seAssignment) della scheda **Generale** dei dettagli dell'elemento indica **In scorta** o **In attesa di ricevimento**.

È possibile prenotare un asset in diversi modi:

## Dai dettagli dell'elemento del parco

Per prenotare un elemento del parco:

- 1 Visualizzare gli elementi del parco (collegamento **Ciclo di vita asset/**
	- **Gestione infrastrutture/ Elementi del parco** della barra di navigazione).
- 2 Visualizzare la scheda **Prenotazione** dei dettagli dell'elemento del parco da prenotare.
- 3 Aggiungere una prenotazione:
	- <sup>n</sup> Client Windows: Selezionare **Aggiungi un collegamento** dal menu di scelta rapida della sottoscheda.
	- <sup>n</sup> Client Web: Fare clic sul pulsante **Aggiungi**.
- 4 Indicare la riga di richiesta dell'elemento del parco selezionato.
- 5 Immettere le date di inizio e di fine di prenotazione, nonché il nome del dipendente che effettua la prenotazione.

Per annullare una prenotazione di asset, basta modificare il valore del campo **Assegnazione** o eliminare i valori dei campi relativi alla prenotazione.

Da una richiesta d'acquisto

Una richiesta d'acquisto può essere composta da:

- <sup>n</sup> elementi del parco da ordinare che non esistono ancora nella tabella degli elementi del parco.
- <sup>n</sup> elementi del parco prenotati mediante la richiesta d'acquisto. Questi elementi sono stati già creati nella tabella degli elementi del parco secondo le condizioni di cui sopra.

Per prenotare un elemento del parco tramite una richiesta d'acquisto:

- 1 Visualizzare i dettagli della richiesta di acquisto (collegamento **Ciclo di vita asset/ Ciclo di vita acquisti/ Richieste/ Richieste d'acquisto** della barra di navigazione).
- 2 Selezionare la scheda **Composizione** dei dettagli della richiesta dalla quale prenotare l'elemento del parco.
- 3 Selezionare la riga della richiesta e visualizzare i dettagli.
- 4 Portarsi nella scheda **Prenotazioni**.
- 5 Aggiungere una prenotazione:
	- <sup>n</sup> Client Windows: Selezionare **Aggiungi un collegamento** dal menu di scelta rapida della sottoscheda.
	- **n** Client Web: Fare clic sul pulsante **Aggiungi**.
- 6 Fare clic sul pulsante  $\mathbb{I}$  (client Windows) o  $\mathbb{I}$  (client Web) a destra del campo **Elemento del parco**.
- 7 La finestra che appare contiene l'elenco degli elementi del parco il cui campo **Assegnazione** (nome SQL: seAssignment) indica **Non assegnato** o **In attesa di ricevimento**.
- 8 Selezionare l'elemento da prenotare.

# **Q** SUGGERIMENTO

Se si utilizza il client Windows, oltre agli elementi del parco visualizzati corrispondenti a questi criteri nel database è possibile creare nuovi elementi del parco e selezionarli:

Fare clic su **Nuovo** per creare nuovi elementi del parco. Il campo **Assegnazione** degli elementi del parco che vengono creati deve indicare **In scorta** o **In attesa di ricevimento**. Compilare i campi necessari, fare clic su **Aggiungi** per creare l'elemento del parco, quindi su **Seleziona** per prenotarlo.

- 9 È anche possibile compilare il campo **Data fine** (nome SQL: dReservEnd) dei dettagli dell'asset. A tale scopo, fare clic sull'icona del calendario nella scheda **Prenotazioni** dei dettagli della composizione della richiesta.
- 10 Confermare la prenotazione:
	- <sup>n</sup> Client Windows: Convalidare la prenotazione facendo clic su **Modifica** nei dettagli della riga della richiesta.
	- <sup>n</sup> Client Web: Fare clic su **Aggiungi** nei dettagli della schermata di prenotazione.

Per eliminare una prenotazione effettuata attraverso una richiesta:

1 Selezionare la prenotazione da eliminare nella scheda **Prenotazioni** dei dettagli della riga della richiesta.

- 2 Eliminare una prenotazione:
	- <sup>n</sup> Client Windows: Selezionare **Elimina il collegamento** dal menu di scelta rapida della sottoscheda.
	- <sup>n</sup> Client Web: Fare clic su **Elimina**.
- 3 Fare clic su **Modifica** (client Windows) o su **Sì** (client Web) per confermare l'eliminazione.

#### Incidenza sulla gestione delle scorte

La prenotazione di un elemento del parco ha effetti sulla gestione delle scorte di tale elemento: gli elementi del parco prenotati non vengono più presi in considerazione nella verifica dei livelli delle scorte ( $\triangleright$  [Creazione delle regole di](#page-53-0) [scorta](#page-53-0) [pag. 54]).

# NOTA:

La scorta associata ad un elemento del parco che viene prenotato è indicata nel campo **Scorta** (nome SQL: Stock) della scheda **Generale** dei dettagli dell'elemento del parco.

# Gestione del termine del ciclo di vita di un elemento del parco

Quando un elemento del parco non è più utilizzato (dismesso, eliminato, rubato, rivenduto...), può essere più agevole lasciarlo nel database modificandone la descrizione per registrare il nuovo stato.

Per registrare che un elemento del parco sta per essere dismesso:

- 1 Selezionare l'elemento del parco che non è più utilizzato.
- 2 Attribuire il valore **Dismesso (o consumato)** al campo **Assegnazione** (nome SQL: seAssignment) nella scheda **Generale**
- 3 Se necessario rimuovere l'elemento dall'elemento principale eliminando il testo dal campo **Componente di** (nome SQL: Parent).
- 4 Nel caso di un asset o di un lotto senza follow-up, aggiornare le schede **Immobilizzazione**, **Contratti**,**Manut.**, **Acquis.**, **Connessioni** e **Progetti** nella tabella degli asset.

# $NOTA$

Quando viene eliminato il record di un elemento del parco, tutte le informazioni relative a questo elemento vengo perse definitivamente. È consigliabile quindi dismettere quegli elementi che non vengono più utilizzati ma di cui è necessario conservare alcune informazioni.

# Restituzione di un elemento del parco a un fornitore

Se un elemento del parco è stato ricevuto e accettato e ci si accorge che c'è un problema (è danneggiato, ad esempio):

- 1 Selezionare l'elemento del parco in questione.
- 2 Impostare il valore del campo **Assegnazione** (nome SQL: seAssignment) su **Restituzione fornitore**.

Si tratta di uno stato temporaneo, in quanto non è ancora noto quale sarà la fase successiva:

<sup>n</sup> Se l'elemento del parco è riparato e recuperato: impostare il valore **In uso** nel campo **Assegnazione**.

Gli identificativi dell'elemento del parco non cambiano (campo **Codice interno** (AssetTag), ad esempio).

- <sup>n</sup> Se l'elemento del parco è stato sostituito con un altro elemento del parco: impostare il valore **Dismesso (o consumato)** nel campo **Assegnazione** e creare il nuovo elemento del parco (con dei nuovi identificativi).
- <sup>n</sup> Se l'elemento del parco è ripreso dal fornitore: impostare il valore **Dismesso (o consumato)** nel campo **Assegnazione**.

## Affidare momentaneamente un elemento del parco a una società terza

Se si affida momentaneamente un elemento del parco a una società terza per effettuare una riparazione, una verifica o un aggiornamento:

- 1 Selezionare l'elemento del parco in questione.
- 2 Impostare il valore del campo **Assegnazione** (nome SQL: seAssignment) su **Restituzione per manutenzione**.

L'elemento del parco sarà successivamente reintegrato nel parco.

# Dichiarare l'assenza di un elemento del parco

Se non è possibile trovare un elemento del parco:

- 1 Selezionare l'elemento del parco in questione.
- 2 Impostare il valore del campo **Assegnazione** (nome SQL: seAssignment) su **Mancante**.

È buona prassi selezionare questo valore per un'installazione software il cui campo **Data invent.** (dtInvent) è anteriore al campo **Ultimo inventario software** (dtSoftScan) del proprio computer.

# Asset collegati a un contratto

<span id="page-52-0"></span>È possibile associare uno o più contratti a un asset.

I contratti associati sono visibili in due schede della tabella degli asset: la scheda **Contratto** e la scheda **Acquis.**.

# NOTA:

In questo paragrafo la nozione di **Asset** include sia quella dell'asset che quella di lotto registrato nella tabella degli asset.

# Scheda Contratti

La scheda **Contratti** contiene l'elenco dei contratti associati a un asset.

È possibile applicare filtri all'elenco:

- $\blacksquare$  Se si utilizza il client Windows, i filtri specifici si trovano nella parte superiore della scheda.
- <sup>n</sup> Se si utilizza il client Web, individuare i filtri selezionando **Filtro sulla validità/scadenza dei contratti** da **Filtri**.

Questo filtro consente di visualizzare i contratti sulla base di tre criteri:

- **Tutti**: visualizza tutti i contratti.
- <sup>n</sup> **Correnti**: visualizza solo i contratti validi per un determinato periodo.
- **Scaduti**: visualizza i contratti scaduti.

I contratti associati sono elencati e ordinati in base alla natura, alla società, alla data d'inizio, data di fine o alla data d'inclusione nel contratto.

Quando si aggiunge un contratto o quando si consulta una riga di contratto, si apre une nuova finestra che illustra i dettagli della riga di contratto:

- <sup>n</sup> Selezionare il contratto desiderato, precisare poi la data d'inclusione nel contratto e la data prevista di esclusione dal contratto.
- <sup>n</sup> È anche possibile compilare i campi **Autorizzazione** e **Num. utilizz.**, ma non si tratta di campi obbligatori.

# Scheda Acquis.

L'acquisizione di un asset può essere effettuata nel quadro di un contratto.

La scheda **Acquis.** consente di associare un contratto a un asset acquisito con uno dei seguenti metodi:

- $\blacksquare$  Acquisto
- $A$ ffitto
- Leasing
- Prestito.

A seconda della modalità di acquisizione dell'asset, delle sottoschede consentono di precisare le particolarità del contratto d'acquisizione dell'asset.

Consultare il manuale **Contratti** per ulteriori informazioni sulla modalità di creazione e di gestione dei contratti associati a un asset.

# **Scorte**

Una scorta contiene elementi del parco in scorta o in attesa di ricevimento.

Nei dettagli di un elemento del parco, il campo **Assegnazione** (nome SQL: seAssignment) della scheda **Generale** è impostato su **In scorta** o **In attesa di ricevimento**. Ad esempio, un elemento del parco acquistato di recente ma che non è stato ancora installato o assegnato a un utente. Questi elementi del parco sono visibili nella scheda **Parco** dei dettagli della scorta.

Asset Manager consente di configurare regole di riordino automatico per le scorte. Asset Manager Automated Process Manager monitora i livelli di riapprovvigionamento.

# **ATTENZIONE:**

È necessario eseguire Asset Manager Automated Process Manager su una postazione client o server per consentire il monitoraggio dei livelli di riordino.

<span id="page-53-0"></span>Asset Manager consente di creare tutte le scorte che si desidera.

Per accedere alla tabella delle scorte, fare clic sul collegamento **Gestione organizzazioni/ Operazioni/ Scorte** della barra di navigazione.

# Creazione delle regole di scorta

Asset Manager consente di associare a una scorta regole che attivano richieste d'acquisto automatiche per poter rifornire la scorta con elementi del parco.

Queste regole vengono definite nella scheda **Gestione** dei dettagli della scorta. Ogni regola è associata a un modello e indica la quantità al di sotto della quale gli elementi del parco che si basano su questo modello devono essere ordinati.

Asset Manager Automated Process Manager monitora i livelli di riapprovvigionamento delle righe di scorta.

Per creare una regola di scorta:

1 Fare clic sulla scheda **Gestione**.

- 2 Fare clic su  $\triangleq$  (client Windows) o **Aggiungi** (client Web).
- 3 Attendere che venga visualizzata la finestra **Aggiunta di una regola alla scorta**.
- 4 Indicare il modello di elemento del parco per il quale si desidera creare una regola di scorta (Esempio: cartucce d'inchiostro per le stampanti).
- 5 Compilare il campo **Livello di riordino** con la quantità alla quale viene creata una richiesta d'acquisto automatica (esempio: 5).
- 6 Compilare il campo **Da ordinare** con il numero di elementi del parco da ordinare.

Se l'elemento del parco è un asset o un lotto con follow-up, Asset Manager Automated Process Manager crea un ordine di acquisto il cui campo **Quantità** è pari a 5. Al ricevimento dell'ordine basato su questa richiesta:

- <sup>n</sup> Nel caso di un asset vengono creati cinque record nella tabella degli elementi del parco.
- <sup>n</sup> Nel caso di un lotto viene creato un record nella tabella degli elementi del parco la cui quantità è pari a 5.

Per ogni regola di scorta relativa a un modello:

1 Asset Manager Automated Process Manager calcola la quantità di elementi disponibili a partire dalla scheda **Parco** dei dettagli della scorta.

Per gli elementi del parco che corrispondono a lotti con follow-up, Asset Manager Automated Process Manager verifica la quantità di elementi del lotto indicata nel campo **Quantità**.

- 2 Al di sotto di una certa quantità indicata nel campo **Livello di riordino** (nome SQL: lReordLevel) dei dettagli della regola di scorta, Asset Manager Automated Process Manager crea automaticamente una richiesta d'acquisto.
- 3 Finché la richiesta non è stata ricevuta integralmente, Asset Manager Automated Process Manager non verifica la regola di scorta generata. Non risulta quindi alcuna richiesta inviata.
- 4 Una volta che la richiesta è stata ricevuta integralmente, Asset Manager Automated Process Manager:
	- <sup>n</sup> Riaggiusta i livelli di scorta.
	- <sup>n</sup> Elimina il contenuto del campo **Riga di richiesta** (nome SQL: ReqLine) dei dettagli della regola di scorta.
	- <sup>n</sup> Riattiva la regola di scorta.

# NOTA:

La frequenza di controllo della tabella delle scorte viene definita a livello di Asset Manager Automated Process Manager.

## Calcolo del numero di elementi effettivamente disponibili

Per conoscere il numero di elementi disponibili a ogni controllo di una regola di scorta relativa a un dato modello,Asset Manager Automated Process Manager conta il numero di elementi basati sul modello contenuti nella scheda **Parco** dei dettagli della scorta.

Vengono considerati solo gli elementi del parco non prenotati.

## Creazione delle richieste di riapprovvigionamento

Se necessario, Asset Manager Automated Process Manager genera una riga di richiesta di ordine di acquisto per il riordino di scorte per ogni regola:

- <sup>n</sup> I parametri della richiesta d'acquisto sono iscritti nella scheda**Richiesta autom.** dei dettagli della scorta.
- <sup>n</sup> La richiesta d'acquisto indica la quantità da riordinare (campo **Da ordinare** (nome SQL: lQtyToOrder) dei dettagli della regola di scorta).

Al ricevimento di una richiesta d'acquisto creata automaticamente al controllo dei livelli di scorta, le quantità in scorta vengono modificate.

# Procedura di gestione della scorta

Questo paragrafo illustra i seguenti punti:

- <sup>n</sup> Visualizzare l'elenco degli elementi del parco in scorta
- n Includere elementi del parco in scorta
- <sup>n</sup> Escludere elementi del parco da una scorta

## Visualizzare l'elenco degli elementi del parco in scorta

La scheda **Parco** dei dettagli di una scorta offre l'elenco di tutti gli elementi del parco presenti in scorta.

## Filtri

È possibile utilizzare i filtri per visualizzare i record che soddisfano determinati criteri.

# **P** SUGGERIMENTO:

Se si utilizza il client Windows, al di sopra dell'elenco degli elementi del parco in scorta sono disponibili tre filtri:

- $\blacksquare$   $\blacksquare$  Primo filtro semplice.
- secondo filtro semplice.
- $\blacktriangleright$  Terzo filtro semplice.

Tra i filtri esiste una condizione di tipo AND del linguaggio SQL.

#### Visualizzazione con struttura ad albero degli elementi del parco in scorta

Quando la visualizzazione dell'elenco degli elementi in scorta ha una struttura ad albero:

- <sup>n</sup> Se un elemento in scorta contiene elementi associati che non figurano in scorta, questi non vengono visualizzati.
- <sup>n</sup> Se un elemento in scorta è un sottoelemento di altri elementi, viene visualizzata tutta la catena di elementi principali. Gli elementi principali che non sono in scorta appaiono in grigio.

#### Includere elementi in scorta

Esistono varie possibilità per includere elementi in scorta:

#### Dai dettagli degli elementi del parco

Nella scheda **Generale** dei dettagli degli elementi del parco:

- 1 Impostare il campo **Assegnazione** (nome SQL: seAssignment) su **In scorta**.
- 2 Selezionare la scorta nel campo **Scorta** (nome SQL: Stock).

#### Dai dettagli della scorta

Nella scheda **Parco** dei dettagli della scorta, fare clic su **+** (client Windows)/ **Aggiungi** (client Web) per aggiungere elementi.

#### Dai dettagli di un ordine d'acquisto

Le righe di composizione di un ordine che creano elementi del parco possono creare elementi in scorta. A questo scopo:

- 1 Selezionare l'ordine nella tabella degli ordini (collegamento **Ciclo di vita asset / Ciclo di vita acquisti/ Ordini e preventivi** della barra di navigazione).
- 2 Per ciascuna riga di composizione dell'ordine di acquisto che crea un elemento del parco, verificare che il campo **Scorta cons.** (nome SQL: Stock) della scheda **Acquisto** indichi il nome della scorta. In caso contrario sarà necessario compilare questo campo.
- 3 Per creare gli elementi del parco in attesa di ricevimento, verificare che il campo **Stato ord.** sia impostato su **Convalidato** o **Ordinato**. Fare clic su **Crea**: Gli elementi verranno creati nella tabella Elementi del parco.

Per ogni elemento così creato nella tabella degli elementi del parco:

- <sup>n</sup> Il campo **Assegnazione** nella scheda **Generale** dei dettagli dell'elemento indica **In attesa di ricevimento**.
- <sup>n</sup> Il campo **Scorta** indica la scorta selezionata nel campo **Consegna** della scheda **Acquisto** della riga di composizione dell'ordine riguardante l'elemento.

#### Uscita degli asset da una scorta

Esistono vari modi per escludere elementi da una scorta:

#### Dai dettagli degli elementi del parco

Nella scheda **Generale** dei dettagli di un elemento del parco:

- 1 Visualizzare l'elenco degli elementi del parco in modalità "Elenco e dettagli".
- 2 Selezionare l'elemento del parco da rimuovere dalla scorta.

# **Q** SUGGERIMENTO

Se si utilizza il client Windows è possibile selezionare più elementi del parco in modo da poterne modificare le proprietà in blocco.

- 3 Impostare il campo **Assegnazione** (nome SQL: seAssignement) su **In uso**.
- 4 Selezionare l'utente e il responsabile degli elementi se sono comuni agli elementi.
- 5 Completare eventualmente l'ubicazione se è comune.

#### Dai dettagli della scorta

- 1 Portarsi nella scheda **Parco** dei dettagli della scorta.
- 2 Selezionare contemporaneamente gli elementi da escludere dalla scorta.
- 3 Fare clic su  $\exists$  a destra dell'elenco (client Windows) oppure su **Eliming** (client Web).

In questo caso il campo **Assegnazione** dell'elemento presenta il valore **In uso**.

Oppure:

- 1 Portarsi nella scheda **Parco** dei dettagli della scorta.
- 2 Visualizzare i dettagli di ogni elemento da dismettere dalla scorta.
- 3 Selezionare il valore **In uso** per il campo **Assegnazione** della scheda **Generale** dei dettagli di ogni elemento.
- 4 Selezionare l'utente, il responsabile e l'ubicazione degli elementi del parco.

# 3 Parco informatico

<span id="page-58-0"></span>Asset Manager è particolarmente indicato per la gestione del parco informatico. Per ogni computer del parco informatico (computer, postazione di lavoro, computer portatile, server, ecc.), Asset Manager dispone di un insieme di campi e tabelle che semplificano la gestione.

# computer

La gestione individuale è il tipo di gestione più appropriato per un computer. Questa gestione consente di definire dei dati tecnici nei modelli dei computer di cui erediteranno tutti i computer del parco basati su questi modelli.

<span id="page-58-1"></span>La gestione separata è anche l'unico tipo di gestione che consente a un record di comparire contemporaneamente nella tabella degli elementi del parco, in quella degli asset e in quella dei computer ( $\blacktriangleright$  [Tabelle di overflow](#page-17-0) [pag. 18]).

## Creazione di una natura per i computer

Per creare una natura di computer che consente di gestire singolarmente i computer del parco:

- 1 Visualizzare le nature (collegamento **Gestione parco/ Configurazioni asset/ Nature** della barra di navigazione).
- 2 Fare clic su **Nuovo**.
- 3 Immettere il nome e il codice della natura creata (Esempio: Computer e computer).
- 4 Selezionare **Elemento del parco** nel campo **Crea**.
- 5 Selezionare **Computer** nel campo **Crea anche**.

La tabella Computer viene utilizzata per l'integrazione di strumenti di distribuzione di software con Asset Manager.

- 6 Selezionare **Codice interno unico** nel campo **Vincolo di gestione**.
- 7 Selezionare le opzioni **Porta dei software** e **Può essere collegato**.
- 8 Fare clic su **Crea** (client Windows) o su **Salva** (client Web) per confermare la creazione.

# Creazione di un modello di computer

La procedura di creazione dei modelli di computer è identica a quella degli altri modelli ( [Modelli](#page-28-0) [pag. 29]). Basta selezionare una natura propria ai computer ( [Creazione di una natura per i computer](#page-58-1) [pag. 59]).

Dato che la tabella Modelli consente di organizzare il parco, è consigliabile creare dei modelli generici. Ad esempio: viene creato un modello **Computer** accompagnato da sottomodelli **Computer desktop**, **PC portatile** e **Server**. Utilizzando questi sottomodelli è possibile creare modelli di computer da utilizzare per creare asset di tipo computer del parco.

## Creazione di un modello di computer (Esempio)

Questo paragrafo consente di creare il modello di un computer con le seguenti caratteristiche:

- <sup>n</sup> Computer HP VECTRA VL 800
- Processore Intel® Pentium®  $4\,1.3\,\text{GHz}$
- <sup>n</sup> Memoria standard 128 MB di RDRAM
- Disco rigido da 40 GB
- Unità disco 3.5", 1.44 MB
- $\blacksquare$  DVD-ROM 12x/40x
- $\blacksquare$  Tastiera multimedia HP
- $\blacksquare$  Mouse ottico HP

Per creare il modello di questo computer:

- 1 Visualizzare i modelli (collegamento **Gestione parco/ Configurazioni asset/ Modelli** della barra di navigazione).
- 2 Fare clic su **Nuovo**.
- 3 Immettere **VECTRA VL 800** nel campo **Nome**.
- 4 Immettere **Hewlett-Packard** nel campo **Marca**.
- 5 Selezionare per esempio **Computer desktop** nel campo **Sottomodello di**.
- 6 Nella scheda **Generale**, specificare o selezionare nel campo **Natura** una natura che consentirà di creare modelli per computer. ( $\triangleright$  [Creazione di una](#page-58-1) [natura per i computer](#page-58-1) [pag. 59])
- 7 Nella scheda **Hardware**, inserire i dati che corrispondono al computer:
	- <sup>n</sup> **Pentium 4** nel campo **CPU**
	- <sup>n</sup> **1300** nel campo **Frequenza** (per impostazione predefinita, l'unità utilizzata è il Megahertz)
	- <sup>n</sup> **128** nel campo **Memoria**
	- **n** 40000 nel campo **Hard Disk MB**
- 8 Fare clic su **Crea** (client Windows) o su **Salva** (client Web) per confermare la creazione.
- 9 Seguendo la stessa procedura, creare i modelli corrispondenti ai vari elementi associati al computer:
	- $\blacksquare$  unità disco
	- unità DVD
	- tastiera
	- Mouse

Non è possibile stabilire delle associazioni tra modelli.Al contrario è possibile dopo la creazione del computer VECTRA VL 800 associargli i vari asset basati su questi modelli ( [Elementi del parco associati a un asset](#page-33-0) [pag. 34]).

# Creazione manuale di computer

I computer sono registrati in tre tabelle di Asset Manager:

- <sup>n</sup> La tabella Elementi del parco (amPortfolio)
- <sup>n</sup> la tabella degli asset e dei lotti (amAsset)
- <sup>n</sup> La tabella dei computer (amComputer)

Il seguente schema illustra le tabelle specifiche dei computer.

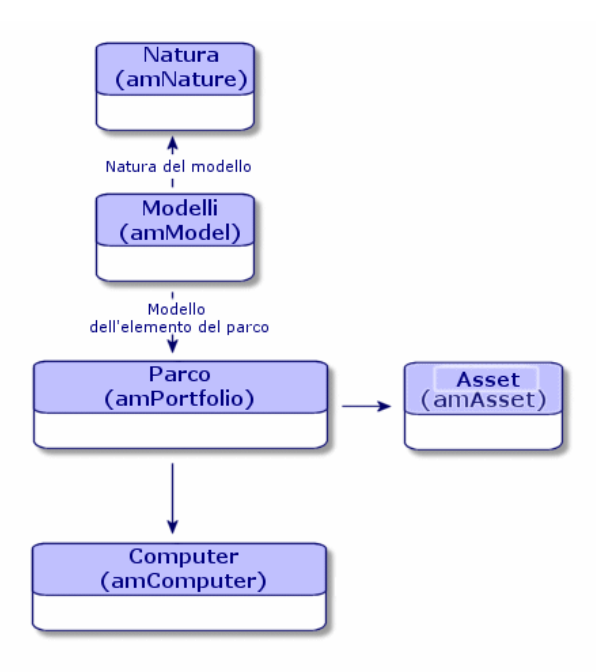

Dato che la creazione di un computer è simile a quella di un asset, consultare la sezione [Creazione di un asset](#page-32-0) [pag. 33]. Per associare elementi del parco a un computer, fare riferimento alla sezione [Associazione di elementi del parco](#page-34-0) [a un asset](#page-34-0) [pag. 35]. Gli asset associati a un computer sono le periferiche (tastiera, stampante, varie unità), i software e i consumabili.

## Creazione automatica di computer

Il metodo più efficace e affidabile per rappresentare lo stato del parco di computer consiste nell'utilizzare dei software di inventario automatico quali HP Discovery and Dependency Mapping Inventory.

# NOTA:

È possibile utilizzare altri strumenti d'inventario. A questo scopo, adattare gli scenari di HP Connect-It e i moduli di Asset Manager Automated Process Manager affinché funzionino con lo strumento d'inventario.

Grazie a tali strumenti, è possibile individuare i computer presenti nel parco. Una volta inventariati, i computer possono essere trasferiti nel database di Asset Manager.

Configurazione dell'ambiente per l'importazione del database di inventario creato con HP Discovery and Dependency Mapping Inventory

- 1 Effettuare un inventario dei computer utilizzando HP Discovery and Dependency Mapping Inventory. Utilizzare la versione specificata nella tabella di compatibilità di HP Connect-It fornita con Asset Manager 9.30 (disponibile all'indirizzo [www.hp.com/go/hpsoftwaresupport\)](www.hp.com/go/hpsoftwaresupport).
- 2 Installare HP Connect-It nella versione fornita con Asset Manager 9.30.
- 3 Avviare l'utilità di creazione scenari di HP Connect-It.
- 4 Aprire lo scenario edac.scn situato nella sottocartella scenario\ed\ed<HP Discovery and Dependency Mapping Inventory numero versione>\ed<HP Discovery and Dependency Mapping Inventory numero versione>ac<Asset Manager numero versione> della cartella di installazione di HP Connect-It (menu **File/ Apri**).

Ad esempio: C:\Programmi\HP\Connect-It <numero versione> <lingua>\scenario\ed\ed25ac93.

5 Configurare il connettore **Enterprise Discovery** (selezionare il connettore nello schema dello scenario, menu di scelta rapida **Configura il connettore...**).

Nella pagina **Seleziona un protocollo di connessione** della procedura guidata di configurazione, selezionare il tipo di connessione e configurare le pagine di configurazione associate.

6 Configurare il connettore **Asset Management** (selezionare il connettore nello schema dello scenario, menu di scelta rapida **Configura connettore...**).

Completare la pagina **Definizione dei parametri di connessione** della procedura guidata di configurazione.

- 7 Salvare le modifiche e uscire da HP Connect-It.
- 8 Avviare Asset Manager Automated Process Manager.
- 9 Connettersi alla base di Asset Manager (menu **File/Connessione a un database**).
- 10 Visualizzare i moduli (menu **Strumenti/Configura i moduli**).
- 11 Selezionare il modulo **Aggiornare il database a partire dal risultato dell'inventario Enterprise Discovery** (EdAc).
- 12 Selezionare la casella di controllo **Attivato**.
- 13 Modificare il campo **Dati utente** che ha la forma:

```
"$connectit_exedir$/conitsvc.exe" -once -wpplog '$connectit_exedir$/../
scenario/ed/ed2ac$version$/edac.scn' -dc:'Asset Management.SERVER'=$cnx
$ -dc:'Asset Management.LOGIN'=$login$ -dc:'Asset Management.TEXTPASSWO
RD'=$pwd$
```
Sostituire **2** con il numero di versione del software HP Discovery and Dependency Mapping Inventory installato sulla postazione di lavoro.

- 14 Definire la periodicità di attivazione del modulo **Aggiornare i dati a partire dal risultato dell'inventario Enterprise Discovery** (riquadro **Orari di verifica**).
- 15 Fare clic su **Modifica** per salvare le modifiche.
- 16 Uscire da Asset Manager Automated Process Manager.

Importazione del database d'inventario ottenuto con HP Discovery and Dependency Mapping Inventory

## Importazione del database d'inventario

Se eseguito in background con i moduli corrispondenti attivati, Asset Manager Automated Process Manager importa automaticamente le informazioni dal database d'inventario di HP Discovery and Dependency Mapping Inventory.

## Contenuto dell'importazione dal database d'inventario

Il database d'inventario contiene l'insieme dei computer inventariati.

Ad ognuno di questi computer sono collegati i componenti (schermi, stampanti, etc.) ed i software riconosciuti.

## Risultato dell'importazione nel database di Asset Manager

Un elemento di parco viene creato per ogni computer, ogni componente del computer e ogni software da questo riconosciuto.

# Consultazione dei computer presenti nel database di HP Discovery and Dependency Mapping Inventory da Asset Manager

Dai dettagli di un computer è possibile visualizzare i dettagli del computer nel database di HP Discovery and Dependency Mapping Inventory facendo clic sull'indirizzo URL del computer.

## Task preliminari

Rendere il database di HP Discovery and Dependency Mapping Inventory accessibile mediante Internet Explorer

<span id="page-64-0"></span>Gli utenti che desiderano visualizzare i dettagli dei computer nel database di HP Discovery and Dependency Mapping Inventory devono essere in grado di accedere a tale database mediante Internet Explorer.

## Importazione dei dati tecnici **Parco - Dati tecnici** nel proprio database

Affinché l'integrazione si svolga correttamente, sarà necessario importare i dati tecnici **Parco - Dati tecnici**.

## **Importazione dei Dati tecnici durante la creazione di un database**

Seguire le istruzioni contenute nel manuale **Amministrazione**, capitolo **Creazione, modifica ed eliminazione di un database di Asset Manager / Creazione della struttura del database con Asset Manager Application Designer**.

Nella pagina **Dati da importare**, selezionare l'opzione **Parco - Dati tecnici**.

## **Importazione dei Dati tecnici in un database esistente**

Procedere come segue:

- 1 Eseguire Asset Manager Application Designer.
- 2 Selezionare il menu **File/Apri**.
- 3 Selezionare l'opzione **Apri un file di descrizione di database crea un nuovo database**.
- 4 Selezionare il file gbbase.xml che si trova nella sottocartella config della cartella di installazione di Asset Manager.
- 5 Avviare la procedura guidata di creazione di database (menu **Azione/ Crea un database**.
- 6 Completare le pagine della procedura guidata come segue (navigare da una pagina all'altra mediante i pulsanti **Avanti** e **Indietro**):

## Pagina **Genera uno script SQL / Crea database**:

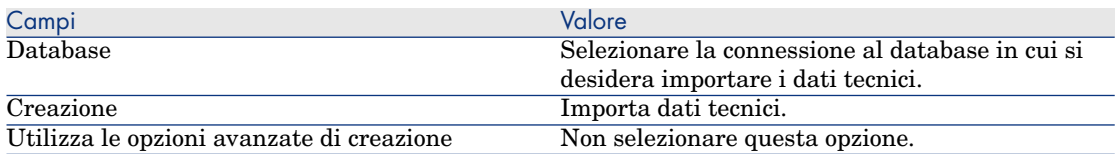

## Pagina **Parametri di creazione**:

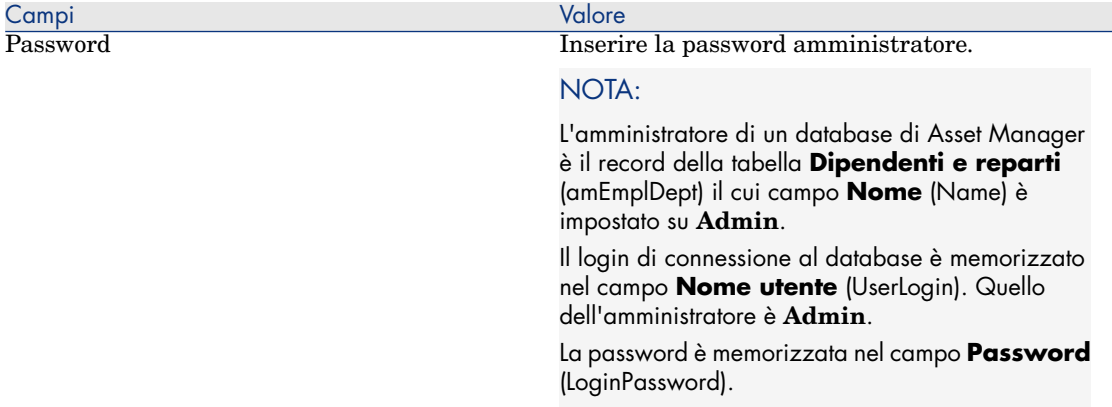

## Pagina **Dati da importare**:

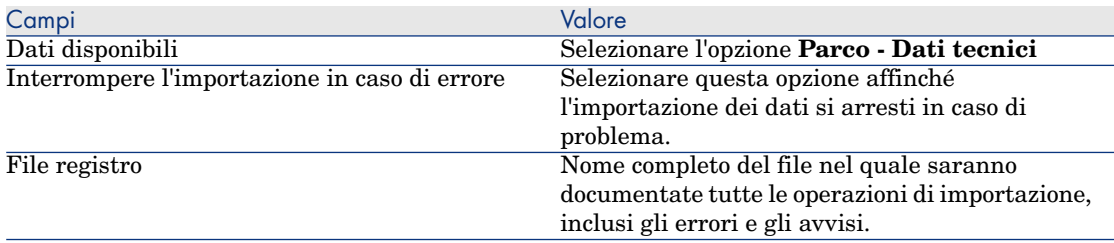

7 Fare clic su **Fine** per eseguire le operazioni definite mediante la procedura guidata.

Dichiarazione dell'indirizzo URL del client Web di HP Discovery and Dependency Mapping Inventory

- 1 Avviare il client Windows o Web di Asset Manager.
- 2 Avviare la procedura guidata **Modificare l'indirizzo URL dei server applicativi...** (BstBackEndOpt) (collegamento **Amministrazione/Modificare l'indirizzo URL dei server applicativi...** del browser).
- 3 Compilare la procedura guidata come segue:

Campo Valore Pagina **Aggiungere e/o modificare le proprietà dei server applicativi**

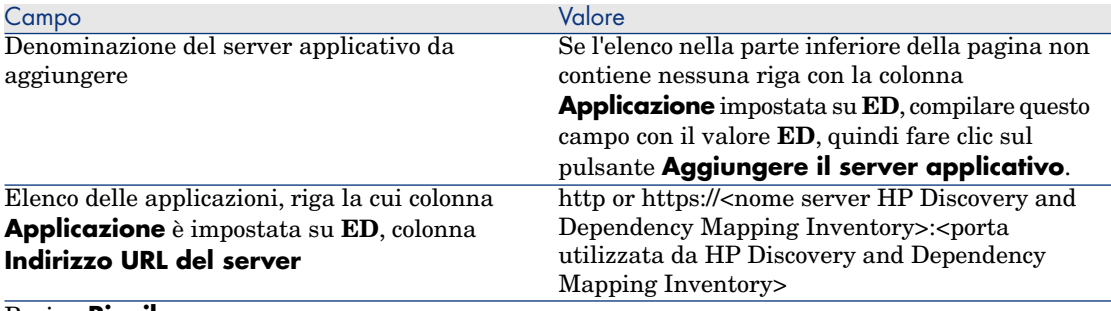

#### Pagina **Riepilogo**

Verificare il contenuto della pagina, quindi fare clic su **Fine**

Se si utilizza il client Windows, fare clic su **OK** nella pagina **Progressione**.

# NOTA:

Se si utilizza il client Windows è necessario riconnettersi al database per convalidare la modifica.

Creazione di computer nel database di Asset Manager

- 1 Avviare il client Windows o Web di Asset Manager.
- 2 Visualizzare i computer (collegamento **Gestione parco/ Configurazioni asset/ Apparecchiature IT/ Apparecchiature IT**).
- 3 Fare clic su **Nuovo**.
- 4 Compilare i dettagli del computer, specialmente i seguenti campi e collegamenti:

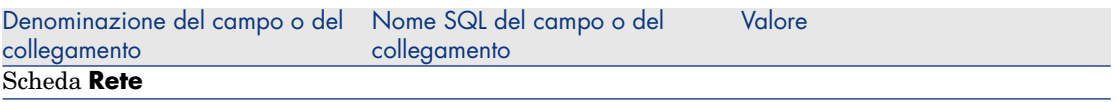

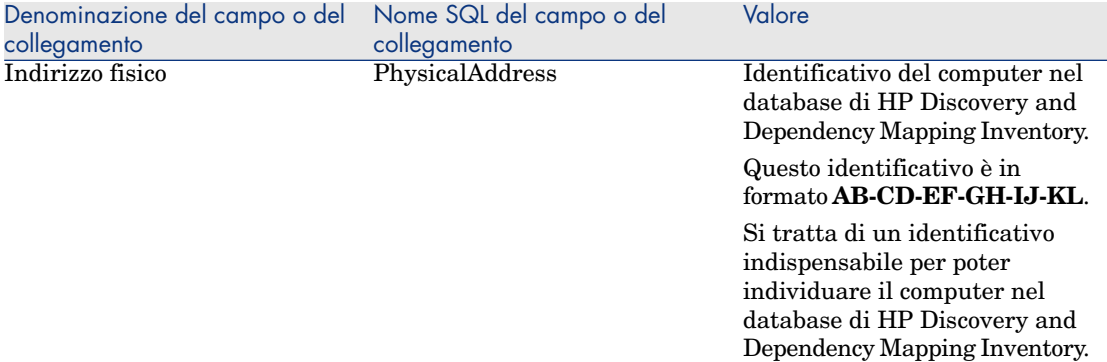

Visualizzazione di un computer presente nel database di HP Discovery and Dependency Mapping Inventory da Asset Manager

- 1 Avviare il client Windows o Web di Asset Manager.
- 2 Visualizzare i computer (collegamento **Gestione parco/ Configurazioni asset/ Apparecchiature IT/ Apparecchiature IT** della barra di navigazione).
- 3 Selezionare il computer da visualizzare nel database di HP Discovery and Dependency Mapping Inventory.
- 4 Visualizzare la scheda **Hardware**.
- 5 Fare clic sul collegamento **Visualizza i dettagli in Enterprise Discovery** per visualizzare la pagina corrispondente all'indirizzo URL associato al collegamento.

# *Q* SUGGERIMENTO:

Se si utilizza il client Windows, il browser Internet predefinito viene avviato e visualizza la pagina corrispondente all'indirizzo URL associato al collegamento **Visualizza i dettagli in Enterprise Discovery**.

## Come è stato possibile?

Asset Manager utilizza il campo calcolato **Enterprise Discovery** (sysCoreWebED) per generare un aggancio HTML **<A>** con un attributo **HREF** la cui etichetta è **Visualizza i dettagli in Enterprise Discovery**. Questo punta a un indirizzo URL generato dalla concatenazione:

- $\blacksquare$  di stringhe di testo;
- $\blacksquare$  dell'indirizzo URL di HP Discovery and Dependency Mapping Inventory definito dalla procedura guidata **Modificare l'indirizzo URL dei server applicativi...** (BstBackEndOpt);
- del campo **Indirizzo fisico** (PhysicalAddress) del computer.

Quando si fa clic sul collegamento **Visualizza i dettagli in Enterprise Discovery**, Asset Manager elabora l'indirizzo URL.

# Visualizzazione di incidenti, modifiche e problemi per il computer nel database di HP Service Manager

Dai dettagli di un computer è possibile visualizzare l'elenco degli incidenti, delle modifiche e dei problemi dichiarati per il computer nel database di HP Service Manager.

## Task preliminari

## Rendere il database di HP Service Manager accessibile mediante Internet Explorer

Gli utenti che desiderano visualizzare i dettagli dei computer nel database di HP Service Manager devono essere in grado di accedere a tale database mediante Internet Explorer.

#### Importazione dei dati tecnici **Parco - Dati tecnici** nel proprio database

Affinché l'integrazione si svolga correttamente, sarà necessario importare i dati tecnici **Parco - Dati tecnici**.

[Importazione dei dati tecnici Parco - Dati tecnici nel proprio database](#page-64-0) [pag. 65]

## Dichiarazione dell'indirizzo URL del client Web di HP Service Manager

- 1 Avviare il client Windows o Web di Asset Manager.
- 2 Avviare la procedura guidata **Modificare l'indirizzo URL dei server applicativi...** (BstBackEndOpt) (collegamento **Amministrazione/Modificare l'indirizzo URL dei server applicativi...** del browser).
- 3 Compilare la procedura guidata come segue:

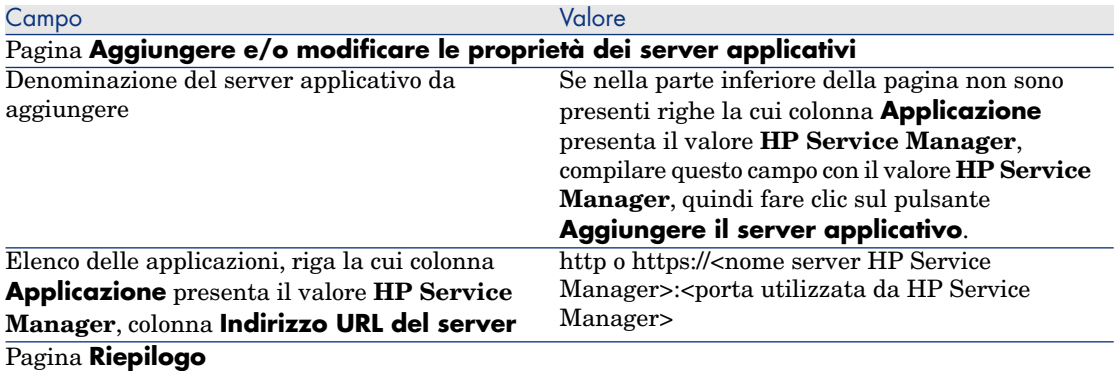

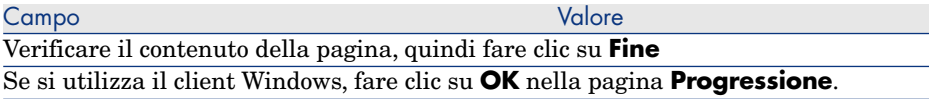

# NOTA:

Se si utilizza il client Windows è necessario riconnettersi al database per convalidare la modifica.

## Creazione di computer nei database di Asset Manager e HP Service Manager

Affinché sia possibile individuare nel database di HP Service Manager i computer selezionati nel database di Asset Manager, è necessario che siano identificati nello stesso modo nei campi seguenti:

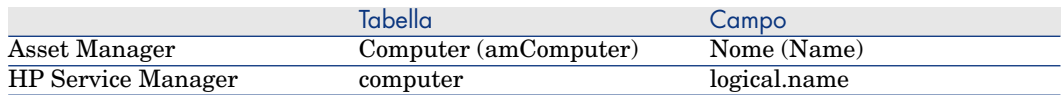

Per automatizzare la riconciliazione tra il database di Asset Manager e il database di HP Service Manager è possibile utilizzare scenari di integrazione di HP Connect-It tra Asset Manager e HP Service Manager o tra uno strumento di inventario e Asset Manager e tra lo stesso strumento di inventario e HP Service Manager.

Visualizzare incidenti, modifiche e problemi per il computer nel database di HP Service **Manager** 

Client Windows

- 1 Avviare il client Windows.
- 2 Visualizzare i computer (collegamento **Gestione parco/ Configurazioni asset/ Apparecchiature IT/ Apparecchiature IT** della barra di navigazione).
- 3 Visualizzare i dettagli del computer.
- 4 Effettuare uno dei seguenti task:

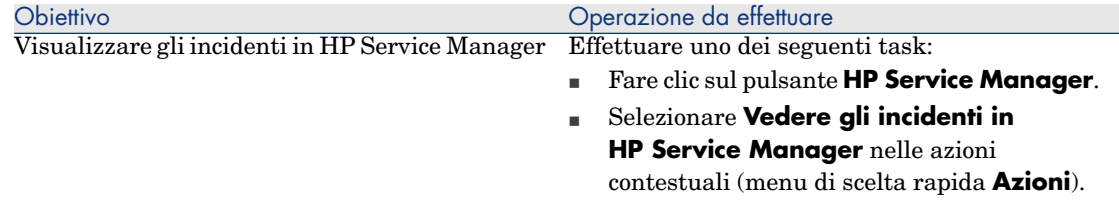

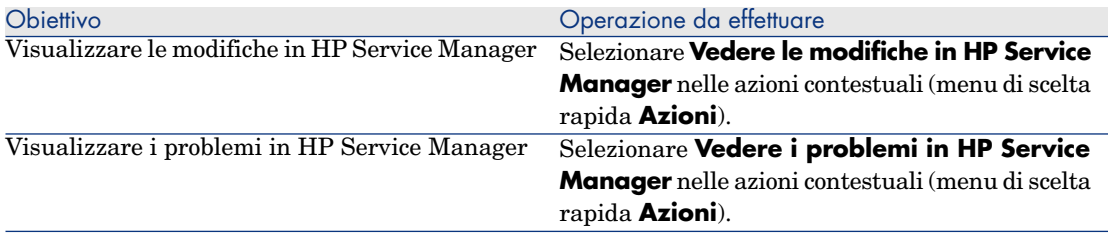

## Client Web

- 1 Avviare il client Web.
- 2 Visualizzare l'elenco di computer (collegamento **Gestione parco/ Configurazioni asset/ Apparecchiature IT/ Apparecchiature IT** della barra di navigazione).
- 3 Selezionare il computer nell'elenco (casella di controllo della colonna di sinistra)
- 4 Effettuare uno dei seguenti task:

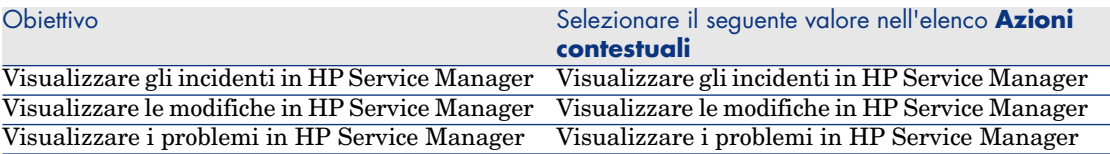

#### Come è stato possibile?

Per generare un indirizzo URL,Asset Manager utilizza i seguenti campi calcolati (collegamento **Amministrazione/ Sistema/ Campi calcolati** della barra di navigazione):

- <sup>n</sup> Modifiche in HP Service Manager (sysCoreWebSCChanges)
- <sup>n</sup> Problemi in HP Service Manager (sysCoreWebSCProblems)
- <sup>n</sup> Incidenti in HP Service Manager (sysCoreWebSCTickets)

Per aprire la pagina adeguata del client Web di HP Service Manager, Asset Manager utilizza le seguenti azioni (collegamento **Amministrazione/ Azioni** della barra di navigazione):

- <sup>n</sup> Visualizzare le modifiche in HP Service Manager (BstSCChanges)
- <sup>n</sup> Visualizzare i problemi in HP Service Manager (BstSCProblems)
- <sup>n</sup> Visualizzare gli incidenti in HP Service Manager (BstSCTickets)
- <sup>n</sup> Visualizzare gli incidenti in HP Service Manager (BstHP Service ManagerTickets)

Queste azioni utilizzano i campi calcolati per ottenere l'URL della pagina di HP Service Manager da visualizzare.

# Configurazioni informatiche

Le configurazioni standard includono la CPU, le periferiche e i software di base. Corrispondono alle offerte di pacchetti di vari fornitori IT.

È possibile gestire ogni configurazione informatica come un unico asset oppure gestire ogni elemento di questa configurazione come asset unici da associare.

# Gestione di una configurazione informatica come asset unico

Per gestire una configurazione informatico come asset unico, è necessario creare un modello corrispondente alla configurazione. Dopo aver creato le configurazioni basate su questo modello, è possibile associar loro altri elementi del parco non inclusi nella configurazione: consumabili, nuovi software, nuove periferiche.

#### Vantaggi

La gestione di una configurazione standard come un unico asset consente di ridurre il numero di record creati. Dato che la configurazione standard rappresenta solo un record della tabella Asset e lotti, vengono ridotti i costi correlati alla registrazione finanziaria di questi asset: ammortamento, prezzo di acquisto individuale, contabilità semplificata e così via. La registrazione di modifiche di rilievo (eliminazioni, aggiornamenti) di uno di questi elementi di configurazione può essere tuttavia effettuata solo con l'ausilio di un'operazione complessa.

## Gestione degli elementi di una configurazione informatica come asset associati

Per gestire gli elementi di una configurazione informatica come asset associati basta:

- 1 creare dei record che corrispondono a questi asset nel parco ( $\blacktriangleright$  [Creazione di](#page-32-0) [un asset](#page-32-0) [pag. 33])
- 2 selezionare un elemento principale tra quelli della configurazione informatica (Esempio: la CPU)
- 3 associare a questo elemento principale altri elementi della configurazione ( [Elementi del parco associati a un asset](#page-33-0) [pag. 34]).
#### Vantaggi

La gestione di una configurazione informatica come asset associati consente di seguire nei dettagli ogni elemento. Di conseguenza la sostituzione di una tastiera consisterà nell'eliminare il collegamento alla vecchia tastiera e nel crearne un altro a una nuova tastiera.

# Connessioni tra computer

Asset Manager consente di descrivere le connessioni che esistono tra i computer. Il modello di connessione utilizzato in Asset Manager descrive una connessione generica tra due computer A e B. È possibile personalizzare il modello e descrivere tutti i tipi di connessione e soprattutto il tipo Client/Server. Il concetto di connessione tra computer è presente nelle seguenti sezioni di Asset Manager:

- <sup>n</sup> Nella scheda **Porte** dei dettagli di un modello (amModel) o dei dettagli di un asset (amAsset).
- <sup>n</sup> Nell'elenco dei tipi di connessioni (amCnxType).

# **Prerequisiti**

Le connessioni sono descritte nella scheda **Porte** dei dettagli di un asset. La scheda viene visualizzata solo se è stata selezionata l'opzione **Può essere connesso** per il modello dell'asset nella tabella Natura. ( $\triangleright$  [Criteri di](#page-24-0) [comportamento in una natura](#page-24-0) [pag. 25] e [Nature](#page-26-0) [pag. 27]).

# $N$  NOTA:

Un computer può avere un numero di porte illimitato e ognuna identificata in modo unico con un numero. Una porta può essere utilizzata per una sola connessione.

# **Porte**

La connessione tra due computer viene creata con le porte. La connessione è valida solo se la porta del computer A e la porta del computer B sono collegate. La connessione è reciproca: viene visualizzata nella scheda **Porte** dei dettagli di tutti i computer che prendono parte alla connessione. Una porta di connessione può essere:

<sup>n</sup> Occupata (ossia collegata a una porta di un altro computer o a una porta diversa dello stesso computer). In questo caso, viene descritta come segue:

<computer> <numero porta> - <numero porta> <computer>

Per esempio la connessione tra due computer A e B verrà descritta come segue:

 $\blacksquare$  Nei dettagli del computer A

```
<computer A> <numero porta del computer A> - <numero porta del compu
ter B> <computer B>
```
<sup>n</sup> Nei dettagli del computer B

```
<computer B> <numero porta del computer B> - <numero porta del compu
ter A> <computer A>
```
 $\blacksquare$  Libera (cioè, disponibile per una connessione). In questo caso, viene descritta come segue:

<computer> <numero porta> -

# Creazione di una connessione

In questo paragrafo verrà utilizzato un esempio per illustrare la metodologia di creazione di una connessione tra due computer: un server e una postazione client. L'esempio è composto dalle tre seguenti fasi:

- 1 Creazione di un tipo di connessione
- 2 Creazione dei computer da connettere
- 3 Dichiarazione della connessione
- 4 Informazioni complementari sulla connessione

# Creazione di un tipo di connessione

La creazione di un tipo di connessione consente di mettere in relazione due tipi di porta, identificati dai seguenti campi:

- **Tipo** (nome SQL: Type) indica la porta di origine.
- **Tipo dest.** (nome SQL: TargetType) indica la porta di destinazione associata alla porta di origine.

La relazione funziona solo in una direzione. In una connessione, la selezione di un tipo di porta di origine per la porta richiede la selezione di un tipo di porta di destinazione. Al contrario, la selezione di un tipo di porta di destinazione per la porta non richiede necessariamente la selezione di un tipo di porta di origine per il computer collegato alla porta stessa. Ne consegue che per creare una connessione reciproca è necessario creare due tipi di connessione simmetrici. Ad esempio, nel caso di connessione client/server:

- n Dal tipo Client verso il tipo Server.
- Dal tipo Server verso il tipo Client.

In questo paragrafo verrà creato un modello reciproco di connessione Client/ Server. La selezione del modello nella creazione di una connessione tra due computer A e B aziona le seguenti elaborazioni automatiche:

- Se il tipo di una porta dell'asset A è Client, il tipo di porta alla quale è connessa sull'asset B diventa Server.
- $\blacksquare$  Se il tipo di porta dell'asset A è Server, il tipo di porta alla quale è connessa sull'asset B diventa Client.

# NOTA:

Ciò accade soltanto nel caso di creazione diretta della connessione.

# Apertura della finestra dei tipi di connessione

Visualizzare i tipi di connessione (collegamento **Amministrazione/Tipi di connessione** del browser).

## Creazione di un tipo di connessione client/ server

Creare il tipo di connessione client/ server rispettando le seguenti tappe:

- 1 Fare clic su **Nuovo**.
- 2 Compilare il campo **Tipo** con il valore "Client".
- 3 Compilare il campo **Tipo dest.** con il valore "Server".
- 4 Immettere eventualmente un'ulteriore descrizione nel campo **Descrizione** (nome SQL: memDescription).
- 5 Fare clic su **Crea** (client Windows) o su **Salva** (client Web) per confermare la creazione.

#### Creazione di un tipo di connessione server/client

Creare il tipo di connessione server/client rispettando le seguenti fasi:

- 1 Fare clic su **Nuovo**.
- 2 Compilare il campo **Tipo** con il valore "Server".
- 3 Compilare il campo **Tipo dest.** con il valore "Client".
- 4 Immettere eventualmente un'ulteriore descrizione nel campo **Descrizione** (nome SQL: memDescription).
- 5 Fare clic su **Crea** (client Windows) o su **Salva** (client Web) per confermare la creazione.

#### Creazione dei computer da connettere

#### Passaggio 1: Creazione dei due modelli di computer

Per la creazione di un modello di server e di un modello di computer, fare riferimento alla sezione [Creazione di un modello di computer \(Esempio\)](#page-59-0) [pag. 60].

Alla creazione dei modelli di computer, compilare i campi della scheda **Porte**. I computer creati a partire da questi due modelli erediteranno le caratteristiche della scheda.

La seguente tabella offre un esempio di creazione di un modello di server e di un modello di stazione client.

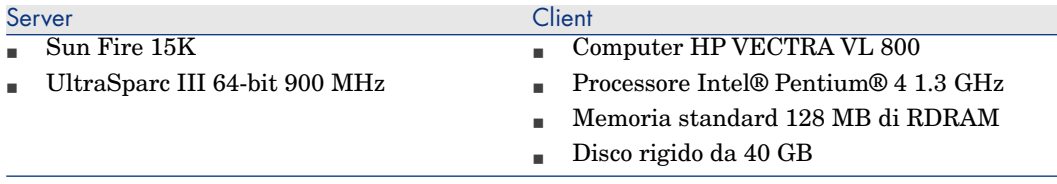

Dopo aver creato i due modelli di computer, creare i due computer nella tabella degli asset sulla base dei due computer  $(\triangleright \text{Creazione di un asset [pag. 33]}).$  $(\triangleright \text{Creazione di un asset [pag. 33]}).$  $(\triangleright \text{Creazione di un asset [pag. 33]}).$ 

# Passaggio 2: Creazione di computer nella tabella Asset

Visualizzare gli asset (collegamento **Ciclo di vita asset/ Gestione infrastrutture/ Asset** della barra di navigazione).

Creare due nuovi asset selezionando per ognuno di essi uno dei due modelli creati in precedenza. Convalidare le creazioni facendo clic su **Crea** (client Windows) o **Salva** client Web).

# Dichiarazione della connessione

# Metodi di creazione di una connessione

La creazione di una connessione tra due computer può essere effettuata in due modi diversi:

- <sup>n</sup> O attraverso la creazione di una porta su ogni computer interessato prima dell'associazione delle due porte per creare la connessione. È consigliabile utilizzare questo metodo di creazione.
- <sup>n</sup> O attraverso la creazione diretta della connessione a partire da uno dei computer.

Si collegheranno due asset utilizzando ognuno di questi metodi.

#### Creazione di porte su ciascun asset, quindi associazione di tali porte

Nell'elenco dei record della tabella degli asset, selezionare il computer **Sun Fire 15K** e fare clic sulla scheda **Porta**. Di seguito verrà illustrata fase dopo fase, la creazione di una porta vuota:

1 Fare clic su **H** (client Windows) o **Aggiungi** (client Web). Asset Manager visualizza la schermata di creazione delle porte di connessione sul **Sun Fire 15K**.

- 2 Intendiamo creare semplicemente una porta libera di tipo "Server". Di conseguenza, i campi **Asset dest.** e **Porta dest.** (SQL: TargetAsset e TargetPort) saranno lasciati vuoti. Si tratta dei campi che consentono di identificare l'asset e la porta dell'asset cui si è connessi.
- 3 Compilare il campo **Tipo di porta** (nome SQL: Type) con il valore "Server".
- 4 Fare clic su **Crea** (client Windows) o su **Salva** (client Web) per confermare la creazione.
- 5 Da notare che la porta è visualizzata nella scheda **Porta** con la forma:

La stessa operazione deve essere effettuata per il computer **VECTRA VL 800** :

- 1 Selezionare l'asset **VECTRA VL 800** e fare clic sulla scheda **Porta** dei dettagli dell'asset.
- 2 Fare clic su  $\pm$  (client Windows) o **Aggiungi** (client Web). Asset Manager visualizzerà la schermata di creazione delle porte di connessione dell'asset.
- 3 Completare solo il campo **Tipo** con il valore "Client".
- 4 Fare clic su **Crea** (client Windows) o su **Salva** (client Web) per confermare la creazione.
- 5 Da notare che la porta è visualizzata nella scheda **Porta** con la forma:

Rimane da connettere le due porte. Questa connessione può essere realizzata a partire da uno dei due computer:

- 1 Selezionare il server **Sun Fire 15K** nell'elenco degli asset e fare clic sulla scheda **Porte**.
- 2 Visualizzare i dettagli della porta **1**:
	- <sup>n</sup> Client Windows: Selezionare la porta **1** e fare clic su .
	- <sup>n</sup> Client Web: Visualizzare i dettagli della porta **1**, quindi fare clic su **Modifica**.
- 3 Ora compilare il campo **Asset destinazione** (nome SQL: TargetAsset) selezionando il client **VECTRA VL 800**.
- 4 Il campo **Porta dest.** elenca tutte le porte libere dell'asset.

# **NOTA:**

1

1

Se si utilizza il client Windows è possibile scegliere una porta direttamente dall'elenco di porte facendo clic su *d*. Quando si sceglie una porta dall'elenco, Asset Manager compila automaticamente il campo **Asset destinazione** (nome SQL: TargetAsset).

5 Fare clic su **Modifica** (client Windows) o su **Salva** (client Web).

6 Nei dettagli del computer **Sun Fire 15K**, la connessione viene visualizzata nel formato seguente:

1 - 1 (<codice interno dell'asset di destinazione>)

Nei dettagli dell'asset **VECTRA VL 800**, viene creata una connessione reciproca ossia:

1 - 1 (<codice interno dell'asset di destinazione>)

7 La connessione viene convalidata.

Creazione diretta di una connessione

# NOTA:

Per creare questa connessione conservando i computer creati in precedenza è necessario eliminare le voci nella scheda **Porte** di ciascun computer. A tale scopo, selezionare le voci e fare clic su (client Windows) o **Elimina** (client Web).

Nell'elenco dei record della tabella degli asset, selezionare **Sun Fire 15K** e fare clic sulla scheda **Porte** dei dettagli dell'asset. Si sta per creare, fase dopo fase, una connessione all'asset **Sun Fire 15K**:

- 1 Fare clic su (client Windows) o **Aggiungi** (client Web). Asset Manager visualizza la schermata di creazione delle porte di connessione sul computer **Sun Fire 15K**.
- 2 Compilare il campo **Asset destinazione** (nome SQL: TargetAsset) e impostarne il valore su **VECTRA VL 800**.
- 3 Selezionare Server come **Tipo**.
- 4 Fare clic sul pulsante **Aggiungi**.

Asset Manager crea automaticamente:

- <sup>n</sup> Una porta di tipo "Server" sul computer **Sun Fire 15K**.
- <sup>n</sup> Una porta di tipo "Client" sul computer **VECTRA VL 800**.
- Una connessione tra queste due porte.

#### Ulteriori informazioni sulla connessione

Asset Manager consente di aggiungere informazioni su una connessione mediante i dettagli della connessione stessa. Nei dettagli dell'asset, fare clic sulla scheda **Porte**, selezionare una connessione esistente, quindi fare clic su (client Windows) o **Modifica** (client Web).Asset Manager visualizza i dettagli della connessione. Utilizzare il campo **Connessione** (nome SQL: Connection) per definire ulteriori informazioni.

# NOTA:

Nessuna elaborazione automatica è associata ai campi di questa finestra. In particolare, non vengono generate righe di spesa per le spese collegate ad una connessione.

# Gestione delle connessioni

Questo paragrafo spiega come gestire una connessione. Sarà possibile reperirvi le seguenti informazioni:

- <sup>n</sup> Visualizzazione del numero di connessioni
- <sup>n</sup> Annullamento di una connessione tra due asset.
- <sup>n</sup> Conseguenze dell'eliminazione di un asset connesso
- <sup>n</sup> Conseguenze della modifica dell'assegnazione di una porta di connessione

## Visualizzazione del numero di connessioni

Le informazioni della scheda **Porte** dei dettagli di un asset consentono di tenere traccia delle connessioni dell'asset stesso. I campi **Num. max conness.** e **Num. connessioni** (nomi SQL: sMaxCnxCount e sCnxCount) descrivono rispettivamente il numero di possibili connessioni e il numero effettivo di connessioni per un asset.Asset Manager aggiorna il campo **Num. connessioni** (nome SQL: sCnxCount) durante l'aggiunta o l'eliminazione di una connessione.

# NOTA:

Il campo **Num. max conness.** fornisce un valore approssimativo, non attiva alcun meccanismo automatico. Asset Manager non impedisce la creazione di una connessione supplementare se il numero di connessioni effettive supera il numero di possibili connessioni.

#### Eliminazione di una connessione tra due asset

Di seguito la procedura da seguire per eliminare una connessione:

- 1 Posizionarsi nei dettagli di uno dei due asset.
- 2 Fare clic sulla scheda **Porte** e selezionare la connessione da eliminare.
- 3 Fare clic su (client Windows) o su **Modifica** (client Web). Asset Manager visualizza i dettagli della connessione.
- 4 Cancellare il contenuto dei campi **Asset destinazione** o **Porta destinazione** (nomi SQL: TargetAsset and TargetPort), quindi fare clic su **Modifica** (client Windows) o su **Salva** (client Web).Asset Manager eliminerà la connessione tra i due asset. Di conseguenza:
- <sup>n</sup> Le informazioni supplementari sul follow-up della connessione (accessibili dal campo **Connessione** (nome SQL: Connection) vengono eliminate.
- <sup>n</sup> Le porte utilizzate dalla connessione vengono liberate.

# NOTA:

Facendo clic su  $\equiv$  (client Windows) o **Elimina** (client Web) nella scheda **Porte** dei dettagli di uno degli asset connessi verranno eliminate anche le porte utilizzate nella connessione.

## Conseguenze dell'eliminazione di un asset connesso

Quando si elimina un asset connesso, Asset Manager esegue le seguenti operazioni:

- <sup>n</sup> Eliminazione di tutte le connessioni associate all'asset.
- <sup>n</sup> Eliminazione di tutte le porte dell'asset.
- <sup>n</sup> Liberazione delle porte degli asset connessi all'asset eliminato.

# Conseguenze della modifica dell'assegnazione di una porta di connessione

Per modificare l'assegnazione di una porta di connessione:

- <sup>n</sup> Liberare completamente la porta. Questa è allora disponibile per una nuova connessione.
- <sup>n</sup> Connetterla ad una porta diversa da quella alla quale era connessa inizialmente. In questo caso, la porta destinazione alla quale la porta era connessa viene liberata e diventa disponibile per una nuova connessione.

# Apparati mobili

Gli apparati mobili corrispondono a dispositivi e accessori di comunicazione di tipo telefoni cellulari, PDA, ecc.

Come i computer, gli apparati mobili sono memorizzati come elementi del parco. Sono elencati nella tabella dei computer e hanno campi specifici.

Sono accessibili tramite il collegamento **Gestione parco/ Configurazioni asset/ Apparecchiature IT/ Apparati mobili** della barra di navigazione.

Un apparato mobile può essere collegato a un provider di servizi (un operatore telefonico, ad esempio).

Per gestire gli apparati mobili vi sono più metodi:

- <sup>n</sup> [Creazione di apparati mobili manualmente](#page-80-0) [pag. 81]
- [Creazione di apparati mobili in modo automatizzato](#page-84-0) [pag. 85]

# <span id="page-80-0"></span>Creazione di apparati mobili manualmente

#### <span id="page-80-1"></span>Creazione di nature

Se non esistono ancora, creare una o più nature di apparati mobili:

- 1 Visualizzare le nature (collegamento **Gestione parco/ Configurazioni asset/ Nature** della barra di navigazione).
- 2 Aggiungere una natura.

Compilare in particolare i seguenti campi e collegamenti:

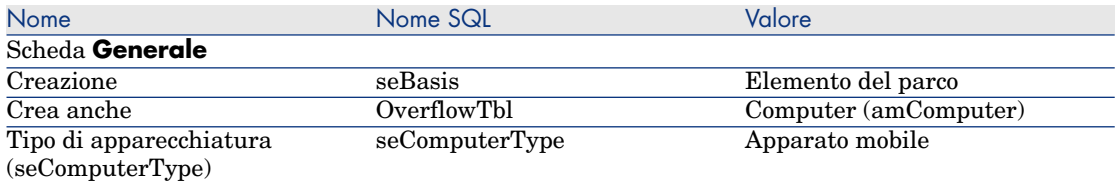

È l'associazione di una natura di questo tipo a un elemento del parco (tramite il rispettivo modello) che fissa il comportamento e la visualizzazione delle informazioni specifiche agli apparati mobili in alcune finestre.

Per informazioni sulla creazione di una natura in generale, vedere la sezione  $\triangleright$  [Nature](#page-26-0) [pag. 27].

Anziché creare una natura manualmente, è possibile utilizzare le nature contenute nei dati tecnici **Parco - Dati tecnici**, a condizione di importarle nel proprio database.

<span id="page-80-2"></span>Per informazioni sull'importazione dei dati tecnici **Parco - Dati tecnici**: [Importazione dei dati tecnici Parco - Dati tecnici nel proprio database](#page-64-0) [pag. 65].

Dopo aver importato i dati tecnici, la natura **Apparato mobile** è disponibile.

# Creazione di modelli di apparati mobili

Creare i modelli necessari alla creazione degli elementi del parco che rappresentano gli apparati mobili realmente presenti nel parco.

Per informazioni sulla creazione di un modello in generale, vedere la sezione  $\triangleright$  [Modelli](#page-28-0) [pag. 29].

La procedura di creazione dei modelli di apparati mobili è identica a quella degli altri modelli ( [Modelli](#page-28-0) [pag. 29]). Tuttavia, è necessario collegarli a una natura di apparati mobili ( $\blacktriangleright$  [Creazione di nature](#page-80-1) [pag. 81]).

Si consiglia di creare anzitutto alcuni modelli a fini di classificazione, poi di creare un modello per ognuno dei modelli di apparati mobili realmente presenti nel parco, e infine di associare questi modelli a uno dei modelli di classificazione. Esempi di gerarchia di modelli utilizzati a fini di classificazione:

 $\leftrightarrow$  Apparato mobile

- <sup>n</sup> PDA
- n Telefono cellulare

Anziché creare modelli manualmente, è possibile utilizzare i modelli contenuti nei dati tecnici **Parco - Dati tecnici**, a condizione di importarli nel proprio database.

Per informazioni sull'importazione dei dati tecnici **Parco - Dati tecnici**: [Importazione dei dati tecnici Parco - Dati tecnici nel proprio database](#page-64-0) [pag. 65]

Dopo aver importato i dati tecnici, si dispone di modelli strutturanti organizzati come segue:

- $\bullet$  IT e TLC
	- <sup>u</sup> Apparati e accessori di comunicazione
		- **Apparato mobile** 
			- $PDA$
			- <sup>n</sup> **Telefono cellulare**

È possibile associare a questi modelli strutturanti i modelli corrispondenti agli apparati mobili realmente presenti nel parco.

## Creazione di apparati mobili

- 1 Visualizzare gli apparati mobili (collegamento **Gestione parco/ Configurazioni asset/ Apparecchiature IT/ Apparati mobili** della barra di navigazione).
- 2 Aggiungere un apparato mobile.

Compilare in particolare il collegamento **Modello** (Model) selezionando un modello di apparati mobili ( $\triangleright$  [Creazione di modelli di apparati mobili](#page-80-2) [pag. 81]).

I campi e collegamenti specifici per gli apparati mobili sono:

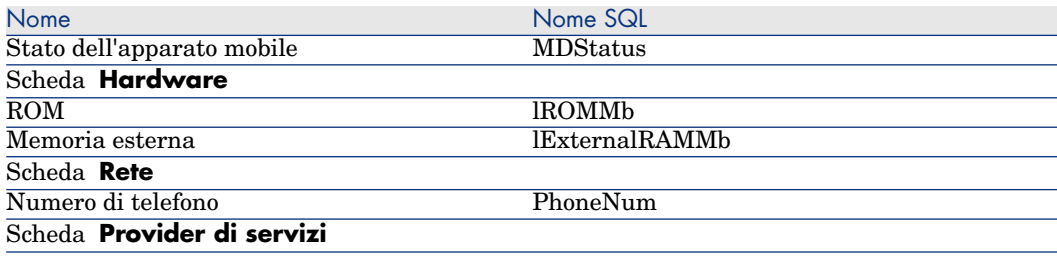

Nome Nome SQL

Indica il collegamento ai provider di servizi. Non è possibile aggiornare le **risorse** direttamente dal record dell'apparato mobile. Per eseguire questa operazione è necessario accedere alle **relazioni client-risorsa** ( $\triangleright$  [Creazione dei client e delle risorse implicati in un business service](#page-193-0) [pag. 194]).

#### <span id="page-82-0"></span>Creazione dei modelli di provider di servizi

È necessario creare un modello per ciascun provider di servizi. Questo modello verrà selezionato nella creazione dell'elemento del parco utilizzato per rappresentare il provider di servizi.

Non esistono limitazioni di sorta per quanto riguarda la natura alla quale associare questi modelli.

# Creazione di provider di servizi

Per creare un provider di servizi:

- 1 Visualizzare gli elementi del parco (collegamento **Ciclo di vita asset/ Gestione infrastrutture/ Elementi del parco** della barra di navigazione).
- 2 Aggiungere un elemento del parco.

Compilare in particolare il collegamento **Modello** (Model) selezionando il modello corrispondente al provider di servizi (▶ [Creazione dei modelli di](#page-82-0) [provider di servizi](#page-82-0) [pag. 83]).

# creazione dei tipi di relazione client-risorsa

Per rappresentare il collegamento esistente tra un apparato mobile e un provider di servizi, Asset Manager utilizza relazioni client-risorsa.

Per poter compilare queste relazioni client-risorsa, è necessario disporre di tipi di relazioni client-risorsa idonei (esempio: **Utilizza la rete dell'operatore**).

Per creare un tipo di relazione client-risorsa:

- 1 Visualizzare i tipi di relazione client-risorsa (collegamento **Ciclo di vita asset/ Servizi e virtualizzazione IT/ Business service/ Tipi di relazione client-risorsa** della barra di navigazione).
- 2 Aggiungere un tipo di relazione client-risorsa.

Se non si desidera implementare una gestione approfondita dei business service, è sufficiente compilare unicamente i campi obbligatori ( $\blacktriangleright$  [Business](#page-190-0) [service](#page-190-0) [pag. 191]).

# Associazione di apparati mobili a provider di servizi

Per associare un apparato mobile a un provider di servizi:

1 Visualizzare la relazione client-risorsa (collegamento **Ciclo di vita asset/ Servizi e virtualizzazione IT/ Business service/ Tipi di relazione client-risorsa** della barra di navigazione).

2 Aggiungere una relazione client-risorsa. Compilare in particolare i seguenti campi e collegamenti:

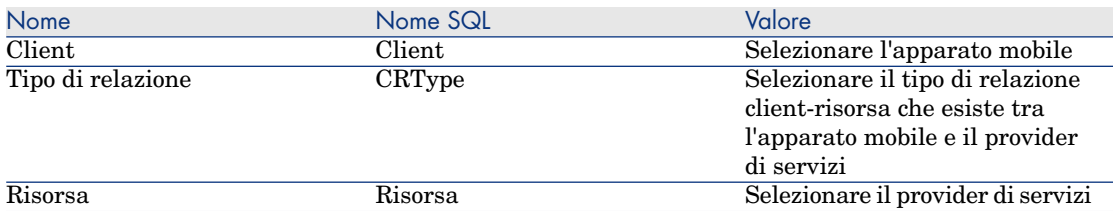

 Per consultare un esempio di associazione a un provider di servizi, vedere la sezione [Esempio pratico: creazione di un apparato mobile](#page-87-0) [pag. 88].

# Creazione dei modelli di installazioni software presenti su un apparato mobile

Creare i modelli necessari alla creazione degli elementi del parco che rappresentano le installazioni software presenti su un apparato mobile (antivirus, navigatore GPS, ecc.).

La procedura di creazione dei modelli di installazioni software presenti su un apparato mobile è identica a quella per gli altri modelli ( $\triangleright$  [Modelli](#page-28-0) [pag. 29]).

Si consiglia di procedere come segue:

- <sup>n</sup> Creare prima di tutto un modello **Software per apparati mobili**, quindi collegarlo a una natura di installazione software.
- $r$  Creare quindi un modello di installazione software per ciascuna applicazione presente sull'apparato mobile.
- <sup>n</sup> Successivamente, collegare questi modelli al modello **Software per apparati mobili**.

Esempi di gerarchia di modelli:

- $\bullet$  Software per apparati mobili
	- <sup>n</sup> Cyberon VoiceCommander
	- $\Box$  Google Maps
	- $\blacksquare$  Norton Antivirus

A questo punto è possibile creare dei record nella tabella delle **Installazioni o utilizzazioni di software** (amSoftInstall) (collegamento **Gestione parco/ Configurazioni asset/ Installazioni software** della barra di navigazione), associarli a questi modelli e specificare nel campo **Apparecchiatura IT** (ParentPortfolio) l'apparato mobile sul quale è installato il software.

# NOTA:

Se si utilizza HP Discovery and Dependency Mapping Inventory per inventariare gli apparati mobili e i relativi software installati, lo scenario

edac-mobiledevices.scn di HP Connect-It ( [Creazione di apparati mobili in](#page-84-0) [modo automatizzato](#page-84-0) [pag. 85]) creerà automaticamente il modello **Software per apparati mobili**.

I modelli strutturanti di cui si dispone sono organizzati come segue:

- $\bullet$  IT e TLC
	- $\bullet$  Software
		- $\bullet$  Installazione software
			- <sup>u</sup> **Software per apparati mobili**

I sottomodelli necessari per le installazioni software presenti sugli apparati mobili vengono creati automaticamente dallo scenario edac-mobiledevices.scn di HP Connect-It ( $\triangleright$  [Creazione di apparati mobili in modo automatizzato](#page-84-0) [pag. 85]) e vengono associati al modello **Software per apparati mobili**.

<span id="page-84-0"></span>HP Connect-It crea o aggiorna il record della tabella **Installazioni e utilizzazioni di software** (amSoftInstall) associato automaticamente all'elemento del parco.

# Creazione di apparati mobili in modo automatizzato

Il metodo più efficace e affidabile per rappresentare lo stato del parco di apparati mobili consiste nell'utilizzare dei software di inventario automatico quali HP Discovery and Dependency Mapping Inventory.

NOTA:

È possibile utilizzare altri strumenti d'inventario. A questo scopo, adattare gli scenari di HP Connect-It e i moduli di Asset Manager Automated Process Manager affinché funzionino con lo strumento d'inventario.

Grazie a tali strumenti, è possibile individuare gli apparati mobili presenti nel parco e i software che vi sono installati. Una volta inventariati gli apparati mobili, queste informazioni possono essere trasferite nel database di Asset Manager.

# **Prerequisiti**

<sup>n</sup> Affinché l'importazione dei dati relativi agli apparati mobili si svolga correttamente, è necessario anzitutto importare i dati tecnici **Parco - Dati tecnici**.

[Importazione dei dati tecnici Parco - Dati tecnici nel proprio database](#page-64-0) [pag. 65]

Lo scenario edac-mobiledevices.scn di HP Connect-It richiede infatti le informazioni su natura e modelli contenute nei dati tecnici **Parco - Dati tecnici**.

- <sup>n</sup> Non si deve eliminare la natura (**Apparato mobile**) e i modelli (**Apparato mobile**, **PDA** e **Telefono cellulare**) che si sono importati.
- n Non si deve modificare il valore del campo **Codice** (Code) della natura, né il valore del campo **Codice a barre** (BarCode) dei modelli importati.
- <sup>n</sup> Se si decide di creare nature e modelli personalizzati diversi da quelli specificati di seguito è necessario modificare lo scenario edac-mobiledevices.scn di HP Connect-It.

Configurazione dell'ambiente per l'importazione del database di inventario creato con HP Discovery and Dependency Mapping Inventory

- 1 Effettuare un inventario di apparati mobili utilizzando HP Discovery and Dependency Mapping Inventory. Utilizzare la versione specificata nella tabella di compatibilità di HP Connect-It fornita con Asset Manager 9.30 (disponibile all'indirizzo [www.hp.com/go/hpsoftwaresupport\)](www.hp.com/go/hpsoftwaresupport).
- 2 Installare HP Connect-It nella versione fornita con Asset Manager 9.30.
- 3 Avviare l'utilità di creazione scenari di HP Connect-It.
- 4 Aprire lo scenario edac-mobiledevices.scn (menu **File/Apri**).

Questo scenario è situato nella sottocartella scenario\ed\ed<HP Discovery and Dependency Mapping Inventory

numero versione>\ed<numero versione HP Discovery and Dependency Mapping Inventory>ac<numero versione Asset Manager> della cartella di installazione di HP Connect-It.

Ad esempio: C:\Programmi\HP\Connect-It <numero versione> <lingua>\scenario\ed\ed25\ed25ac93.

5 Configurare il connettore **Enterprise Discovery** (selezionare il connettore nello schema dello scenario, menu di scelta rapida **Configure connector**).

Nella pagina **Seleziona un protocollo di connessione** della procedura guidata di configurazione, selezionare il tipo di connessione e configurare le pagine di configurazione associate.

6 Configurare il connettore di **Asset Manager** (selezionare il connettore nello schema dello scenario, menu di scelta rapida **Configura connettore**).

Completare la pagina **Definizione dei parametri di connessione** della procedura guidata di configurazione.

- 7 Salvare le modifiche e uscire da HP Connect-It.
- 8 Avviare Asset Manager Automated Process Manager.
- 9 Connettersi alla base di Asset Manager (menu **File/Connessione a un database**).
- 10 Visualizzare i moduli (menu **Strumenti/Configura i moduli**).
- 11 Selezionare il modulo **Aggiornare gli apparati mobili nel database a partire dal risultato dell'inventario Enterprise Discovery** (EdAcMD).
- 12 Selezionare l'opzione **Attivato**.
- 13 Modificare il campo **Dati utente** che ha la forma:

```
"$connectit_exedir$/conitsvc.exe" -once -wpplog '$connectit_exedir$/../
scenario/ed/ed2ac$version$/edac-mobiledevices.scn' -dc:'Asset Managemen
t.SERVER'=$cnx$ -dc:'Asset Management.LOGIN'=$login$ -dc:'Asset Managem
ent.TEXTPASSWORD'=$pwd$
```
Sostituire **2** con il numero di versione del software HP Discovery and Dependency Mapping Inventory utilizzato.

- 14 Definire la periodicità di attivazione del modulo **Aggiornare gli apparati mobili nel database a partire dal risultato dell'inventario** (riquadro **Intervalli di verifica**).
- 15 Salvare le modifiche (pulsante **Modifica**).
- 16 Uscire da Asset Manager Automated Process Manager.

Importazione del database d'inventario ottenuto con HP Discovery and Dependency Mapping Inventory

# Importazione del database d'inventario

Se eseguito in background con i moduli corrispondenti attivati, Asset Manager Automated Process Manager importa automaticamente le informazioni dal database d'inventario di HP Discovery and Dependency Mapping Inventory.

Contenuto importato dal database d'inventario di HP Discovery and Dependency Mapping Inventory

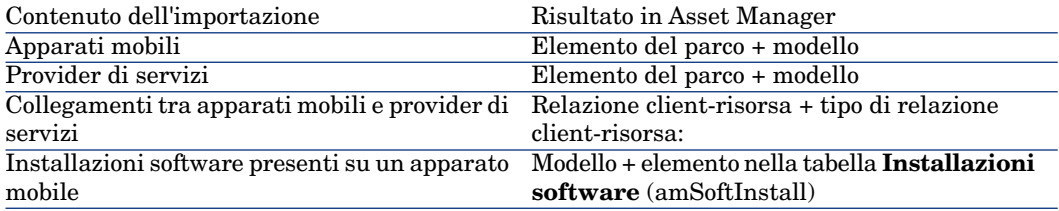

# Risultato dell'importazione nel database di Asset Manager

Gli elementi del parco, i modelli e le relazioni client-risorsa mancanti vengono aggiunti al database di Asset Manager.

Se sono già stati creati, vengono aggiornati.

Se non è presente, viene creato il tipo di relazione client-risorsa **Utilizza la rete dell'operatore**.

# **ATTENZIONE:**

<span id="page-87-0"></span>Gli apparati mobili e i provider di servizi eliminati dal database di HP Discovery and Dependency Mapping Inventory non vengono eliminati dal database di Asset Manager.

# Esempio pratico: creazione di un apparato mobile

In questo esempio pratico viene creato il record di un **PDA HP iPAQ hx2790** associato all'operatore telefonico **AT&T Mobility (AT&T)**.

#### **Prerequisiti**

Se non si utilizza il database di dimostrazione, prima di iniziare è necessario importare i dati tecnici **Parco - Dati tecnici** ( [Importazione dei dati tecnici](#page-64-0) [Parco - Dati tecnici nel proprio database](#page-64-0) [pag. 65]).

## Passaggio 1: creazione dell'operatore telefonico

#### Creazione della marca

- 1 Visualizzare le marche (collegamento **Gestione parco/ Catalogo/ Marche** della barra di navigazione).
- 2 Aggiungere un nuovo record e compilare i campi e i collegamenti indicati nella seguente tabella:

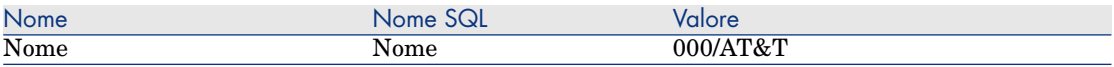

3 Fare clic su **Crea** (client Windows) o su **Salva** (client Web) per confermare la creazione.

# Creazione del modello

- 1 Visualizzare i modelli (collegamento **Gestione parco/ Configurazioni asset/ Modelli** della barra di navigazione).
- 2 Aggiungere un nuovo record e compilare i campi e i collegamenti indicati nella seguente tabella:

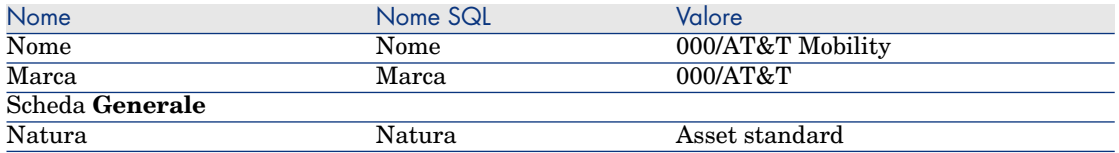

3 Fare clic su **Crea** (client Windows) o su **Salva** (client Web) per confermare la creazione.

## Creazione dell'elemento del parco

- 1 Visualizzare gli elementi del parco (collegamento **Ciclo di vita asset/ Gestione infrastrutture/ Elementi del parco** della barra di navigazione).
- 2 Aggiungere un nuovo record e compilare i campi e i collegamenti indicati nella seguente tabella:

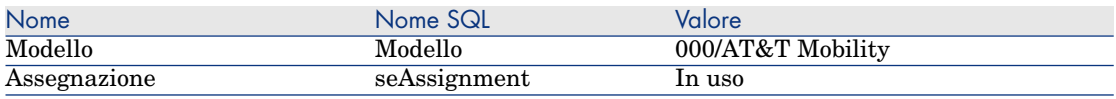

3 Fare clic su **Crea** (client Windows) o su **Salva** (client Web) per confermare la creazione.

# Passaggio 2: creazione dell'apparato mobile

#### Creazione della marca

- 1 Visualizzare le marche (collegamento **Gestione parco/ Catalogo/ Marche** della barra di navigazione).
- 2 Aggiungere un nuovo record e compilare i campi e i collegamenti indicati nella seguente tabella:

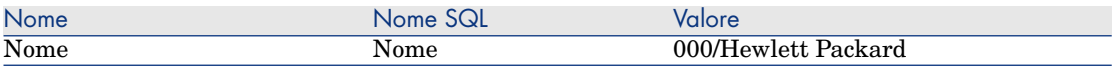

3 Fare clic su **Crea** (client Windows) o su **Salva** (client Web) per confermare la creazione.

#### Creazione del modello

- 1 Visualizzare i modelli (collegamento **Ciclo di vita asset/ Gestione infrastrutture/ Modelli** della barra di navigazione).
- 2 Aggiungere un nuovo record e compilare i campi e i collegamenti indicati nella seguente tabella:

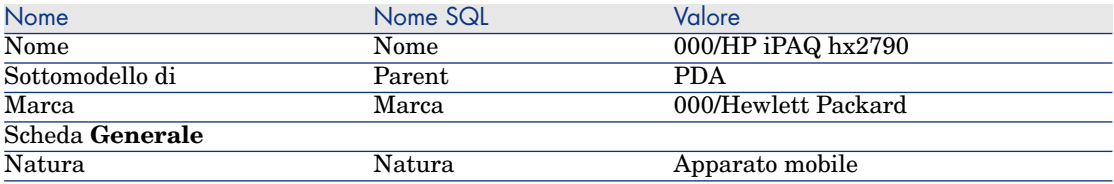

3 Fare clic su **Crea** (client Windows) o su **Salva** (client Web) per confermare la creazione.

creazione dell'apparato mobile

- 1 Visualizzare gli apparati mobili (collegamento **Gestione parco/ Configurazioni asset/ Apparecchiature IT/ Apparati mobili** della barra di navigazione).
- 2 Aggiungere un nuovo record e compilare i campi e i collegamenti indicati nella seguente tabella:

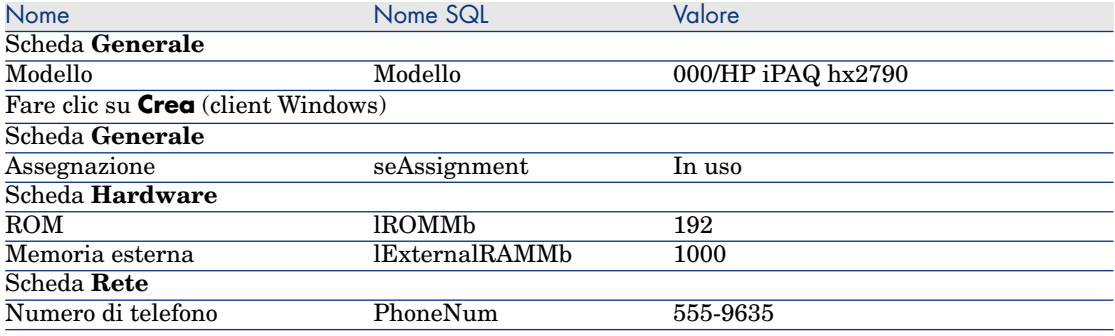

3 Fare clic su **Modifica** (client Windows) o su **Salva** (client Web) per confermare la creazione.

Passaggio 3: creazione della relazione client-risorsa

Creazione del tipo di relazione client-risorsa

- 1 Visualizzare i tipi di relazione client-risorsa (collegamento **Ciclo di vita asset/ Servizi e virtualizzazione IT/ Business service/ Tipi di relazione client-risorsa** della barra di navigazione).
- 2 Aggiungere un nuovo record e compilare i campi e i collegamenti indicati nella seguente tabella:

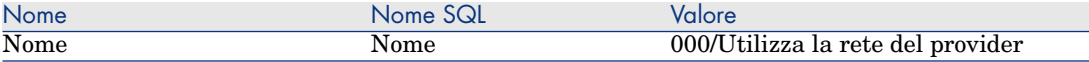

3 Fare clic su **Crea** (client Windows) o su **Salva** (client Web) per confermare la creazione.

#### creazione della relazione client-risorsa

- 1 Visualizzare la relazione client-risorsa (collegamento **Ciclo di vita asset/ Servizi e virtualizzazione IT/ Business service/ Tipi di relazione client-risorsa** della barra di navigazione).
- 2 Aggiungere un nuovo record e compilare i campi e i collegamenti indicati nella seguente tabella:

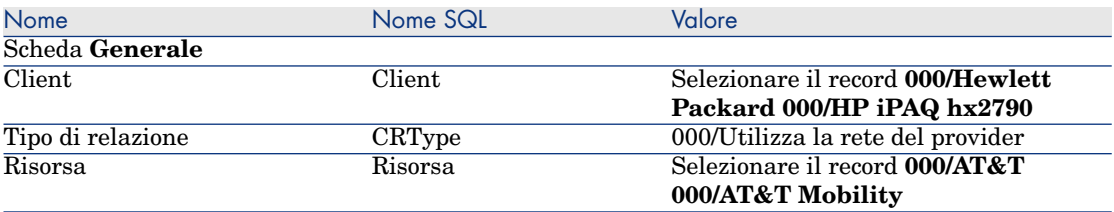

3 Fare clic su **Crea** (client Windows) o su **Salva** (client Web) per confermare la creazione.

#### Verifica della creazione nell'apparato mobile

- 1 Visualizzare gli apparati mobili (collegamento **Gestione parco/ Configurazioni asset/ Apparecchiature IT/ Apparati mobili** della barra di navigazione).
- 2 Selezionare il record **000/HP iPAQ hx2790**.
- <span id="page-90-0"></span>3 Nella scheda **Provider di servizi** verificare la presenza della risorsa **000/AT&T 000/AT&T Mobility**.

# Ambienti virtuali

# Panoramica generale

Asset Manager consente di descrivere ambienti virtuali.

I componenti dell'ambiente virtuale includono:

<sup>n</sup> **Macchine virtuali**

<sup>n</sup> **Host di macchina virtuale**: computer fisici su cui è installato un **software di gestione delle macchine virtuali**

Esempi: Server ESX, Solaris Zoning

- **s** Software di gestione delle macchine virtuali: software installato su un **host di macchina virtuale** che gestisce **macchine virtuali**
- <sup>n</sup> **Server di gestione dell'ambiente virtuale**: computer fisici su cui è installato un **software di gestione dell'ambiente virtuale** Esempi: VMWare VirtualCenter
- **software di gestione dell'ambiente virtuale**: software installato su un **host di macchina virtuale** che gestisce **ambienti virtuali**

Di seguito sono descritte le relazioni tra alcuni di questi componenti:

- <sup>n</sup> Tra **macchine virtuali** e **host di macchina virtuale**: utilizzando il collegamento **Componente di** (Parent) della tabella **Elementi del parco** (amPortfolio) nonché una relazione client-risorsa (con un tipo di relazione client-risorsa **Gestisce macchine virtuali** (ManagesVm).
- <sup>n</sup> Tra **host di macchina virtuale** e **server di gestione dell'ambiente virtuale**: utilizzando le relazioni client-risorsa (con un tipo di relazione client-risorsa **Gestisce host di macchine virtuali** (ManagesVmHost).

Viene creato e associato alle relazioni client-risorsa un business service per ciascun:

- <sup>n</sup> **Host di macchina virtuale**
- <sup>n</sup> **Server di gestione dell'ambiente virtuale**

È possibile creare componenti dell'ambiente virtuale manualmente o importando i dati da HP Discovery and Dependency Mapping Inventory utilizzando HP Connect-It.

Questa sezione tratta i seguenti argomenti:

- $\blacksquare$  [Task preliminari](#page-91-0) [pag. 92]
- n [Importazione di ambienti virtuali da HP Discovery and Dependency Mapping](#page-94-0) [Inventory](#page-94-0) [pag. 95]
- <sup>n</sup> [Creazione manuale di macchine virtuali](#page-96-0) [pag. 97]
- <span id="page-91-0"></span><sup>n</sup> [Specificare manualmente l'host di una macchina virtuale](#page-96-1) [pag. 97]
- <sup>n</sup> [Visualizzare un Dashboard degli ambienti di virtualizzazione](#page-97-0) [pag. 98]
- <sup>n</sup> [Visualizzare i server di gestione dell'ambiente virtuale](#page-97-1) [pag. 98]

# Task preliminari

Prima di poter creare ambienti virtuali in Asset Manager manualmente o tramite un'importazione da HP Discovery and Dependency Mapping Inventory mediante HP Connect-It, è necessario eseguire le operazioni preliminari descritte in questa sezione.

#### Importazione dei dati tecnici **Virtualizzazione - Dati tecnici** nel database

I dati tecnici contengono:

- n Tipi di relazione client-risorsa:
	- Gestisce host di macchine virtuali (ManagesVmHost)
	- Gestisce macchine virtuali (ManagesVm)
- <sup>n</sup> Nature:
	- $\blacksquare$  Macchina virtuale (CPUVM)
	- <sup>n</sup> Business service (BIZSVC)
- Modelli:
	- $\blacksquare$  Macchina virtuale (VMCPU)
	- Server ESX VMWare (SIESX)
	- VMware VirtualCenter (SIVC)
	- Server ESX VMWare (ESXSERVER)
	- Server VirtualCenter (VCSERVER)
	- Software di gestione delle macchine virtuali  $(SIVM)$
- <sup>n</sup> Azioni di tipo **Dashboard**:
	- <sup>u</sup> Dashboard: Virtualizzazione (BstVirtualizDashBoard)
- <sup>n</sup> Statistiche:
	- <sup>n</sup> Ripartizione dei computer fisici rispetto alle macchine virtuali (StdStatVirtPhys\_virt)
	- <sup>n</sup> Ripartizione delle macchine virtuali per sistema operativo (StdStatVirtOS\_virt)
	- n Ripartizione delle macchine virtuali per Stato (StdStatVirtStatus\_virt)
	- <sup>n</sup> Ripartizione delle macchine virtuali per Frequenza (StdStatVirtCPUSpeed\_virt)
	- <sup>n</sup> Ripartizione delle macchine virtuali per Assegnazione (BstStatVMsByAssignment\_virt)

# **Importazione dei Dati tecnici durante la creazione di un database**

Seguire le istruzioni contenute nel manuale **Amministrazione**, capitolo **Creazione, modifica ed eliminazione di un database di Asset Manager / Creazione della struttura del database con Asset Manager Application Designer**.

Nella pagina **Dati da importare**, selezionare l'opzione **Virtualizzazione - Dati tecnici**.

# **Importazione dei Dati tecnici in un database esistente**

Procedere come segue:

1 Eseguire Asset Manager Application Designer.

- 2 Selezionare il menu **File/Apri**.
- 3 Selezionare l'opzione **Apri un file di descrizione di database crea un nuovo database**.
- 4 Selezionare il file gbbase.xml che si trova nella sottocartella config della cartella di installazione di Asset Manager.
- 5 Avviare la procedura guidata di creazione di database (menu **Azione/ Crea un database**.
- 6 Completare le pagine della procedura guidata come segue (navigare da una pagina all'altra mediante i pulsanti **Avanti** e **Indietro**):

# Pagina **Genera uno script SQL / Crea database**:

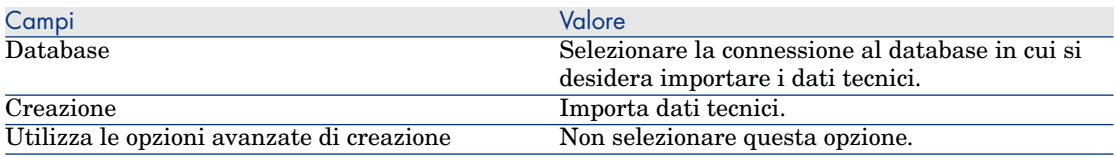

# Pagina **Parametri di creazione**:

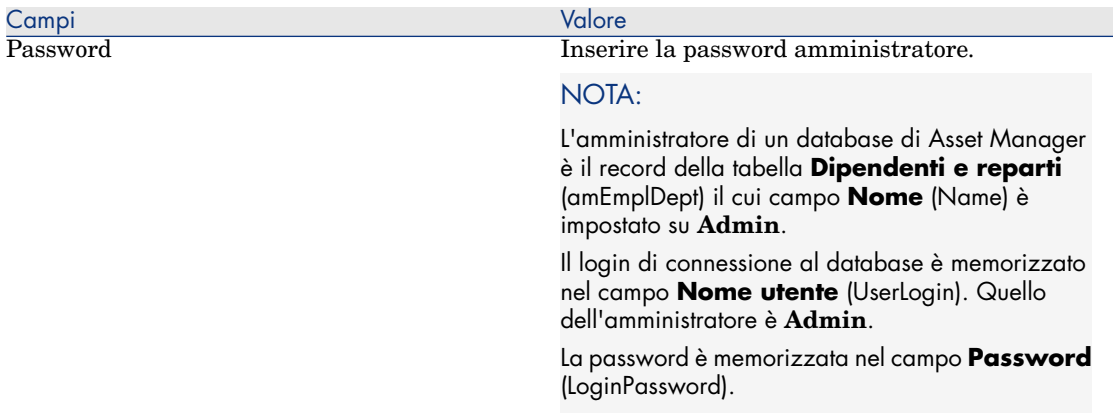

# Pagina **Dati da importare**:

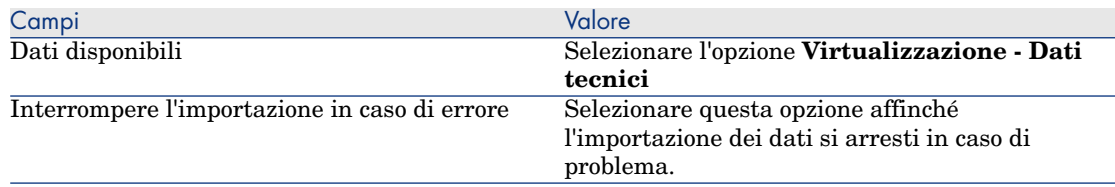

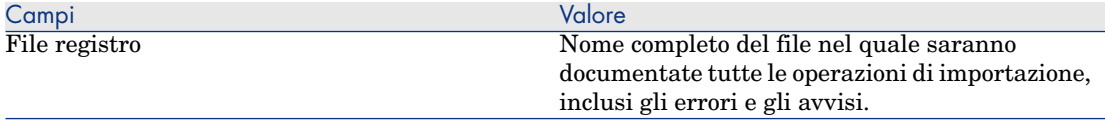

<span id="page-94-0"></span>7 Fare clic su **Fine** per eseguire le operazioni definite mediante la procedura guidata.

# Importazione di ambienti virtuali da HP Discovery and Dependency Mapping Inventory

Questa sezione descrive come importare dati da HP Discovery and Dependency Mapping Inventory a Asset Manager utilizzando HP Connect-It.

## Versioni del prodotto supportate

La versione di HP Discovery and Dependency Mapping Inventory deve essere 7.50 o superiore.

La versione di HP Connect-It deve essere 3.90 o superiore.

## Presentazione dell'integrazione

L'integrazione di Asset Manager e HP Discovery and Dependency Mapping Inventory è basata sugli scenari di HP Connect-It forniti con HP Connect-It.

Questi scenari supportano l'integrazione a una via da HP Discovery and Dependency Mapping Inventory a Asset Manager, permettendo il trasferimento dei dati nei campi mappati.

 Per sapere quali componenti dell'ambiente virtuale e quali relazioni tra alcuni di questi componenti vengono trasferiti, vedere [Panoramica generale](#page-90-0) [pag. 91].

# Abilitazione dell'integrazione

L'integrazione presuppone che i componenti inclusi in **Virtualizzazione - Dati tecnici** siano stati importati nel database di Asset Manager.

[Task preliminari](#page-91-0) [pag. 92].

Gli scenari di HP Connect-It possono quindi trasferire i dati che possono essere collegati alle nature, ai modelli e ai tipi di relazione client-risorsa importati da **Virtualizzazione - Dati tecnici**.

#### Utilizzo dello scenario corretto di HP Connect-It

È possibile trovare i seguenti file di scenario in <cartella di installazione di HP Connect-It>\scenario\ed\ddmi<versione HP Discovery and Dependency Mapping Inventory>\ddmi<versione HP Discovery and Dependency Mapping Inventory>am93>:

■ ddmiac.scn

- ddmiac-hpovcmse.scn
- <sup>n</sup> ddmiac-reconc.scn
- <sup>n</sup> ddmi-swnorm.scn

È necessario selezionare uno e uno solo di questi scenari per eseguire il trasferimento.

Essi trasferiranno tutti i componenti dell'ambiente virtuale e le relazioni nello stesso modo.

Le differenze tra questi scenari non sono legate al modo in cui vengono trasferiti gli ambienti virtuali ma ad altri criteri.

 Consultare la documentazione di HP Connect-It per comprendere quale scenario scegliere.

Identificazione di una macchina virtuale da parte di HP Discovery and Dependency Mapping Inventory

HP Discovery and Dependency Mapping Inventory identifica che una macchina è virtuale e non fisica in uno dei seguenti modi:

- <sup>n</sup> La macchina è collegata ad un'altra macchina tramite il collegamento **VirtualDevice**.
- <sup>n</sup> Se tale collegamento non esiste, il valore del campo **Nome** per la macchina HP Discovery and Dependency Mapping Inventory viene individuato nella tabella di mappatura .

NOTA:

La procedura standard contrassegna tutte le macchine virtuali come tali durante il trasferimento a Asset Manager. Tuttavia, se per qualche motivo alcune macchine non sono contrassegnate correttamente, utilizzare la seguente soluzione alternativa:

- 1 Avviare l'utilità di creazione scenari di HP Connect-It.
- 2 Aprire lo scenario che si sta utilizzando.
- 3 Selezionare il menu **Scenario/Tabelle di mappatura...**.
- 4 Selezionare la tabella di mappatura **ddmi.mpt**.
- 5 Cercare **MapTable UnmanagedVMTypes**.
- 6 Aggiungere il nome della macchina che deve essere trasferita come macchina virtuale a Asset Manager.

Usare il valore di **Nome** archiviato in HP Discovery and Dependency Mapping Inventory per la macchina.

## Come DDMI identifica un computer come **Host di macchina virtuale** o un **Server di gestione dell'ambiente virtuale**

Gli **Host di macchina virtuale** e i **Server di gestione dell'ambiente virtuale** sono computer collegati ad un altro computer tramite il collegamento **VirtualLink**.

#### Documenti di riferimento

<span id="page-96-0"></span>Asset Manager, HP Connect-It e HP Discovery and Dependency Mapping Inventory dispongono ognuno di manuali completi di installazione, utilizzo e riferimento da consultare in base alle esigenze per ulteriori dettagli e spiegazioni approfondite dei concetti indicati in questa sezione.

# Creazione manuale di macchine virtuali

- 1 Visualizzare le macchine virtuali (collegamento **Gestione parco/ Configurazioni asset/ Apparecchiature IT/ Macchine virtuali** della barra di navigazione).
- 2 Aggiungere una macchina virtuale.

Compilare in particolare il collegamento **Modello** (Model) selezionando un modello di macchina virtuale ( $\blacktriangleright$  [Task preliminari](#page-91-0) [pag. 92]).

I campi e collegamenti specifici per le macchine virtuali sono:

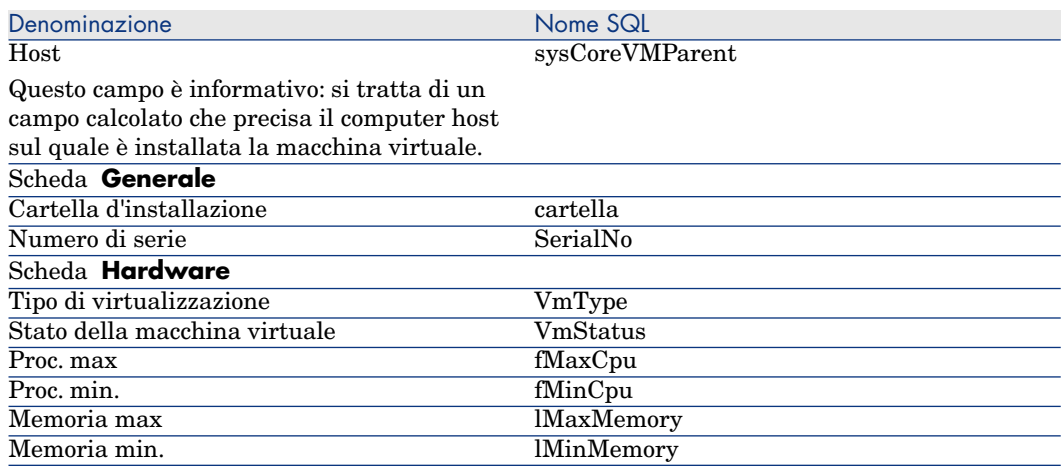

# <span id="page-96-1"></span>Specificare manualmente l'host di una macchina virtuale

L'host di una macchina virtuale non può essere selezionato direttamente nella finestra visualizzata mediante il collegamento **Gestione parco/**

**Configurazioni asset/ Apparecchiature IT/ Macchine virtuali** della barra di navigazione.

Per specificare il computer host (elemento della tabella dei **Computer** (amComputer)) sul quale è installata la macchina virtuale:

- 1 Visualizzare gli elementi del parco (collegamento **Ciclo di vita asset/ Gestione infrastrutture/ Elementi del parco** della barra di navigazione).
- 2 Visualizzare i dettagli della macchina virtuale.
- 3 Nel collegamento **Componente di** (Parent), selezionare il computer host.
- <span id="page-97-0"></span>4 Salvare le modifiche.

# Visualizzare un Dashboard degli ambienti di virtualizzazione

<span id="page-97-1"></span>Fare clic sul collegamento **Gestione parco/ Configurazioni asset /Apparecchiature IT/ Dashboard: Virtualizzazione** del browser.

# Visualizzare i server di gestione dell'ambiente virtuale

1 Fare clic sul collegamento **Gestione parco/ Configurazioni asset/ Apparecchiature IT/ Server di gestione ambiente virtuale** della barra di navigazione.

# 4 Telefoni

In Asset Manager, i telefoni sono considerati elementi del parco. Se si desidera gestirli come asset, è possibile registrati come asset nella tabella dei telefoni.

# Telefoni e funzioni

La gestione separata è il tipo di gestione più appropriato per un telefono. Consente infatti a un record di comparire allo stesso tempo nella tabella degli elementi del parco, in quella degli asset e in quella dei telefoni ( $\blacktriangleright$  [Gestione](#page-15-0) [singola \(per asset\)](#page-15-0) [pag. 16]).

In Asset Manager, le tabelle relative alla gestione dei telefoni sono le seguenti:

<sup>n</sup> La tabella delle nature

In questa tabella viene specificato che il modello di un elemento del parco consente di creare anche un record nella tabella degli asset e in quella dei telefoni.

<sup>n</sup> La tabella dei modelli

In questa tabella vengono creati i modelli di elemento del parco che sono registrati nella tabella degli asset e nella tabella dei telefoni.

<sup>n</sup> La tabella dei telefoni

Questa tabella contiene tutti i record corrispondenti ai telefoni.

<sup>n</sup> La tabella delle assegnazioni delle funzioni ai tasti.

In questa tabella è possibile associare le funzioni ai tasti di un telefono.

- <sup>n</sup> La tabella dei modelli di funzioni telefoniche Questa tabella consente di creare dei modelli di funzioni telefoniche.
- <sup>n</sup> La tabella delle funzioni telefoniche
	- Questa tabella consente di visualizzare le funzioni telefoniche usate dai telefoni aziendali.

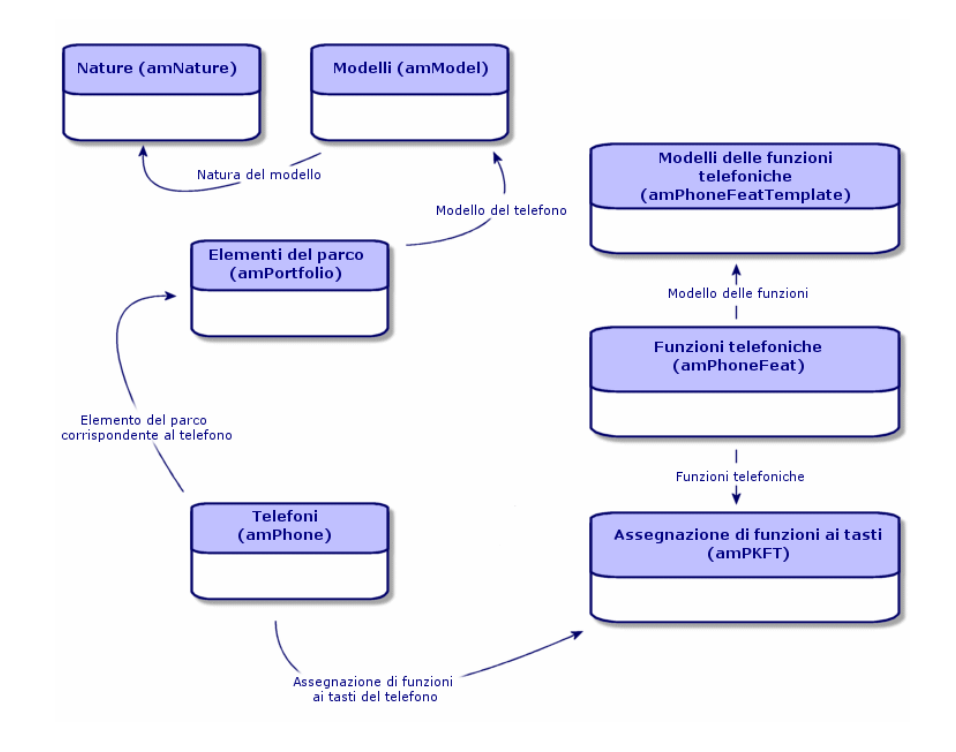

# Gestione dei telefoni

La gestione dei telefoni in Asset Manager consiste nelle seguenti attività:

- n memorizzarli nella tabella dei telefoni
- <sup>n</sup> associare delle funzioni ai tasti

Per consultare i dettagli di un record della tabella dei telefoni, eseguire una delle seguenti operazioni:

- <sup>n</sup> Visualizzare i telefoni (collegamento **Gestione parco/ Configurazioni asset/ Telefonia/ Telefoni** della barra di navigazione).
- <sup>n</sup> Selezionare un record che corrisponda a un telefono nella tabella degli asset e la scheda **Telefono**.

# **ATTENZIONE**

Se la scheda **Telefono** non compare nei dettagli di un asset, la natura del modello non indica **Telefono** nel campo **Crea anche**.

# Creazione dei telefoni

Per creare un telefono:

1 Creare una natura nella quale i campi **Crea** e **Crea anche** hanno come valore **Elemento del parco** e **Telefono**.

[Creazione della natura per un modello di elemento del parco](#page-27-0) [pag. 28]

- 2 Creare un modello di telefono.
- 3 Creare un record nella tabella degli asset corrispondenti al telefono. Quest'ultimo record crea anche un record nella tabella dei telefoni.
- 4 Selezionare la scheda **Funzioni**.
- 5 Immettere il numero e l'estensione del telefono.
- 6 Selezionare le opzioni **Posta vocale** e **Altoparlante** in funzione delle particolarità del telefono.
- 7 Completare il collegamento **Trasferimento di chiamata verso** indicando il telefono utilizzato per il trasferimento. Questo collegamento punta verso un altro record della tabella dei telefoni.
- 8 Nel campo **ID della linea tel.** indicare il numero CLI (Command-line interface) del telefono.
- 9 Fare clic su **Crea** (client Windows) o su **Salva** (client Web) per confermare la creazione.

# Associazione di una funzione al tasto di un telefono

Prima di poter associare una funzione al tasto di un telefono, è necessario creare un modello della funzione e la funzione stessa.

<span id="page-100-0"></span>**NOTA:** 

È necessario eseguire le operazioni [Creazione dei modelli di funzione](#page-100-0) [pag. 101] e [Creazione delle funzioni](#page-101-0) [pag. 102] nel client Windows.

# Creazione dei modelli di funzione

Per creare una funzione:

- 1 Visualizzare l'elenco dei modelli delle funzioni telefoniche mediante il menu **Amministrazione/Elenco delle finestre**.
- <span id="page-101-0"></span>2 Creare il modello della funzione completando il campo **Descrizione**.

# Creazione delle funzioni

Per creare una funzione:

- 1 Visualizzare l'elenco delle funzioni telefoniche mediante il menu **Amministrazione/Elenco delle finestre**.
- 2 Fare clic su **Nuovo**.
- 3 Immettere un valore nel campo **Descrizione**.
- 4 Compilare il collegamento **Modello** con il modello di funzione telefonica creato in precedenza.
- 5 Selezionare l'opzione **Funzione attivabile** se questa funzione è attivabile o disattivabile a partire dai codici indicati nei campi che compaiono alla selezione dell'opzione.
- 6 Selezionare l'opzione **Identificazione richiesta** se l'impiego della funzione richiede l'immissione di un codice d'identificazione.

# Associazione di una funzione al tasto di un telefono

Per associare una funzione al tasto di un telefono:

- 1 Visualizzare gli elementi del parco (collegamento **Ciclo di vita asset/ Gestione infrastrutture/ Elementi del parco** della barra di navigazione).
- 2 Selezionare un record corrispondente a un telefono.
- 3 Selezionare la scheda **Telefono**.
- 4 Selezionare la sottoscheda **Funzioni**.
- 5 Fare clic su  $\blacksquare$  (client Windows) o **Aggiungi** (client Web).
- 6 Nel campo **Primo tasto**, specificare il numero del primo tasto con funzione sull'apparecchio telefonico. Nella maggior parte dei casi, il primo tasto è 1 o 0. Se il primo tasto è 0, il numero di tasti di funzioni sul telefono è pari a  $n + i$ l tasto 0.

Se **0** è il primo tasto dell'apparecchio, il numero **5** è alla sesta posizione sul telefono.

- 7 Nel campo **Numero di tasti**, specificare il numero di tasti a cui è possibile associare delle funzioni. Non dimenticare di aggiungere 1 a questo numero di tasti se nel campo **Primo tasto** è stato immesso 0.
- 8 Completare il collegamento **Funzione** con la funzione che si desidera associare al tasto del telefono.
- 9 Fare clic sul pulsante **Aggiungi**.

# 5 Helpdesk

# Panoramica generale

L'helpdesk di Asset Manager è stato creato per team del supporto tecnico che dispongono di una struttura che consente loro di trarre vantaggio da un programma per l'organizzazione del ciclo di risoluzione dei problemi.

Tra gli utenti abituali della funzione Helpdesk vi sono:

- <sup>n</sup> Tecnici incaricati della gestione delle chiamate all'helpdesk.
- <sup>n</sup> Ingegneri e tecnici incaricati della gestione dei ticket helpdesk.
- <sup>n</sup> Responsabili del gruppo helpdesk.
- <sup>n</sup> Responsabili del servizio kelpdesk.
- <sup>n</sup> Responsabili IT.

Per rendere più efficiente l'uso dell'helpdesk, Asset Manager organizza il lavoro del team del supporto tecnico, dalla risposta alle richieste di assistenza alla risoluzione finale dei problemi, seguendo il processo in dettaglio.

Se il team helpdesk è composto da pochi membri o non è particolarmente strutturato, è possibile utilizzare i "Record ordini di lavoro". Consultare [Ordini](#page-228-0) [di lavoro](#page-228-0) [pag. 229] e [Progetti](#page-234-0) [pag. 235].

# Come funziona l'Helpdesk

Lo schema seguente mostra alcune procedure automatiche che creano la struttura dell'helpdesk di Asset Manager:

# Figura 5.1. Helpdesk - Meccanismi automatici

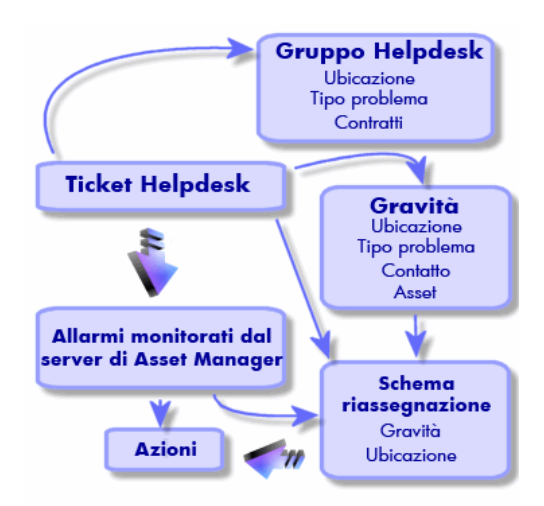

Quando viene aperto un ticket helpdesk:

1 Viene assegnato a un gruppo di helpdesk e a un particolare membro del gruppo. Asset Manager propone automaticamente un membro del gruppo di helpdesk in relazione all'ubicazione dell'asset con un problema e il tipo di problema. Se i DBMS supportano join esterni doppi, la procedura di selezione automatica del gruppo esegue una fase ulteriore: viene preso in considerazione qualsiasi contratto relativo ai gruppi di helpdesk prima di assegnare un ticket a un particolare gruppo.

# ATTENZIONE:

Per un elenco di DBMS che supportano join esterni doppi, consultare la sezione [DBMS che supportano join esterni doppi](#page-188-0) [pag. 189].

- 2 Per assegnare automaticamente lo schema di riassegnazione al ticket helpdesk, Asset Manager utilizza un concetto intermedio che prende il nome di "gravità". Asset Manager assegna automaticamente un livello di gravità al ticket in relazione al tipo di problema, la persona e all'asset interessato dal ticket e all'ubicazione dell'asset.
- 3 Una volta stabilita la gravità, Asset Manager può determinare lo schema di riassegnazione per il ticket, che dipende non solo dalla gravità, ma anche dall'ubicazione dell'asset.
- 4 Lo schema di riassegnazione definisce le azioni da attivare in relazione all'avanzamento dell'elaborazione del ticket helpdesk:
- <sup>n</sup> Alcune azioni sono definite negli allarmi monitorati da Asset Manager Automated Process Manager. Questi allarmi misurano l'avanzamento del ticket helpdesk nel tempo.
- <sup>n</sup> Altre azioni vengono attivate quando qualcuno cambia l'assegnazione o lo stato del ticket (ticket aperto, in attesa di assegnazione, chiuso, ecc.).

Si tratta di una panoramica generale della gestione dell'helpdesk utilizzando Asset Manager. Scorrere il resto del presente manuale per ulteriori informazioni.

# Componenti tipici e attività della funzione Helpdesk

Questa sezione utilizza esempi di reali per aiutare a comprendere come dividere le attività di supporto tra i diversi membri del team helpdesk. Il modo in cui vengono divise le attività dipende dalle dimensioni del team e da come è strutturato.

La suddivisione scelta sarà formalizzata utilizzando il profilo utente che l'amministratore di Asset Manager ha assegnato ai componenti nel team helpdesk.

## Componenti nel team helpdesk

**Utente self-service (utente helpdesk privo di accesso al catalogo):** utenti che non sono membri del gruppo di helpdesk ma che possono creare e visualizzare i propri ticket.

**Operatore:** il dipendente la cui attività principale consiste nel registrare le richieste di assistenza. Il livello di competenza tecnica di questa persona dipende da come è strutturata l'organizzazione.

**Persona responsabile del ticket (responsabile del ticket):** la persona con competenze tecniche. Il dipendente può rispondere alla chiamata iniziale o può rispondere in un secondo momento. Lavora principalmente sui ticket helpdesk.

**Gruppo di helpdesk:** gruppo di tecnici con aree di competenza simili per un gruppo di ubicazioni specificato ed eventualmente interessati dal contratto specificato.

**Responsabile del gruppo helpdesk:** la persona che gestisce il gruppo di tecnici dell'helpdesk. Questa persona può partecipare alla chiamata iniziale o solo rispondere successivamente. Il ruolo principale del responsabile è di osservare le attività dei dipendenti dell'helpdesk.

**Amministratore helpdesk:** la persona che sovrintende tutte le attività relative all'helpdesk.

#### Task da effettuare

- <sup>n</sup> Registrare i problemi riscontrati.
- <sup>n</sup> Assegnare i ticket.
- <sup>n</sup> Risolvere i problemi e gestire i ticket helpdesk.
- <sup>n</sup> Sovrintendere le attività.
- <sup>n</sup> Consultare i messaggi e le notizie.

#### Componenti corrispondenti con attività da eseguire

La struttura del team e le capacità dei singoli determina la divisione del lavoro tra i componenti.

# **Utente self-service**

Possono creare nuovi ticket per riportare i problemi riscontrati.

- <sup>n</sup> Possono visualizzare i propri ticket aperti e chiusi.
- <sup>n</sup> Possono aggiornare i ticket inviati (modificare l'asset associato, il tipo di problema, le descrizioni e riassegnare lo schema di riassegnazione).
- <sup>n</sup> Possono chiudere i ticket inviati, quando necessario.

# **Operatori**

- <sup>n</sup> In tutti i casi: registrare le richieste.
- <sup>n</sup> In caso di operatori con competenze tecniche: possono offrire un supporto tecnico di primo livello. Possono creare ticket che vengono chiusi subito se il problema è stato risolto e aprire ticket se il problema verrà risolto in seguito.
- <sup>n</sup> Gli operatori senza competenze tecniche possono creare sistematicamente dei ticket helpdesk.
- <sup>n</sup> Gli operatori che sono anche supervisori del ticket possono accedere ai dettagli del ticket helpdesk per il rispettivo gruppo.

# **Responsabili ticket**

- <sup>n</sup> Se il team non è particolarmente strutturato: registrano richieste di assistenza dall'inizio, come gli operatori.
- <sup>n</sup> Se il team è più strutturato: non creano mai ticket durante le chiamate. Al contrario, iniziano a operare sui ticket che sono stati loro assegnati dal responsabile di gruppo, dall'amministratore dell'helpdesk o da loro stessi, iniziando a lavorare sui ticket assegnati al loro gruppo.
- $\blacksquare$  In tutti i casi: i responsabili del ticket helpdesk lavorano principalmente sui ticket che sono stati loro assegnati.

# **Amministratore helpdesk**

Il loro ruolo consiste nel definire gruppi di helpdesk, gravità, pianificazioni, schemi di riassegnazione, caratteristiche del ticket, tipi di problema e struttura dell'albero decisionale.

In alcuni casi, il responsabile dell'helpdesk assegna i ticket creati dagli operatori ai supervisori del ticket helpdesk competente.

# Concetti chiave utilizzati nella funzione Helpdesk

Questa sezione illustra i termini principali applicati alla gestione dell'helpdesk. Queste informazioni sono raggruppate in quattro categorie:

# **Elementi utili nella gestione del ciclo di risoluzione del problema. Questi elementi consentono di registrare i problemi e tracciarne la soluzione:**

- <sup>n</sup> Ticket Helpdesk
- <sup>n</sup> Ordini di lavoro
- **Notizie**
- <sup>n</sup> La knowledge base
- <sup>n</sup> L'albero decisionale

#### **Elementi utili per strutturare la gestione dell'Helpdesk. Questi elementi vengono definiti durante la configurazione dell'helpdesk di Asset Manager e seguono l'evoluzione del gruppo di helpdesk.**

- <sup>n</sup> Gruppi di helpdesk
- n Tipi di problemi
- <sup>n</sup> Gravità
- <sup>n</sup> Calendari giorni lavorativi
- Schemi di riassegnazione

# **Strumenti utili per la registrazione dei problemi:**

- La procedura guidata di risposta alla chiamata
- <sup>n</sup> La procedura guidata self-service

# **Ruoli principali nel team helpdesk:**

- <sup>n</sup> Amministratore helpdesk
- <sup>n</sup> Responsabile del gruppo di helpdesk
- <sup>n</sup> Responsabile di ticket

# **Altri ruoli:**

 $\bullet$  Utente self-service

Tutti questi concetti sono descritti nel capitolo [Helpdesk](#page-259-0) [pag. 260].

Si consiglia di leggere le informazioni relative a questi concetti prima di procedere ulteriormente nel manuale.

# Passaggi dell'implementazione della funzione Helpdesk

Per implementare l'helpdesk in condizioni ottimali, si consiglia di seguire le procedure descritte di seguito:

1 Analizzare prima l'organizzazione.

Per implementare l'helpdesk utilizzando Asset Manager, è necessario eseguire uno studio preliminare dell'organizzazione: analizzare i team di supporto e le rispettive competenze, come vengono elaborate le domande dell'helpdesk, ecc.

- 2 Configurare il sistema di messaggistica.
- 3 Se necessario, modificare i parametri visualizzati dal menu **Modifica/ Opzioni** nel gruppo **Helpdesk**.
- 4 Configurare ed eseguire Asset Manager Automated Process Manager.
- 5 Una volta completata l'analisi è possibile definire vari elementi che creano la struttura di base dell'helpdesk: gruppi di helpdesk, schemi di riassegnazione, ecc. Definendo questi elementi è possibile configurare le procedure automatiche (assegnazione automatica di schemi di riassegnazione ai ticket helpdesk aperti, attivazione delle azioni quando i ticket helpdesk sono aperti, assegnazione delle date di risoluzione massima, ecc.).

# Esempi pratici

# Scenario 1: Problema risolto durante la chiamata iniziale.

# Passaggio 1: Si riceve una chiamata da un utente.

Visualizzare la procedura guidata di risposta alla chiamata utilizzando il collegamento **Ciclo di vita asset/ Helpdesk/ Azione utente/ Rispondere a una chiamata**.

#### Solo client Windows

In alternativa è possibile visualizzare la procedura guidata premendo **F2** se si utilizza il client Windows.

#### Passaggio 2: Inserire i dettagli dell'utente.

- 1 Specificare il nome del **chiamante** e fare clic su **Avanti**.
- 2 Se necessario, modificare il **Contatto** (per impostazione predefinita, il **Contatto** è il chiamante) e fare clic su **Avanti**.
- 3 Selezionare l'asset in questione e fare clic su **Avanti**.
- 4 Ignorare la pagina di selezione "Ticket helpdesk".
- 5 Specificare il **Tipo di problema** e fare clic su **Avanti**.
- 6 Assegnare **Gravità** e **Schema di riassegnazione**.
- 7 Selezionare l'azione **Completa un ticket** e fare clic su **Fine**.
Se la procedura guidata viene visualizzata tramite **F2**, compilare la schermata di risposta alla chiamata come mostrato di seguito:

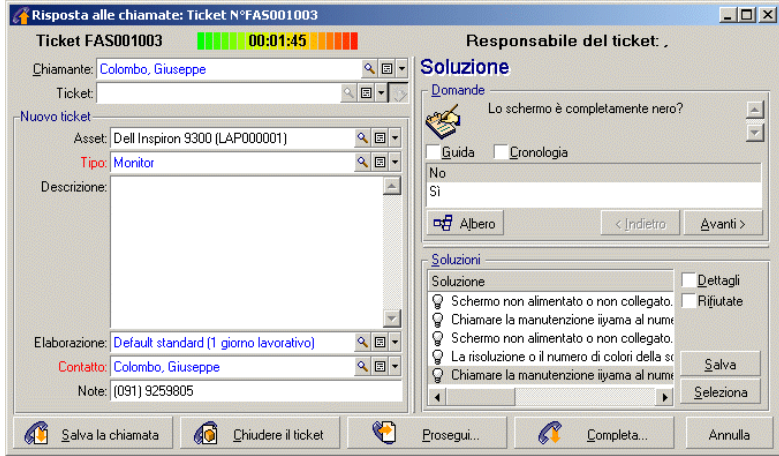

Passaggio 3: Cercare la soluzione al problema.

A tale scopo, fare clic su  $\mathbf{\hat{a}}$  Risol a destra della schermata dei dettagli del ticket (client Windows) oppure selezionare **Risolvere** dalla casella di riepilogo **Azione** (client Web).

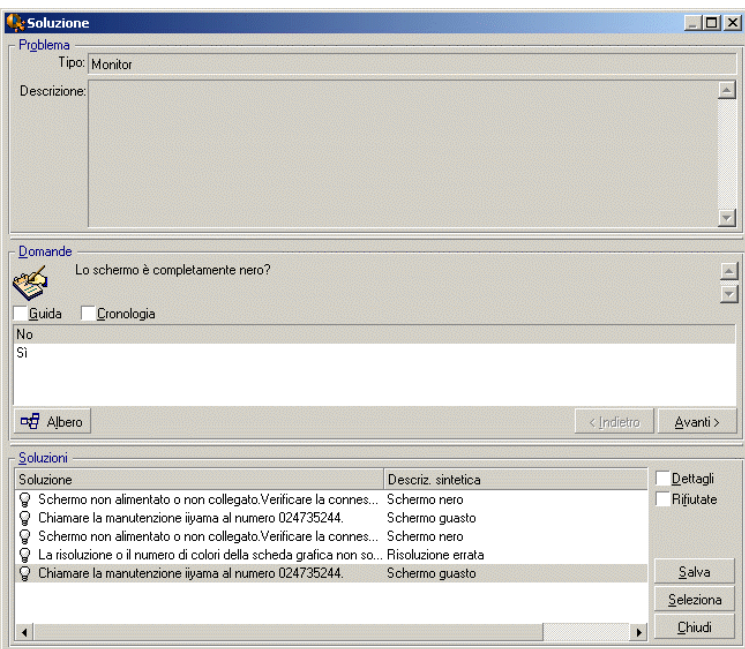

- 1 Porre all'utente la domanda nel riquadro **Domande**.
- 2 Selezionare una risposta e fare clic su **Avanti**.
- 3 Nel riquadro **Soluzioni** vengono visualizzate le soluzioni predefinite al problema. Esaminare le soluzioni selezionando la casella **Dettagli**.

#### Solo client Windows

Se la procedura guidata viene visualizzata utilizzando **F2**, fare clic sul campo **Descrizione**, inserire alcune informazioni, quindi utilizzare la parte destra della schermata denominata **Risoluzione**.

#### Passaggio 4: Chiudere la chiamata.

 $\blacksquare$  Se esiste una soluzione standard

Selezionare la soluzione e fare clic sul pulsante **Seleziona**.

Viene creato automaticamente un ticket **Concluso** con le informazioni inserite. Per visualizzarlo, visualizzare la tabella dei ticket helpdesk tramite il collegamento **Ciclo di vita asset/ Helpdesk/ Ticket helpdesk** e selezionare il ticket.

Utilizzare il numero del ticket che viene visualizzato nella barra del titolo della schermata di risposta alla chiamata per trovare il ticket nella tabella.

<sup>n</sup> Se non esiste una soluzione standard

Descrivere il problema e la relativa soluzione nel riquadro **Descrizione** e fare clic su **Chiudi**.

Viene creato automaticamente un ticket **Concluso** con le informazioni inserite.

#### Solo client Windows

Se la procedura guidata viene visualizzata utilizzando **F2**, descrivere il problema e la relativa soluzione nel riquadro **Descrizione** nella parte sinistra della

finestra, quindi fare clic su  $\bigcirc$  Chindere il ticket see non è disponibile una soluzione standard.

Scenario 2: Problema già salvato come ticket helpdesk.

#### Passaggio 1: Si riceve una chiamata da un utente.

Visualizzare la procedura guidata di risposta alla chiamata utilizzando il collegamento **Ciclo di vita asset/ Helpdesk/ Azione utente/ Rispondere a una chiamata**.

#### Solo client Windows

In alternativa è possibile visualizzare la procedura guidata premendo **F2** se si utilizza il client Windows.

#### Passaggio 2: Inserire le informazioni nel ticket selezionato.

- 1 Specificare il nome del **chiamante** e fare clic su **Avanti**.
- 2 Se necessario, modificare il **Contatto** (per impostazione predefinita, il **Contatto** è il chiamante) e fare clic su **Avanti**.
- 3 Ignorare la pagina di selezione "Asset".
- 4 Selezionare il ticket e fare clic su **Avanti**.
- 5 Specificare il **Tipo di problema** e fare clic su **Avanti**.
- 6 Assegnare **Gravità** e **Schema di riassegnazione**.

Se la procedura guidata viene visualizzata tramite **F2**, compilare la schermata di risposta alla chiamata come mostrato di seguito:

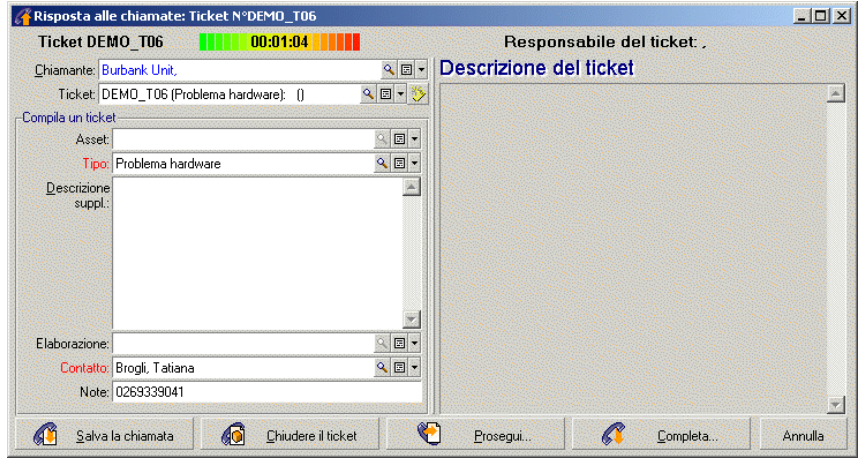

Passaggio 3: Chiudere la chiamata.

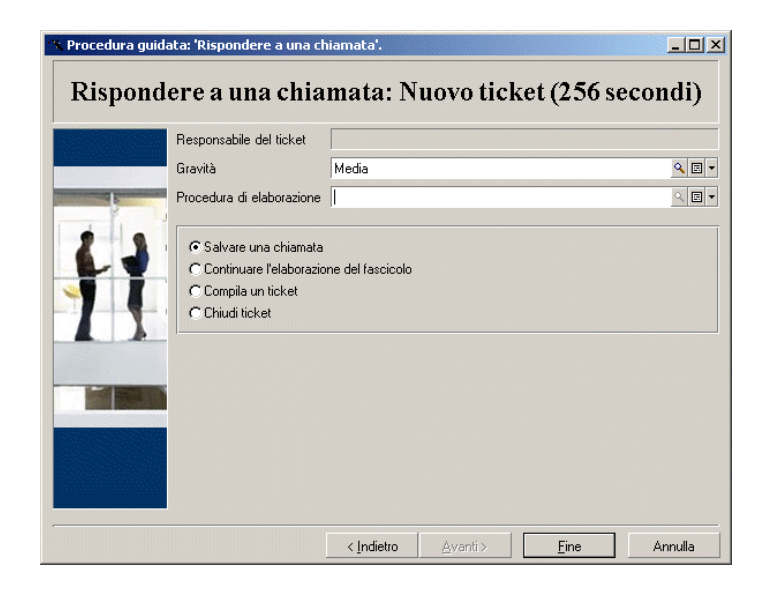

<sup>n</sup> Se il problema non è ancora stato risolto Selezionare l'opzione **Salvare una chiamata** e fare clic su **Fine**. Il ticket viene modificato in relazione a ciò che è stato inserito nel passaggio 2.

 $\blacksquare$  Se il problema viene risolto

Selezionare l'opzione **Chiudi un ticket** e fare clic su **Fine**.

Il ticket viene modificato in relazione a ciò che è stato inserito nel passaggio 2. Lo stato del ticket viene impostato su **Concluso**.

<sup>n</sup> Nel caso sia necessario accedere ai dettagli del ticket

Selezionare l'opzione **Continuare con il ticket** o **Completa un ticket** e fare clic su **Fine**.

Il ticket viene modificato in relazione a ciò che è stato inserito nel passaggio 2 ed è possibile continuare a modificarlo.

Utilizzando l'azione **Completa un ticket**, a differenza dell'azione **Continuare con il ticket** Asset Manager non modifica i campi **Stato** o **Assegnati** nei dettagli del ticket.

### Solo client Windows

Se la procedura guidata viene visualizzata premendo **F2**:

<sup>n</sup> Se il problema non è ancora stato risolto

Fare clic su pulsante **G** Salva la chiamata

Il ticket viene modificato in relazione a ciò che è stato inserito nella casella di sinistra.

 $\blacksquare$  Se il problema viene risolto

Fare clic sul pulsante **6** Chiudere il ticket

Il ticket viene modificato in relazione a ciò che è stato inserito nella casella di sinistra. Lo stato del ticket viene impostato su **Concluso**.

<sup>n</sup> Nel caso sia necessario accedere ai dettagli del ticket

 $\frac{1}{\sqrt{2}}$   $\frac{1}{\sqrt{2}}$   $\frac{1}{\sqrt{2}}$ 

Il ticket viene modificato in relazione a ciò che è stato inserito nella casella di sinistra ed è possibile continuare a modificarlo.

Utilizzando il pulsante  $\left|\mathscr{F}\right|$  sompleta..., a differenza dell'azione del pulsante

Asset Manager non modifica i campi **Stato** o **Assegnati** nei dettagli del ticket.

## Scenario 3: Problema che deve essere risolto in un secondo momento.

#### Passaggio 1: Si riceve una chiamata da un utente.

Visualizzare la procedura guidata di risposta alla chiamata utilizzando il collegamento **Ciclo di vita asset/ Helpdesk/ Azione utente/ Rispondere a una chiamata**.

#### Solo client Windows

In alternativa è possibile visualizzare la procedura guidata premendo **F2** se si utilizza il client Windows.

#### Passaggio 2: Inserire le informazioni del ticket.

- 1 Specificare il nome del **chiamante** e fare clic su **Avanti**.
- 2 Se necessario, modificare il **Contatto** (per impostazione predefinita, il **Contatto** è il chiamante) e fare clic su **Avanti**.
- 3 Selezionare l'asset e fare clic su **Avanti**.
- 4 Ignorare la pagina di selezione "Ticket helpdesk".
- 5 Specificare il **Tipo di problema** e fare clic su **Avanti**.
- 6 Assegnare **Gravità** e **Schema di riassegnazione**.
- 7 Selezionare l'azione **Completa un ticket** e fare clic su **Fine**.

#### Solo client Windows

Se la procedura guidata viene visualizzata tramite **F2**, compilare la schermata di risposta alla chiamata come mostrato di seguito:

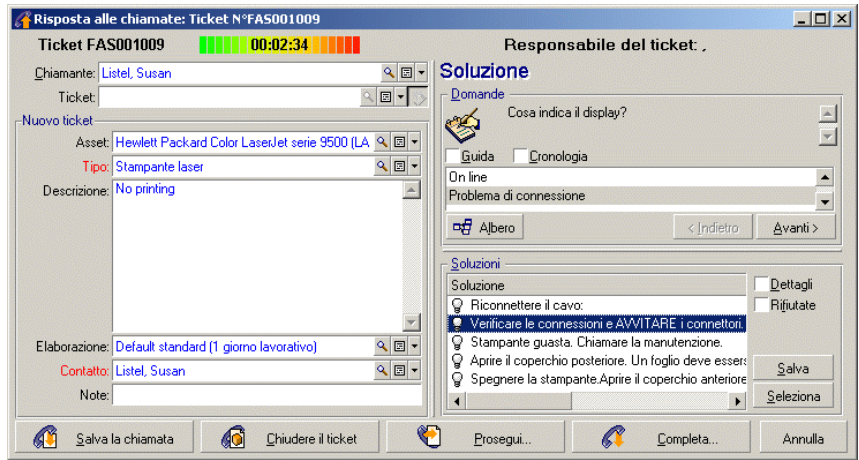

#### Passaggio 3: Cercare la soluzione al problema.

Fare clic su sul lato destro della schermata dei dettagli del ticket e leggere la sezione **Domande** della finestra **Risoluzione** per esaminare il problema insieme all'utente. L'elenco delle domande è stato creato in precedenza nell'albero decisionale (menu **Ciclo di vita asset/ Helpdesk/ Albero decisionale**).

Leggere la sezione **Descrizione** per vedere se esiste già una soluzione standard. In questo esempio, si pensi che il problema non possa essere risolto durante la chiamata.

#### Solo client Windows

Se la procedura guidata viene visualizzata premendo **F2**, leggere la sezione **Domande** per esaminare il problema con l'utente:

#### Passaggio 4: Viene creato un ticket helpdesk per salvare il problema.

Questo passaggio è applicabile solo alla procedura guidata visualizzata premendo **F2** nel client Windows, se si utilizza la procedura guidata tramite il collegamento **Ciclo di vita asset/ Helpdesk/ Azioni utente/ Rispondere a una chiamata**, è possibile ignorare questo passaggio in quanto il ticket è già stato creato nel Passaggio 2.

Fare clic su pulsante di Salva la chiamata

#### Passaggio 5: L'utente gestisce il ticket helpdesk esistente.

Sono disponibili diversi modi per visualizzare l'elenco dei ticket helpdesk in corso di elaborazione:

<sup>n</sup> Il collegamento **Ciclo di vita asset/ Helpdesk/ Ticket helpdesk**.

Questo menu visualizza l'elenco di tutti i ticket helpdesk.

I filtri nel menu **Ticket helpdesk** specifico consentono di selezionare i ticket in relazione ai criteri definiti.

### <sup>n</sup> Menu **Ciclo di vita asset/ Helpdesk/ Dashboard**

Questo menu visualizza l'elenco dei ticket helpdesk il cui stato non è né **Concluso** né **Concluso e verificato**.

Il Dashboard cambia in relazione alla persona che lo visualizza: l'Amministratore helpdesk, il Responsabile di gruppo o semplicemente un membro di un a gruppo di helpdesk.

Il pulsante  $\frac{q_{\text{likelihood}}}{q_{\text{ideal}}}$  visualizza l'elenco dei ticket helpdesk assegnati a un tecnico o un gruppo selezionato nel Dashboard.

#### **Per creare un record ordine di lavoro nel ticket helpdesk:**

Per creare un record ordine di lavoro nel ticket helpdesk, per prima cosa visualizzare i dettagli del ticket, quindi

- fare clic su  $\left| \cdot \right|$  a destra della schermata dei dettagli del ticket (client Windows) oppure selezionare **Ordine di lavoro** dalla casella di riepilogo **Azione** (client Web).
- n oppure selezionare la scheda **Ordine di lavoro** e usare il pulsante i client Windows) o **Aggiungi** (client Web) per aggiungere gli ordini di lavoro allegati al ticket helpdesk.

#### **Per chiudere un ticket:**

Una volta elaborato definitivamente il ticket, visualizzare i dettagli del ticket e fare clic su **A** Chiusura. Asset Manager crea una cronologia del ticket nella scheda **Attività**, modifica il campo **Descrizione** (nome SQL: Description) nella scheda **Generale**, regola la data di chiusura nella scheda **Chiusura** e modifica lo **Stato** (nome SQL: seStatus) del ticket. È anche possibile svolgere un'altra fase assegnando il valore **Concluso e verificato** al campo **Stato** una volta verificato il ticket con l'utente.

# Self service

La procedura guidata self-service estende le funzionalità dell'helpdesk consentendo ai dipendenti di creare, aggiornare e chiudere i ticket. Questo capitolo illustra come utilizzare la procedura guidata self service di Asset Manager disponibile utilizzando il collegamento **Ciclo di vita asset/ Helpdesk/ Azione utente/ Self service**.

Questa procedura guidata facilita la creazione di nuovi ticket da parte dell'utente, la visualizzazione dei ticket aperti o chiusi, l'aggiornamento dei dettagli dei ticket aperti inviati in precedenza e la chiusura dei ticket quando necessario.

### Uso della procedura guidata self-service

La pagina della procedura guidata self-service è composta da due parti. La parte sinistra contiene sei pulsanti azione mentre la parte destra visualizza i risultati della query.

Una volta avviata la procedura guidata self-service, è possibile svolgere le seguenti operazioni.

#### Visualizzare ticket aperti e chiusi

Durante l'esecuzione della procedura guidata, sulla destra viene automaticamente visualizzato l'elenco dei ticket aperti con il nome "Ticket aperti da xxx", dove 'XXX' indica il nome dell'utente corrente. Per visualizzare i dettagli del ticket,

- 1 Selezionare il ticket su cui si desidera eseguire la query dall'elenco dei ticket aperti.
- 2 Fare clic su **Visualizza ticket**.
- 3 Fare clic su **Torna ai ticket** per tornare alla visualizzazione dell'elenco e ripetere i passaggi 1-3 per visualizzare altri dettagli del ticket.

Per visualizzare i ticket chiusi, assicurarsi di essere nello stato iniziale della pagina della procedura guidata (con l'elenco ticket aperti visualizzato sulla destra).

- 1 Fare clic su **Visualizza ticket chiusi**.
- 2 Selezionare il ticket su cui si desidera eseguire la query dall'elenco dei ticket chiusi.
- 3 Fare clic su **Visualizza ticket**.
- 4 Fare clic su **Torna ai ticket** per tornare alla visualizzazione dell'elenco e ripetere i passaggi 1-4 per visualizzare altri dettagli del ticket.

#### Creare un nuovo ticket

- 1 Fare clic su **Apri un nuovo ticket**.
- 2 Inserire gli attributi del ticket.
- 3 Fare clic su **OK**.

Un nuovo ticket con lo stato "In attesa di assegnazione" viene salvato automaticamente nella tabella Ticket helpdesk. Il gruppo di helpdesk riceverà il ticket e risponderà.

#### Aggiungere altre informazioni dopo la creazione del ticket

È possibile aggiungere i commenti al ticket aperto inviato precedentemente.

- 1 Selezionare il ticket da aggiornare dall'elenco dei ticket aperti.
- 2 Fare clic sul pulsante **Aggiorna ticket**.
- 3 Inserire le informazioni nel campo **Commenti** e fare clic sul segno di spunta per verificare.
- 4 Fare clic su **OK**.

#### Chiudere il ticket

Quando necessario, è possibile chiudere il ticket. Ad esempio, è già stata trovata una soluzione, quindi non è più necessaria l'assistenza da parte dell'ingegnere dell'helpdesk.

- 1 Selezionare il ticket da chiudere dall'elenco dei ticket aperti.
- 2 Fare clic su **Chiudi ticket**.
- 3 Inserire le note **Risoluzione** e fare clic sul segno di spunta per verificare le informazioni.
- 4 Fare clic su **OK**.

## Risposta alle chiamate

Questo capitolo illustra come utilizzare la procedura di risposta alla chiamata di Asset Manager disponibile tramite il collegamento **Ciclo di vita asset/**

Helpdesk/ Azione utente/ Rispondere a una chiamata, l'icona v(client Windows), o il tasto F2 (client Windows) della tastiera.

La procedura guidata di risposta alla chiamata è una funzione che aiuta il dipendente che risponde alle chiamate. Il termine "chiamata" viene utilizzato nel senso più ampio della parola: telefonata, una visita da parte di un utente, un fax, ecc.

Offre una visualizzazione semplificata e guidata di un ticket esistente o di un ticket che si sta creando.

È stata creata per facilitare il più possibile la registrazione dei ticket helpdesk.

Rispondere a una chiamata implica:

- 1 Identificare il chiamante.
- 2 Se la chiamata riguarda un ticket che è già stato creato: aggiungere nuove informazioni al ticket o chiudere il ticket.
- 3 Se la chiamata riguarda un nuovo problema che ancora non è stato registrato:
	- 1 Inserire le informazioni pertinenti.
	- 2 Creare un ticket (aperto o chiuso).

### Fasi della risposta a una chiamata

La procedura guidata di risposta alla chiamata aiuta nell'inserimento delle informazioni relative alle chiamate ricevute dal team helpdesk. L'utente non è obbligato ad utilizzare questo strumento poiché è possibile creare i ticket senza dover utilizzare la procedura guidata di risposta alla chiamata.

Lo schema seguente presenta una panoramica di come rispondere a una chiamata:

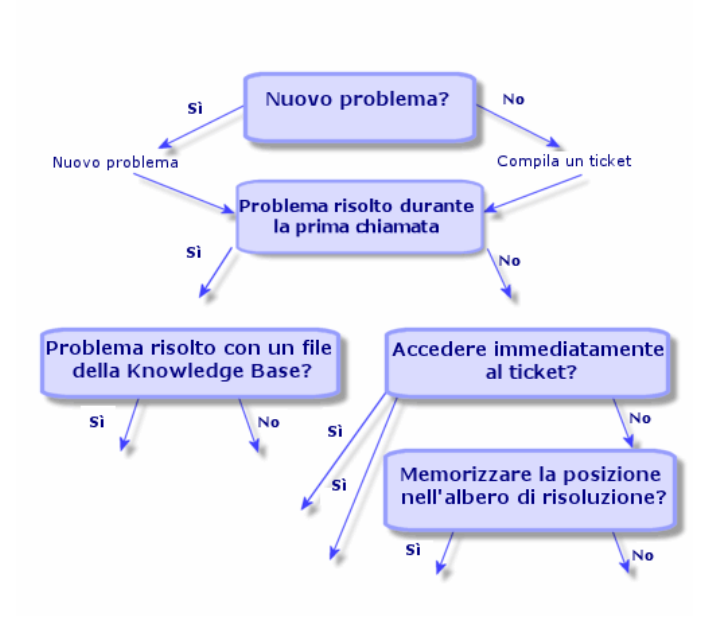

### Attivazione della procedura guidata di risposta alla chiamata

Attivare la procedura guidata di risposta alla chiamata utilizzando il collegamento **Ciclo di vita asset/ Helpdesk/ Azione utente/ Rispondere**

**a una chiamata**, il tasto F2 (client Windows) o facendo clic su  $\mathcal{V}$  (client Windows).

## **P** SUGGERIMENTO:

Per gli utenti del client Windows, se la risposta alla chiamata è già in corso quando si apre la procedura guidata, Asset Manager visualizza un'altra finestra di risposta alla chiamata e avvia la procedura di risposta alla chiamata.

### Compilare la schermata di risposta alla chiamata

Questa sezione descrive come compilare la schermata di risposta alla chiamata. Tratta:

<sup>n</sup> L'aspetto della schermata di risposta alla chiamata visualizzata premendo **F2**.

- <sup>n</sup> Come inserire le informazioni.
- <sup>n</sup> Campi compilati automaticamente

#### Aspetto della schermata di risposta alla chiamata

La schermata di risposta alla chiamata visualizzata premendo F2 nel client Windows è composta da diverse sezioni:

- <sup>n</sup> La barra di stato nella parte superiore della schermata visualizza le informazioni generali.
- <sup>n</sup> La zona sinistra della finestra deve essere compilata. Prende il nome di "zona di immissione".
- <sup>n</sup> La zona destra della schermata fornisce le informazioni sul campo selezionato a sinistra. Prende il nome di "help zone".

#### Barra di stato

**Ticket FILE16** 1111 00:05:33 11111 Responsabile del ticket: Bernardini, Giorgio

#### Numero ticket

Il numero, visualizzato nella parte superiore della schermata all'inizio della chiamata, è il numero che verrà assegnato al ticket, nel caso si decida di creare il ticket alla fine della chiamata. In questo modo, è semplice fornire un riferimento ticket al chiamante. In seguito, il numero visualizzato è il numero del nuovo ticket che si sta creando o quello del ticket da modificare.

#### Indicatore tempo trascorso

L'indicatore colorato visualizza il tempo trascorso dall'inizio della chiamata.

È possibile modificare i parametri dell'indicatore utilizzando il menu **Modifica/ Opzioni** nella categoria **Helpdesk**.

Non ci sono informazioni per l'indicatore: è puramente informativa.

#### Dipendente a cui è stato assegnato il ticket (responsabile del ticket)

Il dipendente responsabile del ticket è la persona che appartiene al ticket selezionato nel campo **Ticket** nell'area sinistra della schermata, se la chiamata è attinente a un ticket esistente.

Se viene aperto un nuovo ticket, Asset Manager seleziona automaticamente il responsabile dal gruppo helpdesk al quale è assegnato il ticket.

#### Zona di immissione

Usare il mouse o il tasto di tabulazione per passare da un campo all'altro.

<sup>n</sup> Se il campo **Ticket** non è compilato, l'area inferiore visualizza **Nuovo problema**.

<sup>n</sup> Se il campo **Ticket** è compilato (automaticamente o manualmente), l'area inferiore visualizza **Completa un ticket**.

Per forzare la creazione del nuovo ticket quando il campo **Ticket** è compilato, fare clic sul pulsante  $\ddot{\bullet}$ . Fare nuovamente clic per completare il ticket selezionato.

#### Help zone

Le informazioni nella help zone non vengono aggiornate immediatamente. È stato inserito un ritardo di aggiornamento in modo da poter passare da un campo all'altro senza essere rallentati dal processo di aggiornamento. È possibile modificare questo parametro utilizzando il menu **Modifica/ Opzioni** nel gruppo **Helpdesk**.

Per aggiornare le informazioni senza dover attendere, premere **F5** o fare clic su  $\bullet$ . Questo pulsante viene visualizzato solo se sono presenti informazioni da aggiornare.

#### Inserimento delle informazioni

#### **Chiamante**

È la persona che ha chiamato per segnalare un problema.

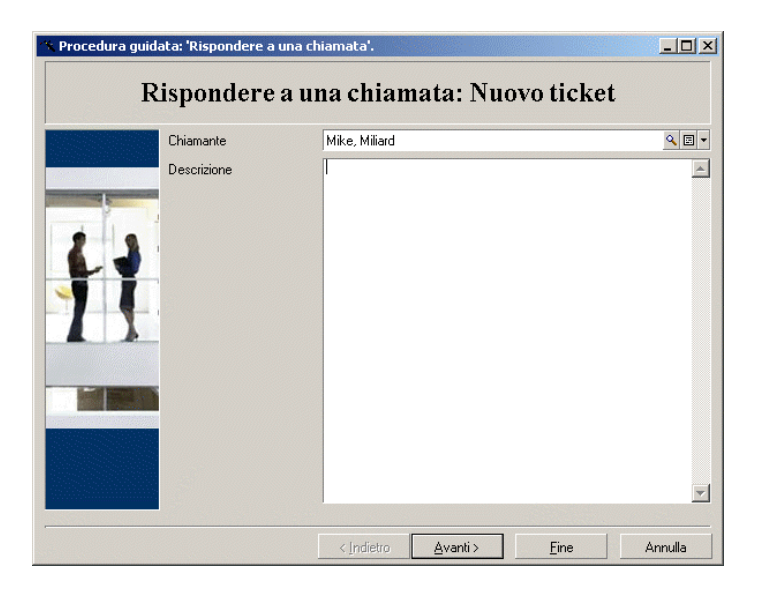

Le informazioni del chiamante nella schermata di risposta alla chiamata visualizzata premendo F2 nel client Windows.

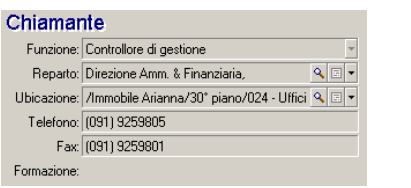

#### **Contatto**

Il dipendente da contattare per il ticket. Queste informazioni sono disponibili nel campo **Contatto** della scheda **Generale** dei dettagli del ticket.

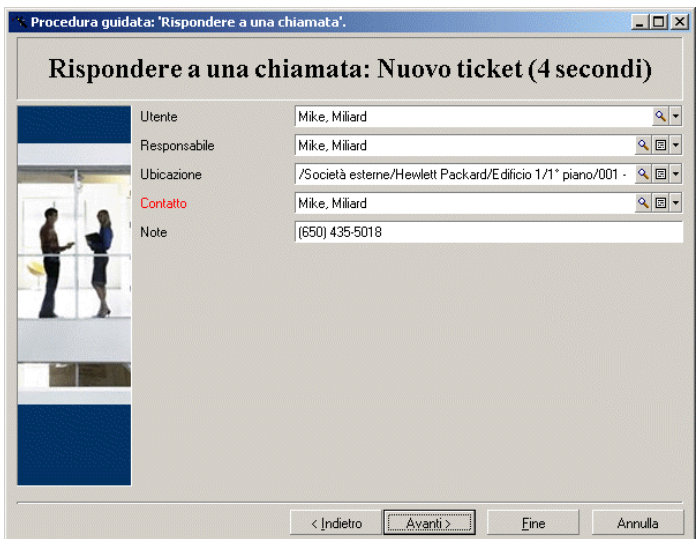

Le informazioni di contatto nella schermata di risposta alla chiamata visualizzata premendo F2 nel client Windows.

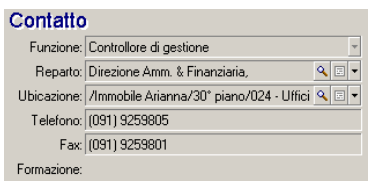

#### Asset

Questa pagina consente di indicare quali asset sono interessati dal problema.

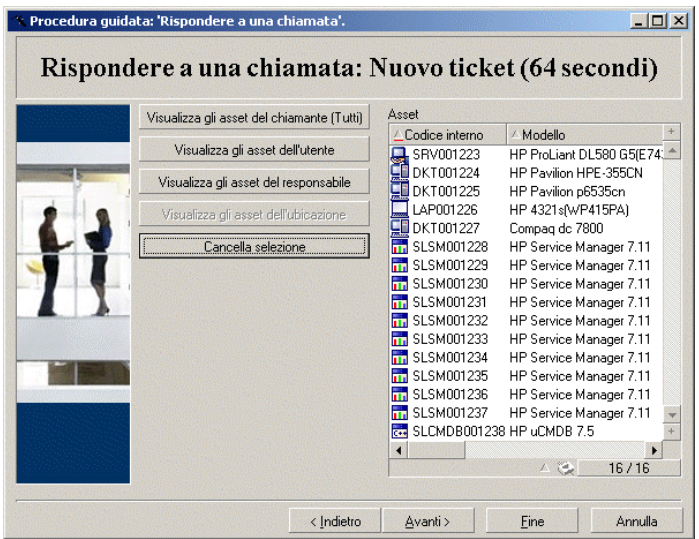

Saranno disponibili diversi pulsati:

- <sup>n</sup> **Visualizza gli asset del chiamante**: asset di cui il chiamante è responsabile.
- <sup>n</sup> **Visualizza gli asset dell'utente**: asset che appartengono all'utente.
- <sup>n</sup> **Visualizza gli asset del responsabile**: asset che appartengono al responsabile dell'utente.
- <sup>n</sup> **Visualizza gli asset dell'ubicazione**: asset ubicati nello stesso sito del chiamante.

Le informazioni dell'asset nella schermata di risposta alla chiamata visualizzata premendo F2 nel client Windows.

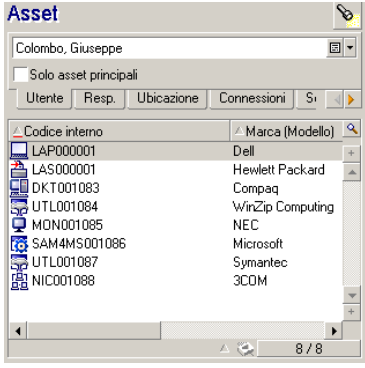

Se nella help zone viene visualizzata l'icona e, fare clic su di essa per avviare la ricerca delle informazioni.

Saranno disponibili diverse schede secondarie:

- <sup>n</sup> **Utente** e **Resp.**: asset di cui il chiamante è responsabile o appena utilizzati.
- <sup>n</sup> Scheda **Ubicazione**: asset ubicati nello stesso sito del chiamante.
- <sup>n</sup> Scheda **Connessioni**: tutti gli asset collegati all'asset selezionato (per impostazione predefinita, si tratta dell'asset selezionato nell'area di inserimento dati).
- <sup>n</sup> Scheda **Software**: le licenze software di tipo **Per utente nominativo** utilizzate dal chiamante.

Selezionando la casella di controllo **Solo asset principali** nelle schede secondarie **Utente**, **Resp.** e **Ubicazione**, vengono visualizzati solamente gli asset nella radice della struttura dell'albero.

### **Ticket**

Questa pagina consente di indicare quale ticket è interessato dal problema.

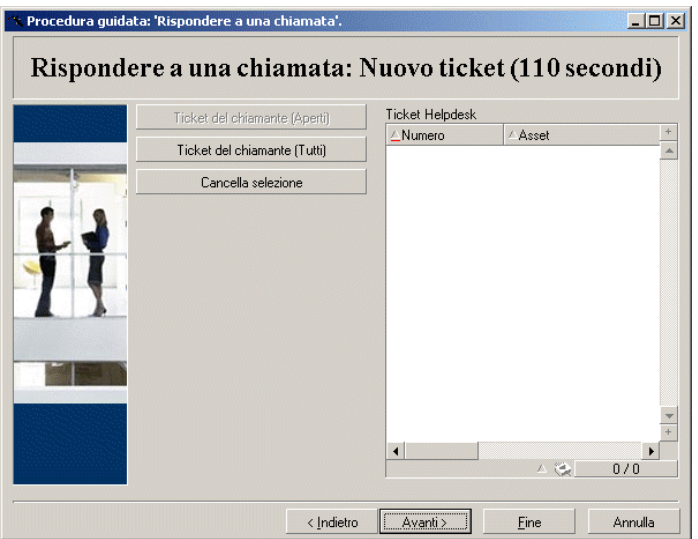

- <sup>n</sup> **Ticket del chiamante (aperti)**: ticket il cui campo **Contatto** (scheda **Generale**) ha lo stesso valore del campo **Chiamante** nella schermata di risposta alla chiamata. I campi **Stato** e **Contatto** (nomi SQL: seStatus e Contact) sono utilizzati come criterio di filtro.
- <sup>n</sup> **Ticket del chiamante (tutti)**: tutti i ticket aperti e chiusi di un chiamante, per un asset o tutti i ticket urgenti aperti o chiusi.

Le informazioni del ticket nella schermata di risposta alla chiamata visualizzata premendo F2 nel client Windows.

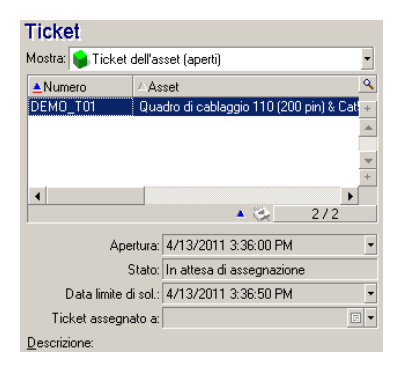

Compilare il campo ticket in due casi:

- <sup>n</sup> Per aggiungere o modificare un ticket esistente (il problema segnalato dal chiamante ha già dato luogo alla creazione di un ticket).
- <sup>n</sup> Per creare un nuovo ticket e allegarlo al ticket selezionato nel campo **Ticket**. In questo caso, procedere come segue:
	- 1 Compilare i campi **Chiamante** e **Ticket**.
	- 2 Fare clic su  $\ddot{\bullet}$ .
	- 3 Compilare i campi nel riquadro **Nuovo ticket**.

Non compilare i campi nel riquadro **Nuovo ticket** prima del campo **Ticket**. Influirà nell'eliminazione delle informazioni inserite nel riquadro Nuovo ticket.

Se viene selezionato un ticket e in seguito si scopre che è necessario creare un nuovo ticket per la chiamata, fare clic sul pulsante  $\ddot{\bullet}$ .

# **ATTENZIONE**

In modalità **Nuovo ticket**, se il campo **Ticket** è compilato, il nuovo ticket verrà allegato al ticket esistente come ticket secondario.

Fare clic ancora una volta sul campo **Ticket** per tornare allo stato che consente di completare il ticket selezionato (lato destro della schermata).

Nella help zone, il filtro consente di visualizzare una selezione di ticket aperti (lo **Stato** del ticket all'infuori di **Concluso** o **Concluso e verificato**) o una selezione di ticket senza considerare il loro **Stato**:

<sup>n</sup> **Ticket del chiamante (aperti)**: ticket il cui campo **Contatto** (scheda **Generale**) ha lo stesso valore del campo **Chiamante** nella schermata di risposta alla chiamata. I campi **Stato** e **Contatto** (nomi SQL: seStatus e Contact) sono utilizzati come criterio di filtro.

- <sup>n</sup> **Ticket dell'asset (aperti)**: ticket il cui il campo **Asset** ha lo stesso valore del campo **Asset** nella schermata di risposta alla chiamata. I campi **Stato** e **Asset** (nomi SQL: seStatus e Asset) sono utilizzati come criteri di filtro.
- <sup>n</sup> **Ticket importanti (aperti)**: ticket di cui la casella di controllo **Urgente** (scheda **Generale**) è selezionata. I campi **Stato** e **Urgente** (nomi SQL: seStatus e bHot) sono utilizzati come criteri di filtro.
- <sup>n</sup> Le opzioni seguite da "**(Tutto)**" consentono di visualizzare tutti i ticket aperti e chiusi di un chiamante, per un asset o tutti i ticket urgenti aperti o chiusi.

È possibile consultare solo le informazioni visualizzate nella help zone della schermata. La zona **Descrizione** visualizza solo l'inizio del campo **Descrizione** del ticket.

Per modificare il ticket, è necessario visualizzare i dettagli del ticket facendo clic sul pulsante della lente di ingrandimento  $\mathcal{L}$ .

Fare clic una volta nella help zone del ticket per compilare il campo **Ticket** nella zona di immissione.Attendere l'aggiornamento dei dati, altrimenti premere F5.

### Tipo di problema

Questo campo consente di indicare il tipo di problema riscontrato.

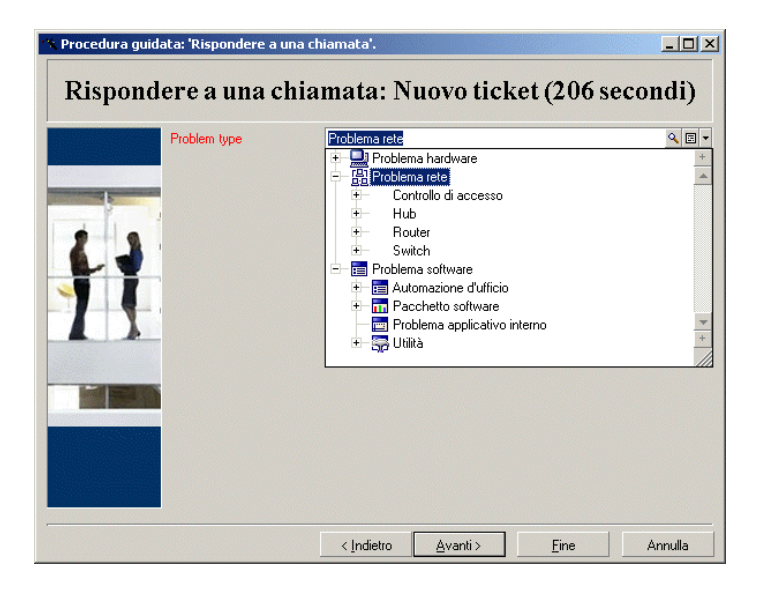

Per impostazione predefinita, nella help zone vengono visualizzati solo i tipi di problemi associati al modello di asset selezionato e i relativi sottomodelli.

Se nessun asset viene selezionato, non viene visualizzato nessun tipo.

Se l'asset non è associato a un modello, vengono visualizzati tutti i tipi di problemi.

# Solo client Windows

Le informazioni del tipo di problema nella schermata di risposta alla chiamata visualizzata premendo F2 nel client Windows.

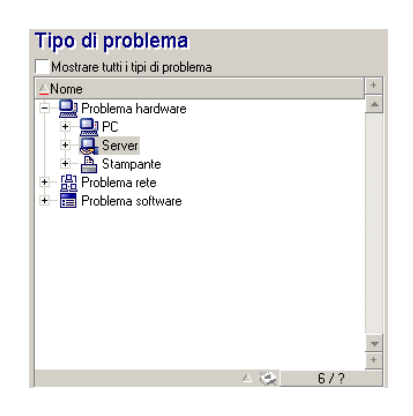

Per forzare la visualizzazione di tutti i tipi di problemi, selezionare la casella di controllo **Mostrare tutti i tipi di problema**.

#### Gravità e schema di riassegnazione

Questa pagina consente di selezionare la gravità e lo schema di riassegnazione più adatti al problema.

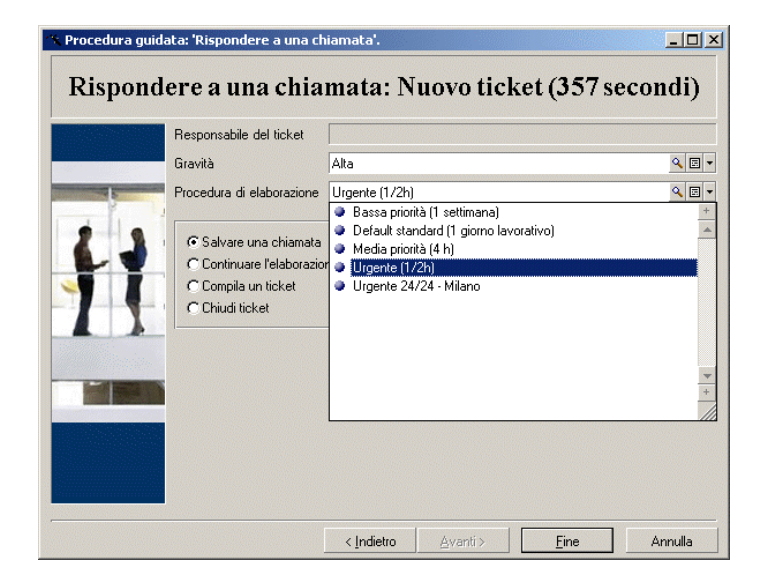

## IMPORTANTE:

La creazione di uno schema di riassegnazione ricade nell'ambito delle attività dell'amministratore e non dell'operatore. Non è possibile creare uno schema di riassegnazione direttamente dal campo **Riassegnazione** nella schermata di risposta alla chiamata.

### Descrizione (o Descrizione suppl.)

## NOTA:

Questa sezione si riferisce solo alla schermata di risposta alla chiamata visualizzata premendo **F2** nel client Windows.

Questo campo consente di descrivere liberamente il problema. Il testo inserito viene aggiunto al campo **Descrizione** del ticket.

<sup>n</sup> Se si sta completando un ticket, Asset Manager visualizza la finestra del tipo precedente nella help zone. Questa impostazione non può essere modificata.

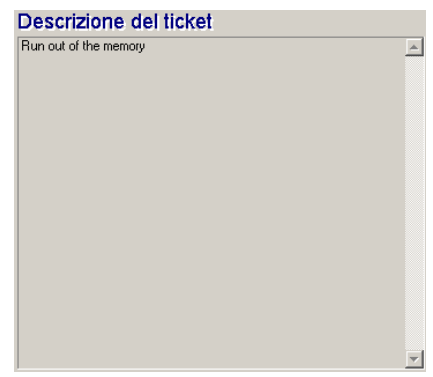

<sup>n</sup> Se si sta creando un nuovo ticket, la help zone sarà di aiuto nel processo di risoluzione del problema:

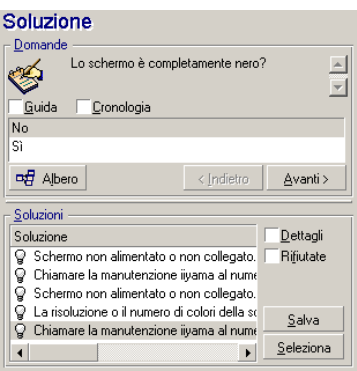

## Domande

Nella zona viene visualizzato il nodo nell'albero decisionale associato al tipo di problema selezionato. Il tipo di problema deve essere già associato al nodo. Se la domanda è associata a questo nodo, la procedura guidata di risposta alla chiamata propone diverse risposte tra cui scegliere. Fare doppio clic sulla risposta appropriata per continuare a scorrere l'albero decisionale. È anche possibile attivare l'area dove sono presenti le domande (selezionando una delle domande e digitando il numero di riga della risposta da selezionare). Il pulsante **Avanti** agisce allo stesso modo. Il pulsante **Indietro** consente di tornare al

livello precedente nella struttura. Non è possibile tornare più indietro del nodo iniziale associato al tipo di problema.

#### Pulsante **Albero**

Il pulsante  $\mathcal{F}_{\text{othero}}$  visualizza l'albero decisionale e posiziona il cursore sul nodo associato al tipo di problema.

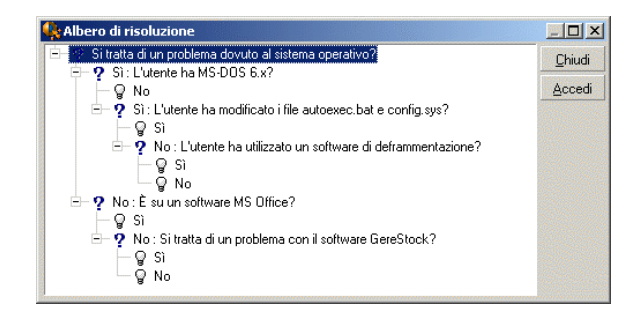

Selezionare un nodo nell'albero e fare clic sul pulsante **Accesso** per cambiare il nodo iniziale nel ramo sul quale si desidera lavorare. Sarà necessario utilizzare questa tecnica per evitare di dover scorrere l'intero ramo in un momento specifico.

#### Casella di controllo **Guida**

Selezionare questa casella per visualizzare, tra parentesi dopo la domanda, i contenuti della scheda Descrizione nei dettagli della domanda a destra della domanda (se è già stata inserita una descrizione nell'albero decisionale).

#### Casella di controllo **Cronologia**

Selezionare la casella di controllo per visualizzare l'elenco di domande successive a cui si è già risposto scorrendo l'albero decisionale.

## Soluzioni

Nel riquadro Soluzioni della help zone vengono visualizzati i file della knowledge base associati ai nodi nel ramo dell'albero decisionale originati dal nodo composto dalle domande precedenti.

Casella di controllo **Dettagli**

Selezionare questa casella per visualizzare i dettagli della soluzione selezionata (campi Descrizione e Risoluzione (nomi SQL: Description e Solution) nella parte inferiore della finestra Risoluzione.

Casella di controllo **Rifiutato**

Selezionare questa casella per continuare a visualizzare tutte le soluzioni dal nodo di partenza, anche se sono state eliminate per il percorso seguito nell'albero.

#### Campi compilati automaticamente

#### Dipendente a cui è stato assegnato il ticket (responsabile del ticket)

Se viene aperto un nuovo ticket, Asset Manager seleziona automaticamente il responsabile dal gruppo helpdesk al quale è assegnato il ticket.

Per determinare a quale gruppo sarà assegnato il ticket,Asset Manager prende in considerazione il tipo di problema, l'ubicazione dell'asset e potenzialmente i contratti che interessano i gruppi di helpdesk:

- 1 Asset Manager cerca i gruppi helpdesk associati al tipo di problema del ticket.
- 2 Tra questi gruppi, Asset Manager individua il gruppo di helpdesk associato all'ubicazione "più vicina" all'asset: ubicazione diretta oppure ubicazione principale fino all'ubicazione radice.
- 3 Se il motore del database di Asset Manager supporta join esterni doppi, Asset Manager ricerca in questi gruppi i gruppi di helpdesk in relazione ai contratti relativi ad essi e i contratti di manutenzione che riguardano l'asset.

# **ATTENZIONE:**

Per un elenco di DBMS che supportano join esterni doppi, consultare la sezione [DBMS che supportano join esterni doppi](#page-188-0) [pag. 189].

- 4 Se nessun gruppo viene trovato, Asset Manager ripete le prime tre fasi partendo dal livello superiore successivo nella gerarchia del tipo di problema fino a raggiungere la radice della struttura del tipo di problema.
- 5 Il responsabile del ticket può essere selezionato scegliendo tra i tecnici del gruppo di helpdesk che hanno il minor numero di ticket in corso.

# **NOTA:**

Se è disponibile più di un responsabile del ticket, Asset Manager ne seleziona uno casualmente.

#### Campo Chiamante

Se il campo **Chiamante** è vuoto quando si compila o modifica il campo **Asset**, il campo **Chiamante** visualizza automaticamente l'utente dell'asset.

Questo automatismo ha la precedenza rispetto agli automatismi collegati ai valori predefiniti. Non appena convalidato il valore del campo **Chiamante**, l'automatismo viene disattivato.

### Campo Contatto

Asset Manager propone automaticamente il dipendente da contattare:

- <sup>n</sup> Se il campo **Contatto** è vuoto quando si compila o modifica il campo **Chiamante**, il valore del campo **Chiamante** viene propagato al campo **Contatto**.
- <sup>n</sup> Se il campo **Contratto** è vuoto quando si compila o modifica il valore del campo **Asset**, il campo **Contratto** visualizza l'utente dell'asset.

Questi automatismi hanno la precedenza rispetto agli automatismi collegati ai valori predefiniti.

Non appena convalidato il valore del campo **Contatto**, gli automatismi vengono disattivati.

### Campo Elaborazione

# Determinazione della gravità di un ticket

Per determinare come verrà elaborato il ticket,Asset Manager utilizza la nozione "gravità". La gravità del ticket non viene visualizzata nella schermata di risposta alla chiamata, viene invece visualizzata nella scheda **Follow-up** dei dettagli del ticket.

Quando si crea un ticket utilizzando la procedura guidata di risposta alla chiamata, Asset Manager assegna il livello più alto di gravità al ticket tra quelli relativi a:

- <sup>n</sup> Tipo di problema
- Contatto
- Asset
- <sup>n</sup> Ubicazione dell'asset

# Determinazione dello schema di riassegnazione

Una volta definita la gravità del ticket,Asset Manager propone automaticamente uno schema di riassegnazione in relazione alle seguenti regole:

- 1 Asset Manager cerca gli schemi di riassegnazione associati alla gravità del ticket (scheda secondaria Gravità della scheda Selezione nei dettagli dello schema di riassegnazione).
- 2 Tra gli schemi di riassegnazione selezionati in questo modo, Asset Manager cerca lo schema di riassegnazione associato all'ubicazione "più vicina" a quella dell'asset: ubicazione diretta oppure l'ubicazione principale fino ad arrivare all'ubicazione radice (nei dettagli di uno schema di riassegnazione, scheda **Selezione**, scheda secondaria **Ubicazioni**).
- 3 Se nessuno schema di riassegnazione viene trovato, Asset Manager avvia nuovamente le prime due fasi, aumentando la gravità di 1 fino a raggiungere il livello più alto di gravità.

4 Se non viene trovato uno schema di riassegnazione, Asset Manager avvia nuovamente le prime due fasi riducendo la gravità di 1 fino a raggiungere il livello di gravità 0.

### Terminare la chiamata

La chiamata può essere terminata in diversi modi:

- <sup>n</sup> Utilizzando il pulsante **Seleziona** o **Salva** nella finestra **Risoluzione** visualizzata facendo clic su  $\frac{1}{\sqrt{2}}$  Risol sul lato destro della schermata dettagli ticket (client Windows) o selezionando **Risolvi** dall'elenco a discesa **Azione** (client Web).
- <sup>n</sup> Selezionando le opzioni **Salvare una chiamata**, **Chiudi un ticket**, **Continuare con il ticket** e **Completa un ticket** nella procedura guidata di **Rispondere a una chiamata** visualizzata utilizzando il collegamento **Ciclo di vita asset/ Helpdesk/ Azione utente/ Rispondere a una chiamata**.
- Utilizzando i pulsanti **G** Salva la chiamata , **G** Chiudere il ticket , C Prosegui... e **G** Completa... della procedura guidata **Rispondere a una chiamata** visualizzata premendo il tasto **F2** nel client Windows.

In ogni caso, la finestra di risposta alla chiamata si chiude e il ticket viene creato o aggiornato utilizzando le informazioni inserite durante la chiamata.

La tabella di seguito riassume le informazioni copiate a livello di dettagli del ticket quando viene utilizzato uno dei cinque pulsanti:

#### **Tabella 5.1. Risposta alla chiamata - valore dei campi del ticket in relazione al pulsante premuto**

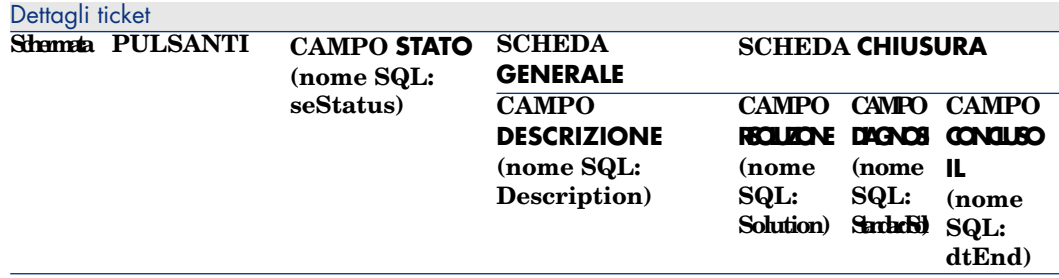

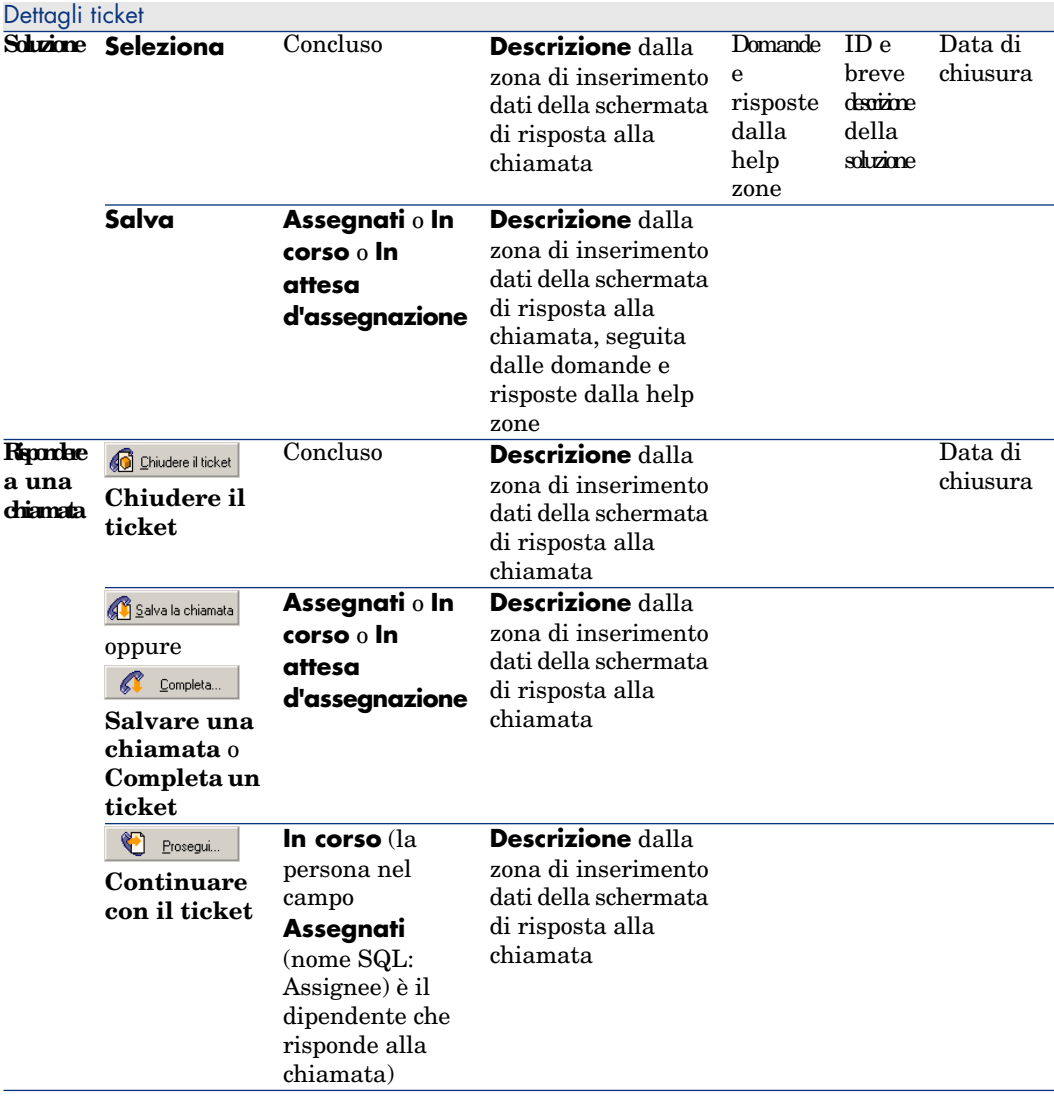

### **Problema risolto durante la chiamata con "Soluzioni possibili" sul lato destro della schermata**

Fare clic su **Seleziona** per chiudere il ticket e collegarlo alla soluzione selezionata.

I dettagli del ticket non vengono visualizzati. Il numero viene visualizzato nella barra del titolo della schermata di risposta alla chiamata. È possibile trovare il ticket utilizzando il menu **Ciclo di vita asset/ Helpdesk/ Ticket helpdesk**.

### **Problema risolto durante la chiamata senza "Soluzioni possibili" sul lato destro della schermata**

Fare clic su **O** Chiudere il ticket senza associarlo a un file della knowledge base.

I dettagli del ticket non vengono visualizzati. Il numero viene visualizzato nella barra del titolo della schermata di risposta alla chiamata. È possibile trovare il ticket utilizzando il menu **Ciclo di vita asset/ Helpdesk/ Ticket helpdesk**.

### **Problema non risolto, salvare le domande e le risposte senza accedere immediatamente al ticket**

Se il problema non viene risolto nel corso della chiamata e si desidera salvare le domande e le risposte scambiate con il chiamante, ma non accedere al ticket per il momento:

- 1 Fare clic su **Salva** per salvare la chiamata e il percorso seguito nell'albero decisionale, senza chiudere il ticket. I dettagli del ticket non vengono visualizzati. Il numero viene visualizzato nella barra del titolo della schermata di risposta alla chiamata. È possibile trovare il ticket utilizzando il menu **Ciclo di vita asset/ Helpdesk/ Ticket helpdesk**.
- <sup>2</sup> Facendo clic su  $\frac{1}{\sqrt{2}}$  Fixed nei dettagli del ticket è possibile accedere direttamente all'ultimo nodo raggiunto nell'albero decisionale durante la chiamata.

### **Problema non risolto, ignorare le domande e le risposte senza accedere immediatamente al ticket**

Se il problema non viene risolto nel corso della chiamata e non si desidera salvare le domande e le risposte scambiate con il chiamante, né accedere al ticket per il momento:

- <sup>1</sup> Fare clic su  $\mathbb{G}$  Salva la chiamata Salva per salvare la chiamata senza salvare il percorso seguito nell'albero decisionale.
- 2 I dettagli del ticket non vengono visualizzati. Il numero viene visualizzato nella barra del titolo della schermata di risposta alla chiamata. È possibile trovare il ticket utilizzando il menu **Ciclo di vita asset/ Helpdesk/ Ticket helpdesk**.

### **Problema non risolto, passare immediatamente al ticket**

Se il problema non viene risolto nel corso della chiamata e si desidera accedere subito al ticket, è possibile procedere in due modi:

- $r_{\text{Area,}\text{clic,}\text{su}}$   $\bullet$  Prosegui...
- Oppure fare clic su  $\bigcirc$  completa...

In entrambi i casi:

- Le informazioni della chiamata vengono scritte nei dettagli del ticket.
- <sup>n</sup> Vengono visualizzati i dettagli del ticket.

 $\text{Differential}$   $\mathbf{C}$   $\text{Posegui...}$   $\mathbf{C}$   $\mathbf{C}$  completa...

<sup>n</sup> Supponiamo che il dipendente che risponde alla chiamata selezioni un ticket per il quale non è responsabile, ma che ricade nella propria area di

competenza. Facendo clic su **C** E<sup>rosegui</sup>, Asset Manager imposta automaticamente il campo **Stato** su **In corso** e modifica il campo **Assegnati** in modo da visualizzare il dipendente che ha risposto alla chiamata come responsabile. Questo è un esempio, anche se il ticket è già assegnato a un responsabile, senza tenere conto dello stato del ticket.

## NOTA:

Il dipendente che risponde alla chiamata può fare clic sul pulsante <sup>C</sup> Erosegui... solo se il suo profilo lo consente e se il rispettivo gruppo di helpdesk è in grado di risolvere il tipo di problema interessato. (Il profilo dell'operatore si trova nella scheda **Profilo** del record nella tabella Dipendenti e reparti.) Se una di queste

condizioni non è soddisfatta, il pulsante  $\bigcirc$  Prosegui. Viene visualizzato in grigio. In questo caso, la chiamata deve essere salvata utilizzando il pulsante **Salva chiamata** o **Salva** per tenerne traccia.

Se il dipendente che risponde alla chiamata fa clic su  $\alpha$  complete vengono

visualizzati i dettagli del ticket. È diverso dal fare clic su  $\bigcirc$  Prosegui. in quanto Asset Manager non modifica né il campo **Stato** né il campo **Responsabile** dei dettagli del ticket.

## NOTA:

Il dipendente che risponde alla chiamata può fare clic sul pulsante sompleta... solo se il suo profilo lo consente. (Il profilo dell'operatore si trova nella scheda **Profilo** del record nella tabella Dipendenti e reparti.) In caso contrario, il pulsante

**Completa...** resta non disponibile.

#### **Nota sui diritti degli operatori dell'helpdesk**

È possibile definire i diritti di accesso al database di Asset Manager per gli operatori:

<sup>u</sup> Tramite i profili utente abituali specificati nel campo **Profilo** della scheda **Profilo** (nome SQL: Profile) nei dettagli del record della scheda Dipendenti e reparti).

## Tasti di scelta rapida che possono essere utilizzati quando si risponde alla chiamata

I tasti funzione della tastiera e i pulsanti sono stati implementati per facilitare la navigazione tra i campi e tra help zone e area di inserimento dati:

#### **Tabella 5.2. Rispondere a una chiamata - tasti di scelta rapida**

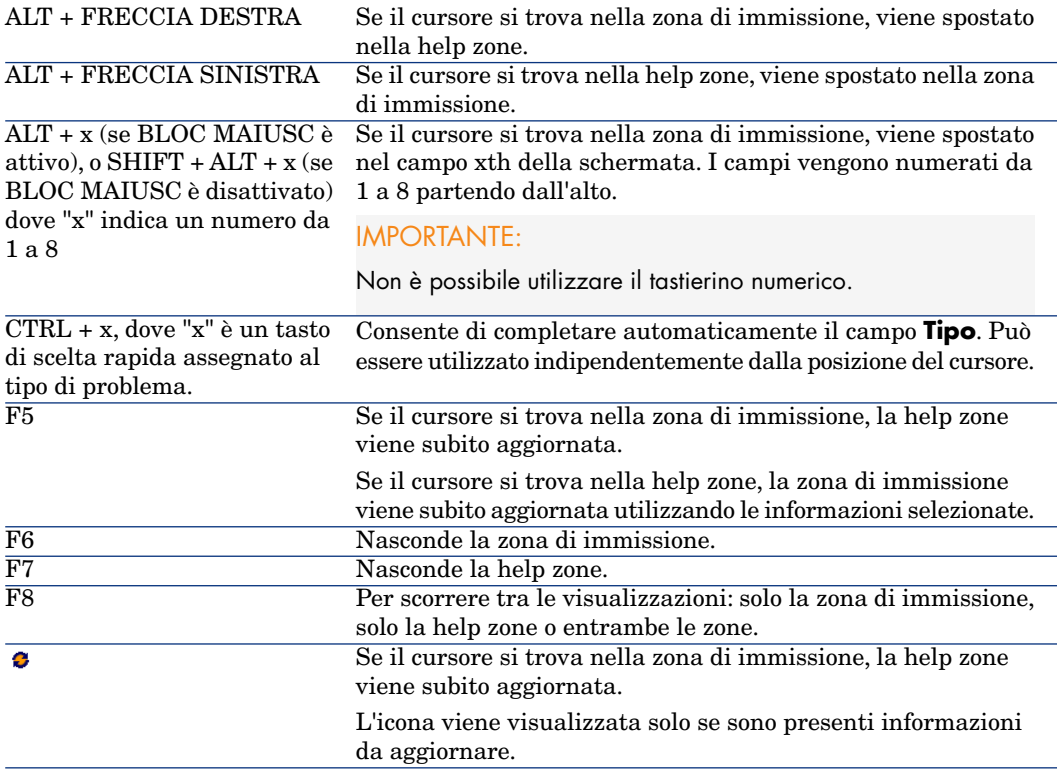

# NOTA:

Quando viene aggiornata la schermata di risposta alla chiamata: per non rallentare il processo di inserimento dati, la procedura guidata di risposta alla chiamata non si aggiorna subito quando si passa da un campo all'altro o quando vengono selezionate le informazioni nella help zone. Per impostazione predefinita, il tempo di reazione è di 1 secondo. È possibile modificare questo parametro utilizzando il menu **Modifica/Opzioni** nel gruppo **Helpdesk**.

# Gruppi di helpdesk

Questa sezione illustra come descrivere e gestire i gruppi di helpdesk con Asset Manager.

I gruppi helpdesk sono composti da tecnici helpdesk in grado di risolvere problemi analoghi per un gruppo specifico di ubicazioni e che sono interessati dai contratti specificati.

Questi gruppi riflettono l'organizzazione interna: la definizione di un gruppo dipende da chi risolve quali tipi di problemi e in quali ubicazioni, e in relazione a quali contratti.

I gruppi di helpdesk sono gestiti dall'elenco disponibile tramite il menu **Gestione organizzazioni/ Operazioni/ Gruppi di dipendenti**.

## NOTA:

Nel contesto dell'helpdesk, i "gruppi di helpdesk" sono i gruppi di dipendenti.

## Struttura di un gruppo di helpdesk

I gruppi di helpdesk sono organizzati in gerarchie. Pertanto, ogni gruppo di helpdesk può avere un gruppo principale definito nel campo Sottogruppo di (nome SQL: Parent), e un gruppo secondario. Quando si crea un sottogruppo, le competenze, ubicazioni e contratti collegati al gruppo principale vengono propagati automaticamente al sottogruppo.

# **ATTENZIONE**

Una volta creati i sottogruppi, se viene aggiunta una ubicazione (o competenza o contratto) al gruppo principale, questa ubicazione (o competenza o contratto) non viene propagata automaticamente ai sottogruppi.

L'opzione Assegnabile (nome SQL: bAssignable) determina se è possibile o meno assegnare un ticket helpdesk a questo gruppo. In questo modo è possibile distinguere tra i gruppi operativi che elaborano i ticket e i gruppi che eseguono solo la classificazione dei ticket.

#### **Esempio**

Il gruppo "Milano" può includere due sottogruppi che corrispondono a due call center. In questo caso il gruppo "Milano" sarebbe usato solo per strutturare questi gruppi; i ticket saranno elaborati dai sottogruppi.

## Panoramica dei gruppi di helpdesk

#### **Funzionamento**

I gruppi di helpdesk consentono di assegnare un ticket a un gruppo di tecnici prima di assegnarlo ad un tecnico in particolare. È possibile svolgere manualmente questa operazione nei dettagli del ticket compilando il campo **Gruppo** (nome SQL: EmplGroup) nella scheda **Follow-up**.

Asset Manager suggerisce automaticamente un gruppo helpdesk quando viene creato un ticket (quando è in corso una chiamata o quando viene creato direttamente un ticket). La selezione automatica viene eseguita dall'API **AmDefGroup()** se utilizzata nel valore predefinito del collegamento **Gruppo** (EmplGroup):

- 1 Asset Manager cerca i gruppi helpdesk associati al tipo di problema del ticket.
- 2 Tra questi gruppi, Asset Manager individua il gruppo di helpdesk associato all'ubicazione "più vicina" all'asset: ubicazione diretta oppure ubicazione principale fino all'ubicazione radice.
- 3 Se nessun gruppo viene trovato utilizzando il metodo precedente, e se DBMS supporta join esterni doppi, Asset Manager cerca i gruppi non associati all'ubicazione.

Per un elenco di DBMS che supportano join esterni doppi, consultare la sezione [DBMS che supportano join esterni doppi](#page-188-0) [pag. 189].

4 Se il motore del database supporta join esterni doppi, Asset Manager seleziona in questi gruppi i gruppi di helpdesk in relazione ai contratti relativi ad essi e i contratti di manutenzione che riguardano l'asset.

Per un elenco di DBMS che supportano join esterni doppi, consultare la sezione [DBMS che supportano join esterni doppi](#page-188-0) [pag. 189].

5 Se nessun gruppo viene trovato, Asset Manager ripete le prime tre fasi partendo dal livello superiore successivo nella gerarchia del tipo di problema fino a raggiungere la radice della struttura del tipo di problema.

### **Creazione di gruppi di helpdesk appropriati**

L'impostazione di gruppi di helpdesk richiede una buona conoscenza operativa di ciascuna area di competenza del tecnico dell'helpdesk. Richiede inoltre un'analisi preparatoria della struttura e del funzionamento della struttura. Per fare ciò è necessario:

- 1 Determinare le ubicazioni che corrispondono alle aree di copertura dei team di helpdesk. Esempio: un sito, un edificio, una città. Un ufficio potrebbe essere troppo specifico.
- 2 Determinare quale sono i tipi di problemi significativi nella gerarchia dei problemi. Esempio: "Software Office". D'altra parte, il sottotipo Word del

tipo di problema "Software Office" potrebbe essere troppo specifico se i tecnici dispongono delle competenze per diverse applicazioni.

- 3 Confrontare le ubicazioni e i tipi di problemi per creare un gruppo di helpdesk per ogni coppia. In pratica, per ciascun problema riscontrato, si consiglia di procedere come segue:
	- 1 Comporre una matrice inserendo i tipi di problemi significativi su un asse e le ubicazioni sull'altro.
	- 2 Inserire i gruppi di helpdesk pertinenti, in relazione alle rispettive aree di competenza e alle aree di copertura.

È possibile che le aree di competenza non siano distribuite nello stesso modo da una ubicazione all'altra. Una sede di grandi dimensioni potrebbe disporre di tecnici specializzati, mentre una sede di piccole dimensioni potrebbe disporre solo di un tecnico generico.

### **Esempio**

Con un DBMS che supporta join esterni doppi: se il tipo di problema e l'ubicazione sono equivalenti, il contratto rappresenta il fattore determinante per l'assegnazione automatica di un gruppo di helpdesk.

# **ATTENZIONE**

Per un elenco di DBMS che supportano join esterni doppi, consultare la sezione [DBMS che supportano join esterni doppi](#page-188-0) [pag. 189].

Si prenda in esame il seguente esempio:

- <sup>n</sup> Un gruppo di helpdesk con il nome "Group1" dispone delle competenze per "Problem type1" in "Location1" e collegato a "Contract1".
- <sup>n</sup> Un gruppo di helpdesk con il nome "Group2" dispone delle competenze per "Problem type1" in "Location1" e collegato a "Contract2".

In tal caso:

- Per creare un ticket helpdesk per un asset coperto da "Contract1", questo è assegnato al "Group1".
- Per creare un ticket helpdesk per un asset coperto da "Contract2", questo è assegnato al "Group2".

## **NOTA:**

Se non viene specificato un tipo di problema per un gruppo, il gruppo viene considerato competente per tutti i tipi di problemi.

Se non viene specificato una ubicazione per un gruppo, il gruppo viene considerato competente per tutte le ubicazioni.

Se non viene specificato un contratto per un gruppo, il gruppo viene considerato competente indipendentemente dal contratto di manutenzione che copre l'asset.

## Definizione di un responsabile del gruppo di helpdesk

Il responsabile del gruppo ricopre un ruolo speciale nella gerarchia "Amministratore di Asset Manager/ Amministratore helpdesk/ Responsabile di gruppo/ tecnico". Ad esempio, il responsabile del gruppo può visualizzare tutti i ticket helpdesk aperti per i tecnici nei rispettivi gruppi utilizzando il "Dashboard".

È necessario selezionare il responsabile del gruppo dall'elenco di reparti e dipendenti.

Per nominare un dipendente responsabile del gruppo di helpdesk, compilare il campo **Responsabile** (nome SQL: Supervisor) nella parte superiore dei dettagli del gruppo. Tuttavia, non è sufficiente per assegnare l'accesso responsabile alle funzioni di gestione dell'helpdesk: L'amministratore di Asset Manager deve anche assegnare i diritti di accesso necessari per utilizzare la scheda **Profilo** nel collegamento **Gestione organizzazioni/ Società/ Dipendenti e reparti** nella barra di navigazione.

# **ATTENZIONE**

In genere il responsabile del gruppo non viene considerato come parte del gruppo. Per invertire questa situazione, è necessario aggiungere il responsabile all'elenco dei membri del gruppo. In caso contrario, i nuovi elementi inviati al gruppo non saranno visualizzati nella schermata del responsabile, né potrà gestire un ticket.

## Compilare la composizione dei gruppi di helpdesk

La scheda **Composizione** nei dettagli del gruppo di helpdesk consente di selezionare i dipendenti che fanno parte del gruppo di helpdesk. Prendono il nome di "Tecnici helpdesk".

Usare i pulsanti  $\Box$  e  $\Diamond$  per aggiungere, eliminare, visualizzare o modificare i tecnici dell'helpdesk.

È possibile selezionare qualsiasi dipendente nel database come tecnico.

Il tecnico helpdesk ricopre un ruolo speciale nella gerarchia "Amministratore di Asset Manager/ Amministratore helpdesk/ Responsabile di gruppo/ tecnico helpdesk". Ad esempio il tecnico può visualizzare tutti i ticket helpdesk dei quali è responsabile o dei quali è responsabile il gruppo utilizzando il "Dashboard".

Non è sufficiente aggiungere un dipendente al "Gruppo di helpdesk" per fornire a quella persona l'accesso a tutte le funzioni dell'helpdesk. L'amministratore di Asset Manager deve anche assegnare i diritti di accesso necessari per utilizzare la scheda **Profilo** nel collegamento **Gestione organizzazioni/ Società/ Dipendenti e reparti** nella barra di navigazione.

Un dipendente può appartenere a diversi gruppi di helpdesk.

## Definizione dei domini di conoscenza dei gruppi di helpdesk

La scheda **Domini di conoscenza** nei dettagli del gruppo di helpdesk consente di selezionare i tipi di problema che rientrano nei rispettivi domini di conoscenza.

Usare i pulsanti  $\Box$  e  $\Diamond$  per aggiungere, eliminare, visualizzare o modificare i tipi di problema.

Scegliere i tipi di problema dalla tabella Tipi di problemi. Un tipo di problema può essere attribuito a più gruppi di helpdesk.

Questa scheda consentente a Asset Manager di assegnare automaticamente un ticket a un gruppo (durante una chiamata o quando viene creato direttamente un ticket) in relazione all'**Ubicazione** (nome SQL: Location) dell'asset, il **Tipo di problema** e i contratti di manutenzione che coprono l'asset.

## **ATTENZIONE**

I contratti sono interessati dalla procedura di selezione automatica di un gruppo di helpdesk solo se DBMS supporta join esterni doppi. Per un elenco di DBMS che supportano join esterni doppi, consultare la sezione [DBMS che supportano join](#page-188-0) [esterni doppi](#page-188-0) [pag. 189].

## Definizione delle ubicazioni nell'ambito delle quali il gruppo helpdesk interviene

La scheda **Ubicazioni** nei dettagli del gruppo di helpdesk consente di selezionare le ubicazioni nell'ambito delle quali il gruppo interviene.

Usare i pulsanti  $\pm$ ,  $\pm$  e  $\Delta$  per aggiungere, eliminare, visualizzare o modificare le ubicazioni.

Scegliere le ubicazioni dalla tabella Ubicazioni. Una ubicazione può essere attribuita a più gruppi di helpdesk.

Questa scheda consentente a Asset Manager di assegnare automaticamente un ticket a un gruppo (durante una chiamata o quando viene creato direttamente un ticket) in relazione all'**Ubicazione** dell'asset, il **Tipo di problema** e i contratti di manutenzione che coprono l'asset.

# **ATTENZIONE**

Le ubicazioni sono interessate dalla procedura di selezione automatica di un gruppo di helpdesk solo se DBMS supporta join esterni doppi. Per un elenco di DBMS che supportano join esterni doppi, consultare la sezione [DBMS che supportano join](#page-188-0) [esterni doppi](#page-188-0) [pag. 189].

## Definizione dei contratti nell'ambito del gruppo di helpdesk

La scheda **Contratti** (nome SQL: Contracts) nei dettagli del gruppo di helpdesk consente di selezionare i contratti per i quali interviene il gruppo.

Usare i pulsanti  $\pm$ ,  $\pm$  e  $\Delta$  per aggiungere, eliminare, visualizzare o modificare i contratti.

I contratti sono selezionati nella tabella Contratti. Un contratto può essere assegnato a più gruppi di helpdesk.

Se DBMS supporta join esterni doppi, la scheda **Contratti** consente a Asset Manager di assegnare automaticamente il ticket helpdesk a un gruppo di helpdesk (durante la fase risposta alla chiamata o quando viene creato direttamente un ticket) in relazione all'**ubicazione** dell'asset associato al ticket, il **Tipo di problema** del ticket e i contratti di manutenzione che coprono l'asset.

Per un elenco di DBMS che supportano join esterni doppi, consultare la sezione [DBMS che supportano join esterni doppi](#page-188-0) [pag. 189].

# Tipi di problemi

Questa sezione illustra come descrivere e gestire i diversi tipi di problemi con Asset Manager.

Un tipo di problema fa parte della descrizione del ticket helpdesk.

I tipi di problemi incontrati dal tema dell'helpdesk sono descritti in una tabella gerarchica, che può essere visualizzata dal menu **Ciclo di vita**

## **asset/Helpdesk/Tipi di problemi**.

Elenco di gerarchia dei tipi di problema:

- $\bullet$  Problema stampante
	- $\blacksquare$  Stampante laser
	- <sup>n</sup> Stampante a getto d'inchiostro

I tipi di problemi sono attribuiti ai gruppi helpdesk in grado di risolvere questo tipo di problema. Una volta selezionato il tipo di problema del chiamante, Asset Manager è in grado di proporre automaticamente il gruppo helpdesk più idoneo.

I tipi di problemi sono utili anche per organizzare i ticket e redigere le statistiche.
# NOTA:

Come per gli asset, un'etichetta codice a barre unica è associata a un tipo di problema. Per impostazione predefinita, l'etichetta è definita da uno script che ricorre a un contatore Asset Manager. È possibile personalizzare lo script per adattare l'etichetta codice a barre ad esigenze specifiche.

## Codici del tipo di problema e collegamenti

**Codice** (Code) e **Tasto di scelta rapida** (HotKey) sono entrambi campi nella tabella **Tipi di problemi** (amProblemClass) che rendono più semplice la selezione di un tipo di problema durante una chiamata o nel ticket helpdesk.

### **Codice**

Questo tasto può essere utilizzato non solo come chiave di riconciliazione con un database esterno, ma può essere utilizzato al posto del campo **Nome** per inserire e identificare i tipi di problemi in un ticket helpdesk o durante una chiamata.

È utile quando si desidera selezionare tipi di problemi utilizzando ID più piccoli rispetto a quelli trovati nel campo **Nome**, ma più grandi di quelli trovati nel campo **Tasti di scelta rapida**.

Per utilizzare il campo **Codice** al posto del campo **Nome**, è necessario modificare alcuni parametri di Asset Manager (illustrati in seguito).

### Configurazione di Asset Manager per utilizzare i codici nei dettagli del ticket

- 1 Avviare Asset Manager Application Designer.
- 2 Selezionare la tabella **Tipi di problemi** (amProblemClass).
- 3 Modificare la stringa di definizione della tabella (è la stringa visualizzata per descrivere i record nella tabella quando sono selezionati tramite i collegamenti):
	- 1 Selezionare la zona **Stringa**.
	- 2 Definire una stringa di definizione che inizi con [Code].

#### Tasto di scelta rapida

Il tasto di scelta rapida consente di selezionare in modo rapido il tipo di problema durante la chiamata (tenere premuto il tasto CTRL e il carattere del tasto di scelta rapida). Il tasto di scelta rapida è un carattere singolo e non può essere utilizzato direttamente nei dettagli di un ticket. È reso ridondante dal codice, ma è stato conservato per mantenere la compatibilità funzionale con Asset Manager 2.0.

## Associazione di una gravità a un tipo di problema

Asset Manager consente di associare un livello di gravità con ciascun tipo di problema. Ciò consente di decidere la gravità con la quale devono essere elaborati i ticket.

È possibile associare un livello di gravità a un tipo di problema come segue:

- <sup>n</sup> Dai dettagli del tipo di problema: è sufficiente compilare il campo **Gravità** (nome SQL: Severity) nella scheda **Generale** dei dettagli del tipo di problema.
- **n** Dai dettagli della gravità: fare clic su nella scheda secondaria **Tipi di problemi** della scheda **Selezione** nei dettagli di gravità per associare il tipo di problema con la gravità.

Per determinare la gravità di un ticket, Asset Manager confronta la gravità del tipo di problema con quella dell'asset, l'ubicazione dell'asset e l'utente dell'asset: il livello di gravità utilizzato è quello più alto.

## Collegamento tra il tipo di problemi e l'albero decisionale

Il campo **Domanda** (nome SQL: DecTreeNode) nella scheda **Generale** dei dettagli del tipo di problema consente di associare il tipo di problema con una domanda nell'albero decisionale.

In questo modo, quando viene utilizzato l'albero decisionale durante una chiamata, Asset Manager visualizza direttamente la domanda associata con il tipo di problema selezionato. In questo modo non è necessario scorrere l'albero decisionale partendo dal livello radice.

Una domanda dell'albero decisionale può essere associata a diversi tipi di problema.

Un tipo di problema può essere associato a una sola domanda.

## Collegamento tra un tipo di problema e un modello

Il campo **Modello** (nome SQL: Model) nella scheda **Generale** dei dettagli del tipo di problema consente di associare il tipo di problema con il modello di asset.

Il valore di questo campo è utilizzato durante la risposta alla chiamata: una volta selezionato l'asset, la procedura guidata di risposta alla chiamata visualizza prima i tipi di problemi associati al modello.

Un modello può essere associato a diversi tipi di problemi.

Un tipo di problema può essere associato a un solo modello.

## Gruppi con competenze per il tipo di problema

La scheda **Gruppi** nei dettagli del tipo di problema consente di selezionare i gruppi che dispongono delle competenze per risolvere il tipo di problema.

Queste informazioni vengono utilizzate durante la creazione dei ticket helpdesk per determinare, per impostazione predefinita, a quale gruppo verrà attribuito il ticket:

Asset Manager suggerisce automaticamente un gruppo helpdesk quando viene creato un ticket (quando è in corso una chiamata o quando viene creato direttamente un ticket). La selezione automatica viene eseguita nel modo seguente:

- 1 Asset Manager cerca i gruppi helpdesk associati al tipo di problema del ticket.
- 2 Tra questi gruppi, Asset Manager individua il gruppo di helpdesk associato all'ubicazione "più vicina" all'asset: ubicazione diretta oppure ubicazione principale fino all'ubicazione radice.
- 3 Se il motore del database di Asset Manager supporta join esterni doppi, Asset Manager seleziona in questi gruppi i gruppi di helpdesk in relazione ai contratti relativi ad essi e i contratti di manutenzione che riguardano l'asset.

Per un elenco di DBMS che supportano join esterni doppi, consultare la sezione [DBMS che supportano join esterni doppi](#page-188-0) [pag. 189].

4 Nota: Se nessun gruppo viene trovato, Asset Manager ripete le prime tre fasi partendo dal livello superiore successivo nella gerarchia del tipo di problema fino a raggiungere la radice della struttura del tipo di problema.

Usare i pulsanti  $\cdot$ ,  $-e$   $\bullet$  per aggiungere, eliminare, visualizzare o modificare i gruppi.

I gruppi vengono selezionati nella tabella dei gruppi. Un gruppo di helpdesk può essere attribuito a più tipi di problemi.

# Ticket Helpdesk

Questa sezione illustra come descrivere e gestire i ticket helpdesk con Asset Manager.

Un ticket helpdesk consente di descrivere un problema e tracciarne la soluzione. È possibile crearlo direttamente dal menu **Ciclo di vita asset/ Helpdesk/**

**Ticket helpdesk**, oppure utilizzando la procedura guidata di risposta alla chiamata che consente di creare rapidamente un ticket e con assistenza.

Quando viene utilizzata la procedura guidata di risposta alla chiamata per creare un ticket helpdesk, sono disponibili due opzioni:

- <sup>n</sup> Il problema viene risolto durante la chiamata: viene creato un ticket helpdesk con stato Concluso. Serve solo per registrare la chiamata.
- <sup>n</sup> Il problema richiede una soluzione posticipata: Viene creare un ticket helpdesk per tenere traccia del problema e gestirne la soluzione. Il ticket viene assegnato a un gruppo di helpdesk e/o a un responsabile del ticket che troverà il ticket helpdesk nell'elenco dei ticket che gli sono stati assegnati.

## Stato di un ticket helpdesk

Lo stato di un ticket helpdesk viene definito nel campo **Stato** (nome SQL: seStatus) nella parte superiore della finestra dettagli del ticket. Il valore per questo campo viene selezionato da una distinta (non è possibile modificare i valori in questo elenco). In alcuni casi al campo viene assegnato automaticamente un valore.

Il campo **Stato** (nome SQL: seStatus) è sequenziale: i valori elencati di seguito vengono visualizzati in ordine gerarchico. Pertanto è possibile utilizzare degli operatori di confronto nei filtri query nella tabella dei ticket.

Ad esempio: **Concluso e verificato**>**Concluso**.

### **In attesa d'assegnazione**

È il valore predefinito per un ticket.

## **Assegnati**

È il valore attribuito non appena il campo **Assegnati** (nome SQL: Assignee) che mostra il nome del responsabile del ticket viene compilato. Non è possibile attribuire manualmente questo valore se il campo non è compilato.

### **In corso**

Questo valore deve essere attribuito manualmente. È indipendente dai valori degli altri campi nel ticket.

## **Concluso**

Indica che il problema è stato gestito interamente.

Questo valore viene assegnato automaticamente quando il ticket viene chiuso in uno dei seguenti modi:

- <sup>n</sup> Creando una cronologia del ticket il cui campo **Natura** (nome SQL: Nature) è impostato su **Chiusura** tramite il pulsante **A** Chiusura nei dettagli del ticket.
- <sup>n</sup> Selezionando una soluzione nella schermata di risoluzione.
- <sup>n</sup> Premendo il pulsante **Chiudi un ticket** nella schermata di risposta alla chiamata.

Questo valore può anche essere selezionato manualmente.

Una volta assegnato questo valore, il campo **Concluso il** (nome SQL: dtEnd) nella scheda **Chiusura** del ticket viene compilato automaticamente.

#### **Concluso e verificato**

Questo valore deve essere attribuito manualmente. È indipendente dai valori degli altri campi nel ticket. Questo valore indica che il problema non solo è stato elaborato completamente, ma che è stato anche verificato da un membro del team helpdesk o dall'utente.

### Assegnazione di un ticket helpdesk

In genere i ticket helpdesk vengono assegnati a un gruppo di helpdesk e a un responsabile ticket che è parte del gruppo.

Nel riquadro **Assegnazione** della scheda **Follow-up** dei dettagli del ticket helpdesk vengono visualizzati i nomi del responsabile del gruppo e del ticket che gestiscono il ticket.

#### **Gruppo (nome SQL: EmplGroup)**

Se il campo **Tipo** (scheda **Generale**) e il campo **Asset** sono stati completati (nome SQL: Asset), Asset Manager suggerisce automaticamente un gruppo helpdesk quando viene creato un ticket (quando è in corso una chiamata o quando viene creato direttamente un ticket). La selezione automatica viene eseguita nel modo seguente:

- 1 Asset Manager cerca i gruppi helpdesk associati al tipo di problema del ticket.
- 2 Tra questi gruppi, Asset Manager individua il gruppo di helpdesk associato all'ubicazione "più vicina" all'asset: ubicazione diretta oppure ubicazione principale fino all'ubicazione radice.
- 3 Se il motore del database di Asset Manager supporta join esterni doppi, Asset Manager ricerca in questi gruppi i gruppi di helpdesk in relazione ai contratti relativi ad essi e i contratti di manutenzione che riguardano l'asset.

Per un elenco di DBMS che supportano join esterni doppi, consultare la sezione [DBMS che supportano join esterni doppi](#page-188-0) [pag. 189].

4 Se nessun gruppo viene trovato, Asset Manager ripete le prime tre fasi partendo dal livello superiore successivo nella gerarchia del tipo di problema fino a raggiungere la radice della struttura del tipo di problema.

### **Assegnati (nome SQL: Assignee).**

Il responsabile ticket è il responsabile per il ticket.

Quando viene scelto un gruppo, le persone che possono ricoprire il ruolo di responsabili del ticket sono i tecnici nel gruppo e nei relativi sottogruppi.

Se il gruppo di helpdesk non viene specificato, Asset Manager propone i tecnici dell'helpdesk da tutti i gruppi.

Per impostazione predefinita, se viene specificato il campo **Gruppo**, Asset Manager designa automaticamente il responsabile del ticket scegliendo tra i membri del gruppo di helpdesk che hanno il minor numero di ticket in corso.

## Elaborazione di un ticket helpdesk

Asset Manager consente di associare uno schema di riassegnazione a ciascun ticket helpdesk.

Per determinare automaticamente lo schema di riassegnazione adeguato, Asset Manager utilizza un concetto intermedio che prende il nome di "gravità".

La gravità e lo schema di riassegnazione associati al ticket helpdesk vengono indicati nella scheda **Follow-up** dei dettagli del ticket.

## **Gravità (nome SQL: Severity)**

Per impostazione predefinita, quando viene creato un ticket, e fino a quando il valore del campo non viene modificato manualmente, Asset Manager sceglie automaticamente il livello più alto di gravità tra:

- **n** Il tipo di problema del ticket (scheda **Generale**)
- <sup>n</sup> Gli asset selezionati nel ticket (informazioni di base)
- <sup>n</sup> L'ubicazione dell'asset selezionato nel ticket (informazioni di base)
- <sup>n</sup> Il contratto del ticket (scheda **Generale**)

Il valore di questo campo può essere "forzato" manualmente. In questo caso, Asset Manager non fornirà più automaticamente il valore.

### **Elaborazione (nome SQL: EscalScheme)**

Per impostazione predefinita, quando viene creato un ticket, e fino a quando il valore del campo non viene modificato manualmente, Asset Manager sceglie automaticamente lo schema di riassegnazione più idoneo in relazione ai seguenti criteri:

- 1 Asset Manager cerca gli schemi di riassegnazione associati alla gravità del ticket (scheda secondaria **Gravità** della scheda **Selezione** nei dettagli dello schema di riassegnazione).
- 2 Tra gli schemi di riassegnazione selezionati in questo modo, Asset Manager cerca lo schema di riassegnazione associato all'ubicazione "più vicina" a quella dell'asset: ubicazione diretta oppure l'ubicazione principale fino ad

arrivare all'ubicazione radice (scheda secondaria **Ubicazioni** della scheda **Selezione** nei dettagli di uno schema di riassegnazione).

- 3 Se non viene trovato alcuno schema di riassegnazione, Asset Manager avvia nuovamente le prime due fasi aumentando la gravità di 1 fino a raggiungere il livello più alto di gravità.
- 4 Se non viene trovato alcuno schema di riassegnazione, Asset Manager avvia nuovamente le prime due fasi riducendo la gravità di 1 fino a raggiungere il livello di gravità 0.

## **Data di risoluzione prevista**

È la scadenza in relazione alla quale il ticket deve essere chiuso. È definita nel campo **Risoluz. prevista** (nome SQL: dtResolLimit) della scheda**Follow-up** dei dettagli del ticket.

Questa data di risoluzione prevista viene utilizzata da Asset Manager Automated Process Manager per controllare automaticamente le scadenze. Questi controlli possono attivare le azioni.

Per impostazione predefinita, questa data viene calcolata automaticamente in relazione alle seguenti regole:

- <sup>n</sup> Quando si seleziona lo schema di riassegnazione, il tempo di risoluzione definito a livello dello schema di riassegnazione viene aggiunto alla data e ora di creazione del ticket.
- <sup>n</sup> Asset Manager prende in considerazione il calendario dei giorni lavorativi nello schema di riassegnazione.
- <sup>n</sup> Se sono presenti sospensioni di cui la casella di controllo **Bloccare tutto lo schema di riassegnazione** (nome SQL: seSuspMode) nella scheda **Sospendi** è selezionata, la data di sospensione prevista viene posticipata in relazione al tempo di sospensione totale.

Per forzare (sostituire) questo valore:

- 1 Fare clic su pulsante  $\blacksquare$ .
- 2 Quindi fare clic su **Modifica**.
- 3 Inserire la data richiesta.
- 4 Fare nuovamente clic su **Modifica**.

Per tornare alla modalità di calcolo automatica:

- 1 Fare nuovamente clic sul pulsante  $\blacksquare$ .
- 2 Quindi fare clic su **Modifica**.

# NOTA:

Il pulsante del lucchetto chiuso, , impedisce di modificare manualmente la data di risoluzione prevista. Creando, modificando o eliminando la sospensione con l'opzione **Bloccare tutto lo schema di riassegnazione** deselezionata, la data di risoluzione prevista viene ricalcolata.

Il pulsante del lucchetto aperto autorizza la modifica manuale della data di risoluzione prevista anche se il meccanismo automatico non ricalcola il campo.

## Ordini di lavoro creati per un ticket helpdesk

Gli ordini di lavoro creati dalla scheda **Ordini di lavoro** sono identici a quelli creati utilizzando il menu **Ciclo di vita asset/ Ordini di lavoro/ Ordini di lavoro**. È anche possibile visualizzarli dall'elenco degli ordini di lavoro visualizzato utilizzando questo menu.

Usare i pulsanti  $\pm$  e  $\leq$  per aggiungere, visualizzare o modificare i contratti gli ordini di lavoro allegati al ticket helpdesk.

Usare il pulsante - per eliminare il collegamento tra il record dell'ordine di lavoro e il ticket helpdesk.

## **ATTENZIONE**

Quando si utilizza il pulsante  $\exists$ , viene eliminato solo il collegamento al record dell'ordine di lavoro. Il record dell'ordine di lavoro stesso rimane nella tabella degli ordini di lavoro. È possibile eliminare il record dal menu **Ciclo di vita asset/ Ordini di lavoro/ Ordini di lavoro**.

## Ticket collegati

La scheda **Ticket collegati** visualizza un elenco di ticket che hanno un collegamento con il ticket corrente. I ticket collegati possono essere trovati in una delle tre schede, in relazione alla natura del collegamento:

- <sup>n</sup> Ticket dell'asset: qui vengono visualizzati i ticket relativi all'asset nel ticket corrente. È possibile creare un sotto-ticket sia utilizzando il pulsante nell'elenco dei ticket collegati che utilizzando il pulsante siese nei dettagli del ticket.
- <sup>n</sup> Sotto-ticket: qui vengono visualizzati i ticket collegati direttamente alla cartella corrente (un livello inferiore rispetto al ticket corrente nella gerarchia dei ticket). Consente di vedere se un asset presenta problemi ricorrenti e come questi problemi sono stati risolti.

n Problemi simili: qui vengono visualizzati i ticket che presentano lo stesso **Tipo** di problema. Consente di trovare quali soluzioni sono state trovate per problemi simili.

## Aggiungere note a un ticket helpdesk

È possibile inserire delle note per integrare la descrizione del ticket helpdesk:

- <sup>n</sup> Nei dettagli del ticket.
- <sup>n</sup> Nei dettagli delle cronologie associate al ticket.

## **Nei dettagli del ticket**

È possibile inserire delle note nei seguenti campi:

- <sup>n</sup> **Descrizione** (nome SQL: Description) nella scheda **Generale** dei dettagli del ticket.
- <sup>n</sup> **Risoluzione** (nome SQL: Solution) nella scheda **Chiusura** dei dettagli del ticket.

Il campo **Descrizione** della scheda **Generale** viene compilato automaticamente con:

<sup>n</sup> I contenuti del campo **Descrizione** per gli storici del ticket la cui natura è impostata su "Chiamata in arrivo", "Chiamata in uscita" o "Sospensione" quando vengono creati. Queste schede vengono visualizzate nella scheda **Attività** dei dettagli del ticket.

# NOTA:

Le modifiche o eliminazioni negli storici ticket non si riflettono su questo campo.

- <sup>n</sup> I contenuti del campo **Descrizione** inseriti nella fase di risposta alla chiamata.
- <sup>n</sup> Il campo **Descrizione** può anche includere la cronologia delle domande, risposte e soluzioni selezionate quando si scorre l'albero decisionale nella fase di risposta alla chiamata o dai dettagli del ticket helpdesk. Per fare ciò, è sufficiente fare clic sul pulsante **Salva** nella parte destra della sezione **Soluzioni** durante la fase di risposta alla chiamata o dai dettagli del ticket.
- n In conclusione, questo campo mostra anche la chiusura del ticket.

Il campo **Risoluzione** della scheda **Chiusura** viene compilato automaticamente con i contenuti del campo **Descrizione** delle cronologie del ticket il cui campo natura era impostato su "Chiusura" quando sono state create.

## **Nei dettagli della cronologia del ticket**

È possibile inserire altre informazioni nei campo **Descrizione** dei dettagli delle cronologie ticket associate al file. Questi campi si trovano nella:

- <sup>n</sup> Scheda **Generale** dei dettagli della chiamata in arrivo o in uscita.
- <sup>n</sup> Scheda **Chiudi** di una scheda di chiusura.
- <sup>n</sup> Scheda **Sospendi** della scheda di sospensione.

## Pulsanti utilizzati nell'elaborazione dei ticket helpdesk

Sul lato destro dei dettagli del ticket vengono visualizzate una serie di icone che aiutano nell'elaborazione dei ticket:

#### **Tabella 5.3. Ticket helpdesk - pulsanti nei dettagli dei record**

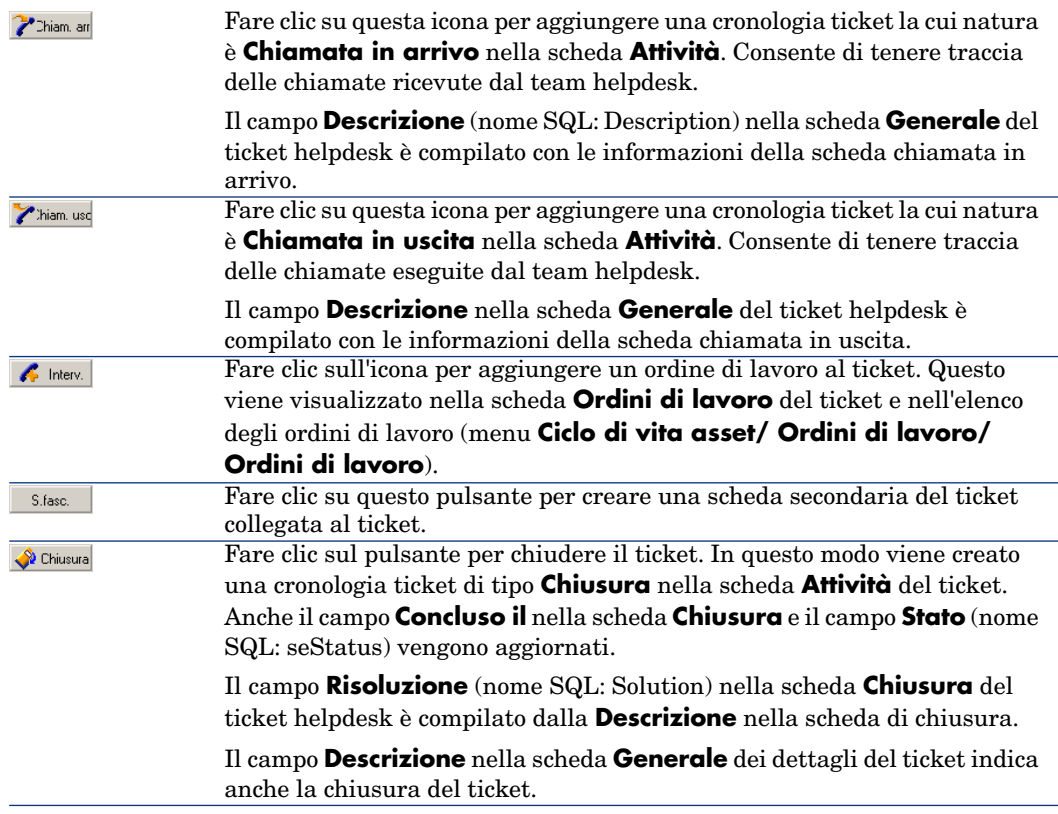

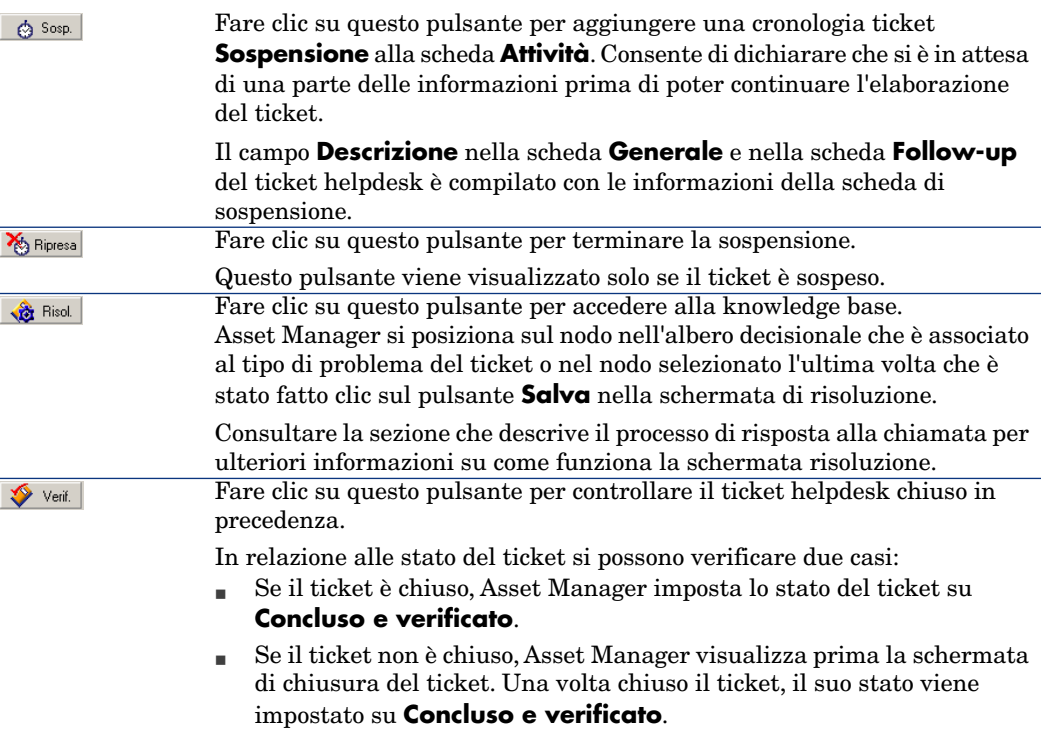

## Attività collegate per l'elaborazione del ticket

La scheda **Attività** nei dettagli del ticket contiene gli storici del ticket collegati al ticket.

Gli storici del ticket vengono creati automaticamente quando viene utilizzato uno dei pulsanti sul lato destro della schermata del ticket: >>>hiam an| >>hiam usq.

Spripresa & Sosp.

È anche possibile usare i pulsanti  $\blacktriangle$ , e  $\blacktriangle$ per aggiungere, eliminare, visualizzare o modificare gli storici del ticket.

#### Natura degli storici ticket

Possono essere disponibili diversi tipi di storici del ticket:

- <sup>n</sup> "Chiamata in arrivo": descrive la chiamata dall'utente. Quando un tecnico helpdesk modifica o crea un ticket helpdesk tramite la procedura guidata di risposta alla chiamata, viene creata una cronologia ticket la cui natura è "Chiamata in arrivo".
- <sup>n</sup> "Chiamata in uscita": sono le chiamate iniziate dal gruppo di helpdesk che gestisce il ticket.
- <sup>n</sup> "Chiusura": un ticket helpdesk è chiuso quando ne viene completata l'elaborazione (problema risolto, problemi obsoleti, ecc.).
- <sup>n</sup> "Sospensione": sospendere un ticket helpdesk quando si devono interrompere le operazioni su di esso, ad esempio mentre si è in attesa delle informazioni dall'utente.
- <sup>n</sup> Qualsiasi altra natura definibile dall'utente: in questo caso, non sono presenti procedure automatiche collegate all'esistenza degli storici del ticket di questa natura.

### Collocazione temporale di una cronologia ticket

### Avvio di una cronologia ticket

Il campo **Inizio** (nome SQL: dtStart) nella parte superiore dei dettagli della cronologia del ticket indica l'ora di creazione della scheda.

Se la scheda chiamata in arrivo viene creata durante la fase di risposta alla chiamata, questo campo visualizza l'ora in cui ha avuto inizio la fase di risposta alla chiamata.

### Durata (nome SQL: tsProcessTime)

La durata viene calcolata automaticamente tra l'orario in cui la cronologia ticket viene visualizzata sullo schermo (dopo aver fatto clic sul pulsante  $\mathcal{F}$  hiam an  $\triangledown$  hiam use,  $\Diamond$  Chiusura,  $\Diamond$  Sosp.  $\circ$  +) e l'orario in cui viene convalidata facendo clic sul pulsante **Aggiungi**.

Il valore della durata può essere cambiato.

Per sospendere o riprendere la collocazione temporale per la durata, fare clic sul pulsante  $\hat{\mathcal{O}}$ .

## Sospensione di un ticket helpdesk

Sospendere un ticket helpdesk quando si devono interrompere le operazioni su di esso. Ciò accade, ad esempio, quando si è in attesa di altre informazioni dall'utente.

Il presente capitolo fornisce le informazioni seguenti:

- <sup>n</sup> Sospensione di un ticket helpdesk.
- <sup>n</sup> L'impatto della sospensione di un ticket.
- <sup>n</sup> Come modificare un termine di sospensione.
- Come terminare la sospensione.
- Sospensioni multiple.

#### Come sospendere un ticket helpdesk

Per sospendere un ticket, visualizzarne i dettagli e fare clic sul pulsante  $\triangleq$  sospendere Viene proposta una scheda di sospensione. Una volta convalidata, questa viene creata nella scheda **Attività**.

Specificare il campo **Tipo** (nome SQL: seSuspLimitType) come la fine prevista della data di sospensione è impostata:

- <sup>n</sup> **Data** definisce la fine della data di sospensione. È necessario compilare il campo **Scadenza** (nome SQL: dtSuspLimit).
- <sup>n</sup> **Durata** definisce la durata (in giorni) prima della fine della sospensione. È necessario compilare il campo visualizzato a destra del campo **Tipo**.

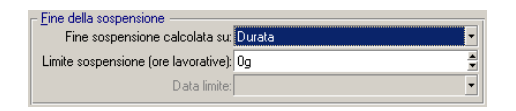

- **Manuale** indica che la fine della sospensione deve essere definita manualmente utilizzando il pulsante sinessal
- <sup>n</sup> **Prossimo giorno lavorativo**, **Prossima settimana lavorativa** e **Prossimo mese lavorativo** indicano che la sospensione verrà terminata rispettivamente il prossimo giorno lavorativo, settimana lavorativa o mese lavorativo successivo alla data di sospensione.

## NOTA:

Non è possibile selezionare uno degli ultimi tre valori se nessun calendario dei giorni lavorativi è stato associato allo schema di riassegnazione del ticket.

Inoltre, è possibile compilare il campo **Tipo di sospensione** (SuspType): ad esempio, potrebbe essere necessario differenziare una sospensione prevista per un cliente da una sospensione prevista per le ore lavorative della società. Questo campo viene compilato utilizzando la distinta personalizzata **amSuspType**.

# NOTA:

I campi **Scadenza** e **Motivo** (nomi SQL: dtSuspLimit e SuspReason) nella scheda **Follow-up** dei dettagli del ticket vengono compilati automaticamente utilizzando le informazioni della scheda di sospensione. Questi campi non possono essere completati manualmente. La data di **Scadenza** imposta il limite per il periodo di attesa di un elemento il cui stato di avanzamento è temporaneamente sospeso. La data e l'ora nei campi **Motivo** corrispondono alla creazione della scheda di sospensione.

#### Impatto della sospensione di un ticket

### Blocco degli allarmi dello schema di riassegnazione

Quando viene bloccato un ticket helpdesk, il ticket viene sospeso fino a quando non viene selezionata l'opzione **Bloccare tutto lo schema di riassegnazione** (nome SQL: seSuspMode) nella scheda di sospensione.

Se un ticket è sospeso e l'opzione **Bloccare tutto lo schema di riassegnazione** nei dettagli della sospensione è selezionata:

- <sup>n</sup> Gli allarmi definiti nella scheda **Allarmi** dello schema di riassegnazione vengono attivati fino a quando non viene superata la data specificata nel campo **Scadenza** (nome SQL: dtSuspLimit) del ticket sospeso. Se il **Tipo** di sospensione (nome SQL: seSuspLimitType) è impostato su **Manuale**, non viene attivato alcun allarme fino a quando l'utente fa clic su sinessal.
- <sup>n</sup> Gli allarmi definiti nella scheda **Allarmi** dello schema di riassegnazione vengono posticipati in relazione alla durata del periodo di sospensione. Asset Manager Automated Process Manager li attiverà la volta successiva che si presentano, se la procedura è giustificata dallo stato del ticket.

Se un ticket è sospeso e l'opzione **Bloccare tutto lo schema di riassegnazione** nei dettagli della sospensione non è selezionata:

- <sup>n</sup> Gli allarmi definiti nella scheda **Allarmi** dello schema di riassegnazione vengono attivati fino a quando non viene superata la **Scadenza** definita nella scheda di sospensione. Se il **Tipo** di sospensione (nome SQL: seSuspLimitType) è impostato su **Manuale**, non viene attivato alcun allarme fino a quando l'utente fa clic su **E** Ripresa
- <sup>n</sup> Una volta eseguiti i controlli dopo la definizione della data nel campo **Scadenza** o dopo aver fatto clic su **S** Bipresa, il server Asset Manager attiva gli allarmi che sarebbero stati attivati durante il periodo di sospensione se ancora richiesto dallo stato del ticket.

### Attivazione di un'azione alla fine del periodo di sospensione

Se il ticket è ancora sospeso e il campo **Scadenza** nella scheda di sospensione è stato superato, Asset Manager Automated Process Manager attiva l'azione definita nella scheda di sospensione.

### Posticipare la data Risoluz. prevista (nome SQL: dtResolLimit) per il ticket (scheda Follow-up nel ticket)

La data **Risoluz. prevista** del ticket viene posticipata di in relazione alla durata del periodo di sospensione se:

- <sup>n</sup> Il **Tipo** di sospensione non è impostato su **Manuale**.
- La casella di controllo <del>V Bloccare tutta la procedura di elaborazione</del> della scheda di sospensione è selezionata.

<sup>n</sup> Il pulsante del lucchetto a destra del campo **Risoluz. prevista** del ticket è sbloccato  $\boxed{0}$ .

La durata della sospensione è calcolata dall'orario in cui la scheda di sospensione è creata o modificata. È ricavato calcolando la differenza tra la data specificata nel campo **Scadenza** della scheda di sospensione e il valore della data di creazione o modifica della scheda di sospensione. Il calcolo della durata della sospensione prende in considerazione i periodi lavorativi definiti nel calendario allegato allo schema di riassegnazione.

# NOTA:

Se il **Tipo** di sospensione è impostato su **Manuale**, la data **Risoluz. prevista** viene posticipata solo alla fine della sospensione. È vero solo se la casella di controllo<sup> de Bloccare tutta la procedura di elaborazione nella scheda sospensione è selezionata e se il pulsante</sup> a destra del campo **Risoluz. prevista** nel ticket ha questo aspetto<sup>n</sup>.

## Modifica di un elemento di sospensione

### Modifica di una scheda di sospensione

È possibile modificare la scheda di sospensione dopo averla creata in due modi:

- Facendo clic sul pulsante della lente di ingrandimento  $\Delta$ a destra del campo **Motivo** (nome SQL: SuspReason) nella scheda **Follow-up** dei dettagli del ticket.
- <sup>n</sup> Selezionando la scheda di sospensione nella scheda **Attività** del ticket facendo clic sul pulsante della lente di ingrandimento .

Se viene modificata la scheda di sospensione, se necessario, Asset Manager modifica:

- <sup>n</sup> La durata totale del periodo di sospensione del ticket.
- <sup>n</sup> La data **Risoluz. prevista** del ticket, se il pulsante del lucchetto a destra del campo è bloccato  $\blacksquare$ . (Ad esempio, il nuovo calcolo può essere eseguito se viene modificata la scadenza della scheda di sospensione.)

### Se viene modificato il calendario allegato allo schema di riassegnazione

Le modifiche apportate ai periodi di lavoro specificati non influiscono sui tempi di sospensione già calcolati nel ticket. La nuova versione del calendario viene presa in considerazione per tutti i calcoli eseguiti dopo la modifica. Non è quindi possibile retrodatare i calcoli ma solo aggiornare un calendario per i periodi futuri.

### Se viene modificato lo schema di riassegnazione

Se il pulsante del lucchetto a destra del campo **Risoluz. prevista** è bloccato , Asset Manager ricalcola, se necessario, la **Risoluz. prevista** del ticket.

Inoltre ricalcola il tempo totale in cui il ticket è bloccato prendendo in considerazione il nuovo calendario e i nuovi allarmi nello schema di riassegnazione.

Se viene bloccato o sbloccato lo schema di riassegnazione nella scheda di sospensione

- <sup>n</sup> Se viene deselezionata l'opzione **Bloccare tutto lo schema di riassegnazione** (nome SQL: seSuspMode), e se il pulsante del lucchetto a destra del campo **Risoluz. prevista** è bloccato **del** Asset Manager ricalcola, se necessario, la data di **Risoluz. prevista** del ticket. Inoltre vengono ricalcolate le dati di attivazione degli allarmi e preso in considerazione il tempo durante il quale il ticket è stato bloccato.
- <sup>n</sup> Se si seleziona l'opzione **Bloccare tutto lo schema di riassegnazione** è selezionata e il pulsante del lucchetto a destra del campo **Risoluz. prevista** è bloccato , Asset Manager ricalcola, se necessario, la data di **Risoluz. prevista** del ticket. Inoltre vengono ricalcolate le dati di attivazione degli allarmi e preso in considerazione il tempo durante il quale il ticket sarà bloccato.

#### Terminare la sospensione

Per terminare la sospensione, fare clic sul pulsante  $\frac{1}{\sqrt{2}}$  Ripressa

### Impatto sul ticket helpdesk

I campi **Scadenza** e **Motivo** (nomi SQL: dtSuspLimit e SuspReason) nella scheda **Follw-up** vengono reimpostati mentre la scheda di sospensione resta nella scheda **Attività**.

Il campo **Risoluz. prevista** del ticket viene ricalcolato in relazione alla durata reale della sospensione se:

- La casella di controllo <del>V Bloccare tutta la procedura di elaborazione</del> della scheda di sospensione è selezionata.
- <sup>n</sup> Il pulsante del lucchetto a destra del campo **Risoluz. prevista** è bloccato  $\overline{\mathbb{B}}$  .

Esempio:

- $1$  Il lunedì il ticket viene sospeso con i seguenti parametri:  $\overline{\triangledown}$ Bloccare tutta la procedura di elaborazione fino a giovedì: la data **Risoluz. prevista** del ticket viene posticipata di 3 giorni.
- 2 Il martedì viene terminata la sospensione. Pertanto la durata reale della sospensione è di un solo giorno. Inoltre, la **Risoluz. prevista** del ticket è ridotta di 2 giorni.

### Impatto sulla verifica degli allarmi dello schema di riassegnazione

Asset Manager Automated Process Manager prende in considerazione gli allarmi così come vengono visualizzati nello schema di riassegnazione nel momento in cui viene eseguito il controllo. Vengono controllati solo gli allarmi non ancora attivati.

Se la casella di controllo **Bloccare tutto lo schema di riassegnazione** (nome SQL: seSuspMode) nei dettagli della sospensione è selezionata:

- <sup>n</sup> Sono presi in considerazione i periodi durante i quali il ticket era effettivamente bloccato.
- <sup>n</sup> Gli allarmi definiti nella scheda **Allarmi** dello schema di riassegnazione vengono posticipati dalla durata effettiva della sospensione. Asset Manager Automated Process Manager li attiverà in base alla nuova scadenza, se ancora giustificati dallo stato del ticket.

Se la casella di controllo **Bloccare tutto lo schema di riassegnazione** (nome SQL: seSuspMode) nei dettagli della sospensione non è selezionata

<sup>u</sup> Per i controlli eseguiti dopo la data nel campo **Scadenza** (nome SQL: dtSuspLimit),Asset Manager Automated Process Manager attiva gli allarmi che sono stati attivati durante il periodo di sospensione, se ancora giustificati dallo stato del ticket.

#### Sospensioni multiple

Se vengono create più schede di sospensione, Asset Manager calcola la durata totale del blocco. Prende in considerazione le schede di sospensione per le quali è stata selezionata la casella di controllo *v* Bloccare tutta la procedura di elaborazione.

Viene considerata la durata di blocco totale:

- <sup>n</sup> Quando viene calcolata la data **Risoluz. prevista** (nome SQL: dtResolLimit) per il ticket quando è calcolato automaticamente.
- <sup>n</sup> Quando vengono controllati gli allarmi da attivare.

## Chiusura di un ticket helpdesk

Questo capitolo spiega come chiudere il ticket helpdesk. Pone l'attenzione su diversi metodi che è possibile utilizzare per chiudere un ticket, oltre a descrivere le schede di chiusura.

Chiusura di un ticket helpdesk

Utilizzando il pulsante *i* Chiusura nei dettagli del ticket

## Metodo

Nei dettagli del ticket:

- 1 Fare clic su  $\bullet$  Chiusura
- 2 Completare la scheda di chiusura.
- 3 Fare clic su **Aggiungi**, quindi su **Modifica** per convalidare.

# Impatto sui campi nei dettagli del ticket

Nella scheda **Attività** dei dettagli del ticket viene creata una cronologia ticket di tipo "Chiuso".

Nella scheda **Generale** dei dettagli del ticket, l'area **Descrizione** (nome SQL: Description) si fa menzione del ticket in chiusura.

Il campo **Stato** (nome SQL: seStatus) nei dettagli del ticket è aggiornato.

Nella scheda **Chiusura** dei dettagli del ticket:

- <sup>n</sup> Il campo **Concluso il** viene aggiornato con la data di chiusura.
- <sup>n</sup> I contenuti dei campo **Codice risol.** e **Soddisfazione** (nomi SQL: ResolCode e SatisLvl) vengono aggiornati utilizzando le informazioni della scheda di chiusura.
- <sup>n</sup> La **Descrizione** (nome SQL: Description) dalla scheda di chiusura viene aggiunta all'area **Risoluzione** (nome SQL: Solution).

### Selezionando una soluzione dalla schermata di risoluzione

Nella schermata di risoluzione, è possibile chiudere il ticket facendo clic su **Seleziona**. In questo modo viene confermata la soluzione designata definita nella schermata di risoluzione.

## Come visualizzare la schermata di risoluzione

La schermata di risoluzione può essere visualizzata in due modi:

- 1 Facendo clic su  $\frac{\mathbf{A}}{\mathbf{B}}$  Fiscol nei dettagli del ticket.
- 2 Facendo clic sul campo **Descrizione** nell'area di inserimento dati della schermata di risposta alla chiamata (solo durante la creazione del ticket): nella help zone viene visualizzata la schermata di risoluzione.

# Impatto sui campi nei dettagli del ticket

Il campo **Stato** nei dettagli del ticket è impostato su **Concluso**.

Se si risponde a una chiamata, l'area **Descrizione** (nome SQL: Description) nella scheda **Generale** dei dettagli del ticket viene aggiornata utilizzando il campo **Descrizione** nell'area di inserimento dati della schermata di risposta alla chiamata.

Nella scheda **Chiusura** dei dettagli del ticket:

<sup>n</sup> Il campo **Concluso il** viene aggiornato con la data di chiusura.

- <sup>n</sup> Il campo **Diagnosi** (nome SQL: StandardSol) viene aggiornato con l'ID e una breve descrizione della soluzione utilizzata.
- $\blacksquare$  Le domande e risposte corrispondenti dall'albero decisionale vengono aggiunte all'area **Risoluzione**.

Utilizzando il pulsante <sup>@ Chiudere il ticket</sup> nella schermata di risposta alla chiamata

Nella schermata di risposta alla chiamata visualizzata premendo F2, fare clic sul pulsante **O** Chiudere il ticket senza utilizzare la possibile soluzione proposta dalla schermata di risoluzione.

# Impatto sui campi nei dettagli del ticket

Il campo **Stato** nei dettagli del ticket è impostato su **Concluso**.

L'area **Descrizione** nella scheda **Generale** dei dettagli del ticket viene completata utilizzando l'area **Descrizione** nell'area di inserimento dati della schermata di risposta alla chiamata.

Il campo **Chiuso il** nella scheda **Chiusura** dei dettagli del ticket viene aggiornato con la data di chiusura.

Manualmente nei dettagli del ticket

## Metodo

Impostare lo **Stato** del ticket su **Concluso** o **Concluso e verificato**.

È anche possibile completare la scheda **Chiusura** dei dettagli del ticket inserendo la data di chiusura, la soluzione predefinita selezionata (**Diagnosi**) e la relativa descrizione (**Risoluzione**).

# Impatto sui campi nei dettagli del ticket

La chiusura del ticket in questo modo non influisce sui campi nei dettagli del ticket. Tutte le altre informazioni devono essere inserite manualmente (ad esempio la **Descrizione** nella scheda **Generale**, ecc.).

# **NOTA:**

Si consiglia di utilizzare uno degli altri metodi che consentono di aggiornare automaticamente il ticket utilizzando le informazioni adeguate.

## Scheda di chiusura

Quando viene creata una scheda di chiusura facendo clic sul pulsante nei dettagli del ticket helpdesk, alcuni campi della scheda **Chiusura** dei dettagli del ticket verranno compilati automaticamente:

<sup>n</sup> I campi **Soddisfazione**, **Codice risol.** e **Da integrare nella knowledge base**. (nomi SQL: SatisLvl, ResolCode e bToInteg).

## NOTA-

Il campo **Da integrare nella knowledge base** è utilizzato solo come promemoria. Non è collegato ad nessuna funzione automatizzata.

<sup>n</sup> I contenti del campo **Descrizione** (nome SQL: Description) nella scheda **Chiusura** della scheda di chiusura vengono copiati nel campo **Risoluzione** (nome SQL: Solution) nella scheda **Chiusura**.

Se questa informazione viene modificata (nella scheda **Chiusura** nel ticket o nella cronologia del ticket) una volta convalidata la scheda di chiusura utilizzando il pulsante **Aggiungi**, l'informazione non viene propagata all'altra scheda.

Tuttavia, se viene creata un'altra scheda di chiusura, le sue informazioni vengono copiate nella scheda **Chiusura** nel ticket.

# Gravità

Questa sezione illustra come descrivere e gestire le gravità con Asset Manager. L'elenco delle gravità è accessibile tramite il menu **Ciclo di vita asset/**

### **Helpdesk/ Gravità**.

Ciascun ticket helpdesk è assegnato a una gravità. Ciò consente di decidere la priorità con la quale devono essere elaborati i ticket.

Gli automatismi sono disponibili per l'assegnazione delle gravità ai ticket in relazione a:

- n Tipo di problema
- Chiamante
- Asset interessato
- <sup>n</sup> Ubicazione dell'asset

## Uso della gravità

Le gravità sono associate con i livelli. Si può utilizzare un numero illimitato di livelli di gravità. Il livello 0 è quello più debole. Non è presente un limite massimo.

Le gravità vengono salvate nelle proprie tabelle e associate a diversi tipi di elementi:

n Tipi di problemi

- <sup>n</sup> Asset
- <sup>n</sup> Reparti e dipendenti
- **Ubicazioni**
- <sup>n</sup> Modelli

## **ATTENZIONE**

Le gravità possono essere attribuite ad asset, dipendenti, reparti, modelli e ubicazioni solo dai dettagli della gravità. Non è possibile attribuire la gravità dai dettagli degli elementi. Tuttavia, è possibile attribuire una gravità dai dettagli di un tipo di problema.

Esempi di elementi a cui è utile associare una gravità:

- <sup>n</sup> Un server di importanza critica.
- <sup>n</sup> Il segretario del CEO.
- <sup>n</sup> L'ubicazione "Sala macchine".
- <sup>n</sup> Il tipo di problema "PC: non si avvia".

### **Assegnazione automatica di una gravità a un ticket Helpdesk**

Al ticket creato viene assegnata una gravità sia quando viene creato direttamente dall'elenco dei ticket che quando viene utilizzata la procedura guidata di risposta alla chiamata.

Asset Manager assegna il livello di alto di gravità al ticket tra quelli relativi a:

- <sup>n</sup> Tipo di problema
- Contratto
- **Asset**
- <sup>n</sup> Ubicazione dell'asset

Resta valido solo durante la creazione di un ticket. Se si modifica o completa il valore di questi campi dopo aver creato il ticket, la gravità del ticket non viene modificata.

## **ATTENZIONE**

Le categorie allegate alle gravità non vengo utilizzate per calcolare la gravità di un ticket helpdesk. L'associazione asset-modello associa automaticamente la gravità del modello quando viene creato.

### **Attribuzione automatica di uno schema di riassegnazione a un ticket helpdesk**

Asset Manager prova ad associare automaticamente uno schema di riassegnazione a un ticket in relazione alla gravità del ticket e all'ubicazione dell'asset.

## Creazione delle gravità

Questo paragrafo illustra il metodo consigliato per la creazione delle gravità:

- 1 Per implementare le gravità è necessario prima analizzare la struttura e il funzionamento dell'organizzazione.
- 2 Una volta completata l'analisi, è necessario creare le gravità prima di iniziare la creazione dei ticket helpdesk.

In generale, sono sufficienti tre o quattro tipi di gravità.

Esempio: bassa, media, alta, molto alta.

Indica il livello di ciascuna gravità (campo **Livello** (nome SQL: lSeverityLvl) nella scheda **Generale** dei dettagli delle gravità).

## NOTA:

Si consiglia di creare le gravità con salti di 10 (10, 20, 30, ecc.). In questo modo, in caso di necessità, è possibile inserire nuove gravità tra quelle esistenti.

3 Associare i tipi di problemi, asset, ubicazioni, dipendenti e reparti con queste gravità.

Queste associazioni sono create dalle schede secondarie della scheda **Selezione** dei dettagli delle gravità. In queste schede secondarie, usare i pulsanti  $\pm$ ,  $\pm$  e  $\leq$  per aggiungere, eliminare, visualizzare o modificare gli elementi associati alla gravità.

# $\mathbf{I}$  ATTENZIONE:

Non è possibile assegnare una gravità a questi elementi dai rispettivi dettagli, ad eccezione dei tipi di problemi. È possibile eseguire l'operazione solo dai dettagli della gravità.

4 Associare le gravità ad alcuni modelli di asset in modo che questi asset siano associati alle gravità quando vengono creati.

# NOTA:

Gli asset creati prima di associare il modello alla gravità non traggono vantaggio dalla funzione automatica. Sarà quindi necessario assegnare manualmente la gravità.

5 Associare le gravità agli schemi di riassegnazione.

# Schemi di riassegnazione

Questa sezione illustra come descrivere e gestire gli schemi di riassegnazione con Asset Manager. Gli schemi di riassegnazione sono accessibili tramite il menu **Ciclo di vita asset/ Helpdesk/ Schemi di riassegnazione**.

Uno schema di riassegnazione consente di definire il modo in cui viene elaborato un ticket:

- <sup>n</sup> Il calendario dei giorni lavorativi da prendere in considerazione nel calcolo delle scadenze.
- <sup>n</sup> Le azioni da attivare, entro certe scadenze, se il ticket si trova ancora nello stato specificato. Ad esempio, è possibile inviare un messaggio automatico a un responsabile del gruppo se il ticket resta non assegnato per 1 giorno dopo essere stato creato.
- <sup>n</sup> Le azioni da attivare quando lo stato di un ticket cambia.
- Le azioni da attivare quando l'asset cambia l'assegnazione.

Gli schemi di riassegnazione quindi riflettono le procedure interne dell'organizzazione. Per determinare quale schema di riassegnazione associare automaticamente a un ticket,Asset Manager prende in considerazione la gravità del ticket e l'ubicazione del problema.

## Panoramica dell'utilizzo degli schemi di riassegnazione

#### Panoramica

Gli schemi di riassegnazione uniformano le condizioni secondo le quali i ticket sono elaborati.

### Definire:

- <sup>n</sup> Un calendario dei periodi lavorativi (giorni lavorativi).
- <sup>n</sup> Gli allarmi da attivare automaticamente se lo stato del ticket non si evolve entro i limiti di tempo specificati (assegnazione, inizio della risoluzione, chiusura).
- <sup>n</sup> Le azioni da attivare automaticamente quando lo stato di un ticket viene modificato.
- <sup>n</sup> Le azioni da attivare automaticamente quando l'assegnazione di un ticket viene modificata.

Uno schema di riassegnazione viene associato ai ticket quando vengono creati.

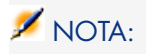

Come per gli asset, un'etichetta codice a barre unica è associata a un tipo di problema. Per impostazione predefinita, l'etichetta è definita da uno script che ricorre a un contatore Asset Manager. È possibile personalizzare lo script per adattare l'etichetta codice a barre ad esigenze specifiche.

Il programma di sorveglianza, Asset Manager Automated Process Manager, esegue il monitoraggio degli allarmi e li attiva quando necessario.

Le azioni relative al cambiamento di assegnazione o stato del ticket vengono attivate automaticamente quando il valore cambia. Non è Asset Manager Automated Process Manager che attiva queste azioni bensì un agente di Asset Manager.

### Esempi di utilità degli schemi di riassegnazione

- n Invio automatico di un messaggio quando viene assegnato un ticket.
- n Invio automatico di un messaggio al responsabile dell'helpdesk quando il ticket resta non assegnato trascorso un dato periodo di tempo.
- n Invio automatico di un messaggio all'utente quando il ticket viene chiuso, dove viene chiesta un'opinione sulla qualità del servizio ricevuto.

### Attribuzione automatica di uno schema di riassegnazione a un ticket helpdesk

Quando si crea un ticket helpdesk, Asset Manager tenta di associarlo automaticamente a uno schema di riassegnazione. Questo processo si basa su due tipi di informazioni:

- <sup>n</sup> La gravità del ticket (dettagli del ticket, scheda **Follow-up**).
- <sup>n</sup> L'ubicazione dell'asset allegato al ticket.

Asset Manager propone lo schema di riassegnazione più idoneo come segue:

- 1 Asset Manager cerca gli schemi di riassegnazione associati alla gravità del ticket (scheda secondaria Gravità della scheda Selezione nei dettagli dello schema di riassegnazione).
- 2 Tra gli schemi di riassegnazione selezionati in questo modo, Asset Manager cerca lo schema di riassegnazione associato all'ubicazione "più vicina" a quella dell'asset: ubicazione diretta oppure l'ubicazione principale fino ad arrivare all'ubicazione radice (scheda secondaria Ubicazioni della scheda Selezione nei dettagli di uno schema di riassegnazione).
- 3 Se non viene trovato alcuno schema di riassegnazione, Asset Manager avvia nuovamente le prime due fasi aumentando la gravità di 1 fino a raggiungere il livello più alto di gravità.
- 4 Se non viene trovato alcuno schema di riassegnazione, Asset Manager avvia nuovamente le prime due fasi riducendo la gravità di 1 fino a raggiungere il livello di gravità 0.

5 Quando Asset Manager trova più di uno schema di riassegnazione in uno dei livelli superiori, ne seleziona uno in modo casuale.

Gli schemi seguenti illustrano come Asset Manager seleziona lo schema di riassegnazione:

Figura 5.3. Schemi di riassegnazione - assegnazione automatica di un ticket

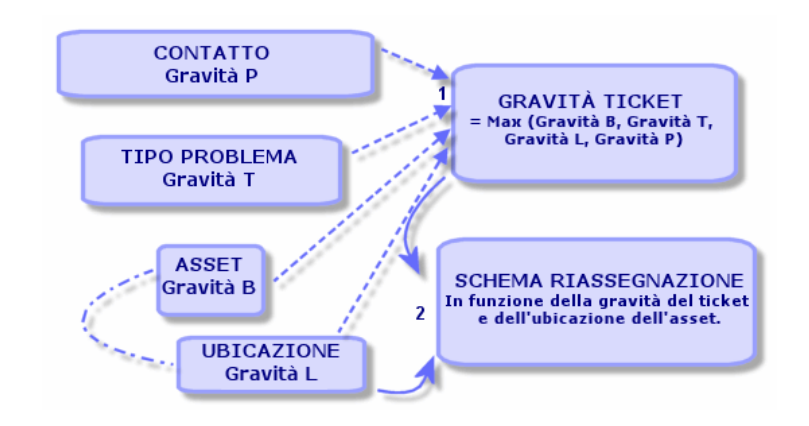

Nel seguente esempio vengono definiti quattro schemi di riassegnazione. Nel caso di gravità media del ticket aperto per un asset nella sala macchine:

- 1 Asset Manager cerca gli schemi di riassegnazione associati a una gravità media, (dettagli delllo schema di riassegnazione, scheda **Selezione**, scheda secondaria **Gravità**). Ne vengono trovate due: schema di riassegnazione 2 e schema di riassegnazione MR.
- 2 Tra questi due schemi di riassegnazione, Asset Manager ne cerca uno associato all'ubicazione dell'asset, ad esempio la sala macchine (dettagli dello schema di riassegnazione, scheda **Selezione**, scheda secondaria **Ubicazioni**). In tal caso, viene selezionato lo schema di riassegnazione MR.

Figura 5.4. Schemi di riassegnazione - il ruolo di ubicazioni e gravità

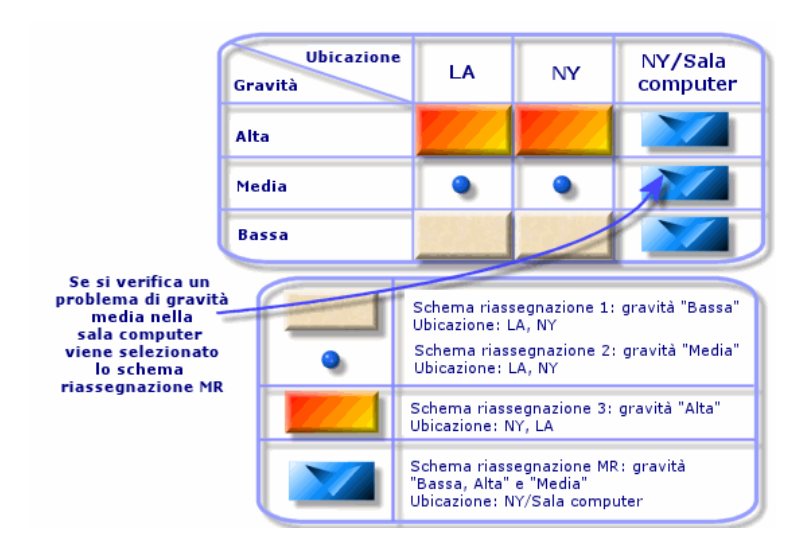

#### Creazione corretta di schemi di riassegnazione

Per creare correttamente gli schemi di riassegnazione è necessario identificare le coppie (ubicazione, gravità) che meglio descrivono i casi riscontrati nell'organizzazione.

Non è obbligatorio creare uno schema di riassegnazione per ciascuna ubicazione, poiché l'algoritmo di selezionare per lo schema di riassegnazione estende la ricerca alle ubicazioni principali quando non riesce a trovare il livello di ubicazione esatto del ticket.

## Tempo di risoluzione

Ciascuno schema di riassegnazione definisce una scadenza per la chiusura dei ticket helpdesk associati allo schema (**Intervallo di tempo risoluzione** nella scheda **Generale** dei dettagli dello schema di riassegnazione).

## IMPORTANTE:

Quando vengono calcolate le scadenze collegate al tempo di risoluzione, viene preso in considerazione il calendario dei giorni lavorativi associato allo schema di riassegnazione, mentre il "Tempo di risoluzione" viene convertito in ore.

Il tempo di risoluzione può essere utilizzato per la definizione degli allarmi da attivare quando si raggiungono alcune scadenze.

## Allarmi da attivare per alcune scadenze

La scheda **Allarmi** dei dettagli dello schema di riassegnazione visualizza l'elenco degli allarmi da attivare. Ogni allarme viene descritto in una sottoscheda. Per aggiungere, duplicare o rimuovere un allarme, fare clic con il tasto destro sulla scheda per visualizzare il menu di scelta rapida e selezionare **Aggiungi un collegamento** o **Elimina il collegamento**.

Il numero di allarmi che si possono creare è illimitato.

Gli allarmi vengono monitorati tramite il programma di sorveglianza di Asset Manager Automated Process Manager.

Esempio di funzionamento

# Figura 5.5. Funzioni allarme - esempio di record

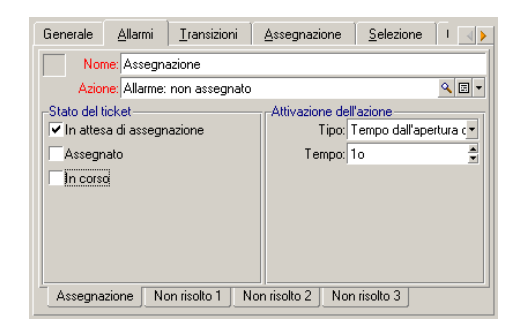

Se durante il controllo degli allarmi da parte di Asset Manager Automated Process Manager trascorrono più di cinque minuti prima dell'apertura del ticket e il ticket è **In attesa d'assegnazione**, Asset Manager Automated Process Manager attiva l'azione "Allarme: non assegnato".

Tipo e intervallo

#### **Tabella 5.4. Allarmi - esempi di tipi e intervalli**

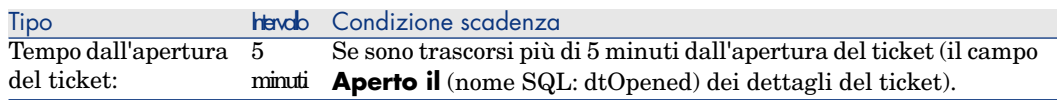

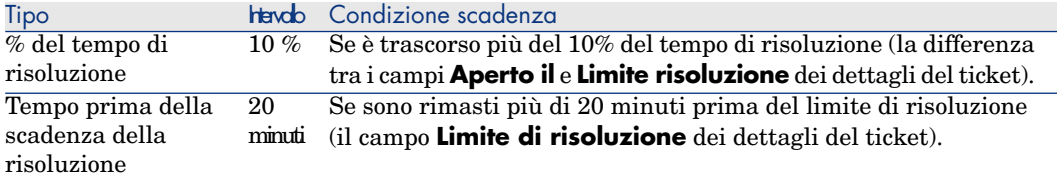

### Calcolo delle scadenze

Una volta definiti gli allarmi da attivare in caso di superamento di alcune scadenze e impostato il **Tempo di risoluzione** nella scheda **Generale** dei dettagli dello schema di riassegnazione, è importante conoscere come vengono calcolate le scadenze:

### **Applicazione del calendario**

Il tempo trascorso prende in considerazione i periodi di lavoro (giorni lavorativi) se lo schema di riassegnazione è associato a un calendario (scheda **Generale** dello schema di riassegnazione). Questo calendario definisce i periodi di lavoro da considerare quando si attivano gli allarmi della scheda **Allarmi**.

Esempio:

Si crea un ticket Helpdesk giovedì 23 settembre 2011 alle 17:00.

Il ticket è associato a uno schema di riassegnazione che contiene un allarme "Ticket non assegnato" con i seguenti valori:

- <sup>n</sup> Stato: **In attesa d'assegnazione**
- n Tipo: "tempo dall'apertura del ticket"
- $\blacksquare$  Intervallo: "15 min"
- Azione: "Action1"

Lo schema di riassegnazione viene associato a un calendario in cui è specificato che martedì 23 settembre e venerdì 24 settembre 2011 sono giorni lavorativi dalle 9:00 alle 17:05.

L'allarme "Ticket non assegnato" non attiverà l'azione "Action1" venerdì 24 Settembre, 2011 alle 9:10 se il ticket è **In attesa d'assegnazione**.

### **Conversione dei ritardi (limiti di tempo) in ore**

Al momento del calcolo delle scadenze, i ritardi (limiti di tempo) sono convertiti in ore.

Esempio:

Un ticket helpdesk creato lunedì 10 maggio 2011 alle 12:00.

Il ticket è associato a uno schema di riassegnazione che contiene un allarme "Ticket non concluso" con i seguenti valori:

- <sup>n</sup> Stato: **In corso**
- <sup>n</sup> Tipo: "% del tempo di risoluzione"
- **n** Intervallo: "100  $\%$ "
- n Azione: "Action2"

Il "Tempo di risoluzione" dello schema di riassegnazione è impostato su 2 giorni e lo schema di riassegnazione è associato a un calendario in cui è specificato che tutti i Lunedì, Martedì, Mercoledì, Giovedì e Venerdì del 2011 sono lavorativi dalle 9:00 alle 18:00 mentre tutti i Sabato e Domenica del 2011 non sono lavorativi.

Durante il calcolo delle scadenze, 2 giorni corrispondono a 48 ore oppure 5 giorni lavorativi completi e 3 ore. Di conseguenza, l'allarme "Ticket non chiuso" attiverà l'azione "Action2" lunedì 17 maggio 2011 alle 15:00 se il ticket è **In corso**.

## Azioni da attivare quando lo stato di un ticket cambia

L'elenco delle azioni da attivare quando lo stato di un ticket cambia viene visualizzato nella scheda **Transizioni** dei dettagli dello schema di riassegnazione.

Il test e la possibile attivazione dell'azione saranno eseguiti quando viene convalidato il cambiamento dello stato del ticket, ad esempio facendo clic su

**Crea** o **Modifica** nei dettagli del ticket. Il valore del campo **Stato** (nome SQL: Status) deve essere diverso dal valore salvato nel database per poter attivare un'azione.

Le azioni devono essere create nella tabella delle azioni.

NOTA:

Non è Asset Manager Automated Process Manager che attiva queste azioni bensì un agente di Asset Manager.

## Azioni da attivare quando l'assegnazione di un ticket cambia

L'elenco delle azioni da attivare quando l'assegnazione di un ticket cambia viene visualizzato nella scheda **Assegnazione** dei dettagli dello schema di riassegnazione.

Sono disponibili due aree:

- <sup>n</sup> Il responsabile al quale è assegnato il ticket: Dettagli del ticket, scheda **Follow-up**, campo **Assegnati** (nome SQL: Assignee).
- <sup>n</sup> Il gruppo al quale è assegnato il ticket: Dettagli del ticket, scheda **Follow-up**, campo **Gruppo** (nome SQL: EmplGroup).

In entrambi i casi sono presenti distinzioni tra:

<sup>n</sup> Assegnazione: assegnazione di un nuovo responsabile o gruppo al ticket

<sup>n</sup> Annullamento assegnazione: rimozione dell'assegnazione dal responsabile o gruppo

# **ATTENZIONE:**

Se il campo **Assegnati** o **Gruppo** nei dettagli del ticket ha giù un valore e viene sostituito con uno nuovo, questo viene considerato come annullamento seguito da assegnazione.

La riassegnazione di un ticket equivale ad annullare e quindi a riassegnare.

Il test e la possibile attivazione dell'azione saranno eseguiti quando viene convalidato il cambiamento dell'assegnazione, ad esempio facendo clic su **Seleziona** o **Modifica** nei dettagli del ticket. Il valore dei campi **Assegnati** o **Gruppo** devono essere diversi dal valore salvato nel database per poter attivare un'azione, che è applicabile in caso di assegnazione, annullamento e riassegnazione.

Le azioni devono essere create nella tabella delle azioni.

## NOTA:

Non è Asset Manager Automated Process Manager che attiva queste azioni collegate all'assegnazione (riassegnazione) dei ticket bensì un agente di Asset Manager.

## Elementi di cui si tiene conto per l'assegnazione automatica dello schema di riassegnazione a un ticket

L'elenco degli elementi di cui tiene conto Asset Manager quando si assegna automaticamente uno schema di riassegnazione a un ticket viene visualizzato nella scheda **Selezione** della schermata dettagli dello schema di riassegnazione.

Le schede secondarie di questa scheda associano gravità e ubicazioni a determinati schemi di riassegnazione.

Passare alla scheda secondaria e usare i pulsanti  $\pm$ ,  $\pm$  e  $\leq$  per aggiungere, rimuovere, visualizzare o modificare le ubicazioni o le gravità associate allo schema di riassegnazione.

# Knowledge base

Questo capitolo illustra come utilizzare e gestire la knowledge base a cui è possibile accedere dal menu **Ciclo di vita asset/ Helpdesk/ Knowledge base**.

La knowledge base è un gruppo di file che descrivono i problemi e le relative soluzioni.

Questi file consentono di risolvere in modo semplice i problemi che si verificano. La knowledge base si arricchisce ogni volta che si scoprono nuovi problemi e soluzioni.

Ciascun file della knowledge base può essere allegato a un punto d'ingresso nell'albero decisionale. In questo modo, quando si effettua una chiamata, navigando nell'albero di risoluzione, la procedura guidata di risposta alla chiamata suggerisce i file della knowledge base correlati nel nodo selezionato e nei nodi secondari dell'albero decisionale.

Esempio di file della knowledge base:

- <sup>n</sup> Descrizione: Monitor vuoto ma sotto tensione.
- <sup>n</sup> Soluzione: Collegare il cavo tra il monitor e la CPU.

### **Visualizzazione degli elementi della knowledge base**

I file nella knowledge base non sono creati per essere consultati dall'elenco completo.

Tuttavia, se viene selezionato un nodo dell'albero decisionale per la fase di risposta alla chiamata o quando il ticket helpdesk è risolto, Asset Manager visualizza l'elenco degli elementi della knowledge base collegati a quel nodo. L'elemento della knowledge base selezionati per risolvere una chiamata viene visualizzato tra i dettagli del ticket helpdesk, nella scheda **Chiusura**.

### **Classificazione degli elementi della knowledge base per tipo di problema**

Il campo **Tipo di problema** (nome SQL: ProblemClass) consente di classificare elementi della knowledge base associandoli ai tipi di problemi.

In questo modo viene facilitato il processo di risoluzione del problema.

In effetti, quando si effettua una chiamata, o dai dettagli del ticket facendo clic

su **&** Bisol, vengono visualizzati solamente i file della knowledge base che corrispondono al tipo di problema del ticket (dettagli del ticket, scheda **Generale**, campo **Tipo** (nome SQL: ProblemClass)).

### **Gestione degli elementi della knowledge base**

L'**ID** (nome SQL: Code) consente di assegnare un elemento della knowledge base unico in modo da poter eseguire le operazioni di corrispondenza con le knowledge base esterne. L'ID è quindi utilizzato come chiave di riconciliazione tra i due database.

# Alberi di risoluzione

Questa sezione illustra come utilizzare l'albero decisionale in Asset Manager. L'albero decisionale è accessibile tramite il menu **Ciclo di vita asset/**

## **Helpdesk/ Albero decisionale**.

L'albero decisionale consente di analizzare la situazione in modo dettagliato in modo da trovare la soluzione più adeguata al problema.

Navigare l'albero decisionale vuol dire convalidare ogni fase logica in una sequenza predefinita che descrive un problema e le sue possibili soluzioni. In ogni fase è necessario specificare il proprio problema scegliendo tra una serie di domande. Convalidando una risposta proposta, viene convalidato il problema e visualizzata una nuova serie domande tra cui scegliere. Continua fino a quando il problema non viene identificato in modo chiaro, e a questo punto, il sistema propone una soluzione.

I tipi di problemi possono puntare a un punto di ingresso nell'albero di rivelazione. In questo modo, quando si risponde a una chiamata, è possibile essere assistiti attivamente e in modo dettagliato nella risoluzione del problema una volta che è stato determinato il tipo di problema.

## NOTA:

Ciascun albero decisionale ha un'etichetta codice a barre unica. Per impostazione predefinita, l'etichetta è definita da uno script che ricorre a un contatore Asset Manager. È possibile personalizzare lo script per adattare l'etichetta codice a barre ad esigenze specifiche.

## Panoramica dell'albero decisionale

### Presentazione

L'albero decisionale può essere utilizzato in due casi:

- <sup>n</sup> Quando si risponde a una chiamata: una volta selezionato il tipo di problema e posizionato il cursore nel campo **Descrizione**, la procedura guidata di risposta alla chiamata visualizza automaticamente il nodo dell'albero decisionale associato al tipo di problema.
- <sup>n</sup> Da un dettaglio del ticket: una volta selezionato il tipo di problema, è possibile fare clic sul pulsante  $\frac{1}{2}$  Risol. In questo modo viene visualizzata una finestra che consente di scorrere l'albero decisionale.

L'elenco dei nodi visualizzato utilizzando il menu **Ciclo di vita asset/ Helpdesk/ Albero decisionale**, consente di organizzare i nodi, ma non può essere utilizzato per risolvere il problema.

Sono disponibili diversi tipi di nodi:

- **Radice:** domanda principale
- <sup>n</sup> **Domanda**: risposta seguita da una domanda
- Soluzione: risposta con soluzione
- Salto: risposta seguita da un salto

I nodi sono organizzati con un ordinamento logico. È importante rispettare la logica sottostante:

Figura 5.6. Alberi di risoluzione - collegamenti logici tra i tipi di nodi

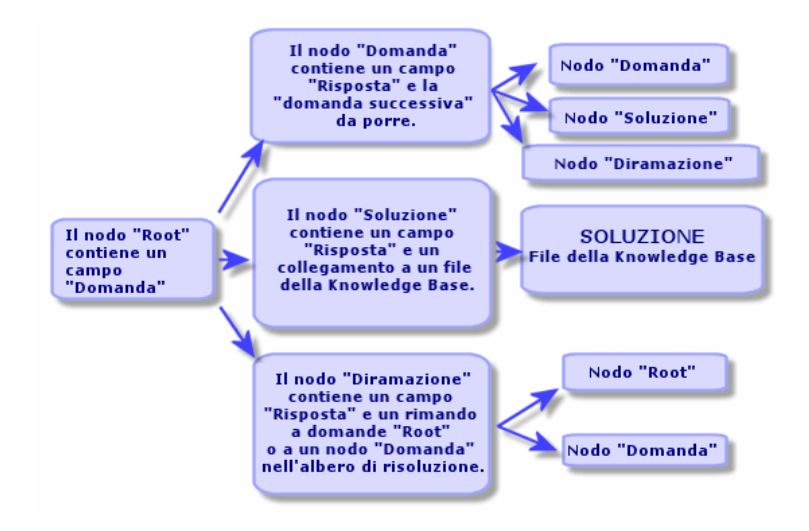

Ciascun nodo svolge un ruolo specifico:

### Nodo Root

Questi nodi sono utilizzati come possibili punti di partenza nell'albero decisionale sotto forma di domanda. Conducono ad uno dei seguenti nodi:

- <sup>n</sup> **Domanda**
- **Soluzione**
- <sup>n</sup> **Salto**

### Nodi domanda

Questi nodi corrispondono a una delle possibile risposte a un nodo **Root** o un altro nodo **Domanda** e contengono nuove domande.

Conducono ai nodi del seguente tipo:

- <sup>n</sup> **Domanda**
- **n** Soluzione
- <sup>n</sup> **Salto**

#### Nodi soluzione

Questi nodi corrispondono a una delle possibili risposte a un nodo **Root** o a un nodo **Domanda**.

Conducono ad una soluzione ricavata dalla knowledge base.

### Nodi salto

Questi nodi corrispondono a una delle possibili risposte a un nodo **Root** o a un nodo **Domanda**.

Puntano su un altro nodo nell'albero decisionale del tipo:

- <sup>n</sup> **Radice**
- <sup>n</sup> **Domanda**

Vengono utilizzati quando si verifica una situazione già sviluppata in un altro ramo dell'albero decisionale. Evitano che le informazioni vengano inutilmente duplicate.

### Esempio di un albero decisionale:

# Figura 5.7. Alberi di risoluzione - esempio

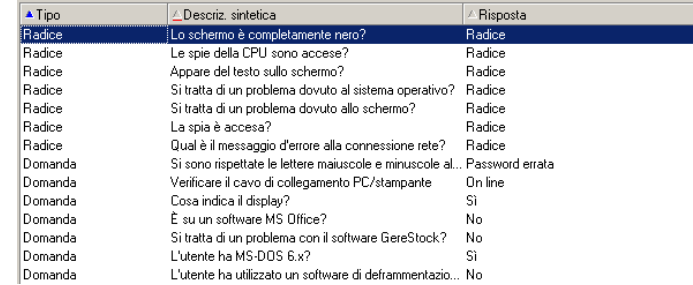

### Collegamento tra i tipi di problemi e l'albero decisionale

I tipi di problemi possono essere associati a un nodo **Root** o **Domanda** nell'albero decisionale.

In questo modo, quando viene richiamato l'albero decisionale (rispondendo a una chiamata o dai dettagli del ticket), Asset Manager visualizza direttamente la domanda associata con il tipo di problema selezionato. In questo modo non è necessario scorrere l'albero decisionale partendo dal livello radice.

Una domanda dell'albero decisionale può essere associata a diversi tipi di problema.

Un tipo di problema può essere associato a un solo nodo.

## Creazione di un albero decisionale

Per creare un albero decisionale, per prima cosa definire i nodi tipo di **Root**: questi vengono utilizzati come possibili punti di partenza nell'albero decisionale sotto forma di domanda.

Nelle schede **Risposte** di questi nodi **Root**, inserire tutte le possibili risposte alla domanda principale. Possono essere i seguenti tipi di nodi:

- **Domanda**: questi nodi rappresentano le possibili risposte a una domanda nel nodo **Root** o un nodo **Domanda**; contengono altre domande.
- **soluzione:** questi nodi rappresentano una delle possibili risposte al nodo **Root** o ad un altro nodo **Domanda**. Puntano ad un'altra soluzione ricavata dalla knowledge base.
- <sup>n</sup> **Salto**: questi nodi rappresentano una delle possibili risposte al nodo **Root** o ad un nodo **Domanda**. Puntano ad un altro nodo nell'albero decisionale (tipo **Root** o **Domanda**).Vengono utilizzati quando si verifica una situazione già sviluppata in un altro ramo dell'albero decisionale. Evitano che le informazioni vengano inutilmente duplicate.

Usare i pulsanti  $\cdot$ ,  $-e$  sper aggiungere, eliminare, visualizzare o modificare i nodi.

È possibile utilizzare anche i seguenti pulsanti:

- <sup>n</sup> : aggiunge un nodo **Domanda**
- **8** Soluzione: aggiunge un nodo **Soluzione**
- <sup>n</sup> : aggiunge un nodo **Salto**

Una volta creati i nodi **Root** nei dettagli, completare la descrizione dei nodi di tipo **Domanda**. Specificare tutte le risposte possibili nei nodi **Domanda** creati. Viene eseguiti vengono eseguiti nella scheda secondaria **Risposte** nella scheda **Domanda successiva**.

## Risoluzione di un problema utilizzando l'albero decisionale

L'albero decisionale non è utilizzato direttamente dall'elenco dei suoi nodi, ma tramite una schermata di risoluzione che viene richiamata in due modi:

<sup>n</sup> Quando si risponde a una chiamata: una volta selezionato il tipo di problema e posizionato il cursore nel campo **Descrizione**, la procedura guidata di risposta alla chiamata visualizza automaticamente il nodo dell'albero decisionale associato al tipo di problema.

<sup>n</sup> Dai dettagli del ticket: una volta selezionato il tipo di problema, è possibile fare clic sul pulsante  $\mathbf{\hat{R}}$  Risol. In questo modo viene visualizzata una finestra che consente di scorrere l'albero decisionale.

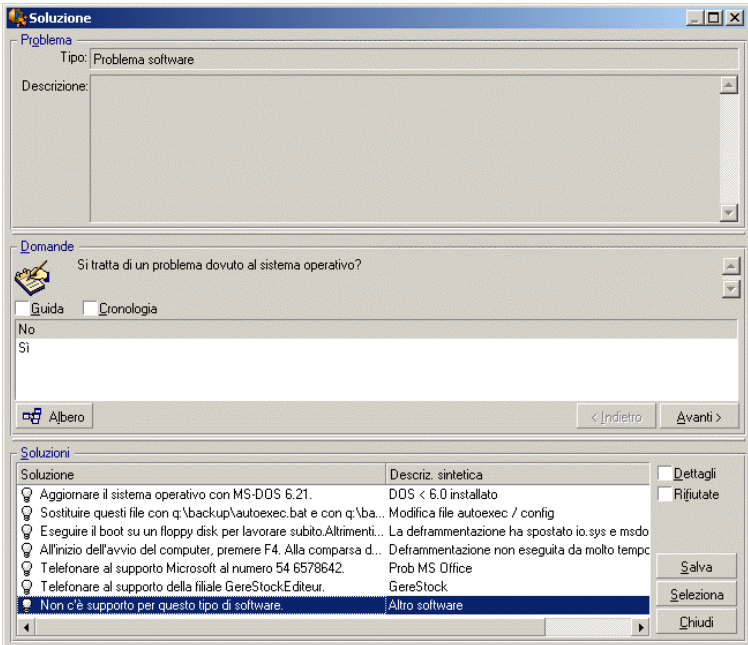

### Domande

Nella zona viene visualizzato il nodo nell'albero decisionale associato al tipo di problema selezionato. Il tipo di problema deve essere già associato al nodo. Se la domanda è associata a questo nodo, la procedura guidata di risposta alla chiamata propone diverse risposte tra cui scegliere. Fare doppio clic sulla risposta appropriata per continuare a scorrere l'albero decisionale. È anche possibile attivare l'area dove sono presenti le domande selezionando una delle domande e digitando il numero di riga della risposta da selezionare. Il pulsante **Avanti** agisce allo stesso modo. Il pulsante **Indietro** consente di tornare al livello precedente nella struttura. Non è possibile tornare più indietro del nodo iniziale associato al tipo di problema.
#### Pulsante **Albero**

Il pulsante visualizza l'albero decisionale e posiziona il cursore sul nodo associato al tipo di problema.

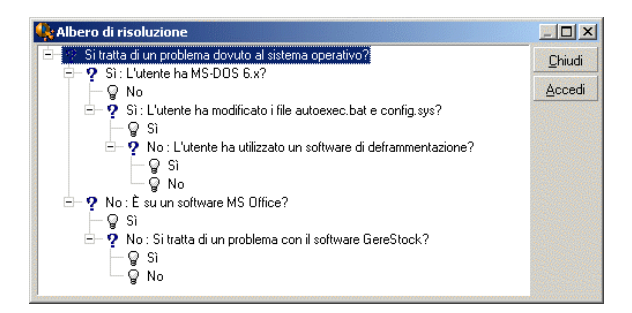

Selezionare un nodo nell'albero e fare clic sul pulsante **Accesso** per cambiare il nodo iniziale nel ramo sul quale si desidera lavorare. Sarà necessario utilizzare questa possibilità se non si desidera scorrere tutto il ramo in un momento specifico.

#### Casella di controllo Guida

Selezionare questa casella per visualizzare, tra parentesi dopo la domanda, i contenuti della scheda **Descrizione** nei dettagli della domanda a destra della domanda (se è già stata inserita una descrizione nell'albero decisionale).

#### Casella di controllo Cronologia

Selezionare la casella di controllo per visualizzare l'elenco di domande successive a cui si è già risposto scorrendo l'albero decisionale.

#### Soluzioni

L'elenco dei file della knowledge base associati ai nodi nel ramo dell'albero decisionale viene visualizzato nel riquadro **Soluzioni** dell'help zone.

#### Casella di controllo Dettagli

Selezionare questa casella per visualizzare i dettagli della soluzione selezionata (campi **Descrizione** (nome SQL: Description) e **Risoluzione** (nome SQL: Solution)).

#### Casella di controllo Rifiutato

Selezionare questa casella per continuare a visualizzare tutte le soluzioni dal nodo di partenza, anche se sono state eliminate per il percorso seguito nell'albero.

#### Pulsante **Salva**

Chiude la schermata di risoluzione salvando la posizione corrente nell'albero decisionale.

- 1 Tutte le domande e risposte vengono salvate nella **Descrizione** (nome SQL: Description) del ticket. La domanda corrente viene salvata; pertanto, facendo clic sul pulsante  $\mathbb{R}^{\mathsf{B}}$  Risol nei dettagli del ticket, p possibile utilizzare l'albero decisionale direttamente dalla domanda.
- 2 Se durante la risposta a una chiamata viene creato un nuovo ticket helpdesk, la chiamata viene terminata con la creazione di un ticket il cui stato è **In attesa d'assegnazione**, **Assegnati** o **In corso**. Il numero del ticket viene visualizzato nella barra del titolo della schermata di risposta alla chiamata. È possibile trovare il ticket utilizzando il menu **Ciclo di vita asset/ Helpdesk/ Ticket helpdesk**.

#### Pulsante **Scegli**

Chiude la schermata di risoluzione e collega il ticket al file di soluzione selezionato.

- 1 Tutte le domande e risposte vengono salvate nei dettagli del ticket (scheda **Chiusura**, campo **Risoluzione** (nome SQL: Solution)).
- 2 L'ID e una breve descrizione della soluzione vengono copiati nel campo **Diagnosi** (nome SQL: StandardSol) nella scheda **Chiusura** dei dettagli del ticket.
- 3 Lo stato del ticket viene impostato su **Concluso** e la data di chiusura viene mostrata nella scheda **Chiusura** dei dettagli del ticket.
- 4 Se durante la risposta a una chiamata viene creato un nuovo ticket helpdesk, la chiamata viene terminata con la creazione di un ticket. Il numero del ticket viene visualizzato nella barra del titolo della schermata di risposta alla chiamata. È possibile trovare il ticket utilizzando il menu **Ciclo di vita asset/ Helpdesk/ Ticket helpdesk**.

# Strumenti di follow-up

Questo capitolo illustra i diversi strumenti che consentono di tracciare i ticket helpdesk.

### Dashboard

Questo capitolo illustra come utilizzare il Dashboard helpdesk di Asset Manager. Il Dashboard è accessibile tramite il menu **Ciclo di vita asset/ Helpdesk/ Dashboard**.

#### Panoramica del Dashboard

La funzione principale del Dashboard è di visualizzare un report di riepilogo sull'avanzamento dei ticket helpdesk (i ticket i cui campi **Stato** (nome SQL: seStatus) non sono né **Concluso** né **Concluso e verificato**.

Tuttavia, non tutti i dipendenti visualizzano lo stesso report di riepilogo. Questo perché il Dashboard prende in considerazione diversi ticket helpdesk in relazione al dipendente collegato al database:

- <sup>n</sup> Amministratore di Asset Manager o amministratore helpdesk: il Dashboard prende in considerazione tutti i ticket assegnati a tutti i gruppi, tecnici helpdesk e i ticket non assegnati.
- <sup>n</sup> Responsabile di gruppo: il Dashboard prende in considerazione i ticket assegnati ai gruppi di responsabili (il campo **Gruppo** nei dettagli del ticket) e i ticket assegnati ai tecnici che sono membri dei gruppi di responsabili (il campo **Assegnati** (nome SQL: Assignee) nei dettagli del ticket).
- n Tecnico helpdesk: il Dashboard prende in considerazione tutti i ticket assegnati al tecnico che ha il ruolo di responsabile ticket (il campo **Assegnati** nei dettagli del ticket) e i ticket nel rispettivo gruppo che non sono ancora assegnati.

Per visualizzare i risultati, Asset Manager confronta la data e l'ora di avvio o aggiornamento del Dashboard con il campo **Risoluz. prevista** (nome SQL: dtResolLimit) nei dettagli del ticket. Ad esempio, la colonna "<2 h" visualizza il numero dei ticket la cui data di risoluzione prevista è a meno di due ore, ma a più di un'ora.

Utilizzare il menu **Finestre/ Aggiorna** o F5 per aggiornare il Dashboard.

È possibile accedere ai ticket il cui numero è visualizzato nel Dashboard in diversi modi:

- <sup>n</sup> Per visualizzare un elenco e i dettagli dei ticket corrispondenti in una riga intera:
	- 1 Selezionare una riga e fare clic sul pulsante  $\frac{q}{\sqrt{1-\frac{1}{n}}}\$
	- 2 Oppure fare doppio clic sul titolo della riga (a sinistra della riga stessa).
- <sup>n</sup> Per visualizzare un elenco e i dettagli dei ticket corrispondenti in una cella: 1 Fare doppio clic sulla cella.

#### Ticket helpdesk per gruppo

La scheda **Gruppi** del Dashboard viene visualizzata solo se il dipendente che ha eseguito l'accesso al database è l'amministratore di Asset Manager, l'amministratore dell'helpdesk o il responsabile del gruppo helpdesk.

Consente di tracciare i ticket gruppo per gruppo.

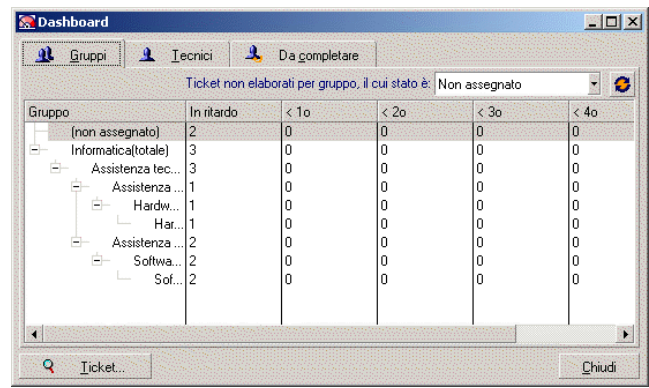

#### Colonna "Gruppo":

- <sup>n</sup> La colonna **Gruppo** visualizza una vista gerarchica della struttura dei gruppi di helpdesk.
- $\blacksquare$  Il numero di ticket helpdesk associati al gruppo principale include anche i ticket associati con i relativi sottogruppi. Per evitare confusione, il nome del gruppo principale è seguito dalla parola "(Totale)", mentre uno pseudo sottogruppo con lo stesso nome consente di visualizzare il numero di ticket associati solo con il gruppo principale.
- <sup>n</sup> Questo pseudo sottogruppo viene visualizzato solo nei seguenti due casi:
	- <sup>n</sup> La casella **Assegnabile** (nome SQL: bAssignable) è selezionata per questo gruppo.
	- <sup>n</sup> I ticket helpdesk che sono stati assegnati a questo gruppo prima della verifica vengono rimossi dalla casella **Assegnabile** (nome SQL: bAssignable).

#### Filtro "Ticket non elaborati per gruppo, il cui stato è :"

Questo filtro consente di selezionare i ticket in relazione al loro stato:

- n Non assegnato: i ticket che non sono stati assegnati a un responsabile ticket.
- <sup>n</sup> Assegnati: i ticket che sono stati assegnati a un responsabile ticket.
- $\blacksquare$  Tutti i ticket: tutti i ticket assegnati o altro.

#### Colonne "< x"

Le colonne "< x" visualizzano il numero di ticket che devono essere risolti entro un periodo specificato.

#### Follow-up ticket helpdesk tecnico per tecnico

La scheda **Tecnici** del Dashboard viene visualizzata solo se il dipendente che ha eseguito l'accesso al database è l'amministratore di Asset Manager, l'amministratore dell'helpdesk o il responsabile del gruppo helpdesk.

Consente di tracciare i ticket tecnico per tecnico.

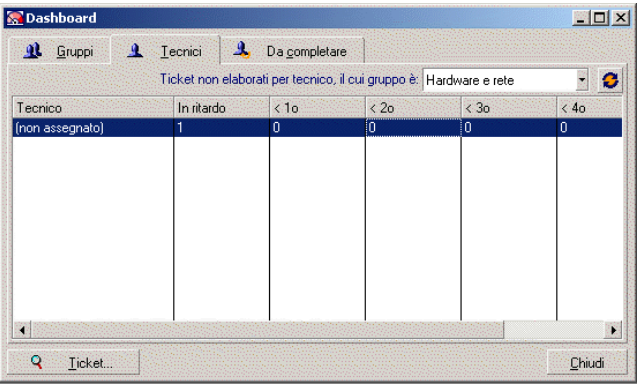

#### Filtro "Ticket non elaborati per tecnico, il cui gruppo è :"

Questo filtro consente di selezionare il tecnico in relazione al gruppo a cui appartengono.

#### Colonne "< x"

Le colonne "< x" visualizzano il numero di ticket che devono essere risolti entro un periodo specificato.

#### Ticket da elaborare

La scheda **Da elaborare** del Dashboard viene visualizzata solo se il dipendente che ha eseguito l'accesso al database è un membro di un gruppo helpdesk.

Aiuta quindi a tenere traccia di qualsiasi ticket assegnato.

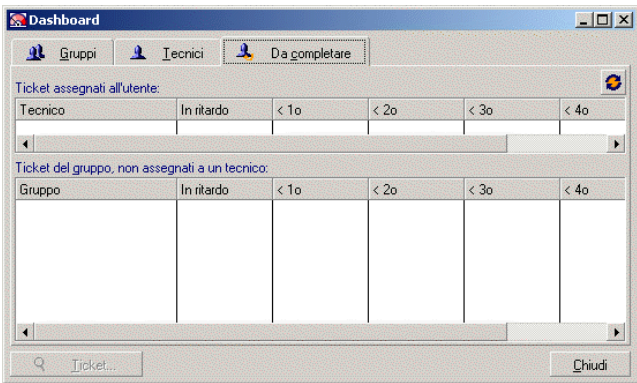

#### Ticket assegnati all'utente

Elenca tutti i ticket assegnati al tecnico helpdesk che ha eseguito l'accesso al database.

#### Ticket nel gruppo, non assegnati a un tecnico

Elenca tutti i ticket assegnati al gruppo a cui appartiene il tecnico, ma che non sono attualmente assegnati al responsabile del ticket.

#### Colonne "< x"

Le colonne "< x" visualizzano il numero di ticket che devono essere risolti entro un periodo specificato.

### Tabella statistiche

Usare il menu **Ciclo di vita asset/ Helpdesk/ Statistiche** per accedere alla tabella Statistiche.

La tabella Statistiche fornisce un report di riepilogo delle attività del team helpdesk per un periodo specificato. La tabella è accessibile ai responsabili del gruppo helpdesk, agli amministratori dell'helpdesk e all'amministratore di Asset Manager.

La tabella Statistiche calcola le statistiche relative all'avanzamento dei ticket helpdesk. Per le tabelle sono disponibili tre diverse visualizzazioni: per gruppo, per tipo di problema e per tecnico.

#### Colonna Gruppo

- <sup>n</sup> La colonna **Gruppo** visualizza una vista gerarchica della struttura dei gruppi di helpdesk.
- <sup>n</sup> Il numero di ticket helpdesk associati al gruppo principale include anche i ticket associati con i relativi sottogruppi. Per evitare confusione, il nome del gruppo principale è seguito dalla parola "(Totale)", mentre uno pseudo sottogruppo con lo stesso nome consente di visualizzare il numero di ticket associati solo con il gruppo principale.
- <sup>n</sup> Questo pseudo sottogruppo viene visualizzato solo nei seguenti due casi:
	- <sup>n</sup> La casella **Assegnabile** (nome SQL: bAssignable) è selezionata per questo gruppo.
	- <sup>n</sup> I ticket helpdesk che sono stati assegnati a questo gruppo prima della verifica vengono rimossi dalla casella **Assegnabile** (nome SQL: bAssignable).

#### Filtro tabella statistiche

Il filtro nella parte superiore della tabella Statistiche consente di selezionare i ticket in relazione alla loro data di apertura. Ad esempio, è possibile visualizzare tutti i ticket aperti nell'ultimo mese.

#### Dal... Al

Selezionare le date di inizio e fine per il periodo che si desidera analizzare. Queste date vengono incluse nel periodo di tempo specificato.

#### Colonna In corso

Asset Manager elenca i ticket il cui campo **Stato** (nome SQL: non è né **Concluso** né **Concluso e verificato**.

# $\mathbf{I}$  ATTENZIONE:

Nella colonna **In corso** vengono conteggiati solamente i ticket aperti nel periodo specificato dal filtro. I ticket aperti prima di questo periodo non vengono presi in considerazione.

#### Colonna Completato

Asset Manager elenca i ticket il cui campo **Stato** non è né **Concluso** né **Concluso e verificato**.

#### Riga Non assegnato nella scheda Per gruppo

Sono i ticket helpdesk che non sono stati assegnati a un gruppo.

#### Riga Non assegnato nella scheda Per tecnico

Sono i ticket helpdesk che non sono stati assegnati a un responsabile ticket.

#### Modifica dei colori del grafico

È possibile modificare i colori del grafico utilizzando il gruppo **Helpdesk** nel menu **Modifica/ Opzioni**.

#### Aggiornamento della tabella Statistiche

Utilizzare il menu **Finestre/ Aggiorna**, F5 o il pulsante <sup>o</sup> per aggiornare subito la tabella.

Per rendere automatico l'aggiornamento della schermata, fare clic con il tasto destro sul pulsante e selezionare **Configurazione**. Selezionare la casella di controllo **Ogni** e indicare con quale frequenza deve essere aggiornata la tabella.

### Console follow-up ticket

Il menu **Ciclo di vita asset/ Helpdesk/ Follow-up ticket** fornisce una vista grafica delle statistiche del ticket helpdesk.

Sono disponibili i seguenti schemi:

- n Ticket helpdesk per stato.
- n Ticket helpdesk per gruppo
- Ticket helpdesk aperti per gravità.
- Ticket helpdesk aperti per ubicazione.

Questi schemi vengono aggiornati ogni minuto.

# Riferimenti

### Icone della barra degli strumenti (Helpdesk)

Alcune icone della barra degli strumenti sono tipiche della funzione Helpdesk. Per conoscerne l'elenco e aggiungerle alla barra degli strumenti:

- 1 Scegliere il menu **Strumenti/ Personalizza barra degli strumenti**.
- 2 Selezionare la scheda **Strumenti**.
- 3 Selezionare **Helpdesk** nell'elenco **Categorie**

Per ulteriori informazioni sulla personalizzazione della barra degli strumenti, consultare il manuale **Tailoring**, parte 1 **Customizing client computers**, capitolo **Customizing a client workstation**, sezione **Customizing the toolbar**.

# Opzioni interfaccia (Helpdesk)

Alcune opzioni dell'interfaccia sono tipiche della funzione Helpdesk.

Per ulteriori informazioni sull'elenco e sulla configurazione:

- 1 Selezionare il menu **Modifica/Opzioni**.
- 2 Aprire il nodo **Helpdesk**

### DBMS che supportano join esterni doppi

Durante la procedura di selezione automatica di un gruppo di helpdesk i contratti vengono presi in considerazione solo se DBMS supporta join esterni doppi

È il caso di:

- DB2 UDB.
- Oracle Database Server.

*190 | HP Asset Manager 9.30 - Parco*

# 6 Business service

In Asset Manager, i business service definiscono l'insieme delle relazioni chiave che legano tra loro dei client e delle risorse nell'ambito dell'implementazione di un servizio globale destinato agli utenti (applicazione informatica, sistema di rete, ad esempio). Le risorse e i client sono degli elementi del parco, associati tramite diversi tipi di relazioni, nei quali le risorse forniscono ai client un servizio specifico che contribuisce all'implementazione del business service.

Gestire un servizio come un business service consente di mettere in evidenza le relazioni a volte complesse tra client e risorsa, nonché di valutare i costi di implementazione e l'impatto provocato dall'eventuale malfunzionamento del business service.

Asset Manager consente di effettuare le seguenti operazioni:

- <sup>n</sup> Creare le relazioni client-risorsa implicate in un business service.
- <sup>n</sup> Gestire le indisponibilità delle risorse di un business service e analizzarne gli impatti.
- <sup>n</sup> Determinare i costi legati all'implementazione di un business service.

# Relazioni client-risorsa

Le relazioni client-risorsa sono i principali componenti dei business service. Esse offrono una visione sui vari elementi del parco implicati nell'implementazione del business service e sui vari tipi di relazione che li legano. Le relazioni client-risorsa costituiscono una informazione importante per analizzare e prevedere i costi inerenti all'implementazione del business service.

Un client e la rispettiva risorsa sono associati tramite un tipo di relazione, ossia dalla maniera in cui il client utilizza il servizio fornito dalla risorsa. Esempi:

- **Si connette a**: può essere utilizzato per associare un'applicazione (client) e il rispettivo database (risorsa).
- <sup>n</sup> **Utilizza materiale informatico**: può essere utilizzata per associare un'applicazione (client) e il rispettivo computer host (risorsa).
- <sup>n</sup> **Contiene l'applicazione condivisa**: può essere utilizzato per associare un'applicazione Web (client) implementata su un server Web (risorsa).

È possibile associare client e risorse in vari modi:

- n 1 client per 1 risorsa
- $\blacksquare$  1 client per n risorse
- n client per 1 risorsa
- n client per n risorse

L'insieme delle relazioni client-risorsa di un business service costituisce ciò che potremmo chiamare la "rappresentazione funzionale del business service". Questa rappresentazione consente di schematizzare le relazioni client-risorsa che compongono il business service e di distinguere gli elementi interni (implicati nell'implementazione del servizio) dagli elementi esterni.

# NOTA:

Asset Manager non consente di distinguere con precisione i client implicati da nell'implementazione del business service dai client finali, ossia quelli che utilizzano il business service. Il client di una relazione client-risorsa associata a un business service viene considerato automaticamente come interno al business service.

# Rappresentazione di un business service in Asset Manager

In Asset Manager, un business service viene gestito come un asset. Questo asset è l'elemento comune attorno al quale ruotano le relazioni client-risorsa del business service. L'asset può avere righe di spesa ed essere associato a contratti e utenti. I client e le risorse di un business service sono elementi del parco (o asset) di tipo hardware o software.

Per rappresentare un business service in Asset Manager:

- 1 Creazione dell'asset rappresentante il business service.
- 2 Creare i client e le risorse implicati nel business service.
- 3 Creazione delle relazioni client-risorsa del business service.

### Requisiti preliminari: natura e modello di un business service

- <sup>n</sup> La natura associata al business service deve consentire di creare un asset che possiede il comportamento "business service". Se questa natura non esiste ancora in Asset Manager:
	- 1 Visualizzare le nature (collegamento **Gestione parco/ Configurazioni asset/ Nature** della barra di navigazione).
	- 2 Fare clic su **Nuovo**.
	- 3 Compilare i campi e i collegamenti dei dettagli della natura con i seguenti valori:

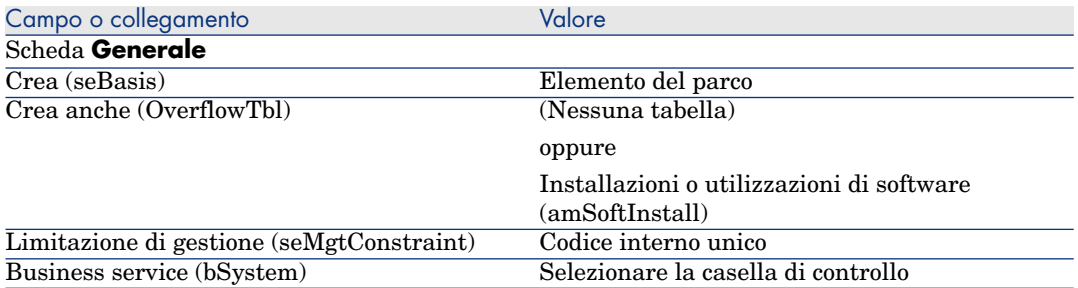

- 4 Fare clic su **Crea** (client Windows) o su **Salva** (client Web) per confermare la creazione.
- <sup>n</sup> Il modello associato al business service non possiede caratteristiche specifiche. Sarà sufficiente associarlo alla natura adeguata. Se questo modello non esiste ancora in Asset Manager:
	- 1 Visualizzare i modelli (collegamento **Gestione parco/ Configurazioni asset/ Modelli** della barra di navigazione).
	- 2 Fare clic su **Nuovo**.
	- 3 Compilare i campi e i collegamenti dei dettagli del modello.
	- 4 Fare clic su **Crea** (client Windows) o su **Salva** (client Web) per confermare la creazione.

### Creazione dell'asset rappresentante un business service

- 1 Visualizzare gli asset (collegamento **Ciclo di vita asset/ Gestione infrastrutture/ Asset** della barra di navigazione).
- 2 Fare clic su **Nuovo**.
- 3 Compilare i campi e i collegamenti dei dettagli dell'asset.

# **Q** SUGGERIMENTO:

Una volta compilato il modello dell'asset, viene visualizzata la scheda **Business service** (dato che il comportamento **business service** viene attivato nei dettagli della natura associata al modello). Questa scheda visualizza le relazioni client-risorsa definite in seno al business service rappresentato dall'asset.

4 Fare clic su **Crea** (client Windows) o su **Salva** (client Web) per confermare la creazione.

### Creazione dei client e delle risorse implicati in un business service

I client e le risorse di un business service sono elementi del parco (o asset). Può trattarsi di elementi già salvati in Asset Manager. In caso contrario, crearli: [Elementi del parco](#page-26-0) [pag. 27]

# NOTA:

Le risorse del business service devono essere definite come asset. In particolare, le applicazioni devono avere una natura che consenta di gestirle come installazioni software aventi un codice interno unico. Ciò consente di:

- <sup>n</sup> associare loro delle righe di spesa,
- gestirne le eventuali indisponibilità  $\triangleright$  [Indisponibilità delle risorse di un business](#page-196-0) [service](#page-196-0) [pag. 197]
- <sup>n</sup> prendere in conto i rispettivi costi nel calcolo del costo totale di gestione (TCO) del business service  $\blacktriangleright$  [TCO di un business service](#page-201-0) [pag. 202]

### Creazione delle relazioni client-risorsa di un business service

È possibile creare tante relazioni client-risorse quanti sono i tipi di scambi che determinano l'implementazione del business service:

- <sup>n</sup> Definire chiaramente le relazioni client-risorsa e in modo adeguato.
- <sup>n</sup> Utilizzare denominazioni di tipi di relazione semplici ed esplicite.

#### Alcune best practice

- <sup>n</sup> Un elemento del parco, client di una risorsa, può essere anche la risorsa di altri client.
- <sup>n</sup> Un'applicazione implicata in un business service dovrebbe essere sempre associata all'hardware host (server, PC) su quale è installata. In questa relazione client-risorsa, l'applicazione è il client e il relativo host è la risorsa. L'host viene quindi considerato come risorsa a parte intera del business service. Si tratta di un punto importante in quanto:
- <sup>n</sup> È più semplice gestire l'indisponibilità del server dell'indisponibilità di un'applicazione che risiede sul server. Un'applicazione potrebbe essere indisponibile, ma il suo host potrebbe funzionare. Se l'host è indisponibile, anche l'applicazione lo è.
- <sup>n</sup> L'impatto finanziario è diverso a seconda che l'hardware sul quale risiede l'applicazione sia dedicato a un solo business service o utilizzato da più business service. Per i server dedicati, tutti i costi correlati ad hardware, licenze software e manutenzione possono essere trasferiti direttamente sul server. Ciò semplifica la valutazione del costo totale del business service. In tutti gli altri casi, i costi devono essere distribuiti ai client e alle risorse collegati al server, a seconda della loro partecipazione ai diversi business service.
- <span id="page-194-0"></span><sup>n</sup> Una risorsa e i rispettivi client possono essere in hosting su uno stesso hardware host.

#### Creazione di un tipo di relazione client-risorsa

- 1 Visualizzare i tipi di relazione client-risorsa (collegamento **Ciclo di vita asset/ Servizi e virtualizzazione IT/ Business service/ Tipi di relazione client-risorsa** della barra di navigazione).
- 2 Fare clic su **Nuovo**.
- 3 Compilare i campi e i collegamenti dei dettagli del tipo di relazione, e in particolare:
	- **n Impatto di un'indisponibilità** (pClientImpact): valutazione dell'impatto di un'indisponibilità della risorsa sui rispettivi client.
	- <sup>n</sup> **Metodo di calcolo dell'impatto finanziario** (seFinImpactCalc): metodo utilizzato per riassegnare il TCO della risorsa a livello del business service.

# IMPORTANTE:

La comprensione della logica dei vari campi e collegamenti che si trovano nei dettagli dei tipi di relazione client-risorsa, costituisce un punto essenziale (vedere anche i campi **Risorse sostituibili fra loro** (seFailOver), **È possibile impostare una risorsa predefinita** (bDefault), **Una sola risorsa per client** (bResourceUnicity)). Essi creano degli automatismi che influenzano sa un punto di vista tecnico (prestazioni) e/o finanziario (costi) l'implicazione della relazione client-risorsa associata nell'ambito del business service. Per ulteriori informazioni, consultare la guida contestuale su campi e collegamenti in Asset Manager (tasti **Maiusc**+**F1** della tastiera, sul campo o sul collegamento in questione).

4 Fare clic su **Crea** (client Windows) o su **Salva** (client Web) per confermare la creazione.

#### <span id="page-195-0"></span>Creazione di una relazione client-risorsa

### Metodo 1: Creazione tramite la procedura guidata **Creare relazioni client-risorsa...**

- 1 Eseguire e compilare la procedura guidata **Creare relazioni client-risorsa...** (sysCreateClientsResource) (collegamento **Ciclo di vita asset/ Servizi e virtualizzazione IT/ Business service/ Creare relazioni client-risorsa...** del browser).
- 2 Questa procedura guidata consente di associare una risorsa a uno o più client con un'unica operazione e di creare le relazioni client-risorsa associate. Consente inoltre di impostare i parametri per ognuna delle relazioni client-risorsa create.

#### Metodo 2: Creazione dalla schermata Relazioni client-risorsa

- 1 Visualizzare la relazione client-risorsa (collegamento **Ciclo di vita asset/ Servizi e virtualizzazione IT/ Business service/ Relazioni client-risorsa** della barra di navigazione).
- 2 Fare clic su **Nuovo**.
- 3 Compilare i campi e i collegamenti dei dettagli della relazione client-risorsa:
- 4 Fare clic su **Crea** (client Windows) o su **Salva** (client Web) per confermare la creazione.

#### Visualizzazione delle relazioni client-risorsa

È possibile visualizzare le relazioni client-risorsa associate a un business service:

- <sup>n</sup> A partire dai dettagli dell'asset che rappresenta il business service (collegamento **Ciclo di vita asset/ Gestione infrastrutture/ Asset** della barra di navigazione): selezionare la scheda **Business service**.
- n Dall'elenco delle relazioni client-risorsa (collegamento **Ciclo di vita asset/ Servizi e virtualizzazione IT/ Business service/ Relazioni client-risorsa** della barra di navigazione). Questa finestra visualizza tutte le relazioni client-risorsa (anche quelle che non sono definite nell'ambito di un business service).
- **n** Dall'elenco dei business service (collegamento **Ciclo di vita asset/ Servizi e virtualizzazione IT/ Business service/ Business service** della barra di navigazione): nella scheda **Business service** dei dettagli del business service, le relazioni client-risorsa sono raggruppate in funzione del tipo di relazione client-risorsa utilizzato.

# Indisponibilità delle risorse di un business service

<span id="page-196-0"></span>L'indisponibilità delle risorse di un business service può essere pianificata (manutenzione del server) oppure imprevista (guasto della rete). A seconda dell'entità dell'indisponibilità, la risorsa può diventare parzialmente o totalmente indisponibile per i suoi client. Ciò può ripercuotersi sulle prestazioni complessive del business service.

### Informazioni da prendere in considerazione prima di gestire l'indisponibilità delle risorse

Alcune risorse, indipendentemente dalla loro implicazione in un business service, possono essere collegate ad altri elementi del parco da cui dipendono e che non appaiono nella rappresentazione funzionale del business service. Questi elementi del parco non sono direttamente implicati nel business service, ma indirettamente possono svolgere un ruolo importante in quanto rappresentano in qualche modo delle risorse per le risorse implicate nel business service.

Ad esempio: lo switch che connette, nell'ambito della rete, i server host di applicazioni implicate come risorse in un business service. Le relazioni tra lo switch e questi server non appaiono necessariamente nelle relazioni client-risorsa del business service.

Può rivelarsi utile prendere in considerazione queste relazioni nella gestione delle indisponibilità delle risorse di un business service. Infatti, il processo che analizza l'impatto delle indisponibilità delle risorse deve tener conto anche degli elementi del parco da cui tali risorse dipendono, anche se queste relazioni di dipendenza non sono definite specificamente nell'ambito del business service. A questo scopo, è necessario creare delle relazioni client-risorsa equivalenti a queste relazioni di dipendenza e aventi le seguenti caratteristiche:

- <sup>n</sup> La risorsa del business service svolge il ruolo di client.
- <sup>n</sup> L'elemento del parco esterno al business service e da cui dipende la risorsa svolge il ruolo di risorsa.
- <sup>n</sup> Nessun business service è associato alla relazione.

Per creare queste relazioni client-risorsa  $\triangleright$  [Creazione di una relazione](#page-195-0) [client-risorsa](#page-195-0) [pag. 196].

Se il tipo di relazione non esiste  $\triangleright$  [Creazione di un tipo di relazione client-risorsa](#page-194-0) [pag. 195].

Pertanto, è possibile creare un'indisponibilità dell'elemento del parco da cui dipende la risorsa del business service e in tal modo visualizzare l'impatto che tale indisponibilità può avere sull'insieme del business service, nonostante questo elemento del parco sia considerato come un elemento esterno al business service.

<span id="page-197-0"></span>Per creare l'indisponibilità  $\triangleright$  [Creazione di un'indisponibilità di risorsa](#page-197-0) [pag. 198]. Per visualizzare l'impatto dell'indisponibilità  $\triangleright$  [Procedure guidate di analisi](#page-199-0) [dell'impatto](#page-199-0) [pag. 200]

# Creazione di un'indisponibilità di risorsa

#### Metodo 1: creazione da un ordine di lavoro di implementazione

Per creare un'indisponibilità a partire da un ordine di lavoro:

- 1 Visualizzare l'elenco degli **ordini di lavoro** (collegamento **Ciclo di vita asset/ Ordini di lavoro/ Ordini di lavoro** della barra di navigazione).
- 2 Selezionare l'ordine di lavoro a partire dal quale si desidera creare un'indisponibilità.
- 3 Nella scheda **Indisponibilità** dei dettagli dell'ordine di lavoro, fare clic sull'icona **E** (client Windows) o **Aggiungi** (client Web).

Verrà avviata la procedura guidata **Creare un'indisponibilità a partire da un ordine di lavoro** (sysWOCreateDownTime).

4 Compilare la procedura guidata **Creare un'indisponibilità a partire da un ordine di lavoro** specificando nel campo **Asset** la risorsa che si desidera rendere indisponibile.

# **Q** SUGGERIMENTO:

A questo punto, la tabella delle **indisponibilità** (collegamento **Ciclo di vita asset/ Servizi e virtualizzazione IT/ Business service/ Indisponibilità** della barra di navigazione) mostrerà l'indisponibilità creata.

#### Metodo 2: creazione dalla schermata Indisponibilità

Per creare un'indisponibilità di risorsa:

- 1 Visualizzare le **indisponibilità** (collegamento **Ciclo di vita asset/ Servizi e virtualizzazione IT/ Business service/ Indisponibilità** della barra di navigazione).
- 2 Fare clic su **Nuovo**.
- 3 Compilare i campi e i collegamenti dei dettagli dell'indisponibilità.

# **Q** SUGGERIMENTO:

Non è necessario compilare il business service interessato dall'indisponibilità della risorsa, dato che la risorsa può partecipare a diversi business service. L'indisponibilità della risorsa verrà automaticamente distribuita a tutti i business service interessati.

4 Fare clic su **Crea** (client Windows) o su **Salva** (client Web) per confermare la creazione.

# Impatto di un'indisponibilità di risorsa

Per valutare l'impatto dell'indisponibilità di una risorsa, Asset Manager utilizza i valori di due campi:

- <sup>n</sup> Il valore del campo **Disponibilità effettiva dell'asset** (pAvail) dei dettagli dell'indisponibilità della risorsa.
- <sup>n</sup> Il valore del campo **Impatto di un'indisponibilità** (pClientImpact) dei dettagli del tipo di relazione che lega la risorsa ai rispettivi client.

Qui di seguito la formula che consente di calcolare l'impatto:

```
% impatto indisponibilità risorsa = % indisponibilità effettiva risorsa *
% impatto indisponibilità sul tipo di relazione = (100% - % disponibilità
effettiva risorsa) * % impatto indisponibilità sul tipo di relazione
```
In tal modo è possibile dedurre le disponibilità:

n Al livello dei client della risorsa

```
% disponibilità a livello del client = 100% - % impatto indisponibilità
risorsa
```
<sup>n</sup> Del business service

```
% disponibilità business service = somma delle disponibilità al livello
dei client/numero di client impattati
```
# NOTA:

- <sup>n</sup> Se un client è impattato da più risorse indisponibili, la disponibilità totale al livello del client corrisponde alla disponibilità più piccola tra quelle calcolate per ognuna delle risorse indisponibili.
- <sup>n</sup> Le indisponibilità di risorse si diffondono a cascata. Ciò significa che se una risorsa è indisponibile, sono impattati non solo i relativi client ma anche quelli per i quali tali client impattati costituiscono delle risorse, e via dicendo. La disponibilità del business service sarà calcolata unicamente in funzione dei client impattati che non sono risorse di altri client.

### Impatto di un'indisponibilità: Esempi

- 1 Una risorsa è disponibile solo al 60%. Il tipo di relazione che unisce questa risorsa ai rispettivi client valuta l'impatto di un'indisponibilità al 40%.
	- Elimpatto dell'indisponibilità della risorsa è pari a:  $(100\% 60\%) * 40\%$  $= 16%$
	- La disponibilità a livello dei client è pari a:  $100\%$   $16\%$  =  $84\%$
- 2 Un'applicazione si connette a due database differenti: **DB1** e **DB2**. A causa di problemi di rete, ciascun database è disponibile solo al 40%. Il tipo di relazione che collega DB1 ai rispettivi client valuta l'impatto dell'indisponibilità al 100%. Il tipo di relazione che collega DB2 ai rispettivi client valuta l'impatto dell'indisponibilità all'80%.
	- **EXECUTE:** L'impatto dell'indisponibilità di **DB1** è pari a:  $(100\% 40\%) * 100\% =$ 60%
	- Election 100% 60% **La disponibilità di DB1** al livello dell'applicazione è pari a:  $100\%$   $60\%$  $= 40\%$
	- E L'impatto dell'indisponibilità di **DB2** è pari a:  $(100\% 40\%)$  \*  $80\% = 48\%$
	- <sup>n</sup> La disponibilità di **DB2** al livello dell'applicazione è pari a: 100% 48%  $= 52\%$

La disponibilità totale al livello dell'applicazione è pari a 40%.

3 Un'applicazione è gestita come un business service. Questo business service mette in evidenza le seguenti relazioni:

### **Database (client) utilizza il materiale informatico Server2 (risorsa) Applicazione (client) utilizza il materiale informatico Server1 (risorsa)**

#### **Applicazione (client) si connette a Database (risorsa)**

L'impatto di un'indisponibilità per il tipo di relazione "Si connette a" è valutato al 90%. L'impatto di un'indisponibilità per il tipo di relazione "Utilizza materiale informatico" è valutato al 95%.

A un certo punto, il server di database è disponibile soltanto al 20%. In tal caso:

- <span id="page-199-0"></span> $\blacksquare$  La disponibilità del database sarà soltanto del 24%.
- <sup>n</sup> I client del database (in questo caso l'applicazione) sono anch'essi impattati. La disponibilità al livello di questi client è pari al 31,6%.

# Procedure guidate di analisi dell'impatto

La procedura guidata **Impatto di un'indisponibilità sul business service...** (BstImpactAnalysis\_Simul) (collegamento **Ciclo di vita asset/ Servizi e virtualizzazione IT/ Business service/ Azioni utente/ Impatto di un'indisponibilità sul business service** della barra di navigazione) consente di simulare l'indisponibilità delle risorse per date e ore specifiche e di visualizzare la disponibilità globale di un business service e delle sue risorse. Questa procedura guidata visualizza:

- <sup>n</sup> Nel riquadro superiore: le disponibilità a livello dei client.
- $\blacksquare$  Nel riquadro inferiore:
	- n le disponibilità delle risorse.

<sup>n</sup> le disponibilità degli elementi del parco da cui dipendono le risorse e per i quali è stata creata in Asset Manager una relazione client-risorsa equivalente alla relazione di dipendenza.

# **ATTENZIONE:**

La procedura guidata **Impatto di un'indisponibilità sul business service...** (BstImpactAnalysis\_Simul) fa parte dei dati tecnici **Business service - Dati tecnici**. Accertarsi di aver importato questi dati prima di utilizzare la procedura guidata.

 Per vedere un esempio di importazione di dati tecnici, consultare il manuale **Acquisti**, capitolo **Panoramica generale**, sezione **Passaggi preliminari**, paragrafo **Importare dei dati tecnici in un database esistente**.

# Costi collegati a un business service

I costi collegati all'implementazione di un business service provengono dai costi delle risorse e dei client implicati nel business service:

- <sup>n</sup> acquisti di asset hardware,
- <sup>n</sup> installazioni delle applicazioni e acquisto delle licenze software associate,
- <sup>n</sup> contratti di manutenzione, ecc...

Per la valutazione di questi costi è necessario un utilizzo corretto dei moduli **Acquisti**, **Contratti** e **Finanze** di Asset Manager.

### Caso delle licenze e dei contratti

Licenze e contratti vengono presi in considerazione in quanto hanno un rilevante impatto finanziario sul business service.

Alcune licenze, ad esempio, possono essere interamente dedicate a un business service ma associate a una risorsa hardware che è implicata solo parzialmente nel business service. Si distinguono due casi:

- <sup>n</sup> Nel caso di un'applicazione dedicata al 100% come risorsa di un business service, è possibile definire direttamente la rispettiva licenza software associata, come sottoasset della risorsa hardware che ospita l'applicazione. In tal modo, nel calcolo del costo totale di gestione (TCO) di un asset che prende in conto l'asset e i sottoasset associati, se l'impatto finanziario della risorsa hardware è valutato al 100%, la licenza software sarà considerata in toto.
- <sup>n</sup> Nel caso in cui la risorsa hardware che ospita l'applicazione in licenza sia condivisa tra più business service, è possibile definire la licenza come un

elemento del parco (sottocomponente di nessun altro elemento del parco) implicato come risorsa nel business service. La licenza viene associata direttamente al business service tramite una relazione esclusivamente finanziaria: l'impatto finanziario è valutato al 100% (campo **Impatto finanziario** (pFinImpact) dei dettagli della relazione client-risorsa) e l'impatto tecnico viene valutato a 0% (campo **Impatto di un'indisponibilità** (pClientImpact) dei dettagli del tipo di relazione).

<span id="page-201-0"></span>I costi dei contratti vengono distribuiti direttamente agli asset associati a tali contratti in funzione del metodo di distribuzione selezionato (campo **Ventilaz./asset** (seProrateRule) della scheda **Affitti** dei dettagli del contratto). Questi asset associati devono essere coinvolti nel business service.

### TCO di un business service

Il costo totale di gestione (TCO) di un business service viene visualizzato:

- <sup>n</sup> Nei dettagli delle relazioni client-risorsa (campo **Costo totale di gestione annuo (TCO)** (mAvgYearlyTco della tabella amAsset)).
- **n** nella scheda **ROI** dei dettagli del business service (campo **Costo totale di gestione annuo (TCO)** (mAvgYearlyTco)).

Il rispettivo calcolo cumula:

- <sup>n</sup> Il TCO dell'asset che rappresenta il business service (e dei rispettivi sottoasset).
- <sup>n</sup> I TCO delle risorse implicate nel business service.

Il calcolo del TCO delle risorse del business service dipende dal **Metodo di calcolo dell'impatto finanziario** (seFinImpactCalc) della relazione client-risorsa utilizzata:

- <sup>n</sup> Se il metodo di calcolo è impostato su **Nessuno**: si prende il valore del TCO della risorsa del business service.
- <sup>n</sup> Se il metodo di calcolo è impostato su **Utilizzo dell'impatto finanziario della relazione**: il valore del TCO della risorsa del business service viene moltiplicato per l'impatto finanziario (campo **Impatto finanziario** (pFinImpact) dei dettagli della relazione client-risorsa).

# NOTA:

Il campo **Impatto finanziario** (PFinImpact) di una relazione client-risorsa appare ed è utilizzato unicamente quando il valore del campo **Metodo di calcolo dell'impatto finanziario** (seFinImpactCalc) dei dettagli del tipo di relazione è impostato su **Utilizzo dell'impatto finanziario della relazione**.

<sup>n</sup> Se il metodo di calcolo è impostato su **Ripartizione equa**: il valore del TCO della risorsa del business service viene moltiplicato per:

```
[1-I]/N
```
dove:

- <sup>n</sup> I rappresenta la somma degli impatti finanziari delle risorse il cui metodo di calcolo dell'impatto finanziario della relazione client-risorsa è impostato su **Utilizzo dell'impatto finanziario della relazione**.
- <sup>n</sup> N è il numero di risorse il cui metodo di calcolo dell'impatto finanziario della relazione client-risorsa è impostato su **Ripartizione equa**.

Ciò avviene per **ogni** relazione client-risorsa, anche se la risorsa è utilizzata più volte.

Il TCO dei client non è preso in conto.

Per ulteriori informazioni sul TCO (principi generali, calcolo,TCO di un business service) manuale **Finanze**, capitolo **TCO (Total Cost of Ownership)**.

# Esempio pratico

Per illustrare la gestione di un business service, considereremo Asset Manager Web Service un business service. Asset Manager Web Service è un servizio che consente agli utenti di accedere all'interfaccia Web dell'applicazione Asset Manager. Gli elementi principali coinvolti nell'implementazione del business service sono:

- <sup>n</sup> Elementi software:
	- <sup>n</sup> Istanza del database Oracle
	- Server Web Apache Tomcat
	- <sup>n</sup> Applicazione Web Asset Manager Web Service
	- <sup>n</sup> Applicazione Web Asset Manager Web Tier

Il processo Asset Manager Application Designer viene aggiunto per l'inserimento della licenza d'uso di Asset Manager e il processo Asset Manager Automated Process Manager per la gestione dei sistemi di monitoraggio (allarmi, workflow, ecc.) e l'attivazione automatica delle azioni da Asset Manager Web.

- Elementi hardware:
	- Server Compaq HP dx6050 sul quale è installato il database Oracle.
	- Server HP Deskpro dc 7700 sul quale sono implementate le applicazioni Asset Manager Web Service e Asset Manager Web Tier tramite il server Web Tomcat.

■ Server HP Deskpro dc8000 sul quale sono installate le applicazioni Asset Manager Automated Process Manager e Asset Manager Application Designer.

Per implementare il servizio di Asset Manager Web (e renderlo disponibile tramite il browser Web di un utente, ad esempio):

- <sup>n</sup> Asset Manager Web Service si connette all'istanza del database Oracle.
- <sup>n</sup> Asset Manager Web Tier si connette a Asset Manager Web Service.
- <sup>n</sup> Asset Manager Automated Process Manager e Asset Manager Application Designer si connettono all'istanza del database Oracle.

È possibile rappresentare questo business service schematicamente come segue:

# Figura 6.1. Esempio pratico - Rappresentazione funzionale del business service "Asset Manager Web"

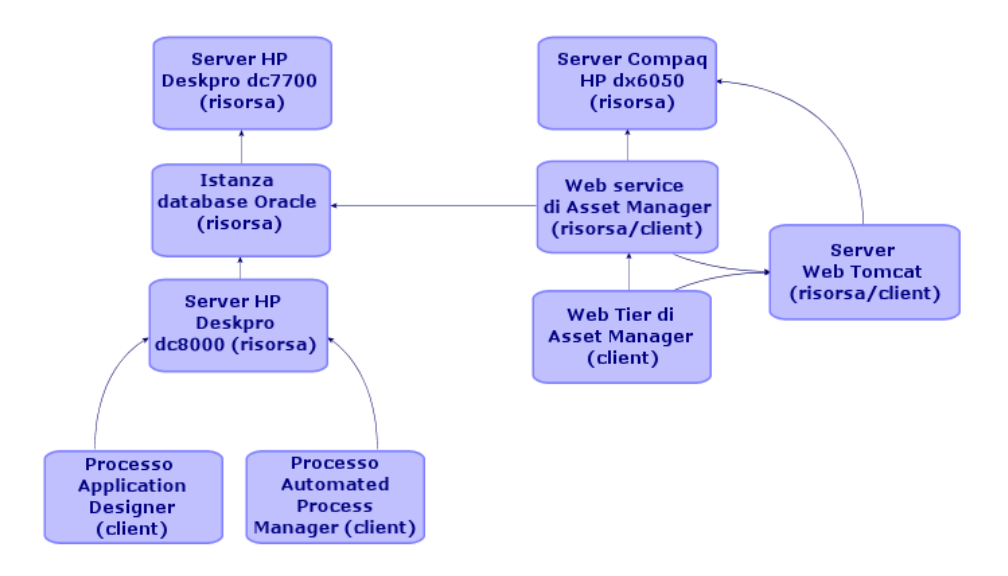

Si noti che il server Compaq HP dx6050 è sottoposto mensilmente a un'operazione di manutenzione durante la quale è disponibile al 20%.

Lo scopo del presente esempio pratico sarà di:

- 1 Definire il business service creando le relazioni client-risorsa che lo compongono.
- 2 Simulare l'indisponibilità del server Compaq HP dx6050 e analizzarne l'impatto sulla disponibilità totale del business service.
- 3 Analizzare l'impatto finanziario dei vari componenti del business service.

Le fasi dello scenario sono:

- 1 Creazione dell'asset rappresentante il business service.
- 2 Creazione dei client e delle risorse implicati nell'implementazione del business service.
- 3 Creazione dei tipi di relazione client-risorsa.
- 4 Creazione delle relazioni client-risorsa del business service.
- 5 Simulazione dell'indisponibilità del server Compaq HP dx6050.
- 6 Analisi dell'impatto finanziario.

### Passaggio 1: creazione dell'asset rappresentante il business service

#### Creazione della natura

- 1 Visualizzare le nature (collegamento **Gestione parco/ Configurazioni asset/ Nature** della barra di navigazione).
- 2 Creare un record compilando i campi ed i collegamenti come indicato nella tabella seguente:

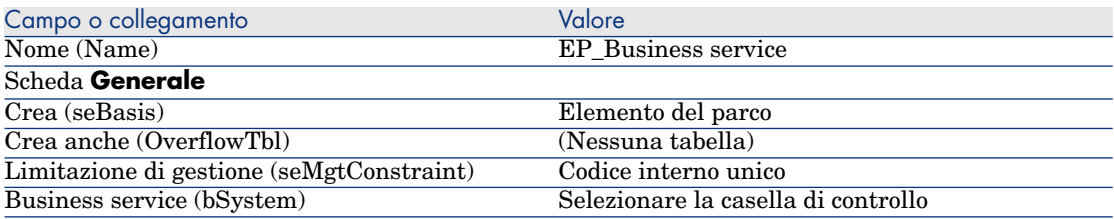

#### Creazione del modello

- 1 Visualizzare i modelli (collegamento **Gestione parco/ Configurazioni asset/ Modelli** della barra di navigazione).
- 2 Creare un record compilando i campi ed i collegamenti come indicato nella tabella seguente:

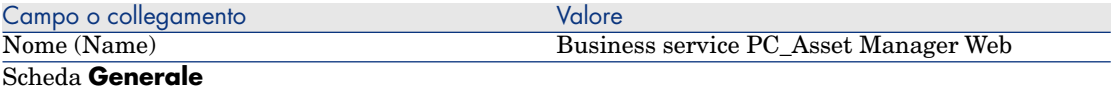

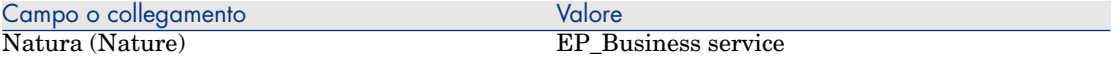

#### Creazione dell'asset

- 1 Visualizzare gli asset (collegamento **Ciclo di vita asset/ Gestione infrastrutture/ Asset** della barra di navigazione).
- 2 Creare un record compilando i campi ed i collegamenti come indicato nella tabella seguente:

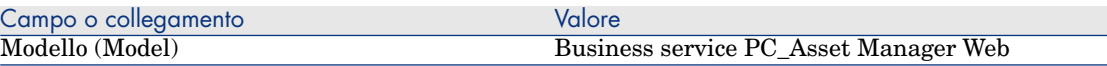

### Passaggio 2: creazione dei client e delle risorse implicati nell'implementazione del business service

#### Creazione delle nature

- 1 Visualizzare le nature (collegamento **Gestione parco/ Configurazioni asset/ Nature** della barra di navigazione).
- 2 Creare i seguenti record compilando i campi e i collegamenti indicati nelle seguenti tabelle:

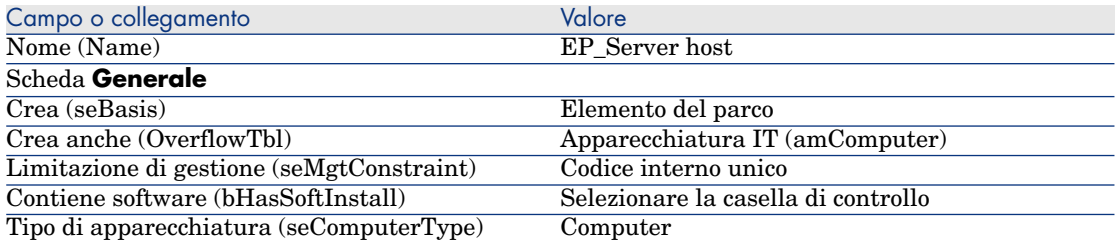

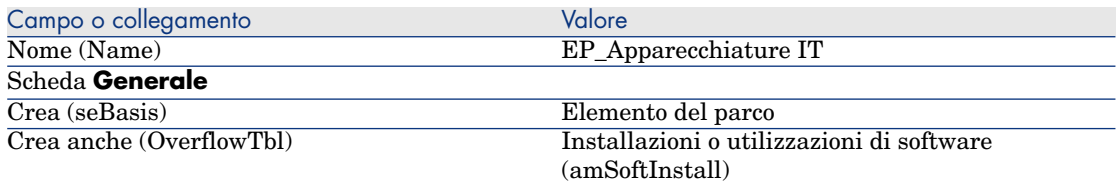

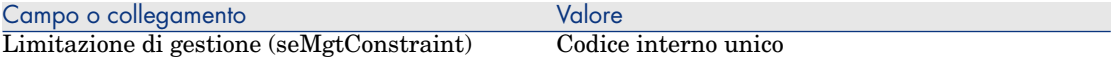

#### Creazione dei modelli

- 1 Visualizzare i modelli (collegamento **Gestione parco/ Configurazioni asset/ Modelli** della barra di navigazione).
- 2 Creare i seguenti record compilando i campi e i collegamenti indicati nelle seguenti tabelle:

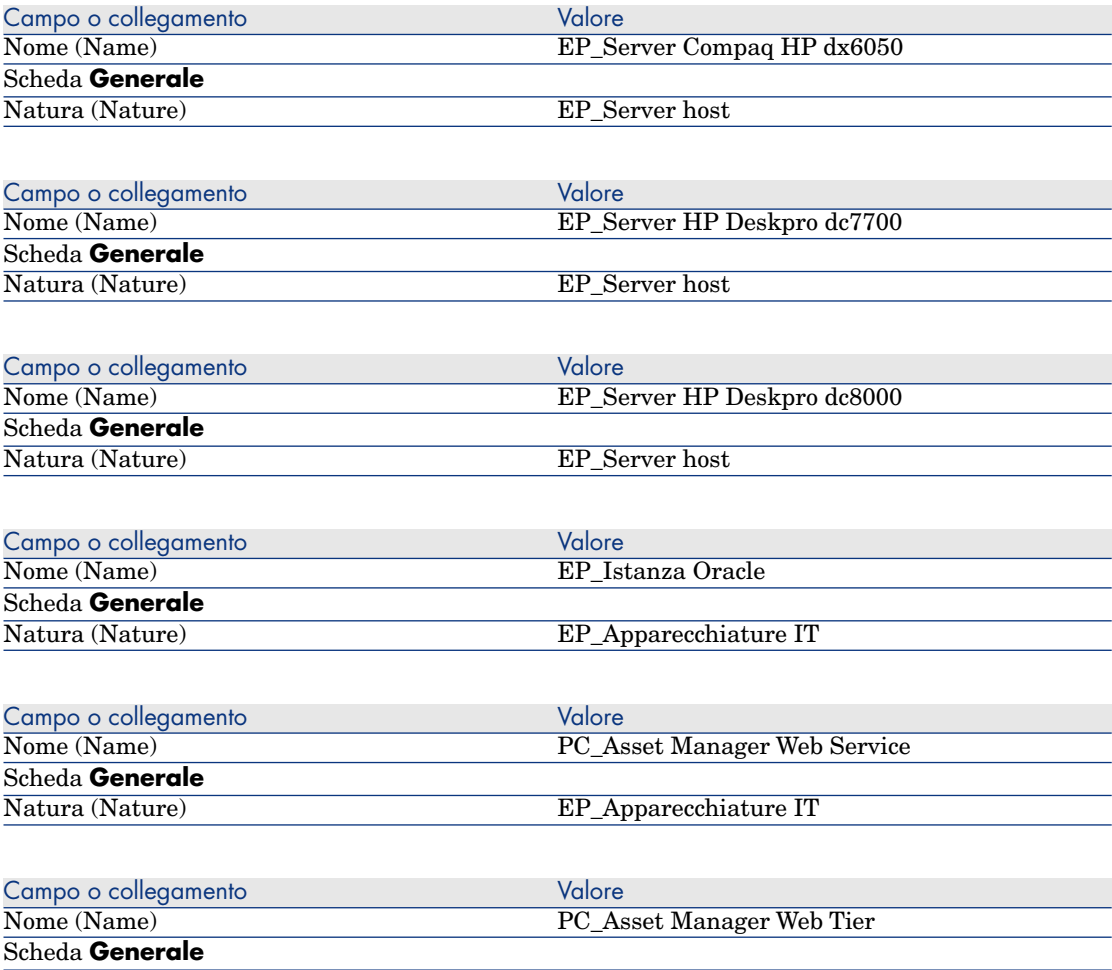

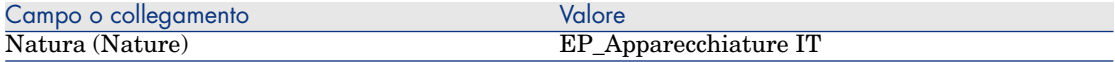

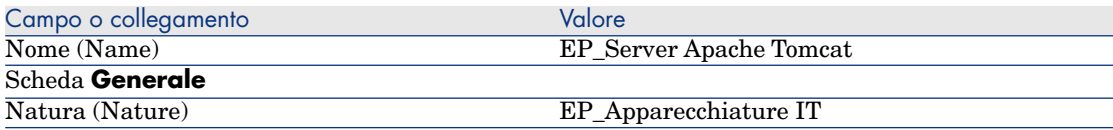

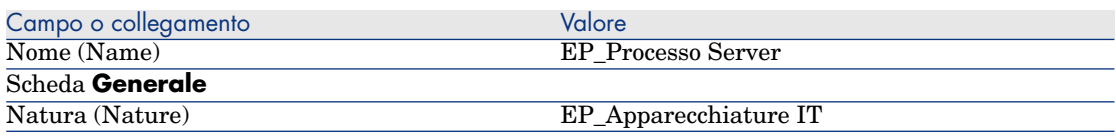

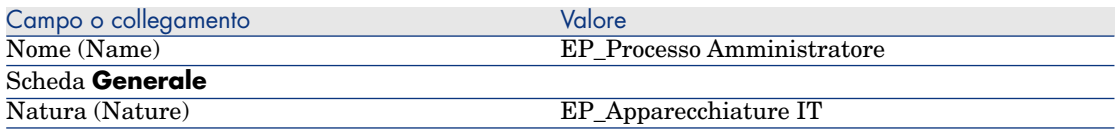

### Creazione degli asset corrispondenti alle risorse

# **Q** SUGGERIMENTO:

Le risorse del business service sono gestite come degli asset in modo da poter creare le eventuali indisponibilità.

- 1 Visualizzare gli asset (collegamento **Ciclo di vita asset/ Gestione infrastrutture/ Asset** della barra di navigazione).
- 2 Creare i seguenti record compilando i campi e i collegamenti indicati nelle seguenti tabelle:

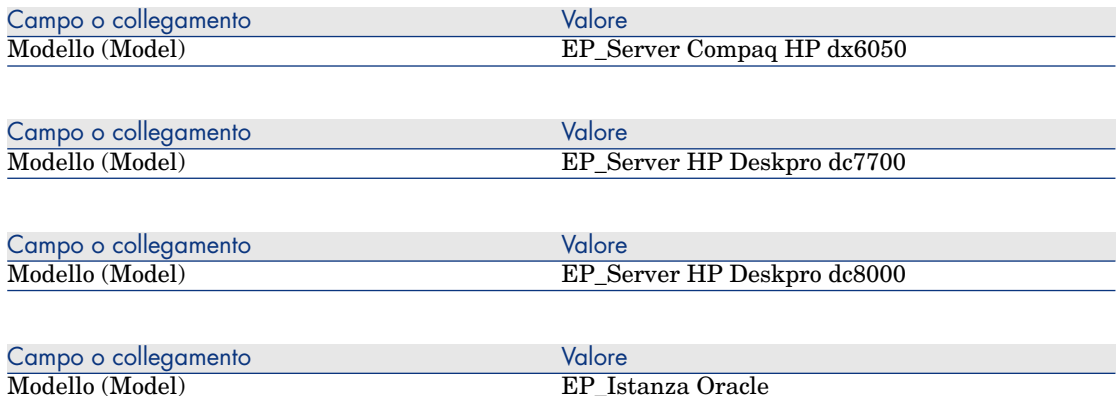

Campo o collegamento in the Valore Valore Valore

- 1 Fare clic su **Crea** (client Windows) o su **Salva** (client Web) per confermare la creazione.
- 2 Visualizzare la scheda **Parco**.

NOTA:

Se si utilizza il client Windows ignorare i due passaggi di seguito.

3 Fare clic sul collegamento **PC\_Oracle Instance**.

#### 4 Fare clic su **Modifica**.

#### Scheda **Parco**

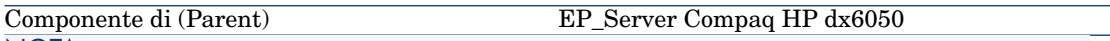

#### NOTA:

Se si utilizza il client Windows ignorare i due passaggi di seguito.

- 1 Fare clic su **Salva**.
- 2 Fare clic sul collegamento **Torna al documento principale**.

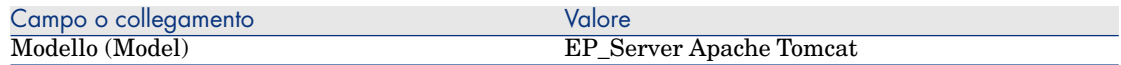

 $\bullet$  Client Windows:

- 1 Fare clic su **Crea** (client Windows) o su **Salva** (client Web) per confermare la creazione.
- 2 Visualizzare la scheda **Parco**.

# NOTA:

Se si utilizza il client Windows ignorare i due passaggi di seguito.

- 3 Fare clic sul collegamento **PC\_Apache Tomcat server**.
- 4 Fare clic su **Modifica**.

#### Scheda **Parco**

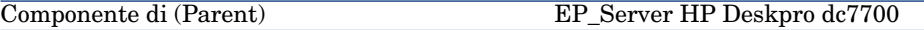

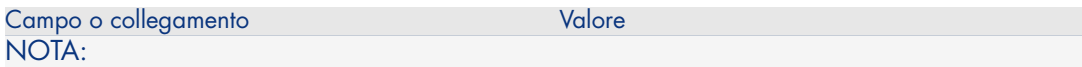

Se si utilizza il client Windows ignorare i due passaggi di seguito.

1 Fare clic su **Salva**.

Scheda **Generale**

2 Fare clic sul collegamento **Torna al documento principale**.

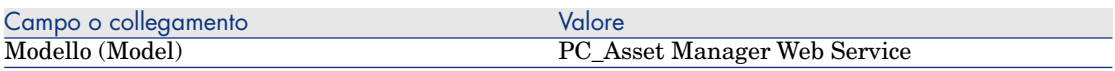

Creazione degli elementi del parco corrispondenti ai client

- 1 Visualizzare gli elementi del parco (collegamento **Ciclo di vita asset/ Gestione infrastrutture/ Elementi del parco** della barra di navigazione).
- 2 Creare il record seguente completando i campi e i collegamenti, come indicato nelle tabelle seguenti:

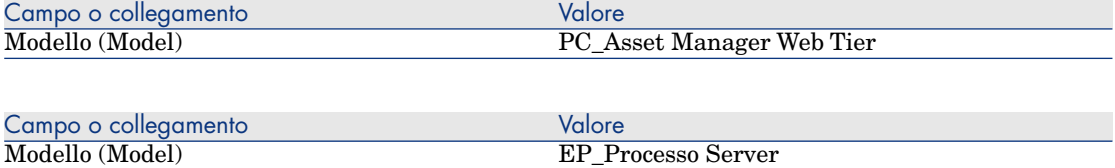

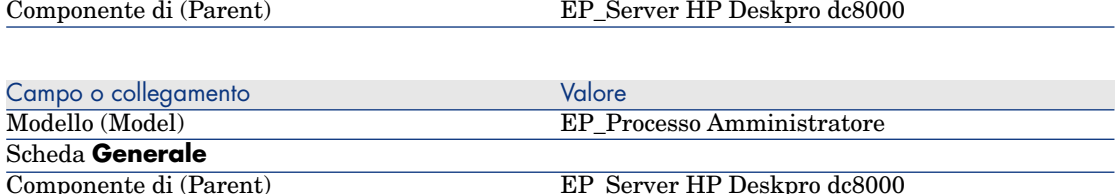

### Passaggio 4: creazione dei tipi di relazione client-risorsa

- 1 Visualizzare i tipi di relazione client-risorsa (collegamento **Ciclo di vita asset/ Servizi e virtualizzazione IT/ Business service/ Tipi di relazione client-risorsa** della barra di navigazione).
- 2 Creare i seguenti record compilando i campi e i collegamenti indicati nelle seguenti tabelle:

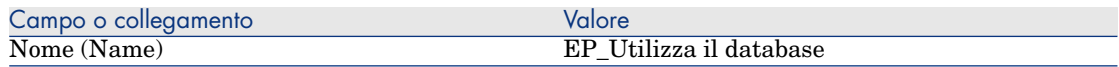

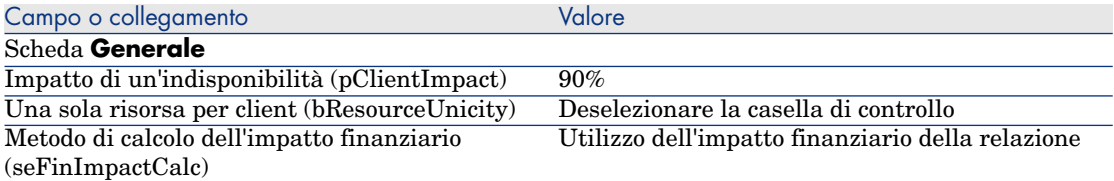

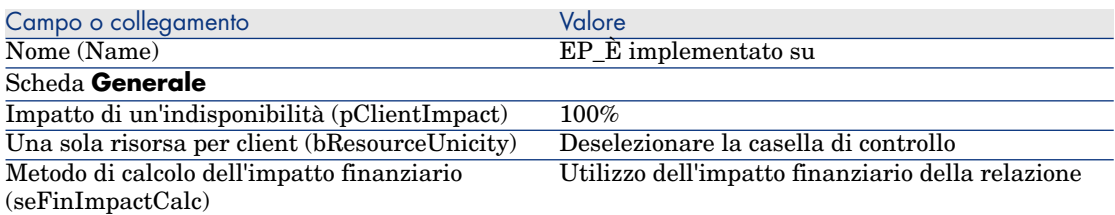

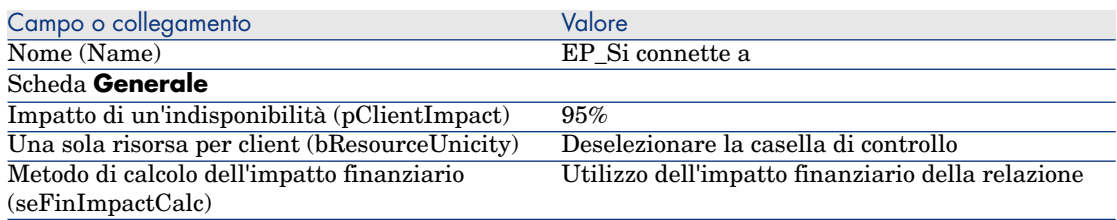

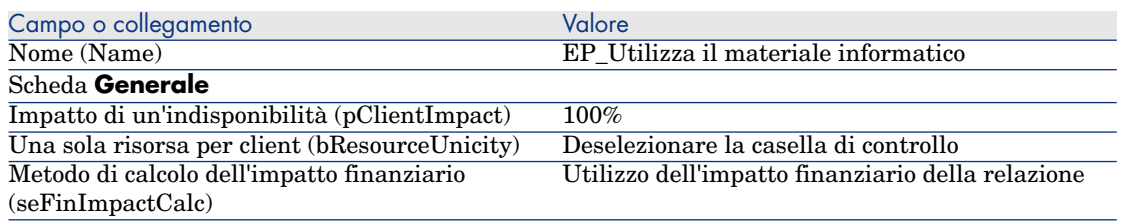

# Passaggio 5: creazione delle relazioni client-risorsa del business service

- 1 Eseguire la procedura guidata **Creare relazioni client-risorsa...** (sysCreateClientsResource) (collegamento **Ciclo di vita asset/ Servizi e virtualizzazione IT/ Business service/ Azioni utente/ Creare relazioni client-risorsa...** della barra di navigazione).
- 2 Compilare la procedura guidata **Creazione di relazioni client-risorsa...** come indicato nelle seguenti tabelle:

Campo o collegamento valore valore valore valore valore valore valore valore valore valore valore valore valore valore valore valore valore valore valore valore valore valore valore valore valore valore valore valore valor Pagina **Selezionare la risorsa del business service scelto**

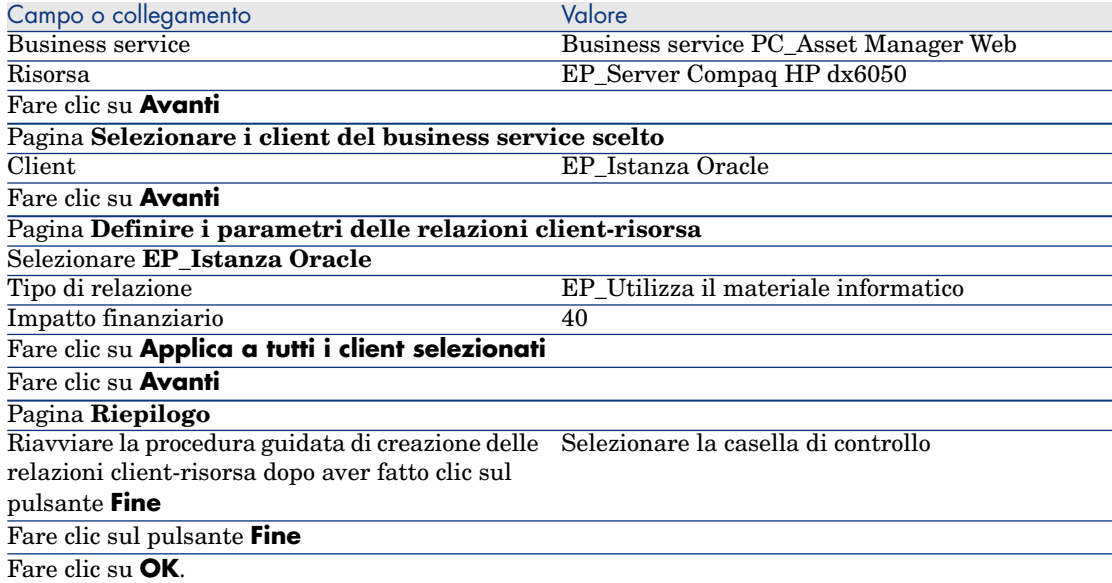

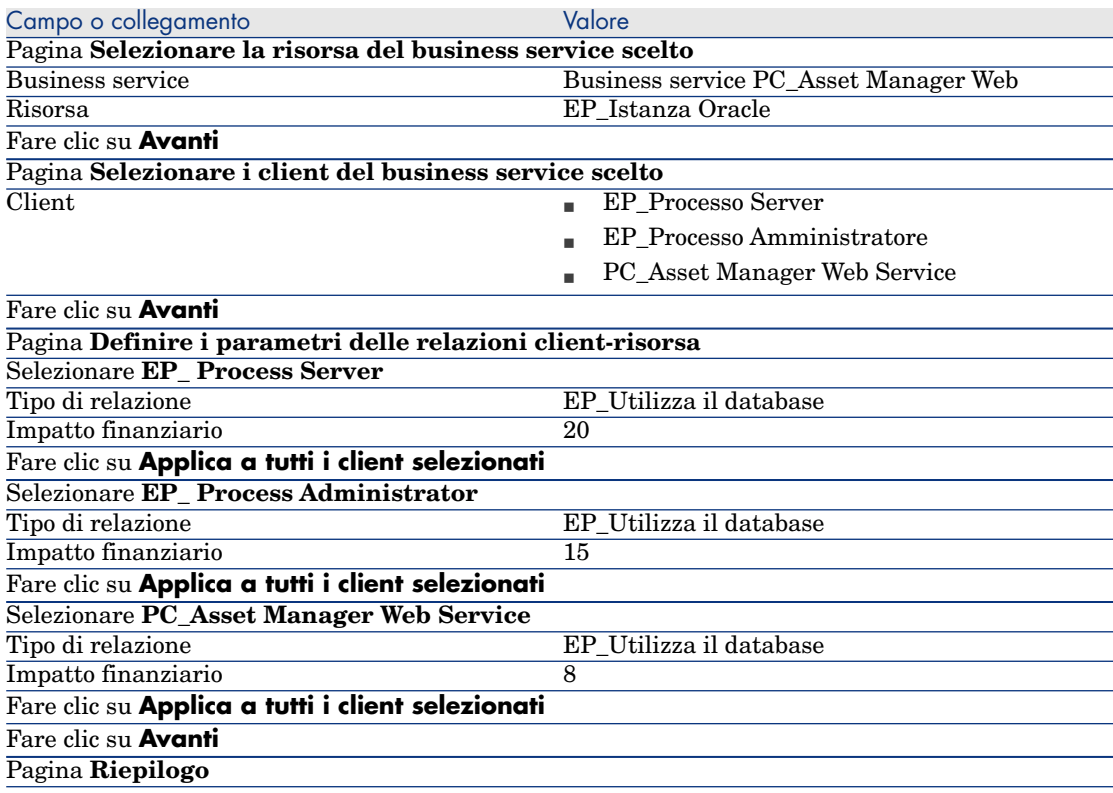

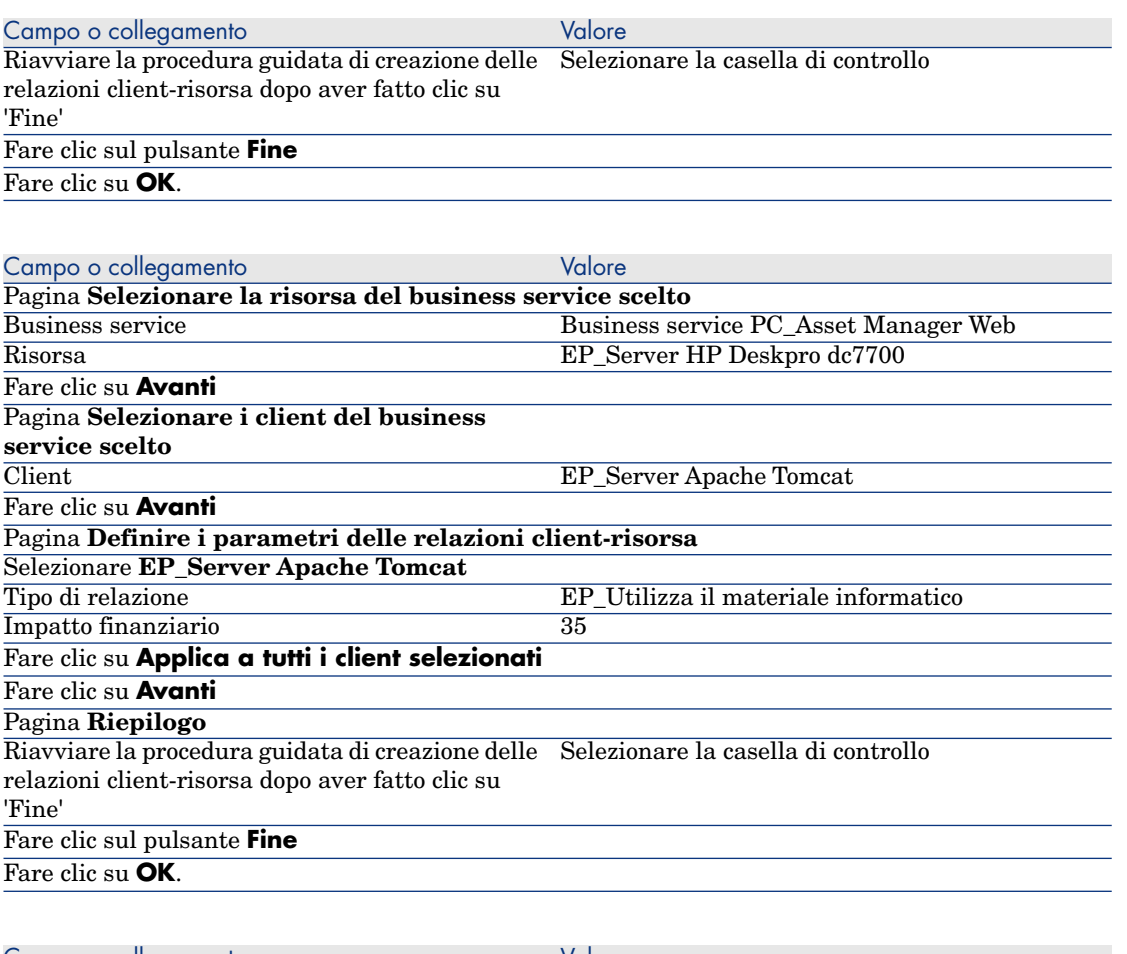

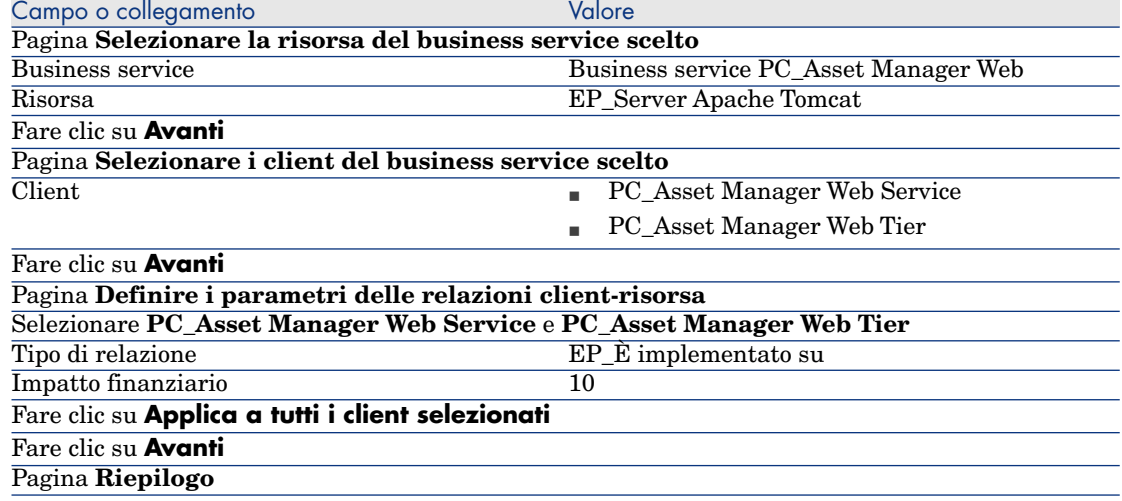

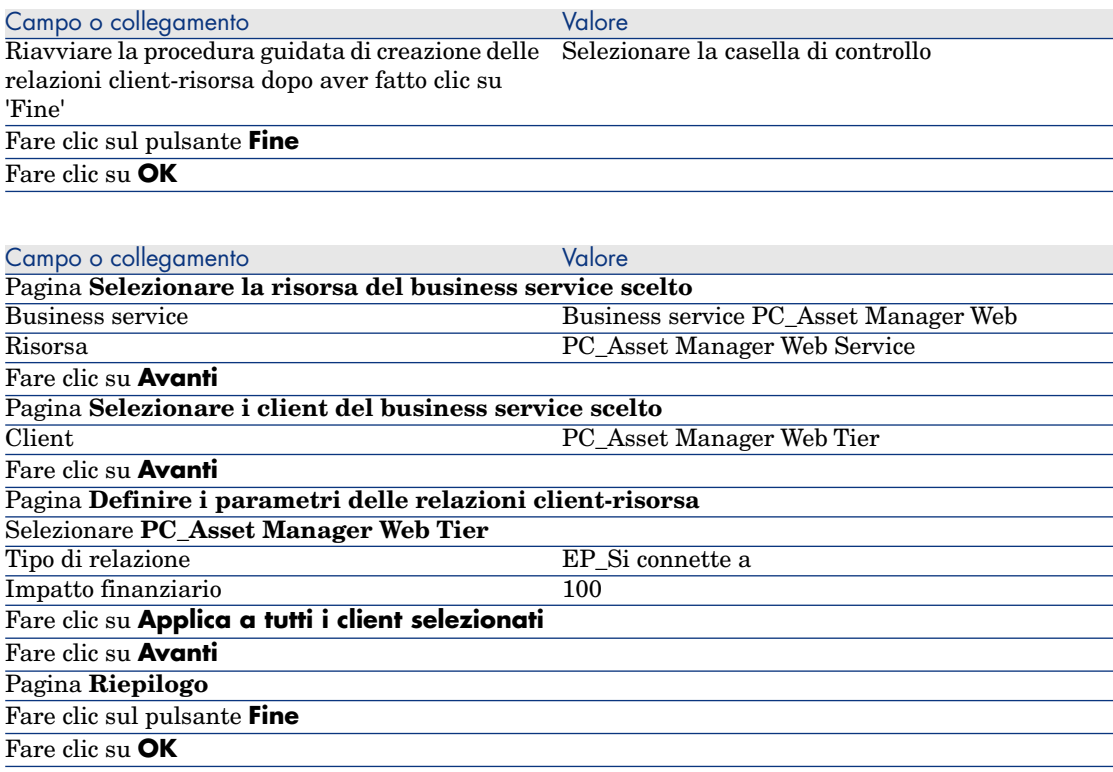

Per visualizzare tutte le relazioni client-risorsa del business service:

- 1 Visualizzare i **business service** (collegamento **Ciclo di vita asset/ Servizi e virtualizzazione IT/ Business service/ Business service** della barra di navigazione):
- 2 Nella scheda **Business service** dei dettagli del business service **PC\_Asset Manager Web business service**, è possibile visualizzare l'insieme delle relazioni client-risorsa del business service classificate per tipo di relazione client-risorsa.

# Passaggio 6: simulazione dell'indisponibilità del server Compaq HP dx6050.

- 1 Visualizzare l'analisi dell'impatto: procedura guidata di simulazione (collegamento **Ciclo di vita asset/ Servizi e virtualizzazione IT/ Business service/ Azioni utente/ Impatto di un'indisponibilità sul business service...** della barra di navigazione).
- 2 Nella prima pagina della procedura guidata:
	- 1 Selezionare il business service Web **PC\_Asset Manager Web business service**.

2 Fare clic sul pulsante **Avanti**.

Le disponibilità di tutte le risorse sono impostate su **100** (100%).

3 Nella colonna **Disponibilità**, assegnare il valore **20** a EP\_Server Compaq HP dx6050, quindi fare clic su **Fine**.

La procedura guidata visualizza il risultato della simulazione:

- EP\_Istanza Oracle è impattato in quanto è client di EP\_Server Compaq HP dx6050. La relativa disponibilità passa al **20%**.
- n PC Asset Manager Web Service, PC Server process e PC\_Administrator process subiscono un impatto in quanto client di PC\_Oracle instance. La disponibilità per ognuno dei client passa a **28%**.
- n PC Asset Manager Web Tier subisce un impatto in quanto client di PC\_Asset Manager Web Service. La disponibilità di questo client passa a **31,6%**.
- <sup>n</sup> La disponibilità media dei client è calcolata in funzione dei client impattati che non sono al tempo stesso risorse di altri client: Si tratta di PC\_Asset Manager Web Tier, PC\_Server process e PC\_Administrator process. Pertanto, la disponibilità media dei client sarà pari a:

**% disponibilità PC\_Asset Manager Web Tier + % disponibilità PC\_Server process + % disponibilità PC\_Administrator process / 3** = **29.2%**.

### Passaggio 7: analisi dell'impatto finanziario

Grazie alle funzionalità disponibili nei moduli **Acquisti**, **Contratti** e **Finanze** di Asset Manager è possibile valutare le varie spese che contribuiscono ai costi collegati al business service:

- <sup>n</sup> Acquisto dei server host: per ogni acquisto sono generate delle righe di spesa.
- <sup>n</sup> Costo della licenza di Asset Manager e del contratto di manutenzione associato:

La licenza di Asset Manager (utile per la distribuzione di Asset Manager Web) è completamente dedicata al business service. Il suo costo verrà interamente trasferito al business service. La licenza verrà creata come risorsa associata direttamente al business service mediante una relazione client-risorsa esclusivamente finanziaria (impatto finanziario pari al 100% e impatto dell'indisponibilità pari allo 0%). È importante associare un affitto al contratto di manutenzione collegato a questa licenza. In questo modo le righe di spesa generate dal contratto verranno trasferite alla licenza e, in ultima analisi, al TCO del business service.

- <sup>n</sup> Costo della licenza Oracle associata a EP\_Istanza Oracle: il costo di questa licenza è imputato parzialmente in quanto l'impatto finanziario della risorsa EP\_Istanza Oracle è solo del 30%.
- <sup>n</sup> Costi operativi su server e applicazioni: righe di spesa generate dalle installazioni, dai processi interni di rifatturazione, ecc.

Il TCO del business service sarà pari alla somma del TCO dell'asset PC\_Asset Manager Web (asset che rappresenta il business service) e dei TCO delle risorse del business service, tenendo conto dell'impatto finanziario valutato su ogni relazione client-risorsa.
# 7 Cloud computing

<span id="page-216-0"></span>Asset Manager consente di gestire l'infrastruttura cloud IT e di predisporre la gestione della relazione tra l'infrastruttura e i servizi forniti dal pool condiviso di risorse informatiche configurabili (ad esempio server, storage e applicazioni).

# Panoramica

La funzionalità di gestione del cloud computing di Asset Manager si basa sull'ipotesi che un'aggregazione di elementi del parco IT venga gestita come un unico elemento del parco (EP). Di conseguenza viene introdotto un nuovo concetto: il gruppo componenti IT (ITCG), ovvero un EP virtuale che rappresenta una raccolta di EP, per semplificare la gestione dell'infrastruttura cloud.

La seguente immagine mostra gli oggetti di gestione della cloud e le loro relazioni client-risorsa.

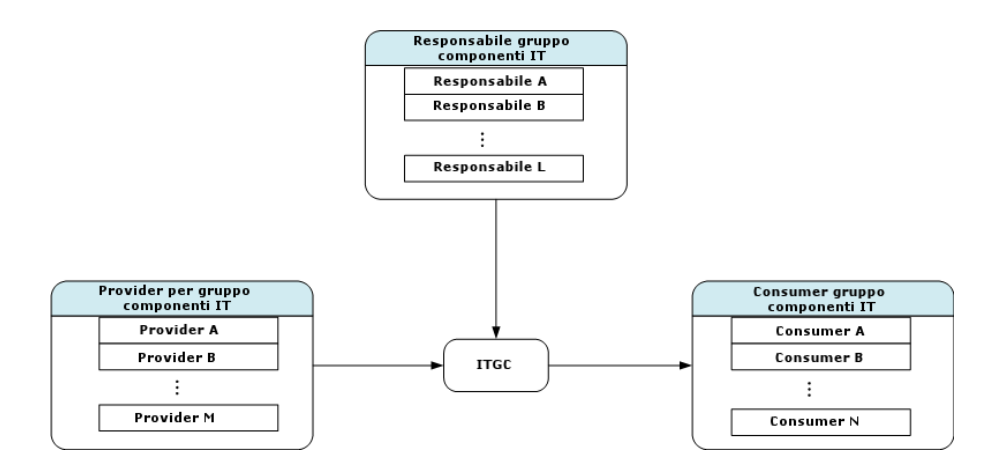

 $\blacksquare$  ITCG

Un ITCG è una specifica classe di asset che rappresenta un'aggregazione di elementi del parco IT, ad esempio un cluster di server fisici o virtuali. Nell'immagine, l'ITCG raggruppa le risorse informatiche del provider A, B, ..., n.

n Provider dell'ITCG

Asset che fornisce le sue risorse a un ITCG. Come mostrato nella figura, le risorse di più provider vengono raggruppate in un pool di risorse, ovvero l'ITCG.

<sup>n</sup> Consumer dell'ITCG

Asset che utilizza le risorse messe a disposizione dall'ITCG. Le risorse di un ITCG possono essere assegnate a più consumer.

<sup>n</sup> Responsabile dell'ITCG

Asset che gestisce il servizio messo a disposizione dall'ITCG. Un ITCG può avere uno o più responsabili.

I tipi di relazione client-risorsa tra gli oggetti gestiti sono i seguenti:

- <sup>n</sup> VI:più consumer utilizzano risorse da più aggregazioni
- <sup>n</sup> VI:più consumer utilizzano risorse da un'unica aggregazione
- <sup>n</sup> VI:più aggregazioni vengono gestite da più responsabili
- <sup>n</sup> VI:più aggregazioni vengono gestite da un unico responsabile
- <sup>n</sup> VI:un'unica aggregazione viene gestita da più responsabili
- <sup>n</sup> VI:un'unica aggregazione raggruppa risorse di più provider

# **Prerequisiti**

<span id="page-218-0"></span>A seconda dell'architettura di gestione della cloud, gli oggetti gestiti possono avere quattro ruoli di virtualizzazione: provider, aggregazione, consumer e responsabile. Di conseguenza, un asset dell'infrastruttura cloud deve essere associato a modelli e nature specifici.

La natura associata al modello degli oggetti di gestione del cloud computing deve essere una delle seguenti, a seconda del ruolo dell'asset.

- <sup>n</sup> Provider computer
- <sup>n</sup> Consumer computer
- <sup>n</sup> Aggregazione computer
- <sup>n</sup> Responsabile computer
- n Provider storage
- <sup>n</sup> Consumer storage
- <sup>n</sup> Aggregazione storage
- <sup>n</sup> Responsabile storage

#### Creazione del modello di un oggetto di gestione del cloud computing

- 1 Visualizzare i modelli selezionando **Gestione parco/ Configurazioni asset/ Modelli** dal menu di navigazione.
- 2 Fare clic su **Nuovo**.
- 3 Compilare i campi e i collegamenti dei dettagli del modello.

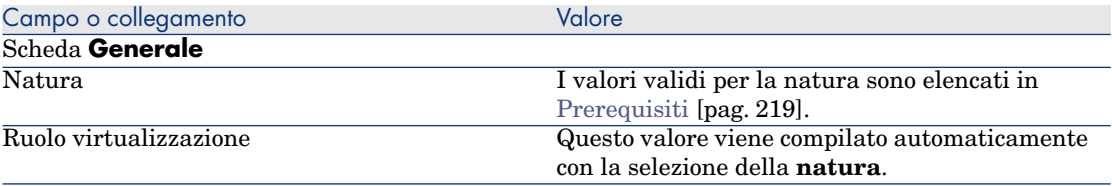

#### Creazione dell'asset che rappresenta l'oggetto di gestione del cloud computing

- 1 Visualizzare gli asset selezionando **Ciclo di vita asset/ Gestione infrastrutture/ Asset** dal menu di navigazione.
- 2 Fare clic su **Nuovo**.
- 3 Compilare i campi e i collegamenti dei dettagli dell'asset.

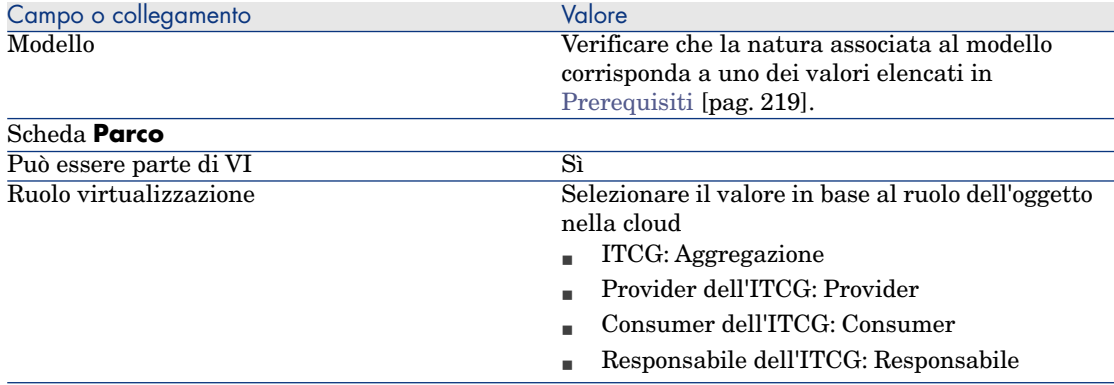

Verrà automaticamente inserito un record nella schermata Gruppi componenti IT (nome SQL: amITCompGrpVI) non appena si seleziona un asset il cui **ruolo virtualizzazione** è **Aggregazione**.

# Gestione delle relazioni client-risorsa tra gli oggetti

È possibile creare, rimuovere e aggiornare le relazioni client-risorsa tra un ITCG e i suoi provider/consumer/responsabili.

## Layout della schermata Gruppi componenti IT

La scheda **Gruppi componenti IT** dei dettagli del record ITCG presenta tre caselle di riepilogo.

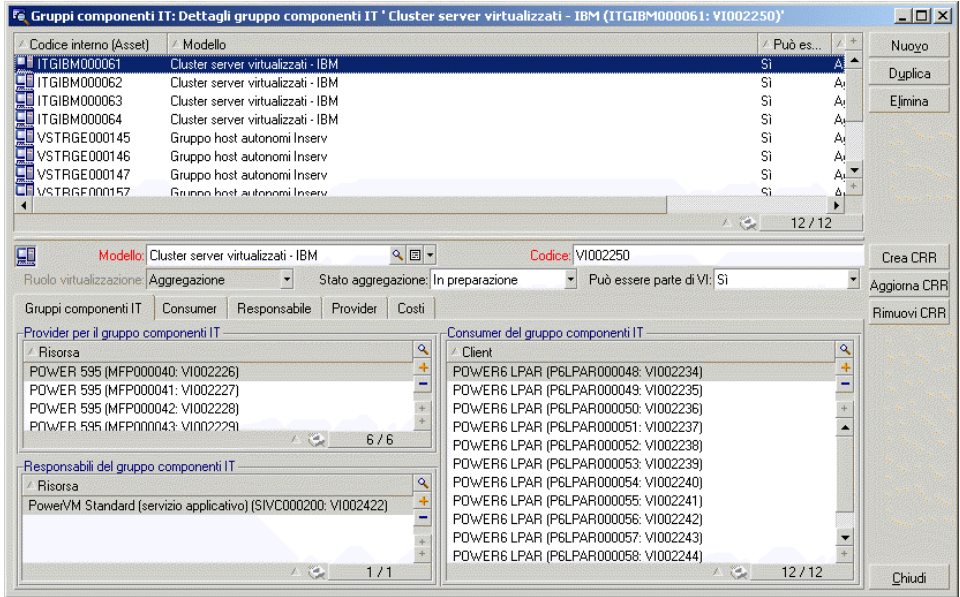

Le voci delle caselle di riepilogo vengono visualizzate mediante il collegamento dalla tabella Relazioni client-risorsa alla tabella Gruppi componenti IT.

La casella **Provider per il gruppo componenti IT** elenca le relazioni (il cui client è l'ITCG) con il seguente tipo di relazione CR

• VI:un'unica aggregazione raggruppa risorse di più provider

La casella **Responsabili del gruppo componenti IT** elenca le relazioni (il cui client è l'ITCG) con i seguenti tipi di relazione CR

- <sup>n</sup> VI:più aggregazioni vengono gestite da più responsabili
- <sup>n</sup> VI:più aggregazioni vengono gestite da un unico responsabile
- <sup>n</sup> VI:un'unica aggregazione viene gestita da più responsabili

La casella **Consumer del gruppo componenti IT** elenca le relazioni (la cui risorsa è l'ITCG) con i seguenti tipi di relazione CR

- <sup>n</sup> VI:più consumer utilizzano risorse da più aggregazioni
- <sup>n</sup> VI:più consumer utilizzano risorse da un'unica aggregazione

# Creazione delle relazioni client-risorsa

- 1 Visualizzare la schermata Gruppi componenti IT (menu di navigazione **Ciclo di vita asset/ Servizi IT e virtualizzazione/ Cloud computing/ Gruppi componenti IT**).
- 2 Visualizzare i dettagli dell'ITCG per il quale creare provider/consumer/responsabili.
- 3 Avviare la procedura guidata **Crea relazioni client-risorsa con gruppo componenti** come segue:
	- <sup>n</sup> Fare clic su **Crea CRR** (client Windows) o selezionare **Aggiungi una relazione a un gruppo componenti IT (aggregazione)** dalla casella di riepilogo Azione (client Web).
	- <sup>n</sup> In alternativa, selezionare **Crea relazioni CR componente** dal menu **Ciclo di vita asset/ Servizi e virtualizzazione IT/ Cloud computing/ Gruppi componenti IT/ Azioni utente**.
- 4 Nella procedura guidata **Crea relazioni client-risorsa con gruppo componenti**

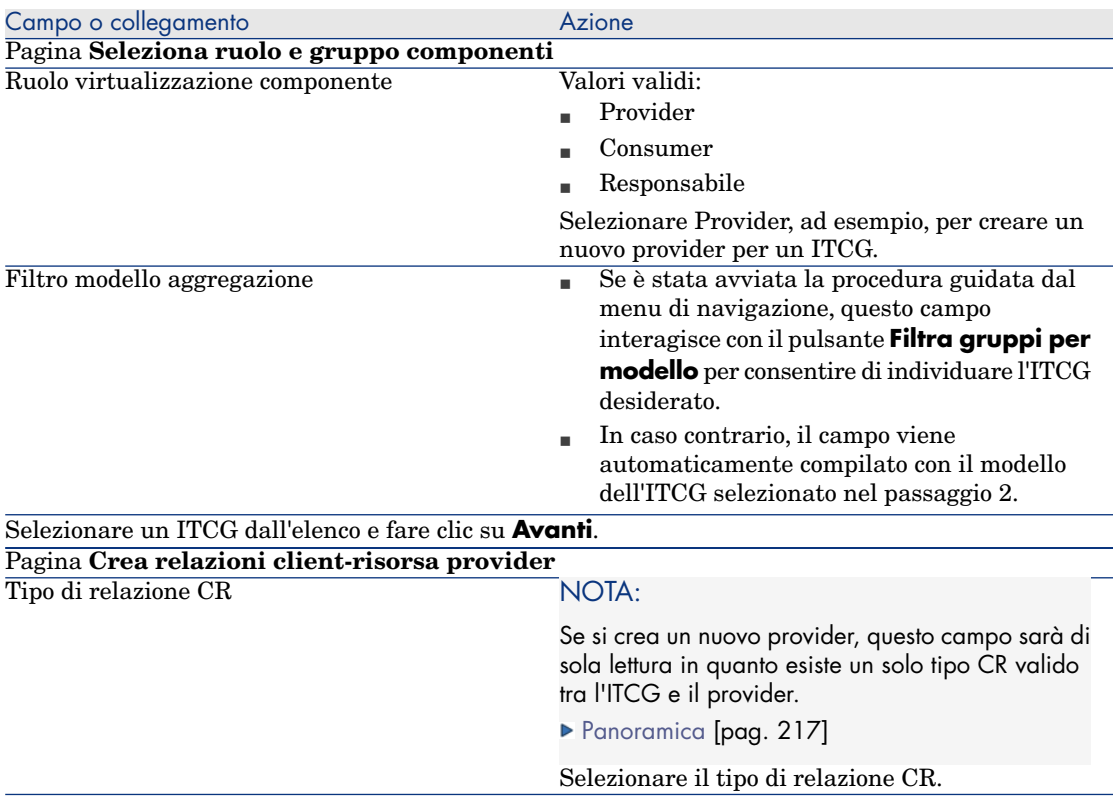

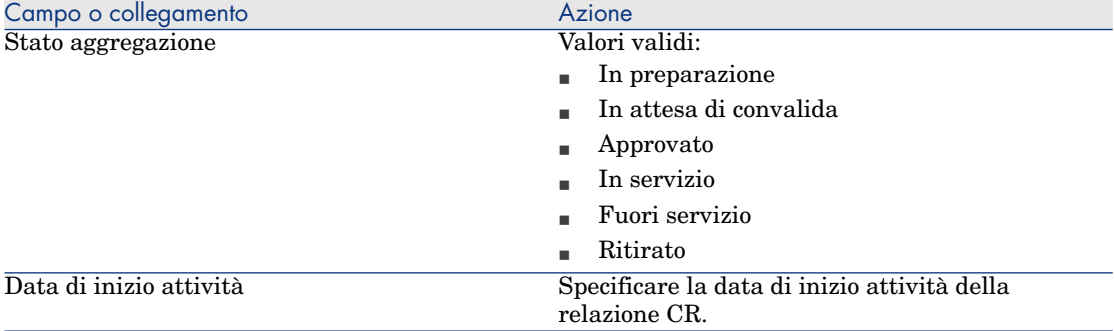

Client Windows: le selezioni disponibili vengono visualizzate automaticamente nella casella di riepilogo.

Client Web: fare clic sul pulsante **Aggiorna elenco** per visualizzare le selezioni disponibili.

#### NOTA:

La casella di riepilogo mostrerà un prompt se non vi sono selezioni corrispondenti alle proprietà specificate.

Selezionare l'asset dalla casella di riepilogo, quindi fare clic su **Fine**.

Non appena completata la creazione, viene inserito un nuovo record nella tabella Relazioni client-risorsa (accesso dal menu di navigazione **Ciclo di vita asset/ Servizi e virtualizzazione IT/ Business service**). Il record viene anche visualizzato nella casella di riepilogo corrispondente della scheda **Gruppi componenti IT** dei dettagli del record ITCG.

#### Aggiornamento delle relazioni client-risorsa

- 1 Visualizzare la schermata Gruppi componenti IT (menu di navigazione **Ciclo di vita asset/ Servizi IT e virtualizzazione/ Cloud computing/ Gruppi componenti IT**).
- 2 Visualizzare i dettagli dell'ITCG per il quale modificare la relazione CR.
- 3 Avviare la procedura guidata **Aggiorna relazioni client-risorsa con gruppo componenti**
	- <sup>n</sup> Facendo clic su **Aggiorna CRR** (client Windows) oppure selezionando **Aggiorna una relazione su un gruppo componenti IT (aggregazione)** dalla casella di riepilogo Azioni (client Web).
	- <sup>n</sup> In alternativa, selezionare **Aggiorna relazioni CR componente** dal menu di navigazione **Ciclo di vita asset/ Servizi IT e virtualizzazione/ Cloud computing/ Gruppi componenti IT/ Azioni utente**.
- 4 Nella procedura guidata **Aggiorna relazioni client-risorsa a gruppo componenti**

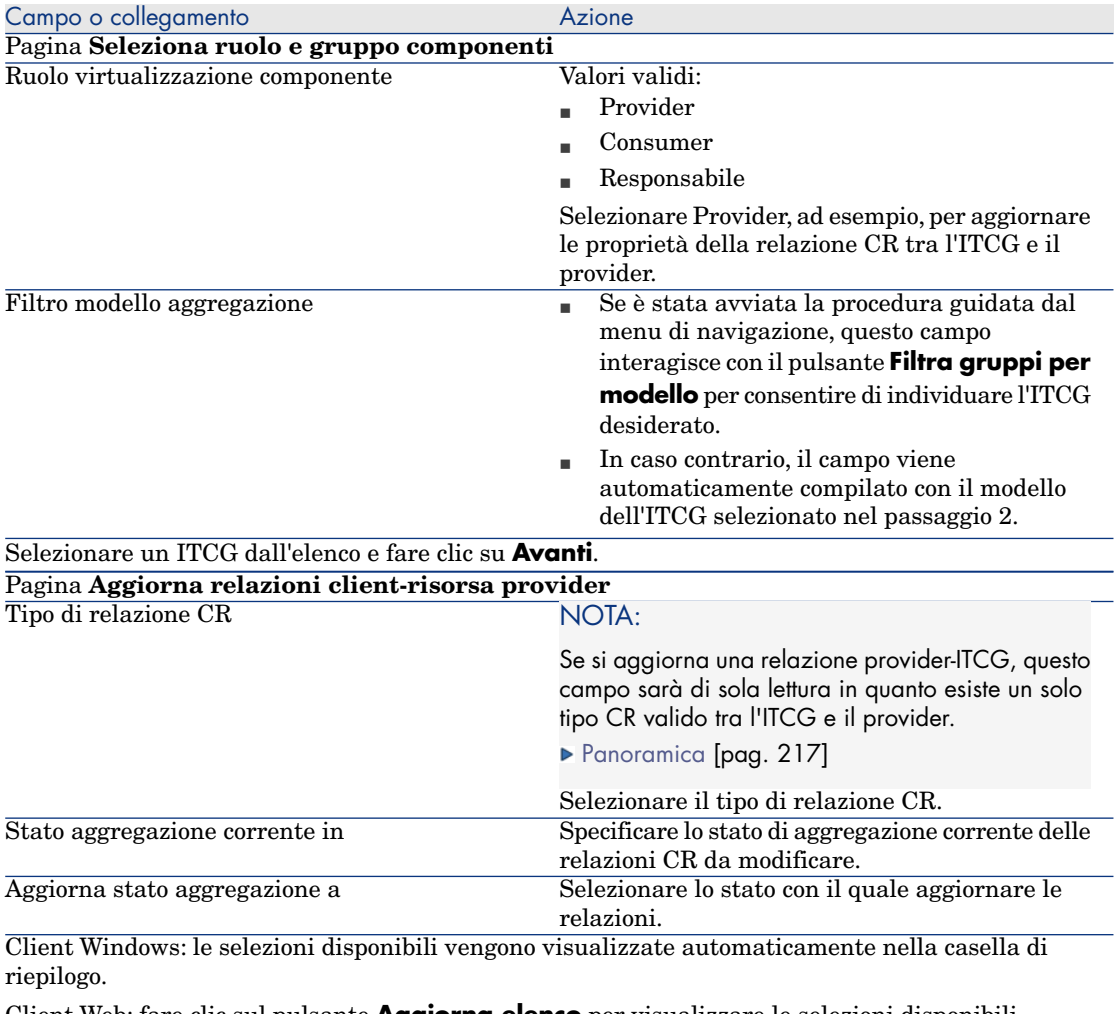

Client Web: fare clic sul pulsante **Aggiorna elenco** per visualizzare le selezioni disponibili.

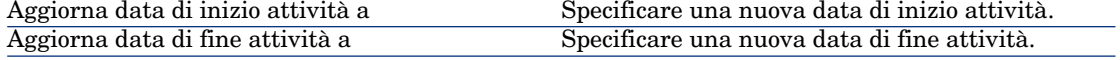

#### Campo o collegamento and a contractor and a Azione NOTA:

La casella di riepilogo mostrerà un prompt se non vi sono selezioni corrispondenti alle proprietà specificate.

Selezionare l'asset dalla casella di riepilogo, quindi fare clic su **Fine**.

# Rimozione delle relazioni client-risorsa

- 1 Visualizzare la schermata Gruppi componenti IT (menu di navigazione **Ciclo di vita asset/ Servizi IT e virtualizzazione/ Cloud computing/ Gruppi componenti IT**).
- 2 Visualizzare i dettagli dell'ITCG dal quale rimuovere le relazioni CR.
- 3 Avviare la procedura guidata **Rimuovi relazioni client-risorsa con gruppo componenti** come segue:
	- <sup>n</sup> Fare clic su **Rimuovi CRR** (client Windows) o selezionare **Rimuovi una relazione da un gruppo componenti IT (aggregazione)** dalla casella di riepilogo Azione (client Web).
	- <sup>n</sup> In alternativa, selezionare **Rimuovi relazioni CR componente** dal menu **Ciclo di vita asset/ Servizi e virtualizzazione IT/ Cloud computing/ Gruppi componenti IT/ Azioni utente**.
- 4 Nella procedura guidata **Rimuovi relazioni client-risorsa con gruppo componenti**

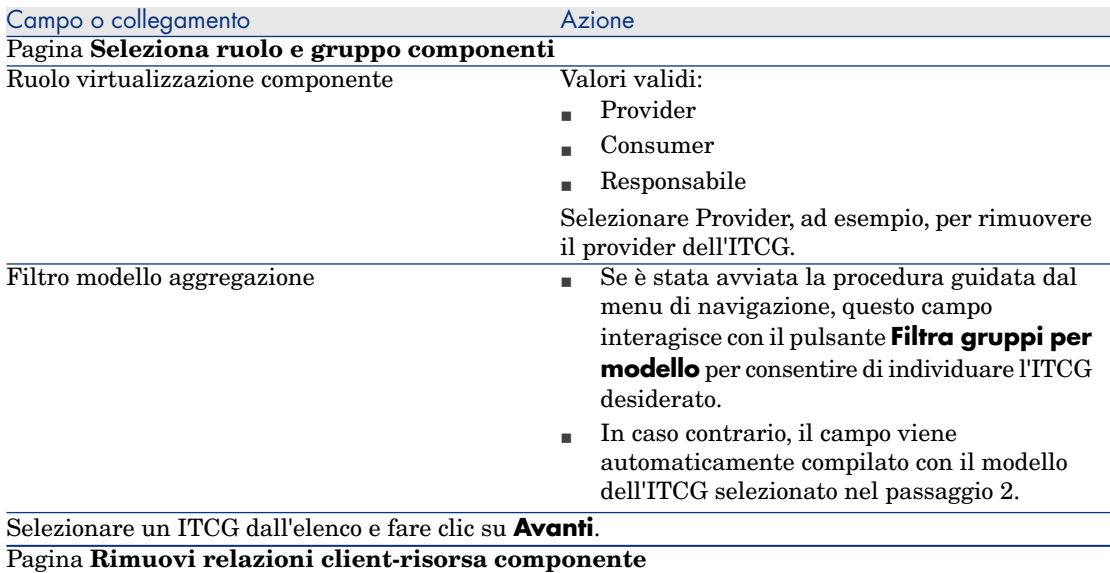

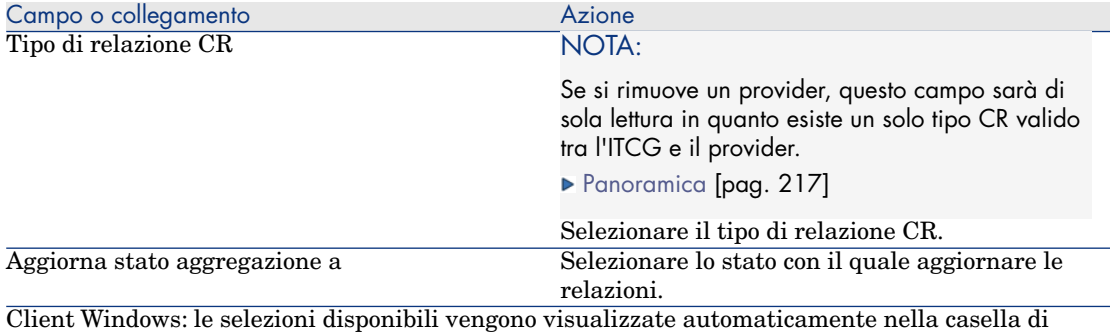

riepilogo.

Client Web: fare clic sul pulsante **Aggiorna elenco** per visualizzare le selezioni disponibili. Aggiorna data di fine attività a Specificare una nuova data di fine attività. NOTA:

La casella di riepilogo mostrerà un prompt se non vi sono selezioni corrispondenti alle proprietà specificate.

Selezionare l'asset dalla casella di riepilogo, quindi fare clic su **Fine**.

# Gestione del pool di risorse ITCG

Oltre alle relazioni CR riguardanti l'ITCG, la gestione dell'infrastruttura cloud prevede anche il calcolo delle dimensioni del pool di risorse ITCG.

Poiché ciascun pool di risorse ITCG rappresenta l'aggregazione delle risorse dei suoi provider, nel calcolo delle dimensioni del pool il sistema somma le risorse numerabili di ciascun provider. È pertanto necessario definire quali dimensioni di un provider sono considerate "risorse numerabili" e possono essere aggregate nell'ambito del pool di risorse, ad esempio il conteggio CPU.

## Creazione di una dimensione di aggregazione

- 1 Visualizzare la schermata Aggregazione (menu di navigazione **Ciclo di vita asset/ Servizi IT e virtualizzazione/ Cloud computing/ Gruppi componenti IT/ Aggregazione**).
- 2 Fare clic su **Nuovo**.
- 3 Specificare il nome completo del campo da aggregare quando un asset assume il ruolo di virtualizzazione di provider, ad esempio Computer.lDiskSizeMb.
- 4 Salvare la creazione.

# Associazione/dissociazione dei campi di aggregazione a/da una natura di aggregazione

Asset Manager offre due nature di aggregazione: **Aggregazione computer** e **Aggregazione storage**. Per impostazione predefinita, un ITCG con natura Aggregazione computer aggrega i valori di **Numero CPU core**, **Dimensioni disco** e **Numero CPU** dei suoi provider. Un ITCG con natura Aggregazione storage aggrega solo il valore di **Dimensioni disco**. È possibile aggiungere o rimuovere i campi di aggregazione secondo le proprie esigenze.

- 1 Visualizzare la schermata della natura (menu di navigazione **Gestione parco/ Configurazioni asset/ Nature**).
- 2 Selezionare la scheda **Aggregazione** dei dettagli dell'**aggregazione computer** o dell'**aggregazione storage**.
- 3 Fare clic su **+**/**-** (client Windows) o **Aggiungi**/**Elimina** (client Web) per aggiungere o eliminare i campi di aggregazione.

# Visualizzazione della quantità di risorse aggregate (client Windows)

- 1 Configurare l'elenco dei record dei gruppi componenti IT affinché visualizzi le colonne **Numero CPU core**, **Dimensioni disco** e **Numero CPU**.
- 2 Verificare il numero mostrato nelle tre colonne.

Se la natura associata all'ITCG definisce **Dimensioni disco** come uno dei suoi campi di aggregazione, le dimensioni disco di questo ITCG equivarranno alla somma delle dimensioni disco dei suoi provider.

*228 | HP Asset Manager 9.30 - Parco*

# 8 Ordini di lavoro

Gli elementi del parco possono essere oggetto di ordini di lavoro (Esempio: per manutenzione) o essere inclusi in progetti che necessitano del loro impiego (Esempio: utilizzo di hardware per un corso di formazione di lunga durata).

Un ordine di lavoro è un'operazione incentrata su un elemento del parco che serve a risolvere un problema: riparazione, assistenza all'utente, risoluzione rapida di problemi vari, installazione, trasloco, ecc.

Per visualizzare l'elenco degli ordini di lavoro, selezionare il collegamento**Ciclo di vita asset/ Ordini di lavoro/ Ordini di lavoro** della barra di navigazione.

Gli ordini di lavoro sono rappresentati come una struttura ad albero di ordini di lavoro (o sottotask). Agli ordini di lavoro è possibile assegnare qualunque numero di sottotask. Un ordine di lavoro può essere basato su un modello. Un modello descrive un ordine di lavoro generico oppure una procedura standard. Le informazioni definite nel modello vengono copiate nei dettagli dell'ordine di lavoro.

Anche i sottotask sono degli ordini di lavoro. Consentono di suddividere un ordine di lavoro in ordini di lavoro elementari. La realizzazione di tutti sottotask è necessaria alla realizzazione dell'ordine di lavoro.

I sottotask di un ordine di lavoro possono essere realizzati in sequenza (uno di seguito all'altro) o parallelamente (simultaneamente). Il campo **Ordine** (nome SQL: lSequenceNumber) consente di indicare l'organizzazione dei sottotask. Questo campo possiede le seguenti particolarità:

<sup>n</sup> Due ordini di lavoro aventi lo stesso ordinamento possono essere eseguiti parallelamente.

<sup>n</sup> Più il valore di questo campo è debole, più l'ordine di realizzazione dell'ordine di lavoro è importante.

# Tipi di ordine di lavoro

Sarà il campo **Tipo** (nome SQL: seType) nella scheda **Generale** dei dettagli di un ordine di lavoro che specifica il tipo di ordine di lavoro. Questo campo è associato a una distinta di sistema.

I campi proposti nella scheda **Follow-up** dei dettagli dell'ordine di lavoro variano a seconda del tipo d'ordine di lavoro prescelto.

#### Supporto interno

È possibile specificare il tecnico e il gruppo nei campi **Tecnico Helpdesk interno** e **Gruppo** (nome SQL: Technician e EmplGroup) della sottoscheda **Tecnico** della scheda **Follow-up**.

#### Manutenzione coperta dal contratto

In generale, gli ordini di lavoro realizzati nell'ambito di un contratto non generano nessuna fatturazione.

- <sup>n</sup> Il campo **Contratto** della sottoscheda **Tecnico** della scheda **Follow-up** consente di selezionare il contratto associato all'ordine di lavoro. Asset Manager visualizza solo i contratti associati all'elemento del parco correlato all'ordine di lavoro.
- <sup>n</sup> È possibile specificare il tecnico e l'azienda nei campi **Tecnico esterno** (nome SQL: Contact) e **Società** (nome SQL: Supplier) della sottoscheda **Tecnico** della scheda **Follow-up**. Se il campo **Società** è stato compilato prima del campo **Tecnico esterno**,Asset Manager visualizzerà solo i contatti della società selezionata.

#### Manutenzione fuori contratto

Questi ordini di lavoro sono semplicemente ordini di lavoro non coperti dal contratto di manutenzione esistente o ordini di lavoro riguardanti società con le quali non è stato sottoscritto alcun contratto. In generale, queste chiamate vengono fatturate.

<sup>n</sup> Se si tratta di un ordine di lavoro che non rientra nel quadro di un contratto di manutenzione, è possibile specificare di quale contratto si tratta nel campo **Contratto** (nome SQL: Contract) della sottoscheda **Tecnico** della scheda **Follow-up** dei dettagli dell'ordine di lavoro. Asset Manager visualizza solo i contratti associati all'asset.

<sup>n</sup> È possibile indicare il tecnico inserendo una persona presente nell'elenco dei contatti per tutte le società esterne nel campo **Tecnico esterno** (nome SQL: Contact) della sottoscheda **Tecnico** della scheda **Follow-up**. Se è stato compilato prima il campo **Società** (nome SQL: Supplier), Asset Manager visualizza solo i contatti della società selezionata.

# Evoluzione di un ordine di lavoro

# Ciclo di un ordine di lavoro

Un ordine di lavoro possiede il seguente ciclo di vita:

# Figura 8.1. Ordine di lavoro - Ciclo completo

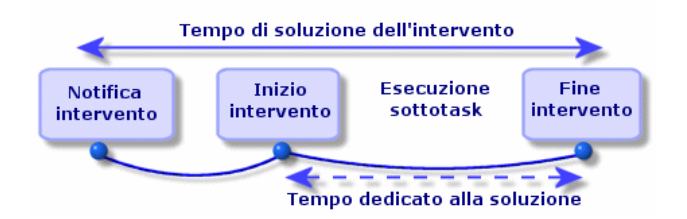

Ogni fase del ciclo avviene o è prevista per una certa data. È possibile seguire lo sviluppo dell'ordine di lavoro e il passaggio per le fasi che lo compongono attraverso il campo **Stato** (nome SQL: seStatus).

#### **Tabella 8.1. Ordine di lavoro - Le varie fasi**

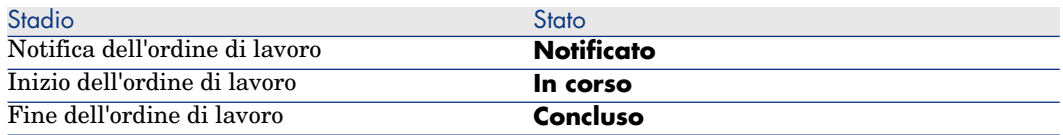

La finestra dei dettagli di un ordine di lavoro e la sottoscheda **Calendario** della scheda **Follow-up** dei dettagli dell'ordine di lavoro indicano le date delle varie fasi: data di notifica, inizio previsto dell'ordine di lavoro, inizio effettivo dell'ordine di lavoro.

## Stato di un ordine di lavoro ed elaborazioni automatiche

Il campo **Stato** (nome SQL: seStatus) nella parte superiore dei dettagli di un ordine di lavoro indica lo stato di un ordine di lavoro. Questo campo viene calcolato automaticamente da Asset Manager in funzione delle date che sono state immesse nella sottoscheda **Calendario** della scheda **Follow-up** della scheda d'ordine di lavoro o in seguito a un'azione dell'utente avviata con i pulsanti delle azioni:

- <sup>n</sup> Per impostazione predefinita, lo stato della scheda è: **Notificato**.
- <sup>n</sup> Lo stato della scheda d'ordine di lavoro passa a **Previsto** se il campo **Inizio previsto** (nome SQL: dtSchedFixStart) è compilato.
- <sup>n</sup> Lo stato della scheda d'ordine di lavoro passa a **In corso** nei seguenti casi:
	- Il campo **Inizio effettivo** (nome SQL: dtActualFixStart) è compilato.
	- L'utente fa clic su <del>△ <sup>start</sup></del> (client Windows) oppure seleziona **Avviare l'ordine di lavoro** da **Azioni** (client Web).
	- <sup>n</sup> Uno degli ordini di lavoro è allo stato **In corso**.
- <sup>n</sup> Lo stato della scheda d'ordine di lavoro passa a **Concluso** nei seguenti casi:
	- <sup>n</sup> L'utente fa clic su **Chiudi** (client Windows) oppure seleziona **Chiudere l'ordine di lavoro** da **Azioni** (client Web).
	- <sup>n</sup> Tutti i sotto-ordini di lavoro dell'ordine di lavoro sono allo stato **Concluso**.

# Follow-up di un ordine di lavoro

La scheda **Follow-up** dei dettagli di un ordine di lavoro consente di controllare dettagliatamente il calendario e le modalità di realizzazione di un ordine di lavoro.

Questa scheda si scompone in una serie di sottoschede.

- <sup>n</sup> La scheda **Tecnico** contiene, in funzione del tipo d'ordine di lavoro, le informazioni relative al dipendente responsabile dell'ordine di lavoro.
- <sup>n</sup> La scheda **Sottotask** consente di strutturare gerarchicamente un ordine di lavoro suddividendolo in una serie di sotto-ordini di lavoro. Questi possono essere realizzati parallelamente o in sequenza in funzione del valore del campo **Ordine** (nome SQL: lSequenceNumber) per ogni sotto-ordine di lavoro.
- <sup>n</sup> La scheda **Calendario** mostra la pianificazione dell'ordine di lavoro: data di risoluzione prevista, data di risoluzione effettiva, data di chiamata della manutenzione per la società esterna (nel caso di **manutenzione coperta dal contratto** o di **manutenzione fuori contratto**. È anche possibile selezionare un calendario commerciale che verrà utilizzato da Asset Manager per il calcolo delle date e dei limiti di tempo correlati all'ordine di lavoro.
- <sup>n</sup> La scheda **Chiusura** espone nei dettagli le informazioni collegate alla chiusura dell'ordine di lavoro.

# Gestione degli ordini di lavoro

## Creazione di una gerarchia virtuale sulla schermata dell'ordine di lavoro

# $\sqrt{\phantom{a}}$  NOTA:

Questa funzionalità non è attualmente disponibile nel client Web.

Per una maggiore semplicità, si consiglia di personalizzare il collegamento associato al campo **Asset** nella tabella degli ordini di lavoro e creare una gerarchia.

Per personalizzare la visualizzazione del collegamento associato all'asset:

- 1 Fare clic con il pulsante destro del mouse sul campo **Asset**.
- 2 Selezionare **Proprietà dell'editor di collegamento/ Raggruppamento per/ Seleziona raggruppamento**.
- 3 Nella finestra visualizzata, selezionare il modello associato all'asset (collegamento **Model**

L'elenco degli asset viene visualizzato gerarchicamente in base ai modelli associati agli asset.

#### Creazione di un ordine di lavoro

Quando viene segnalato un problema, creare una scheda di ordine di lavoro in uno dei seguenti modi:

- <sup>n</sup> Visualizzare l'elenco degli ordini di lavoro (collegamento **Ciclo di vita asset/ Ordini di lavoro/ Ordini di lavoro** della barra di navigazione), quindi fare clic su **Nuovo**.
- <sup>n</sup> In alternativa, visualizzare la sottoscheda **Ordini di lavoro per questo asset** della scheda **Manutenzione** dei dettagli dell'asset, quindi fare clic

su **+** (client Windows) o **Aggiungi** (client Web) per aggiungere un report di assistenza.

# Utilizzo di viste o filtri per la gestione degli ordini di lavoro

I tecnici possono individuare gli ordini di lavoro che li riguardano visualizzando una vista o un elenco con un filtro, ad esempio un filtro che preveda criteri di ricerca per campi quali **Tecnico** (nome SQL: Contact), **Società** (nome SQL: Supplier), **N° società manut.** (nome SQL: MaintNumber), **Stato** (nome SQL: seStatus), **Priorità** (nome SQL: Priority)).

L'amministratore può effettuare delle analisi regolari del lavoro in corso mediante delle viste o dei filtri:

- Ordini di lavoro non previsti: Stato= **Notificato**.
- <sup>n</sup> Ordini di lavoro in ritardo: Stato = **Previsto** e **Inizio previsto** (nome SQL: dtSchedFixStart) < data odierna.
- Ordini di lavoro in corso: Stato= **In corso**.
- <sup>n</sup> Elenco degli ordini di lavoro il cui stato è **In corso** per tecnico, società terza, contratto.

# **Q** SUGGERIMENTO

Si consiglia di aggiungere queste query (nel menu di navigazione **Amministrazione/ Query**), in modo da poterle selezionare da **Filtro per query** (client Windows) oppure da **Filtri** (client Web).

L'amministratore può effettuare analisi regolari del lavoro mediante viste o filtri:

- <sup>n</sup> Differenza tra la durata prevista e la durata realizzata.
- n Analisi dei tempi di risoluzione.
- n Differenza tra la data della chiamata della manutenzione e la data del primo ordine di lavoro rispetto al tempo di ordine di lavoro garantito.

# 9 Progetti

Un progetto consente di descrivere un'operazione effettuata su un insieme di asset e/o di dipendenti.

# Creazione di progetti

Per creare un progetto:

- 1 Utilizzare il menu **Gestione organizzazioni/ Organizzazione/ Progetti** per visualizzare l'elenco di progetti.
- 2 Creare un nuovo progetto facendo clic su **Nuovo**.
- 3 Compilare i campi della scheda **Generale**, soprattutto la data di fine progetto ed eventualmente l'allarme  $\bullet$  (client Windows) o  $\bullet$  (client Web).

# NOTA:

Se si utilizza il client Web è necessario salvare la creazione prima di aggiungere l'allarme.

- 4 Nella scheda **Asset**, aggiungere gli asset impiegati nel progetto.
- 5 Nella scheda **Dipendenti** indicare i dipendenti coinvolti nel progetto.
- 6 Se in seguito devono essere aggiunti altri asset al progetto, iniziare o dalla scheda **Progetti** dei dettagli degli asset da aggiungere oppure dalla scheda **Asset** dei dettagli del progetto.

7 Verificare regolarmente lo stato dei progetti correnti. I filtri e le viste offrono funzionalità che semplificano questa operazione. È possibile combinare criteri riguardanti i campi **Inizio**, **Fine** e **Stato** (nome SQL: dStart, dEnd, and Status) per visualizzare progetti in corso, in ritardo e così via.

# **Q** SUGGERIMENTO

Si consiglia di aggiungere queste query (nel menu di navigazione **Amministrazione/ Query**), in modo da poterle selezionare da **Filtro per query** (client Windows) oppure da **Filtri** (client Web).

# Sincronizzazione dei dati di progetto da HP Project and Portfolio **Management**

#### Introduzione

Le soluzioni software Asset Manager e HP Project and Portfolio Management consentono ai clienti di misurare e comunicare il valore che l'organizzazione IT sta fornendo alle aziende assistite.

L'integrazione di Asset Manager e HP Project and Portfolio Management fornisce un portale unificato per tutti gli investimenti IT operativi e strategici per aiutare i responsabili a scegliere gli investimenti ottimali e a massimizzare il risparmio di costi di esercizio dei sistemi informativi. I costi di manodopera e non manodopera associati a un progetto vengono centralizzati in Asset Manager.

HP Project and Portfolio Management fornisce i modelli e i processi di best practice necessari per intraprendere un percorso di gestione ottimizzata dei progetti e del parco. HP Project and Portfolio Management integra e unifica tutti gli elementi che compongono il carico di lavoro IT (dalla gestione delle richieste IT alla gestione finanziaria, del tempo e delle risorse, alla gestione dei progetti e dei programmi) per fornire una visibilità in tempo reale di tutte le attività IT. Inoltre, HP Project and Portfolio Management è costruito su un potente motore di processi di workflow in grado di automatizzare i processi di gestione dei progetti. Tali funzionalità consentono a HP Project and Portfolio Management di offrire all'ufficio di gestione progetti la visibilità, i meccanismi di controllo e la flessibilità necessari per allineare i servizi IT agli obiettivi aziendali.

Le potenti funzionalità di gestione finanziaria conformi ITIL di Asset Manager unita al potente motore di elaborazione consentono alle organizzazioni di gestire l'intero ciclo di vita degli asset, dagli acquisti al ritiro, e di acquisire dettagli sui costi, di generare report su qualsiasi tipo di asset, di riaddebitare i costi per l'uso di servizi e di rendere queste informazioni disponibili ai responsabili di alto livello come supporto per le scelte decisionali aziendali.

#### **Prerequisiti**

Prima dell'integrazione, è richiesta l'installazione dei seguenti prodotti:

- <sup>n</sup> Asset Manager 9.30
- **FIP Project and Portfolio Management 7.5**
- <sup>n</sup> HP Connect-It (versioni supportate come definito nella tabella di compatibilità di Asset Manager)

## Procedura di integrazione

Questa sezione illustra l'implementazione dell'integrazione di primo livello tra Asset Manager e HP Project and Portfolio Management. Saranno successivamente possibili ulteriori ottimizzazioni, a seconda dei requisiti di gestione dei progetti.

Il connettore di HP Connect-It dedicato denominato **Project and Portfolio Management Center** consente a Asset Manager di accedere a due dei servizi Web di HP Project and Portfolio Management tramite due istanze del connettore:

- **Project Service** (per recuperare informazioni sui progetti)
- **Finance Service** (per recuperare i costi effettivi dei progetti)

Per configurare il collegamento al server applicazioni di HP Project and Portfolio Management:

- 1 Selezionare il collegamento della barra di navigazione **Amministrazione/ Azioni utente/ Modificare l'indirizzo URL dei server applicativi...**
- 2 Nella finestra **Aggiungere e/o modificare le proprietà dei server applicativi**, selezionare il server applicativo di **PPM** oppure aggiungere una voce se questo non è già presente nell'elenco.
- 3 Fare clic sul campo corrispondente nella colonna **Indirizzo URL del server**.
- 4 Immettere l'URL del server di HP Project and Portfolio Management, ad esempio **http://localhost:8082**.
- 5 Fare clic su **Avanti**, quindi su **Fine**.

Per configurare lo scenario e il connettore di HP Connect-It:

- 1 Eseguire HP Connect-It.
- 2 Aprire lo scenario <cartella di installazione di HP Connect-It>\scenario\ppm\ppm75am52\ppmam.scn.
- 3 Configurare ciascuna delle due istanze del connettore (**PPM 7.5 Project Service** e **PPM 7.5 Finance Service**), facendo clic con il pulsante destro

del mouse su di esse e seguendo la procedura guidata. I parametri con le etichette evidenziate in rosso sono obbligatori.

Nella finestra **Definizione dei parametri di connessione**, compilare e/o adattare i dettagli del server e della porta come necessario.

# Utilizzo di HP Connect-It per il trasferimento di dati da HP Project and Portfolio Management a Asset Manager

I dati vengono trasferiti solo se lo scenario viene eseguito (manualmente o su una base regolare programmata).

HP Connect-It importa i progetti da HP Project and Portfolio Management a Asset Manager, inclusi i dettagli delle righe di spesa, i tipi di costo, i costi effettivi di manodopera dal budget associato al progetto, stato del progetto, obiettivo e valute multiple. I dettagli del nuovo progetto sono quindi disponibili in entrambe le versioni dei client Windows e Web di Asset Manager.

# Vantaggi dell'integrazione

#### Panoramica

Il seguente schema riepiloga i vantaggi offerti dall'integrazione.

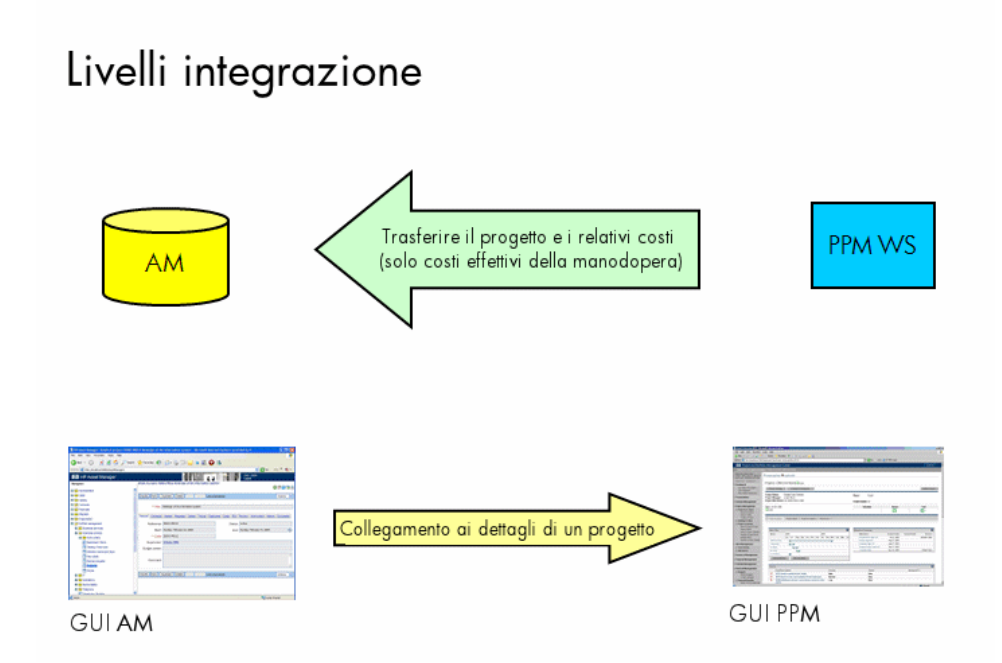

#### Elenco dei progetti

Tutti i progetti dal database di HP Project and Portfolio Management vengono aggiunti al database di Asset Manager (il campo **Riferimento** (Ref) assume il prefisso **PPM**). Per visualizzare quindi tutti e solo i progetti provenienti da HP Project and Portfolio Management è possibile filtrare per il campo **Riferimento** (Ref) utilizzando l'opzione del menu di scelta rapida **Filtro su questo campo**, quindi selezionando l'operatore **LIKE** e il valore **PPM%**.

Quando si elencano i progetti in Asset Manager, un campo calcolato presenta il TCO del progetto:

**TCO progetto** (costo totale di gestione), mostrati nelle schede **Costi** e **ROI**. Questa cifra indica il totale delle righe di spesa connesse al progetto e il cui stato è **Realizzata** o **Realizzata e convalidata**.

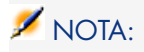

Il risultato calcolato in questo campo include una conversione, se necessaria, dalla valuta di origine definita alla Valuta di riferimento 1. Eventuali modifiche al risultato verranno riflesse a seguito di un aggiornamento manuale forzato.

Lo scenario di integrazione di HP Connect-It include una tabella di mappatura tra i nomi delle valute di PPM e i codici delle valute di Asset Manager. I costi importati da HP Project and Portfolio Management possono quindi essere rappresentati o convertiti correttamente.

#### **Ad esempio:**

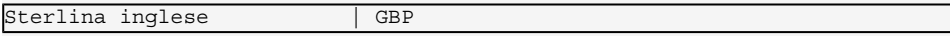

La tabella di mappatura si trova nel file <cartella di installazione di HP Connect-It>\scenario\ppm\mpt\ppmam.mpt.

Il file della tabella di mappatura conserva anche la mappatura tra le regioni e le valute di HP Project and Portfolio Management utilizzate da una versione precedente dello scenario, per garantire la compatibilità con le versioni precedenti.

#### Visualizzazione dei costi di progetto dettagliati da Asset Manager

Asset Manager federa tutti i costi IT, inclusi i costi di progetto. È possibile consultare tutti i costi di ciascun progetto da Asset Manager. Nella schermata di esempio mostrata di seguito, il nome dei costi derivanti da PPM contiene "Manodopera". Asset Manager fornisce nel progetto il costo totale di gestione comprendente i costi di materiale IT, contratti e manodopera.

#### Vista operativa dei progetti da Asset Manager

È possibile avviare HP Project and Portfolio Management da Asset Manager per concentrare l'attenzione sugli aspetti di manodopera facendo clic sul

collegamento **Visualizza il dettaglio in Project and Portfolio Management** nella scheda **Generale**.

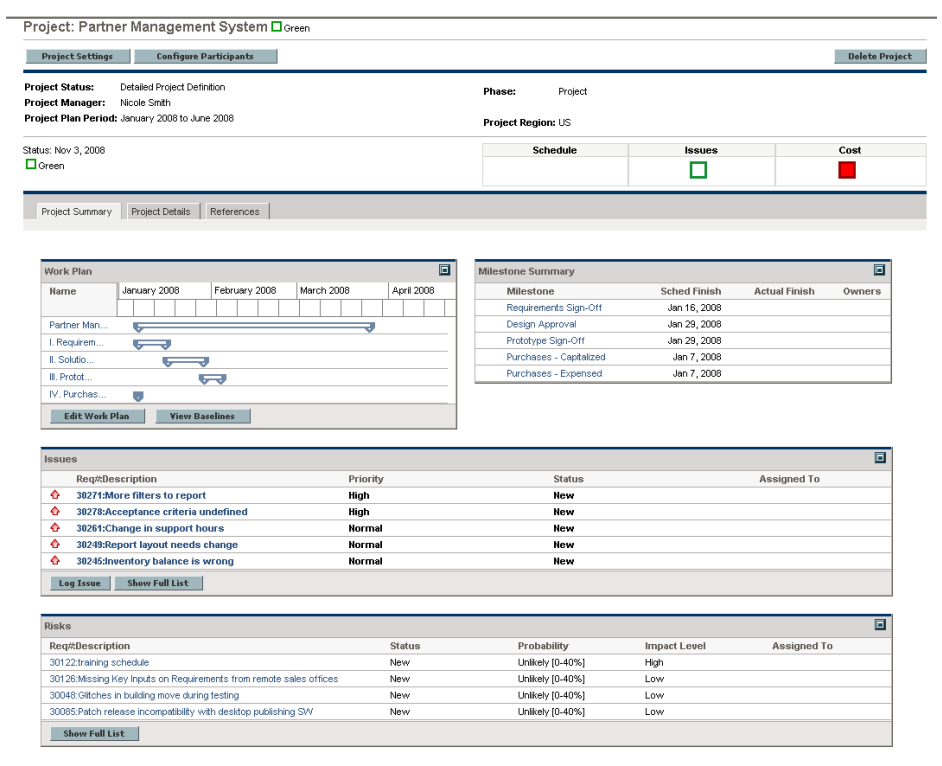

#### Tipi di costi importati (previsti, effettivi)

<sup>u</sup> Vengono importati solo i costi effettivi. Ad esempio, nel budget di progetti di esempio illustrato di seguito, i costi **Plan** (previsti) non vengono importati.

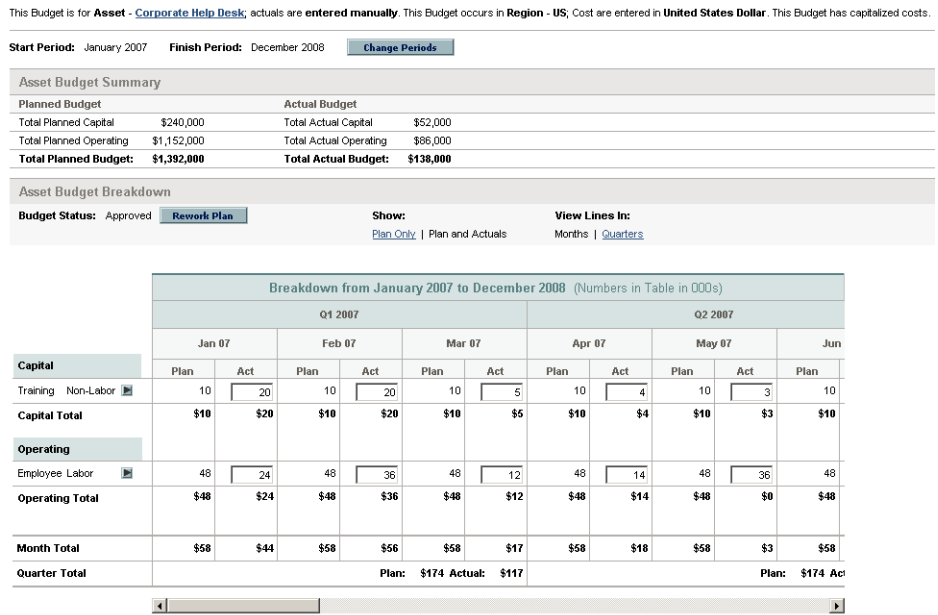

#### Personalizzazione dello scenario ppmam.scn

Se si utilizza il generatore di scenari di HP Connect-It per apportare modifiche allo scenario ppmam.scn, è necessario controllare il file di scenario .xml e assicurarsi che il seguente attributo **<ATTRIBUTE Name="mDebit" Type="Double"/>** sia visualizzato prima dell'attributo **<ATTRIBUTE Name="DebitCur" Type="String"/>** nelle seguenti sezioni:

```
<PifFormat Version="3.0" FormatId="Project - used to add expense lines ">
<STRUCTURE Name="amProject"> <COLLECTION Name="ExpenseLines"> <STRUCTURE N
ame="CostCategory"> <ATTRIBUTE Name="Name" Type="String"/> <ATTRIBUTE Name
="seExpenseType" Type="Short"/> </STRUCTURE> <ATTRIBUTE Name="Title" Type=
"String"/> <ATTRIBUTE Name="dBilling" Type="Date"/> <ATTRIBUTE Name="mDebi
t" Type="Double"/> <ATTRIBUTE Name="DebitCur" Type="String"/> <ATTRIBUTE N
ame="seStatus" Type="Short"/> <ATTRIBUTE Name="sePurpose" Type="Short"/> <
ATTRIBUTE Name="tsAccrualPeriod" Type="Long"/> </COLLECTION> <ATTRIBUTE Na
me="Title" Type="String"/> </STRUCTURE> </PifFormat>
```
In caso contrario, il costo verrà importato con l'importo corretto, ma associato alla valuta predefinita (si tratta della valuta associata al login utilizzato per

trasferire dati da HP Project and Portfolio Management, se definita. In caso contrario si tratta della valuta predefinita del database).

*244 | HP Asset Manager 9.30 - Parco*

# 10 Elementi di rettifica

Gli elementi modificatori sono record del database che consentono di modificare uno o più campi di altri record.

# Introduzione

### Elementi modificatori e elementi destinazione

Un elemento modificatore modifica un campo di uno o più elementi destinazione. Gli elementi modificatori possono essere:

- <sup>n</sup> Elementi del parco
- <sup>n</sup> Ordini di lavoro
- n Contratti
- $\blacksquare$  le formazioni
- $\Box$  Cavi

Gli elementi destinazione sono tutti elementi collegati a un elemento modificatore.

Esempio: il record di una finestra (**Elemento modificatore**) nel parco aggiorna il numero di finestre del computer (**Elemento destinazione**) al quale è collegato.

I tipi di modifica di campo vengono definiti nei modelli degli elementi modificatori. I tre tipi di modifica di campo possibili sono:

**n** Addizione

Esempio: la creazione di una RAM di 256 MB nel parco aggiunge **256** al campo **Memoria** di un computer sul quale viene installata la memoria sincrona.

n Sottrazione

Esempio: la creazione di un ordine di lavoro su un asset di 10 ore sottrae **10** a un campo **Durata** di un primo ordine di lavoro sullo stesso asset.

 $\blacksquare$  Sostituzione

Esempio: la creazione di un contratto che include un asset sostituisce il contratto che copriva l'asset in precedenza.

# Tabelle implicate nel processo di modifica

Le principali tabelle implicate nel processo di modifica:

<sup>n</sup> La tabella delle nature (amNature)

Questa tabella consente di definire la natura del modello dell'elemento modificatore.

■ La tabella dei modelli (amModel)

Questa tabella consente di creare i modelli degli elementi modificatori. Per ogni modello vengono definiti dei tipi di modifica di campo.

■ La tabella dei tipi di modifica di campo (amFieldAdjustTempl)

Ogni tipo di modifica di campo contiene le seguenti informazioni:

- <sup>n</sup> La tabella dell'elemento modificatore: Elementi del parco, ordini di lavoro, contratti, corsi di formazione, cavi
- <sup>n</sup> Il collegamento dell'elemento modificatore verso l'elemento destinazione che dà il via alla modifica

Esempio: il fatto di collegare l'elemento modificatore all'elemento principale (Una stampante a un computer).

- <sup>n</sup> il campo dell'elemento destinazione che deve essere modificato Il campo può essere un campo del record dell'elemento destinazione o un campo collegato direttamente o indirettamente al record dell'elemento destinazione.
- <sup>n</sup> Uno script che indica il valore che modifica il campo
- La tabella dei campi modificati (amFieldAdjustment)

Il record di ogni campo modificato presenta:

- La data di modifica
- <sup>n</sup> Il valore prima della modifica
- <sup>n</sup> Il valore dopo la modifica
- <sup>n</sup> La serie di collegamenti che consentono l'accesso a partire dalla tabella del record destinazione.

<sup>n</sup> La tabella degli elementi modificatori (amAdjustement)

Questa tabella riunisce tutti gli elementi modificatori creati nel database.

<sup>n</sup> Le tabelle degli elementi del parco, dei cavi, degli ordini di lavoro, dei corsi di formazione e dei contratti.

Queste tabelle contengono record di elementi in grado di diventare elementi modificatori.

■ Tutte le tabelle di Asset Manager.

Queste tabelle contengono gli elementi destinazione delle modifiche. Attraverso i collegamenti diretti o indiretti, il record di un elemento modificatore può modificare tutti i campi di tutte le tabelle di Asset Manager.

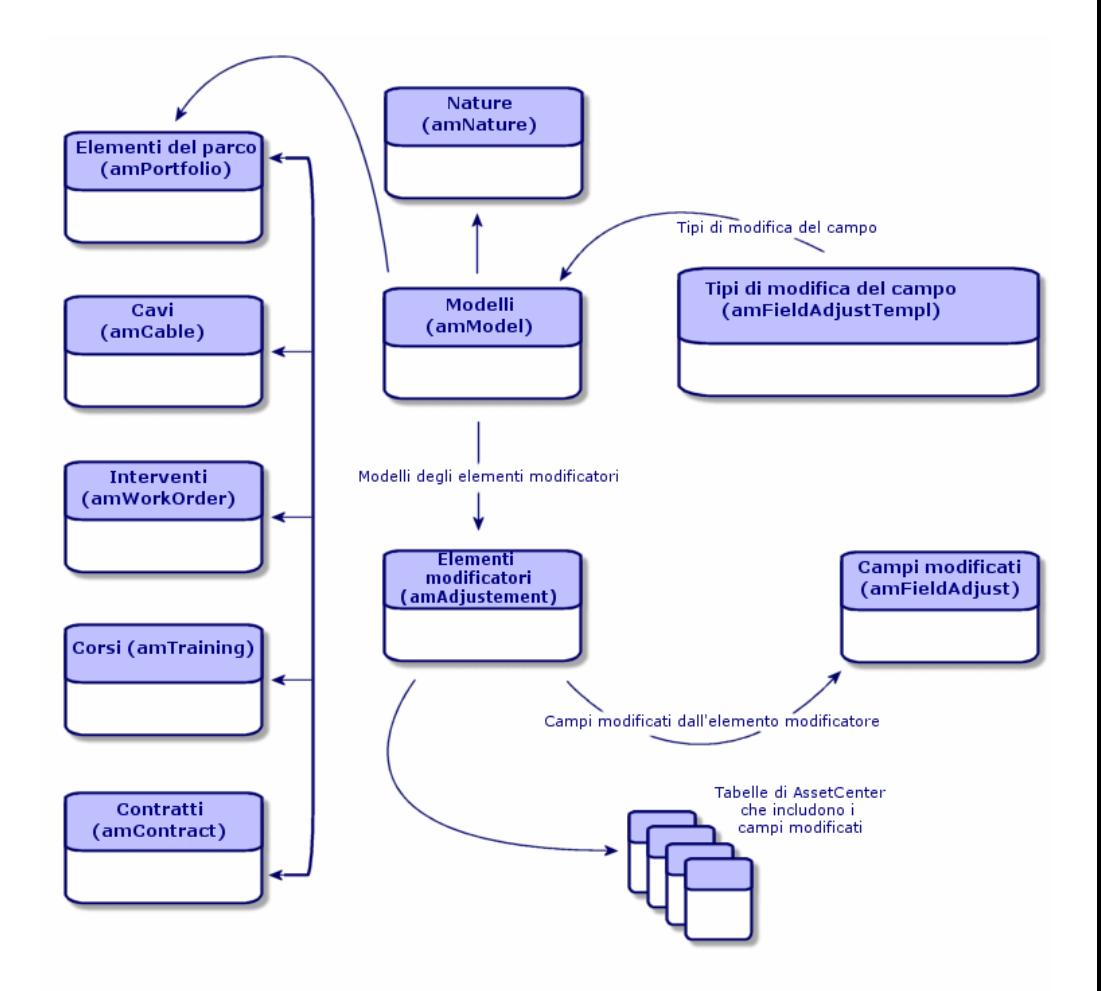

# Impiego degli elementi modificatori

#### Modificare un campo via un elemento modificatore consiste nel:

- 1 [Creazione di un modello di elemento modificatore](#page-247-0) [pag. 248]
- 2 [Definizione di un tipo di modifica del campo](#page-247-1) [pag. 248]
- 3 [Creazione di un elemento modificatore](#page-248-0) [pag. 249]
- <span id="page-247-0"></span>4 [Creazione del collegamento che attiva la modifica del campo](#page-248-1) [pag. 249]

# Creazione di un modello di elemento modificatore

[Creazione di un modello di elemento del parco](#page-29-0) [pag. 30]

# $NOTA$

<span id="page-247-1"></span>Tutti i modelli sono modelli di elemento modificatori, tranne quelli la cui natura non crea nulla. Verificare che il campo **Crea** della natura del modello non sia impostato su **Niente**.

# Definizione di un tipo di modifica del campo

Affinché un elemento modificatore possa modificare un campo è necessario, nel modello, definire un tipo di modifica. Per definire un tipo di modifica del campo:

- 1 Visualizzare i modelli (collegamento **Gestione parco/ Configurazioni asset/ Modelli** della barra di navigazione).
- 2 Selezionare il modello dell'elemento modificatore.
- 3 Fare clic sulla scheda **Tipi di rett.**
- 4 Fare clic su  $\blacksquare$  (client Windows) o **Aggiungi** (client Web).
- 5 Nel campo **Campo da modificare** immettere:
	- n il collegamento verso un elemento destinazione che attiverà la modifica del campo
	- <sup>n</sup> il percorso di accesso completo (collegamento o serie di collegamenti) che indica il campo da modificare

Esempio: per un elemento modificatore del parco è necessario immettere per **Destinazione**:

Parent.Computer.LMemorySizeMb

**Principale** indica il collegamento che attiverà la modifica. In questo caso si tratta del collegamento dell'elemento modificatore all'elemento principale della tabella Elementi del parco: l'elemento di destinazione.

**Computer.LMemorySizeMb** indica il percorso di accesso che porta al campo **LMemorySizeMb**: il campo da modificare.

- 6 Selezionare un tipo di modifica nel campo **Operazione**: Sostituzione, Addizione e Sottrazione.
- 7 Inserire uno script nel campo **Origine** che permetta la restituzione del valore della modifica.

Esempio: nel caso di un'addizione, lo script indica che il valore del campo **fv\_memory\_module** dell'elemento modificatore viene sommato al campo da modificare.

RetVal = [Model.fy\_memoria\_ram]

<span id="page-248-0"></span>8 Convalidare la creazione di questo tipo di modifica del campo facendo clic su **Aggiungi**.

#### Creazione di un elemento modificatore

[Creazione di un asset](#page-32-0) [pag. 33]

Questa sezione descrive come creare un elemento del parco corrispondente ad un asset.

<span id="page-248-1"></span>Per la creazione degli elementi modificatori diversi dagli elementi del parco, consultare i relativi manuali (Esempio: il manuale **Contratti** per la creazione di un contratto di modifica).

## Creazione del collegamento che attiva la modifica del campo

Affinché il campo venga modificato, è necessario creare il collegamento specificato nel tipo di modifica del campo.

Se per un elemento modificatore del parco, il collegamento che attiva la modifica è il collegamento **Componente di** (**Principale**):

- 1 Selezionare l'elemento modificatore nella tabella degli elementi del parco.
- 2 Selezionare la scheda **Generale**.
- 3 Immettere o creare il collegamento **Componente di**.
- 4 Verificare che il campo dell'elemento destinazione sia stato modificato correttamente.

# Modifica di un campo (esempio)

Le seguenti sezioni descrivono i passaggi di un esempio che consente di modificare il campo **Memoria**. Il campo si trova nel record di un computer che utilizza un elemento di modifica corrispondente a un modulo di memoria da 256 MB di RAM.

I 256 MB di memoria aggiuntiva vengono sommati al valore del campo **Memoria** (**lMemorySizeMb**) del computer non appena viene creato il collegamento tra il computer e il modulo di memoria nella tabella Elementi del parco.

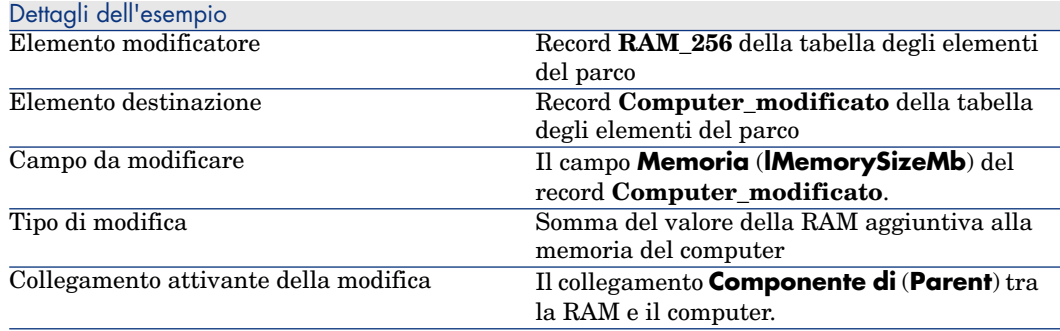

# 1 - Creazione dell'elemento destinazione

- 1 Visualizzare le nature (collegamento **Gestione parco/ Configurazioni asset/ Nature** della barra di navigazione).
- 2 Fare clic su **Nuovo**.
- 3 Immettere **Computer** nel campo **Nome** (**Name**).
- 4 Selezionare **Apparecchiatura IT** (amComputer) nel campo **Crea anche** (**seOverflowTbl**).

Per creare le nature:  $\triangleright$  [Creazione di una natura per i computer](#page-58-0) [pag. 59].

- 5 Fare clic su **Crea** (client Windows) o su **Salva** (client Web) per confermare la creazione.
- 6 Visualizzare i modelli (collegamento **Gestione parco/ Configurazioni asset/ Modelli** della barra di navigazione).
- 7 Fare clic su **Nuovo**.
- 8 Immettere **Computer\_modificato** nel campo **Nome** (**Name**).
- 9 Selezionare **Computer** per il collegamento **Natura** (**Natura**). Creazione dei modelli:  $\triangleright$  [Creazione di un modello di computer](#page-59-0) [pag. 60].
- 10 Fare clic su **Crea** (client Windows) o su **Salva** (client Web) per confermare la creazione.
- 11 Visualizzare gli elementi del parco (collegamento **Ciclo di vita asset/ Gestione infrastrutture/ Elementi del parco** della barra di navigazione).
- 12 Fare clic su **Nuovo**.
- 13 Selezionare **Computer\_modificato** per il collegamento **Modello** (**Model**).
- 14 Fare clic su **Crea** (client Windows) o su **Salva** (client Web) per confermare la creazione.

[Tabelle di overflow](#page-17-0):  $\triangleright$  Tabelle di overflow [pag. 18].

Creazione dei computer:  $\triangleright$  [Creazione manuale di computer](#page-60-0) [pag. 61].

La creazione di un elemento del parco basato su un modello di computer è accompagnata dalla simultanea creazione di un record nella tabella dei computer.

- 15 selezionare la sottoscheda **Hardware** della scheda **Computer**.
- 16 Compilare il campo **Memoria** (**lMemorySizeMb**) con il valore **256**.
- 17 Fare clic su **Modifica** (client Windows) o su **Salva** (client Web).

# 2 - Aggiunta della caratteristica RAM alla tabella dei modelli

- 1 Visualizzare le caratteristiche (collegamento **Amministrazione/Caratteristiche/Caratteristiche** del browser).
- 2 Fare clic su **Nuovo**.
- 3 Immettere il valore **RAM** nel campo **Denominazione** (**TextLabel**).
- 4 Selezionare la scheda **Immissione**.
- 5 Selezionare **Numerica** nel campo **Tipo di immissione** (**seDataType**).
- 6 Fare clic su **Crea** (client Windows) o su **Salva** (client Web) per confermare la creazione.
- 7 Selezionare la scheda **Parametri**.
- 8 Fare clic su  $\pm$  (client Windows) o **Aggiungi** (client Web).
- 9 Selezionare **Modelli (amModel)** nel campo **Tabella** (**TableName**).
- 10 Selezionare la scheda **Limitazioni**.
- 11 Selezionare **Sì** per il campo **Disponibile** (**seAvailable**)
- 12 Fare clic sul pulsante **Aggiungi**.

# NOTA:

Se si utilizza il client Windows, attendere che l'elenco delle caratteristiche venga visualizzato e fare clic su **Modifica**.

### 3 - Creazione dell'elemento modificatore

- 1 Visualizzare le nature (collegamento **Gestione parco/ Configurazioni asset/ Nature** della barra di navigazione).
- 2 Fare clic su **Nuovo**.
- 3 Immettere **Modifica** nel campo **Nome** (**Name**).
- 4 Verificare che l'**Elemento del parco** sia stato selezionato nel campo **Crea** (**seBasis**).

Per creare le nature: [Creazione della natura per un modello di elemento del](#page-27-0) [parco](#page-27-0) [pag. 28].

- 5 Fare clic su **Crea** (client Windows) o su **Salva** (client Web) per confermare la creazione.
- 6 Visualizzare i modelli (collegamento **Gestione parco/ Configurazioni asset/ Modelli** della barra di navigazione).
- 7 Fare clic su **Nuovo**.
- 8 Immettere **RAM\_256** nel campo **Nome** (**Name**).
- 9 Selezionare **Modifica** per il collegamento **Natura** (**Nature**).
- 10 Selezionare la scheda **Caratteristiche**.

# NOTA:

Se si utilizza il client Windows, aggiungere la caratteristica **memory\_module** in questa scheda:

- 1 Fare clic su  $+$ .
- 2 Selezionare la caratteristica **RAM** (**fv\_memoire\_barrette**) nella finestra visualizzata.
- 3 Fare clic su **OK**.
- 11 Assegnare a **memory\_module** il valore **256**.
- 12 Fare clic su **Crea** (client Windows) o su **Salva** (client Web) per confermare la creazione.
- 13 Visualizzare gli elementi del parco (collegamento **Ciclo di vita asset/ Gestione infrastrutture/ Elementi del parco** della barra di navigazione).
- 14 Fare clic su **Nuovo**.
- 15 Selezionare **RAM\_256** per il collegamento **Modello** (**Model**).
- 16 Fare clic su **Crea** (client Windows) o su **Salva** (client Web) per confermare la creazione.
# 4 - Creazione di un tipo di modifica per il modello dell'elemento modificatore

- 1 Visualizzare i modelli (collegamento **Gestione parco/ Configurazioni asset/ Modelli** della barra di navigazione).
- 2 Selezionare il modello **RAM\_256** creato nella fase precedente.
- 3 Fare clic sulla scheda **Tipi di rett.**
- 4 Fare clic su  $\triangleq$  (client Windows) o **Aggiungi** (client Web).
- 5 Immettere **Parent.Computer.lMemorySizeMb** nel campo **Campo da modificare** (**TargetField**).

# NOTA:

Se si utilizza il client Windows è anche possibile usare il pulsante  $\mathbb{F}$  per individuare il collegamento al campo **Memoria** (**lMemorySizeMb**) nella tabella Computer.

- 6 Immettere **RetVal=[Model.fv\_memoria\_RAM]** nell'area di modifica dello script **Origine** (**memScript**).
- 7 Selezionare **Addizione** nel campo **Operazione** (**seOperation**).
- 8 Fare clic sul pulsante **Aggiungi**.

NOTA:

Se si utilizza il client Windows, fare clic su **Modifica**

# 5 - Avvio della modifica

- 1 Visualizzare gli elementi del parco (collegamento **Ciclo di vita asset/ Gestione infrastrutture/ Elementi del parco** della barra di navigazione).
- 2 Selezionare il record **Memoria\_256**.
- 3 Selezionare la scheda **Generale**.
- 4 Selezionare il record **Computer\_modificato** per il collegamento **Componente di**.
- 5 Fare clic su **Modifica** (client Windows) o su **Salva** (client Web).

# 6 - Verifica della modifica

- 1 Visualizzare i computer (collegamento **Gestione parco/ Configurazioni asset/ Apparecchiature IT/ Apparecchiature IT** della barra di navigazione).
- 2 Selezionare il record **Computer\_modificato**.
- 3 Selezionare la scheda **Hardware**.
- 4 Verificare che il campo **Memoria** (**lMemorySizeMb**) presenti il valore **512**  $(256 + 256).$

# 7 - Dati completi sul campo modificato

- 1 Visualizzare i computer (collegamento **Gestione parco/ Configurazioni asset/ Apparecchiature IT/ Apparecchiature IT** della barra di navigazione).
- 2 Selezionare il record **Computer\_modificato**.
- 3 Selezionare la scheda **Campi modificati**.
- 4 Selezionare il record corrispondente al campo **Memoria** (**lMemorySizeMb**).
- 5 Fare clic su *N* (client Windows) per ottenere informazioni complete sul campo modificato.

# 11 Glossario

Questo paragrafo contiene un glossario dei termini utilizzati nella gestione del parco.

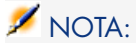

I termini non sono classificati in ordine alfabetico.

# Elementi del parco

#### <span id="page-254-0"></span>Natura

Un record della tabella Nature determina il tipo di elemento che un modello può creare. Quando si crea un modello è necessario indicarne la natura. Il modello sarà quindi basato su questa specifica natura.

Sono disponibili nature per i seguenti modelli di elementi:

- <sup>n</sup> Elementi del parco
- Ordini di lavoro
- Contratti
- le formazioni
- Cavi

Alla creazione di una natura, alcuni parametri sono definiti e influiscono sui modelli basati su questa natura. Esempio: la selezione del valore **Libera** per il campo **Limitazione di gestione** (seMgtConstraint) nella tabella delle nature consente di creare modelli di elementi del parco che non sono registrati nella tabella degli asset.

## Modello

<span id="page-255-1"></span>Un record della tabella dei modelli consente di creare dei record nelle seguenti tabelle:

<sup>n</sup> Elementi del parco

La creazione di un elemento del parco può essere seguita dalla creazione simultanea di un record nelle seguenti tabelle di riversamento:

- <sup>n</sup> la tabella degli asset
- <sup>n</sup> la tabella dei computer
- n la tabella dei telefoni
- <sup>n</sup> la tabella delle installazioni software
- n Ordini di lavoro
- Contratti
- le formazioni
- $\Box$  Cavi

Alla creazione di uno di questi elementi è assolutamente necessario indicare il modello su cui si basa. I dati immessi per il modello sono automaticamente riprodotti nei record degli elementi. Esempi: il tipo di processore di un computer, il tasso di IVA applicato, la durata del contratto, ecc.

<span id="page-255-0"></span>La struttura gerarchica della tabella dei modelli consente di organizzare il parco. È raccomandabile creare modelli generici che includano sottomodelli il più specifici possibile. Esempio: Stampante/Stampante Laser/Stampante Laserjet 8000DN.

# Elemento del parco

Un record della tabella degli elementi del parco si basa su un modello di cui eredita le caratteristiche. In funzione del valore di un elemento del parco, viene selezionata una limitazione di gestione nella natura del modello sui cui si basa questo elemento. Questa limitazione consente di creare ogni elemento come un asset, un lotto o un lotto senza follow-up. In funzione della tabella di overflow indicata nella natura del modello di un elemento del parco, la creazione di un record della tabella degli elementi del parco è accompagnata dalla creazione simultanea di un record in una delle seguenti tabelle:

n la tabella degli asset

- n la tabella dei computer
- n la tabella dei telefoni
- <sup>n</sup> la tabella delle installazioni software

#### Asset

<span id="page-256-0"></span>Un record della tabella Asset è un elemento del parco di valore elevato che necessita di un follow-up individuale. In Asset Manager, ogni asset corrisponde a due record collegati: uno nella tabella Elementi del parco, l'altro nella tabella Asset. Affinché con la creazione di un record nella tabella Elementi del parco venga contemporaneamente creato un record nella tabella Asset è necessario selezionare i corretti vincoli di gestione: nella natura del modello dell'elemento del parco è necessario impostare il campo **Vincolo di gestione** (seMgtConstraint) su **Codice interno unico**.

Se tutti gli asset sono elementi del parco, tutti gli elementi del parco non sono per forza asset.

#### Tabella di overflow

<span id="page-256-2"></span>Una tabella di overflow è una tabella in cui vengono creati record, in seguito alla loro creazione in un'altra tabella.

In Asset Manager può essere indicata una tabella di overflow nella natura di un modello di elemento del parco. La creazione di un record nella tabella degli elementi del parco può essere accompagnata dalla creazione simultanea di un record in una delle seguenti tabelle di overflow:

- <sup>n</sup> la tabella degli asset
- n la tabella dei computer
- <sup>n</sup> la tabella dei telefoni
- <span id="page-256-1"></span><sup>n</sup> la tabella delle installazioni software

#### Lotto

Il lotto è composto da più elementi identici la cui quantità è espressa in numeri (un lotto di 100 sedie) o in unità di misura (un lotto di una tonnellata di sabbia). La creazione di un lotto implica la creazione di due record collegati: uno nella tabella Elementi del parco, l'altro nella tabella Asset e lotti. Nel parco è ad esempio possibile suddividere un lotto in più ubicazioni. Ciascuna divisione crea un secondo record e la quantità del lotto suddiviso viene ridotta del numero di elementi prelevati per creare il nuovo lotto. Esempio: 10 sedie di un lotto di 100 sedie vengono trasferite a un altro reparto. La quantità di questo lotto scende a 90 sedie, mentre viene creato un secondo record di lotto con una quantità di 10 sedie.

#### Lotto senza follow-up

<span id="page-257-2"></span>Un lotto senza follow-up è un lotto che non corrisponde ad alcun record della tabella Asset e lotti. Per creare un lotto senza follow-up, la sua natura deve avere un vincolo di gestione libero. I lotti senza follow-up sono riservati a elementi di scarso valore: forniture per ufficio e beni di consumo. Non vi sono pertanto informazioni di follow-up associate a questo lotto. Per convertire un lotto senza follow-up in un lotto con follow-up è necessario creare un collegamento corrispondente nella tabella Asset e lotti utilizzando il pulsante **Etichetta** nella tabella Elementi del parco.

## Bene di consumo

<span id="page-257-0"></span>I consumabili sono elementi del parco. La selezione di un'opzione **Bene di consumo** nella natura di un modello indica che gli elementi del parco basati su questo modello sono dei consumabili.

#### Limite di gestione

<span id="page-257-1"></span>Il vincolo di gestione di un elemento del parco è indicato nella sua natura. Il vincolo determina l'uso di un codice interno: Un elemento del parco avente un codice interno viene automaticamente registrato sia nella tabella Elementi del parco che nella tabella Asset e lotti. Un elemento del parco sprovvisto di codice interno viene registrato solo nella tabella Elementi del parco.

Sono disponibili tre limitazioni di gestione:

<sup>n</sup> Codice interno unico

Questa limitazione di gestione deve essere riservata agli asset del parco con codice interno unico.

 $Co<sub>d</sub>$  int.

Il vincolo di gestione è riservato ai lotti con follow-up. Al momento della creazione, a un lotto di questo tipo viene assegnato un codice interno. Tutti i lotti secondari che derivano dalla suddivisione del lotto condividono lo stesso codice interno. Corrispondono tutti allo stesso record della tabella Asset e lotti.

<sup>n</sup> Libero

Questo vincolo di gestione è riservato ai lotti senza follow-up. Al momento della creazione non vengono assegnati codici interni a questo tipo di batch. Non vi sono inoltre record corrispondenti a questo elemento del parco nella tabella Asset e lotti. Il vincolo di gestione è libero in quanto è possibile assegnare in qualunque momento un codice interno a un lotto senza follow-up per convertirlo in un lotto con follow-up.

## Tipo di gestione

<span id="page-258-3"></span>In Asset Manager sono disponibili tre tipi di gestione degli elementi del parco:

<sup>n</sup> Gestione singola

Viene utilizzata per gli asset. Ogni asset è seguito separatamente.

<sup>n</sup> Gestione collettiva.

Viene utilizzata per i lotti. Gli elementi del lotto non sono seguiti separatamente nella tabella degli asset ma collettivamente. Esempio: il prezzo di acquisizione del lotto non corrisponde al prezzo di ognuno degli elementi ma a tutti gli elementi del lotto.

<sup>n</sup> Gestione indifferenziata

Utilizzata per lotti senza follow-up. Gli elementi del lotto vengono registrati solo nella tabella Elementi del parco. È tuttavia possibile decidere in qualunque momento di assegnare un codice interno a un lotto senza follow-up per poter sfruttare i vantaggi dei metodi di tracking riservati ai lotti con follow-up. È anche possibile convertire un lotto senza follow-up in un singolo asset, se nel lotto è presente un solo elemento.

#### Follow-up

<span id="page-258-1"></span>Ogni record della tabella degli asset ha diritto a un triplice follow-up:

- Follow-up tecnico Esempio: caratteristiche hardware di un computer.
- <sup>n</sup> Follow-up finanziario Esempio: tipo di ammortamento di un asset.
- <span id="page-258-2"></span>■ Follow-up contrattuale Esempio: contratto di manutenzione riguardante un server.

#### **Scorta**

<span id="page-258-0"></span>Una scorta contiene gli elementi del parco in attesa di assegnazione. Asset Manager consente di associare a una scorta delle regole che attivano delle richieste di acquisto automatiche al fine di rifornire le scorte.

#### Assegnazione

L'assegnazione di un elemento del parco ne definisce lo stato nel parco. I tipi di assegnazione disponibili in Asset Manager sono i seguenti: **In uso**, **In scorta**, **Dismesso (o consumato)**, **In attesa di ricevimento**, **Restituzione per manutenzione**, **Restituzione fornitore**, **Mancante**.

#### **Quantità**

<span id="page-259-1"></span>La quantità caratterizza gli elementi del parco gestiti in lotto. La quantità può essere espressa o con un'unità di misura (un lotto di una tonnellata di cemento) o con un numero di elementi (un lotto di cento sedie). A partire dal modello di un lotto è possibile creare svariati lotti che si differenziano per la quantità.

# **Progetti**

#### **Progetto**

<span id="page-259-0"></span>Un progetto riguarda elementi del parco e/o dipendenti della società. Esempio: la suddivisione di un reparto in più reparti. Asset Manager consente di tenere traccia di tutti i progetti dell'azienda. Qualsiasi progetto può utilizzare contratti o ordini di lavoro.

# Helpdesk

## Ticket helpdesk

<span id="page-259-3"></span>Un ticket helpdesk consente di descrivere un problema e tracciarne la soluzione. È possibile creare un ticket dal menu **Ciclo di vita asset/ Helpdesk/ Ticket helpdesk** o utilizzando la procedura guidata di risposta alla chiamata (**Ciclo di vita asset/ Helpdesk/ Azione utente/ Rispondere a una chiamata**), che aiuta nella creazione rapida di un ticket.

Quando viene utilizzata la procedura guidata di risposta alla chiamata per creare un ticket helpdesk, sono disponibili due opzioni:

- <sup>n</sup> Il problema viene risolto durante la chiamata: Viene creato un ticket helpdesk con stato **Concluso**. Serve solo per registrare la chiamata.
- <span id="page-259-2"></span><sup>n</sup> Il problema richiede una soluzione posticipata: Viene creare un ticket helpdesk per tenere traccia del problema e gestirne la soluzione. Il ticket viene assegnato a un gruppo di helpdesk e/o a un responsabile del ticket che troverà il ticket helpdesk nell'elenco dei ticket che gli sono stati assegnati.

#### Ordine di lavoro

Un ordine di lavoro è un'operazione incentrata su un asset che serve a risolvere un problema: riparazione, assistenza utente, installazione, trasferimento, etc.

Gli ordini di lavoro sono rappresentati gerarchicamente (come struttura ad albero di ordini di lavoro o sottotask). È possibile assegnare a un ordine di lavoro tutte le sottotask che si desidera, e di basarle su un modello definito nel campo Modello (nome SQL: Model). Questo modello descrive un ordine di lavoro generico oppure una procedura ordine di lavoro standard. Le informazioni definite nell'ordine di lavoro vengono utilizzate nei dettagli dell'ordine di lavoro.

#### **Notizia**

<span id="page-260-2"></span>Una notizia è un'informazione d'attualità che si desidera diffondere a un gruppo di dipendenti durante un periodo determinato.

Come regola generale, le notizie riguardano sono informazioni di breve durata.

Esempio di notizia: "Il server XXX sarà fuori servizio per manutenzione tra le ore 11:00 e le 12:00 del 10 febbraio 2011".

#### Knowledge base

<span id="page-260-1"></span>La knowledge base è un gruppo di file che descrivono i problemi e le relative soluzioni.

Confrontando il problema con uno già descritto nella knowledge base, è possibile utilizzare le informazioni esistenti per risolvere il problemi correnti in modo più rapido. La knowledge base si arricchisce ogni volta che si scoprono nuovi problemi e soluzioni. In questo modo le informazioni aumentano continuamente.

Ciascun file della knowledge base può essere allegato a un punto d'ingresso nell'albero decisionale. In questo modo, quando si effettua una chiamata, navigando nell'albero decisionale, la procedura guidata di risposta alla chiamata suggerisce i file della knowledge base correlati nel nodo selezionato e nei nodi secondari dell'albero decisionale.

Esempio di file della knowledge base:

- <sup>n</sup> Descrizione: monitor acceso ma nessuna immagine sullo schermo.
- <span id="page-260-0"></span><sup>n</sup> Soluzione: Collegare il cavo tra il monitor e la CPU.

#### Albero decisionale

L'albero decisionale consente di analizzare la situazione in modo dettagliato in modo da trovare la soluzione più adeguata al problema.

L'albero composto di domande, risposte possibili e soluzioni corrispondenti.

I tipi di problemi, determinati dall'utente quando risponde alla chiamata, corrispondono ai punti di ingresso nell'albero decisionale. Questi punti di ingresso quindi danno luogo a numerose informazioni salvate relative al

problema. Pertanto, quando si risponde a una chiamata, questo sistema potrebbe effettivamente assistere nella risoluzione guidata del problema.

# $NOTA$

Ciascun albero decisionale ha un'etichetta codice a barre unica. Per impostazione predefinita, l'etichetta è definita da uno script che ricorre a un contatore Asset Manager. È possibile personalizzare lo script per adattare l'etichetta codice a barre ad esigenze specifiche.

# Gruppo di helpdesk

<span id="page-261-0"></span>I gruppi di helpdesk sono gestiti dall'elenco disponibile tramite il menu **Gestione organizzazioni/ Operazioni/ Gruppi di dipendenti**.

# NOTA:

Nel contesto dell'helpdesk, i "gruppi di helpdesk" sono i gruppi di dipendenti.

I gruppi helpdesk sono composti da tecnici helpdesk in grado di risolvere problemi analoghi per un gruppo specifico di ubicazioni e che sono interessati dai contratti specificati.

I gruppi di helpdesk riflettono l'organizzazione interna: la definizione di un gruppo dipende da chi risolve quali tipi di problemi e in quali ubicazioni, e in relazione a quali contratti.

I gruppi di helpdesk sono organizzati in gerarchie. Pertanto, ogni gruppo di helpdesk può avere un gruppo principale definito nel campo **Sottogruppo di** (nome SQL: Parent), e un gruppo secondario. Quando si crea un sottogruppo, le competenze, ubicazioni e contratti collegati al gruppo principale vengono propagati automaticamente al sottogruppo.

# **ATTENZIONE:**

Una volta creati i sottogruppi, se viene aggiunta una ubicazione (o competenza o contratto) al gruppo principale, questa ubicazione (o competenza o contratto) non viene propagata automaticamente ai sottogruppi.

L'opzione **Assegnabile** (nome SQL: bAssignable) determina se è possibile o meno assegnare un ticket helpdesk a questo gruppo. In questo modo è possibile distinguere tra i gruppi operativi che elaborano i ticket e i gruppi che eseguono solo la classificazione dei ticket.

#### **Esempio**

Il gruppo "Milano" includere due sottogruppi che corrispondono a due call center. Nel nostro scenario, il gruppo "Milano" sarebbe usato solo per strutturare questi gruppi; i ticket saranno elaborati dai sottogruppi.

# Tipo di problema

<span id="page-262-2"></span>Un tipo di problema fa parte della descrizione del ticket helpdesk. I tipi di problemi incontrati dal tema dell'helpdesk sono descritti in una tabella

gerarchica, che può essere visualizzata dal menu **Ciclo di vita**

#### **asset/Helpdesk/Tipi di problemi**.

Elenco di gerarchia dei tipi di problema:

- $\bullet$  Problema stampante
	- $S$ tampante laser
	- <sup>n</sup> Stampante a getto d'inchiostro

I tipi di problemi sono attribuiti ai gruppi helpdesk in grado di risolvere questo tipo di problema. Una volta selezionato il tipo di problema del chiamante, Asset Manager è in grado di proporre automaticamente il gruppo helpdesk più idoneo.

I tipi di problemi sono utili anche per organizzare i ticket e redigere le statistiche.

# <span id="page-262-0"></span>**NOTA:**

Come per gli asset, un'etichetta codice a barre unica è associata a un tipo di problema. Per impostazione predefinita, l'etichetta è definita da uno script che ricorre a un contatore Asset Manager. È possibile personalizzare lo script per adattare l'etichetta codice a barre ad esigenze specifiche.

#### <span id="page-262-1"></span>Gravità

Ciascun ticket helpdesk è assegnato a una gravità. Ciò consente di decidere la priorità con la quale devono essere elaborati i ticket.

Gli automatismi sono disponibili per l'assegnazione delle gravità ai ticket in relazione a:

- n Tipo di problema
- $\blacksquare$  Chiamante
- $\blacksquare$  Asset interessato
- <sup>n</sup> Ubicazione dell'asset

# Calendario giorni lavorativi

<span id="page-263-0"></span>Un calendario dei giorni lavorativi descrive i periodi di lavoro e di vacanza per il team di supporto tecnico specificato. I calendari vengono utilizzati per calcolare le scadenze da rispettare durante l'elaborazione dei ticket helpdesk prendendo in considerazione i periodi di lavoro del team di assistenza. È possibile creare tutti i calendari che si desidera utilizzando il menu **Strumenti/ Calendari**.

#### Schema di riassegnazione

<span id="page-263-2"></span>Uno schema di riassegnazione consente di definire il modo in cui viene elaborato un ticket:

- <sup>n</sup> Il calendario dei giorni lavorativi da prendere in considerazione nel calcolo delle scadenze.
- <sup>n</sup> Le azioni da attivare, entro certe scadenze, se il ticket si trova ancora nello **Stato** specificato. Ad esempio, è utile per poter inviare un messaggio automatico a un responsabile del gruppo se il ticket resta non assegnato per un giorno dopo essere stato creato.
- <sup>n</sup> Le azioni da attivare quando lo stato di un ticket cambia.
- <sup>n</sup> Le azioni da attivare quando l'asset cambia l'assegnazione.

Gli schemi di riassegnazione quindi riflettono le procedure interne dell'organizzazione. Per determinare quale schema di riassegnazione associare automaticamente a un ticket,Asset Manager prende in considerazione la gravità del ticket e l'ubicazione del problema.

# Procedura guidata di risposta alla chiamata

<span id="page-263-1"></span>La procedura guidata di risposta alla chiamata è una funzione di Asset Manager che aiuta il dipendente che risponde alle chiamate. Il termine "chiamata" viene utilizzato nel senso più ampio della parola: telefonata, una visita da parte di un utente, un fax, ecc.

Offre una visualizzazione semplificata e guidata di un ticket esistente o di un ticket che si sta creando.

È stata creata per facilitare il più possibile la registrazione dei ticket helpdesk.

Rispondere a una chiamata implica:

- 1 Identificare il chiamante.
- 2 Se la chiamata riguarda un ticket che è già stato creato: aggiungere nuove informazioni al ticket o chiudere il ticket.
- 3 Se la chiamata riguarda un nuovo problema che ancora non è stato registrato:
	- 1 Inserire le informazioni pertinenti.
	- 2 Creare un ticket (aperto o chiuso).

## Amministratore helpdesk

<span id="page-264-0"></span>L'amministratore helpdesk è un utente di Asset Manager a cui l'amministratore ha assegnato il diritto di amministrare l'helpdesk.

Per assegnare un profilo utente a qualcuno:

- 1 Aprire i dettagli del dipendente (collegamento **Gestione organizzazioni/ Organizzazione/ Dipendenti e reparti** della barra di navigazione, scheda **Profilo**).
- 2 Selezionare la casella di controllo **Diritti di amministrazione** (bHDAdmin).
- 3 Completare il collegamento **Profilo** selezionando il profilo appropriato.

L'amministratore dell'helpdesk (con l'amministratore di Asset Manager) è la sola persona in grado di visualizzare i ticket di tutti i gruppi e di tutti i responsabili del ticket utilizzando il "Dashboard".

# Responsabile del gruppo di helpdesk

<span id="page-264-1"></span>Il responsabile del gruppo di helpdesk viene selezionato nella tabella dei reparti e dipendenti.

Il responsabile del gruppo di helpdesk (con l'amministratore helpdesk e l'amministratore di Asset Manager) è la sola persona in grado di visualizzare i ticket di tutti i responsabili ticket dei gruppi di helpdesk che ricadono sotto la sua responsabilità utilizzando il "Dashboard". Il responsabile helpdesk può anche procedere con la risoluzione di tutti i tipi di problemi.

#### Responsabile di ticket

<span id="page-264-2"></span>Un responsabile ticket è un utente di Asset Manager che è stato selezionato per essere parte del gruppo di helpdesk (nella scheda **Composizione** dei dettagli del gruppo di helpdesk).

Il "Dashboard" dell'helpdesk consente ai tecnici di visualizzare:

- <sup>n</sup> I ticket che gli sono stati assegnati. Sono i "responsabili" di questi ticket.
- <sup>n</sup> I ticket che sono stati assegnati al gruppo ma che ancora non sono stati assegnati al responsabile ticket.

*266 | HP Asset Manager 9.30 - Parco*

# **Indice**

#### **A**

Aggiungere il server applicativo (pulsante), [67](#page-66-0) Alberi di risoluzione, [176-182](#page-175-0) Codici a barre, [176](#page-175-1) Creazione, [179](#page-178-0) Definizione, [261](#page-260-0) Domande, [180](#page-179-0) Esempio, [178](#page-177-0) Panoramica, [176](#page-175-2) Problemi - risoluzione, [179](#page-178-1) Risposta alle chiamate, [129](#page-128-0) Soluzioni, [181](#page-180-0) Tipi di problemi, [178](#page-177-1) , [146](#page-145-0) Albero (pulsante), [181](#page-180-1) Allarmi (Vd. Anche Schemi di riassegnazione) Blocco, [158](#page-157-0) Ambienti virtuali, [91](#page-90-0) AmDefGroup (API), [140](#page-139-0) Amministratori, [105](#page-104-0) Definizione, [265](#page-264-0) Ammortamento, [45](#page-44-0) Apparati mobili, [80](#page-79-0) Creazione , [88 ,](#page-87-0) [82](#page-81-0)

Automatica, [85](#page-84-0) Esempio pratico, [89](#page-88-0) HP Discovery and Dependency Mapping Inventory, [86](#page-85-0) Manuale, [81](#page-80-0) Esempio pratico, [88](#page-87-0) Importazione, [87 ,](#page-86-0) [64](#page-63-0) Installazioni software, [84](#page-83-0) Modelli, [81](#page-80-1) Nature, [81](#page-80-2) Operatore telefonico Creazione, [88](#page-87-1) Relazione client-risorsa Associazione, [83](#page-82-0) Creazione, [83](#page-82-1) Creazione - Esempio pratico, [90](#page-89-0) Assegnazioni;, [259](#page-258-0) Asset, [33 ,](#page-32-0) [17](#page-16-0) (Vd. Anche Configurazioni informatiche) Acquisizione, [44](#page-43-0) Contratti, [53](#page-52-0) Contratti di acquisizione, [44](#page-43-1) Costi, [45](#page-44-1) Definizione, [257](#page-256-0) Follow-up finanziario, [43](#page-42-0)

Gestione singola, [16](#page-15-0) Immobilizzazioni, [45](#page-44-0) Scorte, [58](#page-57-0) Tabelle di overflow, [20](#page-19-0) Asset Manager Application Designer Dati tecnici - importazione Database esistente, [93](#page-92-0) , [65](#page-64-0) Nuovo database, [93](#page-92-1) , [65](#page-64-1) Asset Manager Automated Process Manager Schemi di riassegnazione, [168](#page-167-0) Scorte, [54](#page-53-0) Asset - rispondere alle chiamate, [123](#page-122-0) Automatismi, [103](#page-102-0)

#### **B**

Barra degli strumenti, [188](#page-187-0) Beni di consumo, [42](#page-41-0) Definizione, [258](#page-257-0) Bloccare tutto lo schema di riassegnazione (opzione), [152](#page-151-0) Business service, [191](#page-190-0) Indisponibilità delle risorse, [197](#page-196-0) Creazione, [198](#page-197-0) Esempi, [199](#page-198-0) Impatto, [199](#page-198-1) Procedure guidate di analisi dell'impatto, [200](#page-199-0) Rappresentazione di un business service in Asset Manager , [192](#page-191-0) Relazioni client-risorsa , [191](#page-190-1) TCO di un business service, [202](#page-201-0)

## **C**

Calendari, [264](#page-263-0) Chiamante, [121](#page-120-0) Risposta alle chiamate, [132](#page-131-0) Chiamata in arrivo (pulsante), [154](#page-153-0) Chiamata in uscita (pulsante), [154](#page-153-1) Chiudi (pulsante), [161](#page-160-0) , [154](#page-153-2) Chiudi il ticket (pulsante), [163](#page-162-0) , [136](#page-135-0) Codici a barre Alberi di risoluzione, [176](#page-175-1) Schemi di riassegnazione, [168](#page-167-1) Tipi di problemi, [263](#page-262-0) , [145](#page-144-0)

Codici del tipo di problema, [146](#page-145-1) Completa (pulsante), [136](#page-135-1) Componenti, [105](#page-104-1) computer, [59](#page-58-0) Creazione Automatica, [62](#page-61-0) HP Discovery and Dependency Mapping Inventory, [63](#page-62-0) Manuale, [61](#page-60-0) Modelli, [60](#page-59-0) Nature, [59](#page-58-1) Tabelle di overflow, [20](#page-19-1) Configurazioni informatiche, [72](#page-71-0) Connessioni, [73](#page-72-0) computer, [75](#page-74-0) Creazione, [74](#page-73-0) Definizione, [76](#page-75-0) Eliminazione, [79](#page-78-0) Impatto, [80](#page-79-1) Gestione, [79](#page-78-1) Numero, [79](#page-78-2) Porte, [73](#page-72-1) Prerequisiti, [73](#page-72-2) Contatti - gruppi di helpdesk, [144 ,](#page-143-0) [143](#page-142-0) Contatti - rispondere alle chiamate, [133](#page-132-0) Continua (pulsante), [136](#page-135-1) Contratti Acquisizione, [44](#page-43-1) Asset, [53](#page-52-0) Costi di un asset, [45](#page-44-1)

#### **D**

Dashboard, [182](#page-181-0) Follow-up gruppo per gruppo, [183](#page-182-0) Follow-up tecnico per tecnico, [185](#page-184-0) Panoramica, [183](#page-182-1) Ticket da elaborare, [185](#page-184-1) Database Dati tecnici - importazione Database esistente, [93 ,](#page-92-0) [65](#page-64-0) Nuovo database, [93](#page-92-1) , [65](#page-64-1) Preparazione, [93 ,](#page-92-2) [69 ,](#page-68-0) [65](#page-64-2) Dati tecnici, [93 ,](#page-92-0) [93 ,](#page-92-1) [65 ,](#page-64-0) [65](#page-64-1) Domande, [180](#page-179-0)

Risposta alle chiamate, [130](#page-129-0)

## **E**

edac.scn (scenario), [63](#page-62-1) edac-mobiledevices.scn (scenario), [86](#page-85-1) Elementi del parco, [27-58 ,](#page-26-0) [17](#page-16-1) (Vd. Anche Asset) (Vd. Anche Lotti) (Vd. Anche Lotti senza follow-up) (Vd. Anche Modelli) (Vd. Anche Nature) (Vd. Anche Scorte) Affidare a una società terza, [52](#page-51-0) Assenza, [52](#page-51-1) Contestualizzazione, [48](#page-47-0) , [21](#page-20-0) Definizione, [256](#page-255-0) Fine della durata, [51](#page-50-0) Follow-up, [22](#page-21-0) Gestione, [15](#page-14-0) Gestione collettiva., [16](#page-15-1) Gestione indifferenziata, [16](#page-15-2) Gestione singola, [16](#page-15-0) Tipi, [15](#page-14-1) Prenotazione, [49](#page-48-0) Restituzione a un fornitore, [52](#page-51-2) Spostamenti, [48](#page-47-1) Tabelle di overflow, [18](#page-17-0) Valori, [15](#page-14-0) Elementi di rettifica Collegamenti che attivano la modifica del campo, [249](#page-248-0) Creazione, [249](#page-248-1) Elementi di destinazione, [245](#page-244-0) Modelli, [248](#page-247-0) Tipi di modifica, [248](#page-247-1) Uso, [248](#page-247-2) Esempi pratici, [108-116](#page-107-0) Problema già salvato, [111](#page-110-0) Problema risolto durante la chiamata iniziale., [108](#page-107-1) Risoluzione successiva, [114](#page-113-0)

# **F**

File della knowledge base (Vd. Knowledge base) Follow-up, [259](#page-258-1) , [182-188](#page-181-1) (Vd. Anche Dashboard) (Vd. Anche Statistiche - tabella) Console follow-up ticket, [188](#page-187-1)

# **G**

Gravità, [164-166](#page-163-0) Assegnazione, [165](#page-164-0) Assegnazione automatica a un ticket, [165](#page-164-1) Consigli, [166](#page-165-0) Creazione, [166](#page-165-1) Definizione, [263](#page-262-1) Modelli, [165](#page-164-2) Panoramica, [164](#page-163-1) Risposta alle chiamate, [133](#page-132-1) Tipi di problemi, [146](#page-145-2) Gruppi di dipendenti (Vd. Gruppi di helpdesk) Gruppi di helpdesk, [139-144 ,](#page-138-0) [105](#page-104-2) Competenze - aggiunta, [139 ,](#page-138-1) [139](#page-138-2) Composizione, [142](#page-141-0) Contatti - aggiunta, [139 ,](#page-138-1) [139](#page-138-2) Contratti, [144](#page-143-0) , [143](#page-142-0) , [141](#page-140-0) Creazione, [140](#page-139-1) Definizione, [262](#page-261-0) Domini di conoscenza, [143](#page-142-1) Esempi, [141](#page-140-1) Panoramica, [140](#page-139-2) Responsabile, [142](#page-141-1) Sottogruppi, [139](#page-138-2) Struttura, [139](#page-138-2) Tipi di problemi, [147 ,](#page-146-0) [141](#page-140-0) Ubicazioni, [143 ,](#page-142-2) [141](#page-140-0) Ubicazioni - aggiunta, [139 ,](#page-138-1) [139](#page-138-2)

## **H**

Helpdesk (Vd. Panoramica generale dell'helpdesk) Host di macchina virtuale, [91](#page-90-0) HP Connect-It, [85](#page-84-0) , [62](#page-61-0)

HP Discovery and Dependency Mapping Inventory Consultazione dei computer da Asset Manager, [64](#page-63-1) Visualizzazione del computer da Asset Manager, [68](#page-67-0) HP Service Manager Visualizzazione di incidenti, modifiche e problemi, [69](#page-68-1)

#### **I**

Icone, [188](#page-187-0) Immobilizzazioni, [45](#page-44-0) Implementazione, [107](#page-106-0) Incidenti Visualizzazione nel database di HP Service Manager, [69](#page-68-1) Installazioni software Tabelle di overflow, [20](#page-19-2) Interfaccia - opzioni, [189](#page-188-0)

#### **J**

Join, [189](#page-188-1)

#### **K**

Knowledge base, [174](#page-173-0) Classificazione, [175](#page-174-0) Consultazione, [175](#page-174-1) Definizione, [261](#page-260-1) Gestione, [175](#page-174-2)

#### **L**

Limitazioni di gestione, [258](#page-257-1) Lotti Creazione, [37](#page-36-0) Definizione, [257](#page-256-1) Gestione collettiva., [16](#page-15-1) Suddivisione, [39](#page-38-0) Unità, [30](#page-29-0) Lotti senza follow-up, [41](#page-40-0) Creazione, [41](#page-40-1) Definizione, [258](#page-257-2) Gestione indifferenziata, [16](#page-15-2) Suddivisione, [42](#page-41-1)

Trasformazioni in un lotto con follow-up, [42](#page-41-2)

#### **M**

Macchine virtuali, [91](#page-90-0) Creazione, [97](#page-96-0) Host, [97](#page-96-1) Modelli, [25](#page-24-0) , [16](#page-15-3) Apparati mobili, [81](#page-80-1) computer, [60](#page-59-0) Creazione, [30](#page-29-1) Definizione, [256](#page-255-1) Elementi del parco, [29](#page-28-0) Provider di servizi, [83](#page-82-2) Unità, [30](#page-29-0) Modelli dati, [18](#page-17-1) Modificare l'indirizzo URL dei server applicativi... (procedura guidata), [69](#page-68-2) , [66](#page-65-0) Modifiche, [245-254](#page-244-1) Elementi di rettifica, [245](#page-244-0) Esempio, [249](#page-248-2) Visualizzazione nel database di HP Service Manager, [69](#page-68-1) , [69](#page-68-1)

## **N**

Nature, [23](#page-22-0) , [16](#page-15-3) Apparati mobili, [81](#page-80-2) Comportamento, [25](#page-24-1) computer, [59](#page-58-1) Creazione, [28 ,](#page-27-0) [23](#page-22-1) Definizione, [255](#page-254-0) Elementi del parco, [27](#page-26-1) Esempi, [28](#page-27-1) Nodi albero decisionale, [176](#page-175-2) Nodi domanda, [177](#page-176-0) Nodi salto, [178](#page-177-2) Nodi soluzione, [178](#page-177-3) Nodo Root, [177](#page-176-1) Notizie Definizione, [261](#page-260-2) Gruppi di helpdesk, [142](#page-141-2)

#### **O**

Operatori, [105](#page-104-3)

Opzioni dell'interfaccia, [189](#page-188-0) Ordini di lavoro, [229](#page-228-0) , [152](#page-151-1) Automatismi, [232](#page-231-0) Ciclo, [231](#page-230-0) Follow-up, [232](#page-231-1) Gestione, [233](#page-232-0) Stati, [232](#page-231-0) Tipi, [230](#page-229-0) Overflow - tabelle, [18](#page-17-0)

#### **P**

Panoramica generale Componenti, [105](#page-104-4) Concetti, [107](#page-106-1) Implementazione, [107](#page-106-0) Panoramica, [103](#page-102-0) Task tipici, [105](#page-104-4) Panoramica generale dell'helpdesk Parco - Dati tecnici, [69](#page-68-0) Parco informatico (Vd. Anche Ambienti virtuali) (Vd. Anche Apparati mobili) (Vd. Anche computer) (Vd. Anche Configurazioni informatiche) (Vd. Anche Connessioni) Porte, [73](#page-72-1) Modifica, [80](#page-79-2) Presentazione (Vd. Panoramica generale dell'helpdesk) Problemi (Vd. Anche Tipi di problemi) Procedure guidate (Vd. Anche Risposta alle chiamate) Progetti creazione, [235](#page-234-0) Definizione, [260](#page-259-0) sincronizzazione con HP Project and Portfolio Management, [236](#page-235-0) Provider di servizi Creazione, [83](#page-82-3) Modelli, [83](#page-82-2) Relazione client-risorsa, [83](#page-82-1)

# **Q**

Quantità, [260](#page-259-1)

# **R**

Responsabili, [105](#page-104-5) Responsabili del gruppo helpdesk, [105](#page-104-6) Definizione, [265](#page-264-1) , [142](#page-141-1) Responsabili del ticket Definizione, [265](#page-264-2) Risposta alle chiamate, [132](#page-131-1) Ripresa (pulsante), [155](#page-154-0) Risolvi (pulsante), [162](#page-161-0) , [155](#page-154-1) Rispondere a una chiamata Collegamenti, [138](#page-137-0) Risposta alle chiamate, [118-138](#page-117-0) (Vd. Anche Alberi di risoluzione) Aggiornamento, [138](#page-137-1) Collegamenti del tipo di problema, [145](#page-144-1) Conclusione, [134](#page-133-0) Definizione, [264](#page-263-1) Diritti, [137](#page-136-0) Fasi, [118](#page-117-1) Procedura guidata - attivazione, [119](#page-118-0) Profili utente, [137](#page-136-0) Schermate di inserimento dati, [119](#page-118-1) Albero decisionale, [129](#page-128-0) Asset, [123](#page-122-0) Barra di stato, [120](#page-119-0) Campi compilati automaticamente, [132](#page-131-2) Chiamante, [132](#page-131-0) Contatto, [133](#page-132-0) Descrizione, [129](#page-128-0) Elaborazione, [133](#page-132-2) Gravità, [133](#page-132-1) Help zone, [121](#page-120-1) Inserimento delle informazioni, [121](#page-120-0) Interfaccia, [120](#page-119-1) Responsabile del ticket, [132](#page-131-1) Schema di riassegnazione, [133](#page-132-3) Ticket, [125](#page-124-0) Tipo, [127](#page-126-0) Ticket - campi completati, [134](#page-133-1)

#### **S**

Salva (pulsante), [136](#page-135-2) Salva chiamata (pulsante), [136](#page-135-3) Schede ordini di lavoro, [260](#page-259-2) Schemi di riassegnazione, [167-174](#page-166-0) Allarmi, [171](#page-170-0) Assegnazione, [168](#page-167-2) Assegnazione automatica a un ticket, [165](#page-164-3) Asset Manager Automated Process Manager, [168](#page-167-0) Azioni da attivare Assegnazioni - modifica, [173](#page-172-0) Attivazione, [174](#page-173-1) , [173](#page-172-1) Stato - modifica, [173](#page-172-2) Codici a barre, [168](#page-167-1) Creazione, [170](#page-169-0) Definizione, [264](#page-263-2) Panoramica, [167](#page-166-1) Risposta alle chiamate, [133](#page-132-3) , [133 ,](#page-132-2) [129 ,](#page-128-1) [129](#page-128-1) Scadenze, [171](#page-170-0) Calcolo, [172](#page-171-0) Calendari, [172](#page-171-1) Conversione dei ritardi (limiti di tempo) in ore, [172](#page-171-2) Soluzione - intervalli, [170](#page-169-1) Ticket - assegnazione, [174](#page-173-2) Uso, [168](#page-167-3) Scorte, [54](#page-53-1) Aggiunta di elementi, [57](#page-56-0) Asset - uscita da una scorta, [58](#page-57-0) Definizione, [259](#page-258-2) Elementi disponibili, [56](#page-55-0) Gestione, [56](#page-55-1) Livelli di riordino - requisiti preliminari, [54](#page-53-2) Prenotazione degli asset, [51](#page-50-1) Regole, [54](#page-53-0) Richieste di riapprovvigionamento, [56](#page-55-2) Verifica dei limiti di riordino - frequenza, [55](#page-54-0) Seleziona (pulsante), [135](#page-134-0) Self service, [116](#page-115-0) Software

Tabelle di overflow, [20](#page-19-2) Soluzioni, [181](#page-180-0) Risposta alle chiamate, [131](#page-130-0) Sospendi (pulsante), [155](#page-154-2) Sospensione (Vd. Ticket Helpdesk) Sottofas. (pulsante), [154](#page-153-3) Statistiche - tabella, [186](#page-185-0) Aggiornamento, [188](#page-187-2) Colori, [188](#page-187-3) Filtraggio, [187](#page-186-0) Suddivisione lotto (procedura guidata), [40](#page-39-0)

#### **T**

Tabelle Tabelle di overflow, [18](#page-17-0) Definizione, [257](#page-256-2) Tabelle principali, [16](#page-15-4) Task tipici, [105](#page-104-7) Telefoni, [99-102](#page-98-0) Creazione, [101](#page-100-0) Funzioni, [99](#page-98-1) Aggiunta, [101](#page-100-1) Gestione, [100](#page-99-0) Tabelle, [99](#page-98-1) Tabelle di overflow, [20](#page-19-3) Tasti, [101](#page-100-1) Ticket Helpdesk, [147-164](#page-146-1) (Vd. Anche Alberi di risoluzione) (Vd. Anche Nodi albero decisionale) Assegnazione, [149](#page-148-0) Attività, [155](#page-154-3) Chiusura , [161](#page-160-1) Procedura, [161](#page-160-2) Scheda, [163](#page-162-1) Codici del tipo di problema, [145](#page-144-2) Cronologia, [155](#page-154-4) Collocazione temporale, [156](#page-155-0) Definizione, [260](#page-259-3) Elaborazione, [150](#page-149-0) Follow-up - console, [188](#page-187-1) Gravità, [150](#page-149-1) Gruppo, [149](#page-148-1) Note, [153](#page-152-0) Ordini di lavoro, [152](#page-151-1)

Pulsanti, [154](#page-153-4) Responsabile, [149](#page-148-2) Risoluzione prevista, [151](#page-150-0) Risposta alle chiamate, [125](#page-124-0) Schemi di riassegnazione, [168](#page-167-2) Sospensione, [156](#page-155-1) Allarmi - blocco, [158](#page-157-0) Azione alla fine del periodo di sospensione, [158](#page-157-1) Effetti, [158](#page-157-2) Fine, [160](#page-159-0) Modifica, [159](#page-158-0) Procedura, [157](#page-156-0) Sospensioni multiple, [161](#page-160-3) Stato, [148](#page-147-0) Ticket collegati, [152](#page-151-2) Tipi di gestione, [259](#page-258-3) Tipi di problemi, [144-147](#page-143-1) Alberi di risoluzione, [178](#page-177-1) , [146](#page-145-0) Codici, [145](#page-144-3) Codici a barre, [263 ,](#page-262-0) [145](#page-144-0) Collegamenti, [145](#page-144-1) Competenze, [147](#page-146-0) Definizione, [263](#page-262-2) Gravità, [146](#page-145-2) Modelli, [146](#page-145-1) Risposta alle chiamate, [127](#page-126-0) Transizioni (Vd. Schemi di riassegnazione)

# **U**

Ubicazioni - gruppi di helpdesk, [143](#page-142-2) Unità, [30](#page-29-0) Creazione, [30](#page-29-0) Visualizzazione, [31](#page-30-0) Unità dei lotti, [30](#page-29-0) Utente helpdesk privo di accesso al catalogo, [105](#page-104-1)

# **V**

Valore residuo (campo), [47](#page-46-0) Verifica (pulsante), [155](#page-154-5) Visualizza i dettagli in Enterprise Discovery (collegamento), [68](#page-67-1)

## **W**

WorkOrd. (pulsante), [154](#page-153-5)

*274 | HP Asset Manager 9.30 - Parco*